# **INSTRUKCJA UŻYTKOWNIKA SYSTEMU BAZY DANYCH O PRODUKTACH I OPAKOWANIACH ORAZ O GOSPODARCE ODPADAMI – BDO**

## *Instrukcja do Modułu elektronicznych wniosków*

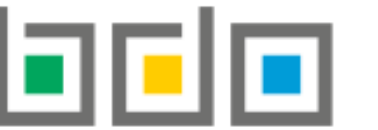

**EXAMPLE BAZA DANYCH O PRODUKTACH LOPAKOWANIACH ORAZ** O GOSPODARCE ODPADAMI

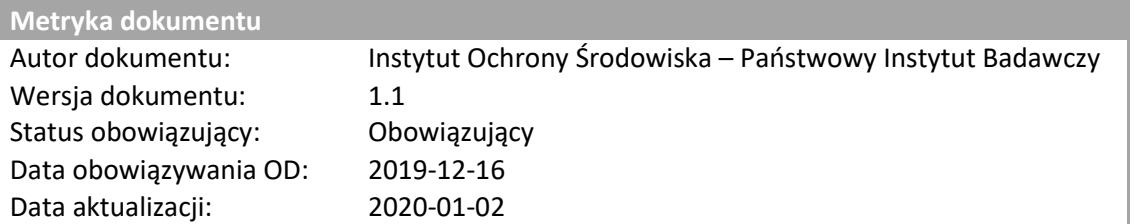

## Spis treści

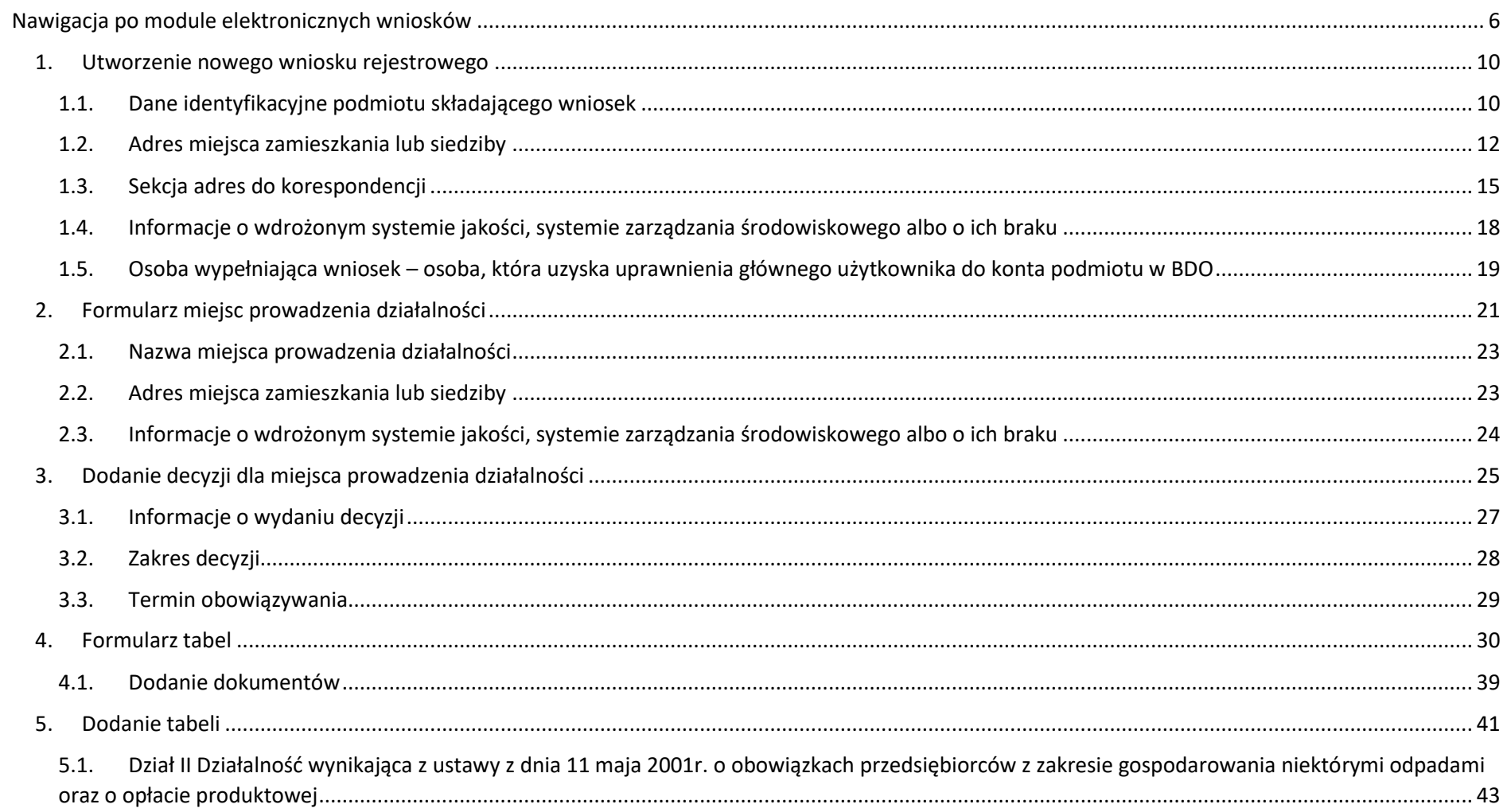

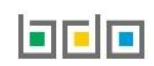

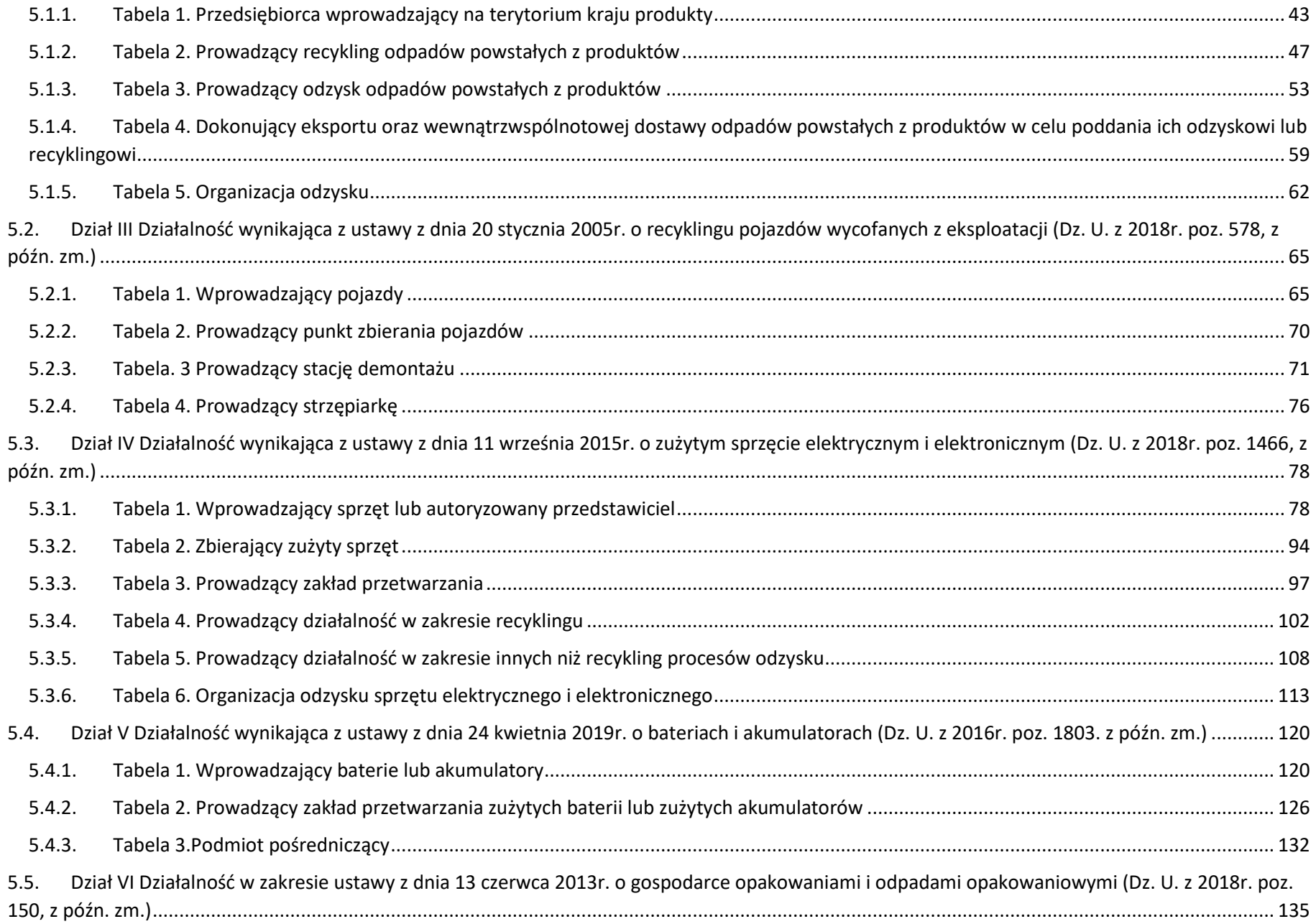

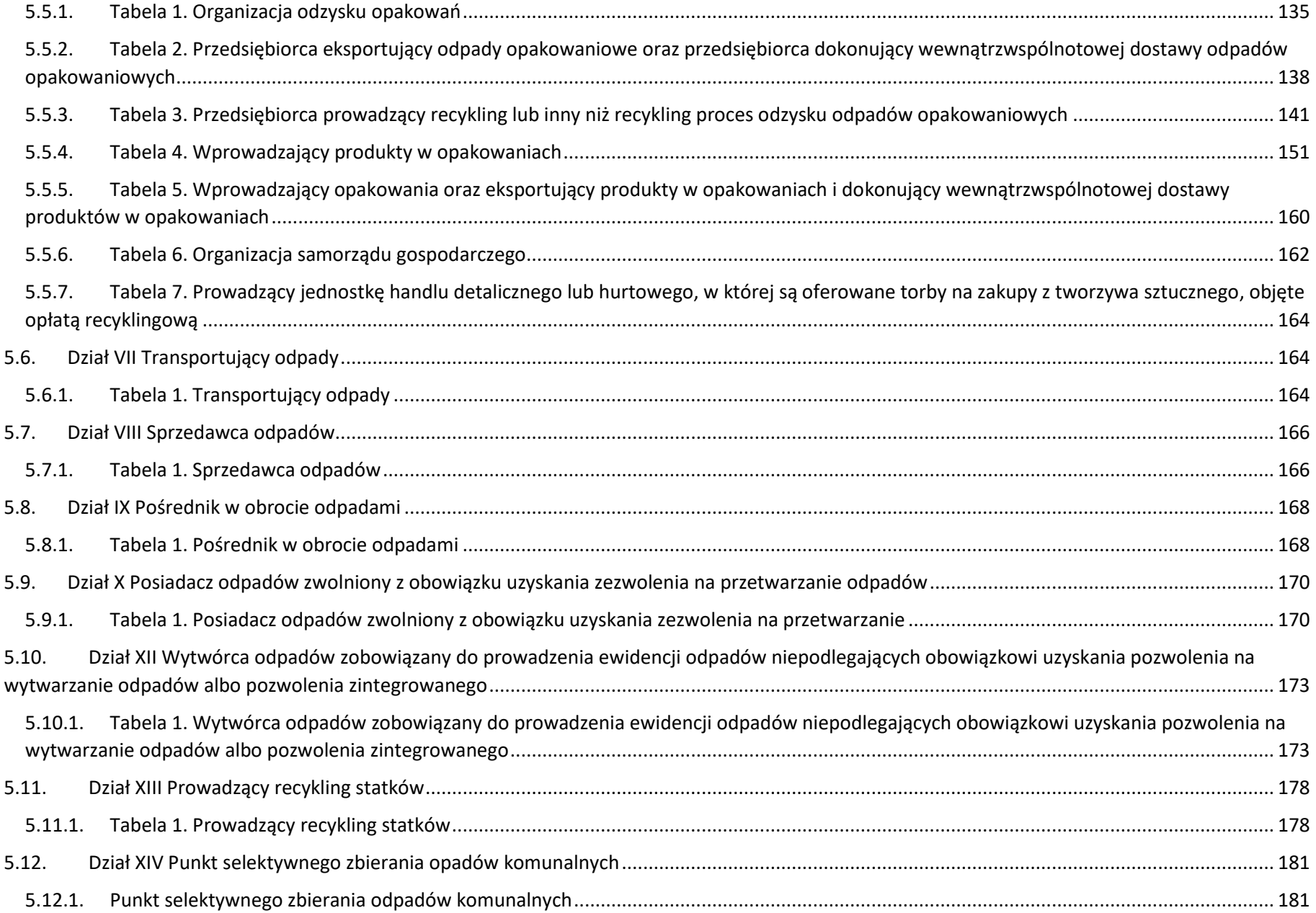

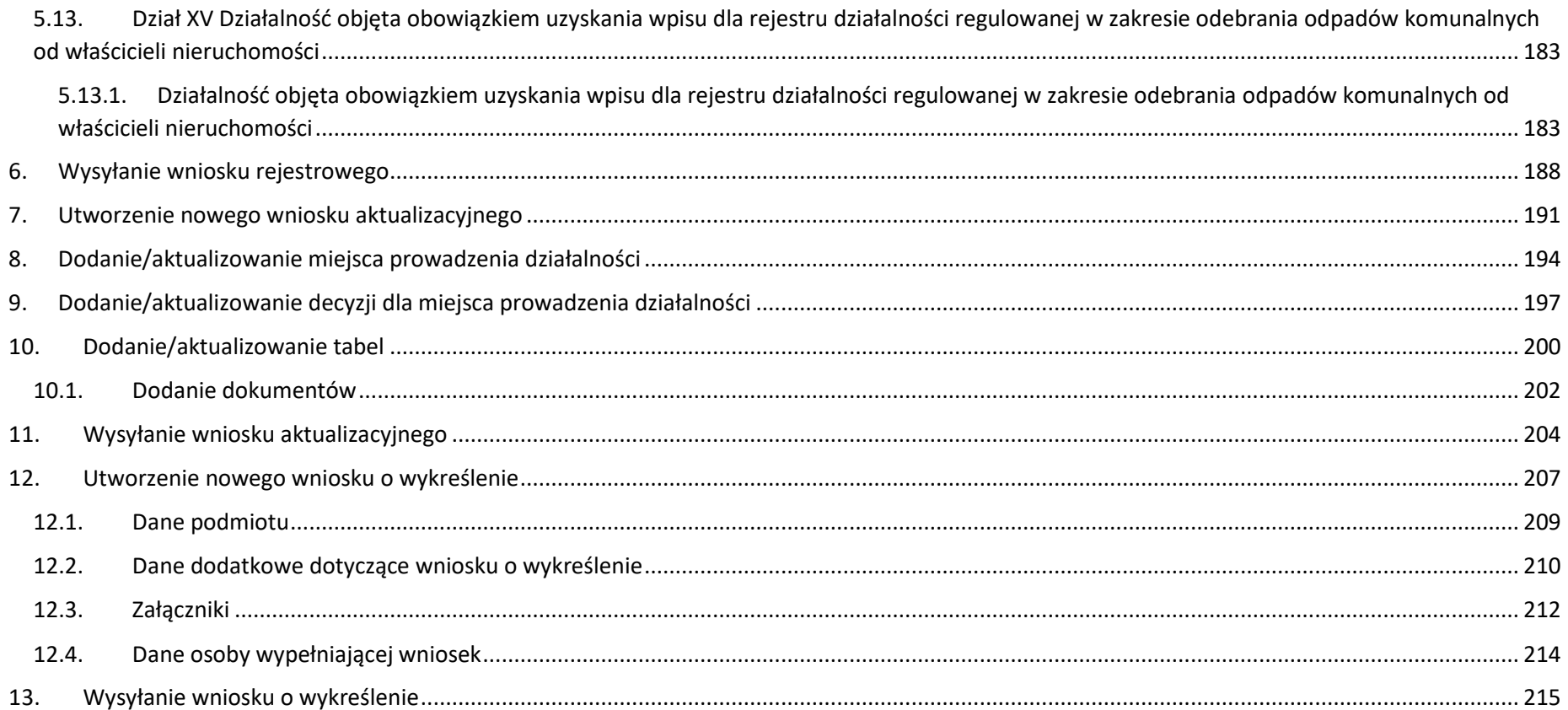

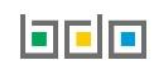

## <span id="page-5-0"></span>Nawigacja po module elektronicznych wniosków

Moduł elektronicznych wniosków dostępny jest z poziomu menu bocznego – pozycja *WNIOSKI* **[RYSUNEK 1].**

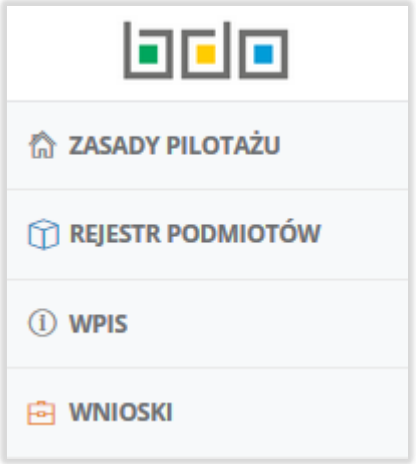

*Rysunek 1 Widok menu bocznego*

Moduł *WNIOSKI* dzieli się na **[RYSUNEK 2]:**

- wnioski robocze,
- wnioski złożone.

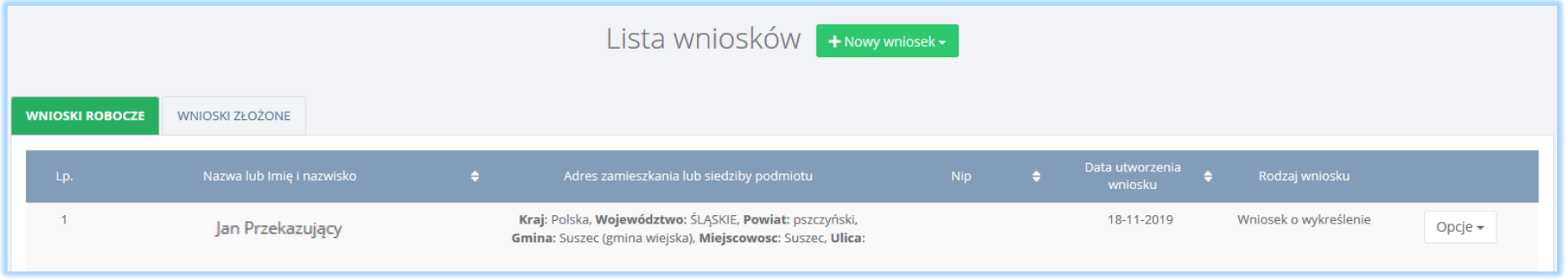

#### **Zakładka wnioski robocze**

Tabela z listą wniosków roboczych zawiera następujące informacje **[RYSUNEK 3]:**

- nazwę lub imię i nazwisko,
- adres zamieszkania lub siedziby podmiotu,
- $\bullet$  NIP,
- datę utworzenia wniosku,
- rodzaj wniosku.

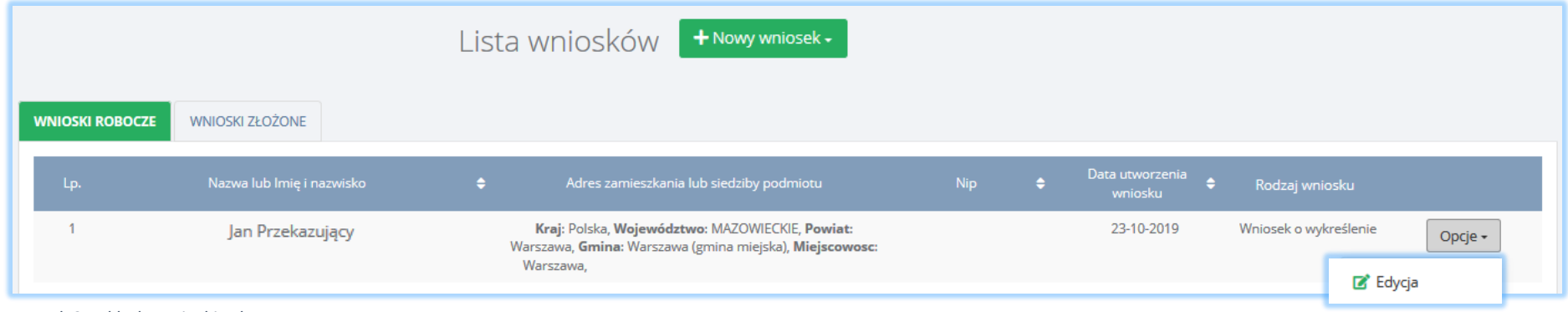

*Rysunek 3 Zakłada wnioski robocze*

Na zakładce wnioski robocze zapisywane są wnioski, które użytkownik utworzył i zapisał, ale nie wysłał do UM. Wniosek roboczy jest edytowalny w każdym

zakresie poprzez opcję **zakresie poprzez** 

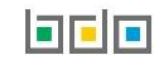

#### **Zakładka wnioski złożone**

Tabela z listą wniosków złożonych zawiera następujące informacje **[RYSUNEK 4]:**

- nazwę lub imię i nazwisko,
- adres zamieszkania lub siedziby podmiotu,
- $\bullet$  NIP,
- datę utworzenia wniosku,
- rodzaj wniosku.

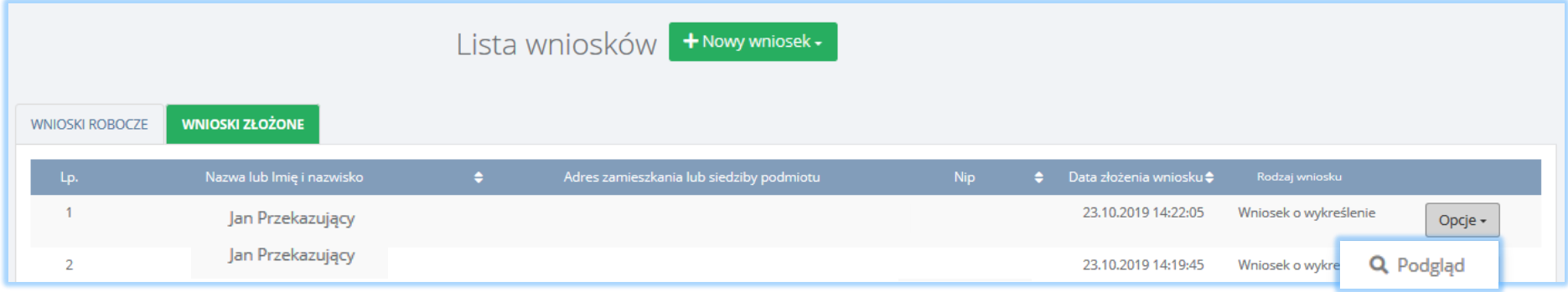

*Rysunek 4 Zakładka wnioski złożone*

Na zakładce wnioski złożone znajdują się wnioski, które zostały wysłane do UM. Dla wniosku złożonego dostępna jest wyłącznie opcja . Q Podgląd

Wybierając opcję *Podgląd* można przejść do:

- formularza wniosku,
- miejsc prowadzenia działalności,
- decyzji,
- tabel,
- oświadczenia.

Nie ma możliwości *usunięcia* lub *edytowania* wniosku złożonego**.**

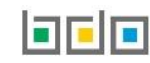

#### Do modułu *WNIOSKI* można utworzyć **[RYSUNEK 5]:**

- nowy wniosek rejestrowy,
- nowy wniosek aktualizacyjny,
- nowy wniosek o wykreślenie.

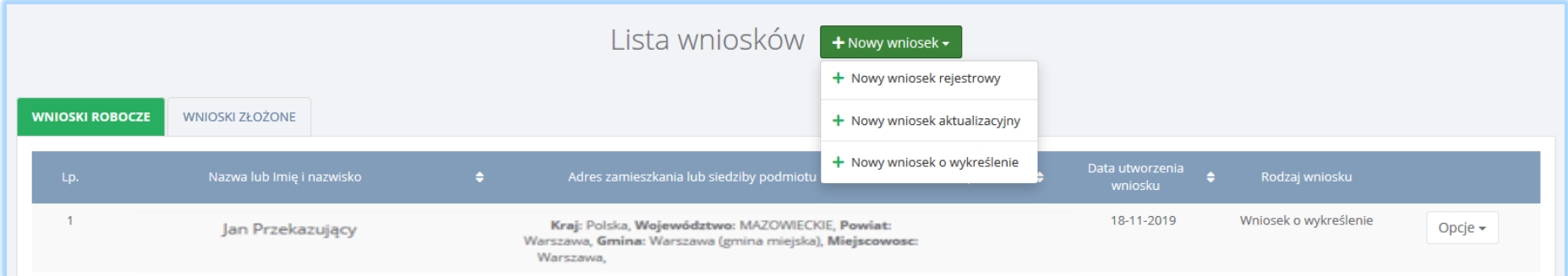

*Rysunek 5 Opcja dodania nowego wniosku* 

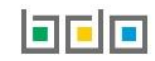

#### <span id="page-9-0"></span>1. Utworzenie nowego wniosku rejestrowego

Aby utworzyć nowy wniosek rejestrowy na liście wniosków należy wybrać opcję **+** Nowy wniosek + and the Nowy wniosek rejestrowy . Następnie system wyświetli

komunikat "czy utworzyć nowy wniosek rejestracyjny". Po zaakceptowaniu pojawi się formularz utworzenia nowego wniosku rejestrowego, który zawiera następujące sekcje:

- dane identyfikacyjne podmiotu składającego wniosek,
- adres miejsca zamieszkania lub siedziby,
- informacje o wdrożonym systemie jakości, systemie zarządzania środowiskowego albo o ich braku,
- dane osoby wypełniającej wniosek osoby, która uzyska uprawnienia głównego użytkownika do konta podmiotu BDO.

#### <span id="page-9-1"></span>1.1. Dane identyfikacyjne podmiotu składającego wniosek

Sekcja dane identyfikacyjne podmiotu składającego wniosek zawiera **[RYSUNEK 6]**:

- nazwę lub imię i nazwisko,
- numer NIP,
- numer NIP europejski,
- numer PESEL,
- pole wyboru adres zagraniczny (opcjonalnie).

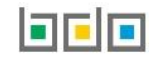

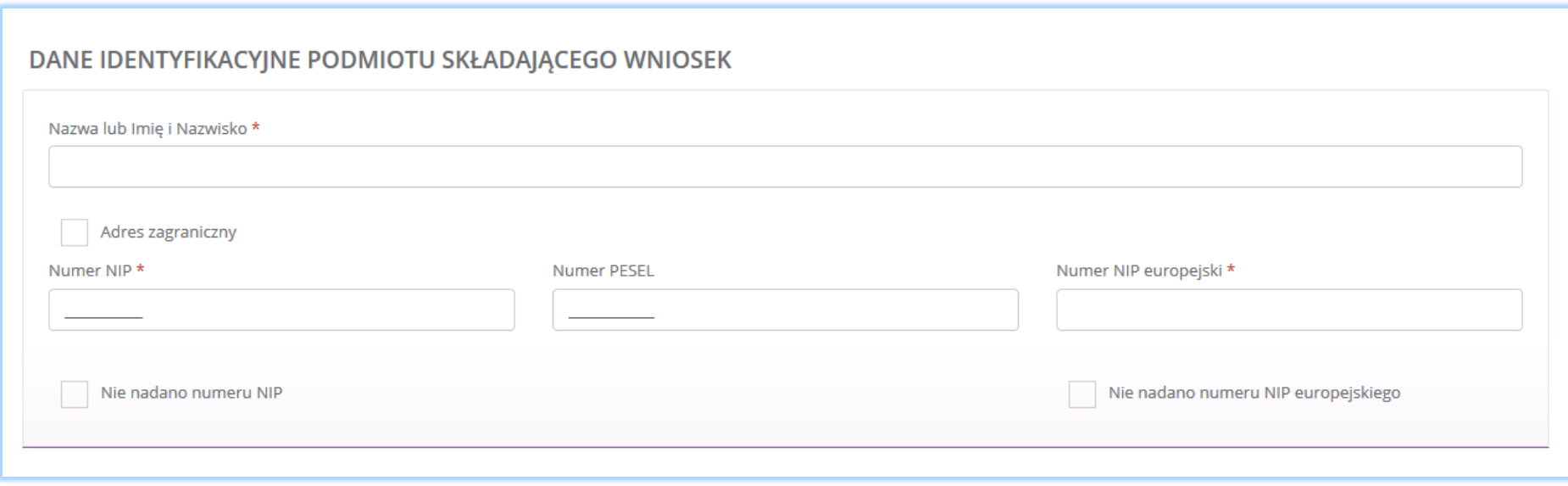

*Rysunek 6 Dane identyfikacyjne podmiotu składającego wniosek*

Pole wyboru "adres zagraniczny" należy zaznaczyć w przypadku rejestracji podmiotu zagranicznego nieposiadającego oddziału na terytorium RP.

Uzupełnienie jednego z pól numer NIP, NIP europejski jest wymagane. Jeżeli numer NIP i/lub NIP europejski nie został nadany należy zaznaczyć pole wyboru "nie nadano numeru NIP" i/lub "nie nadano numeru NIP europejskiego". W sytuacji, gdy podmiot nie posiada ani numeru NIP/NIP europejski należy uzupełnić pole z numerem PESEL.

Jeżeli numer NIP europejski został nadany należy uzupełnić pole "numer NIP europejski" i poprzedzić je prefiksem (dla przedsiębiorców z RP - prefiks PL).

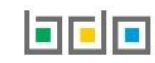

#### <span id="page-11-0"></span>1.2. Adres miejsca zamieszkania lub siedziby

Sekcja adres miejsca zamieszkania lub siedziby zawiera **[RYSUNEK 7]**:

- adres (w formacie TERYT województwo, powiat, gmina, miejscowość, ulica),
- kod pocztowy,
- numer budynku,
- numer lokalu (opcjonalnie),
- pole wyboru inny adres do korespondencji (jeśli dotyczy).

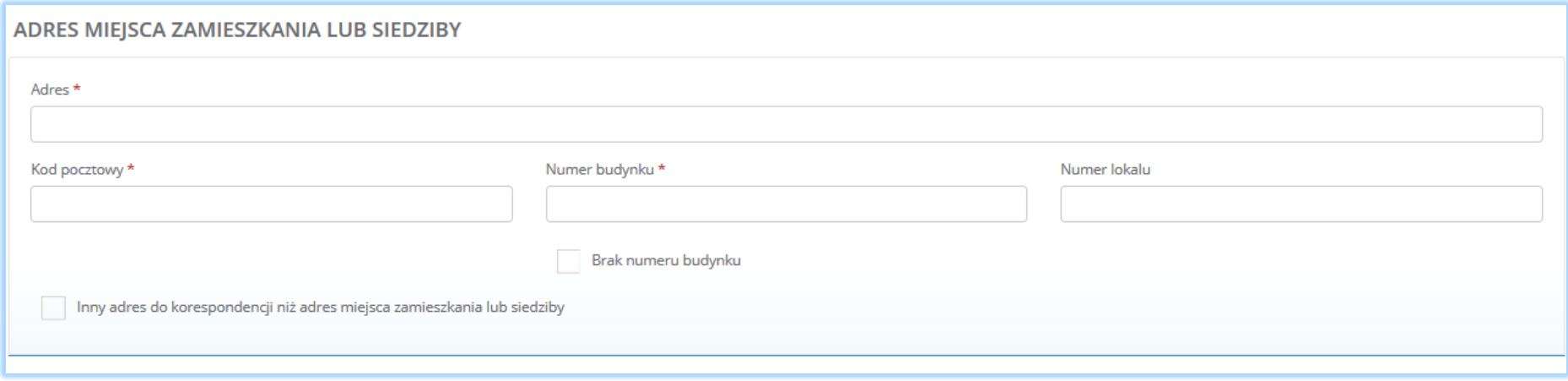

*Rysunek 7 Adres miejsca zamieszkania lub siedziby*

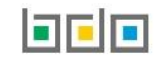

Aby wprowadzić adres podmiotu należy kliknąć w pole z "adresem". Następnie system wyświetli wyszukiwarkę adresów w której należy wpisać co najmniej trzy znaki dowolnego elementu adresu w formacie TERYT (województwo, powiat, gmina, miejscowość, ulica) **[RYSUNEK 8]**. Po wyszukaniu i wybraniu odpowiedniego dane adresowe na formularzu zostaną automatycznie uzupełnione. Kod pocztowy, numer budynku oraz numer lokalu należy uzupełnić niezależnie.

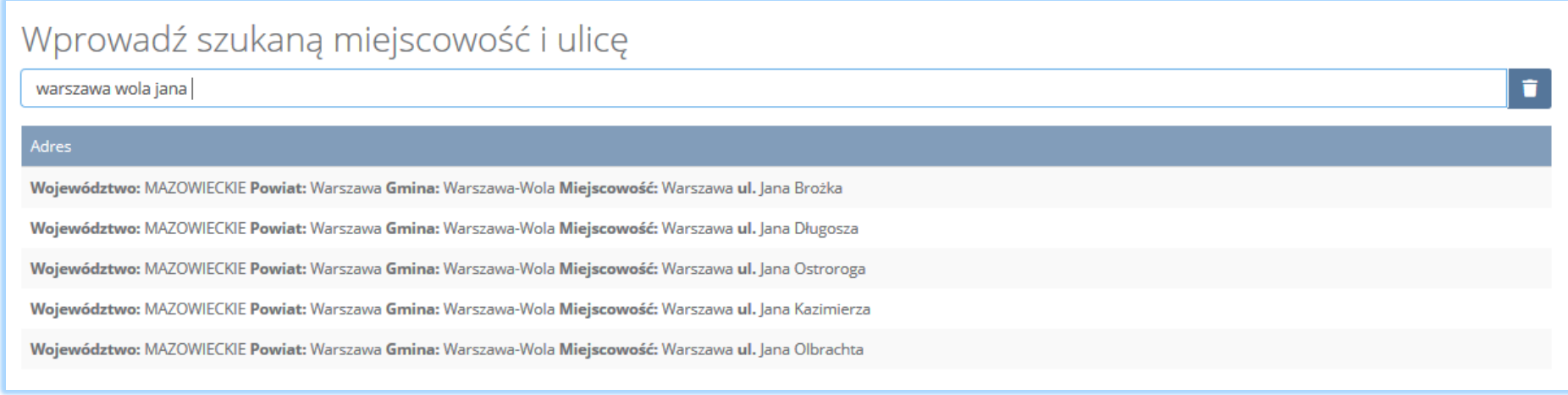

*Rysunek 8 Wyszukiwarka adresów w formacie TERYT*

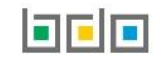

Podmiot zagraniczny wypełnia następujące informacje **[RYSUNEK 9]**:

- kraj,
- miejscowość,
- ulicę,
- kod pocztowy,
- numer budynku,
- numer lokalu (opcjonalnie),
- pole wyboru inny adres do korespondencji (jeśli dotyczy).

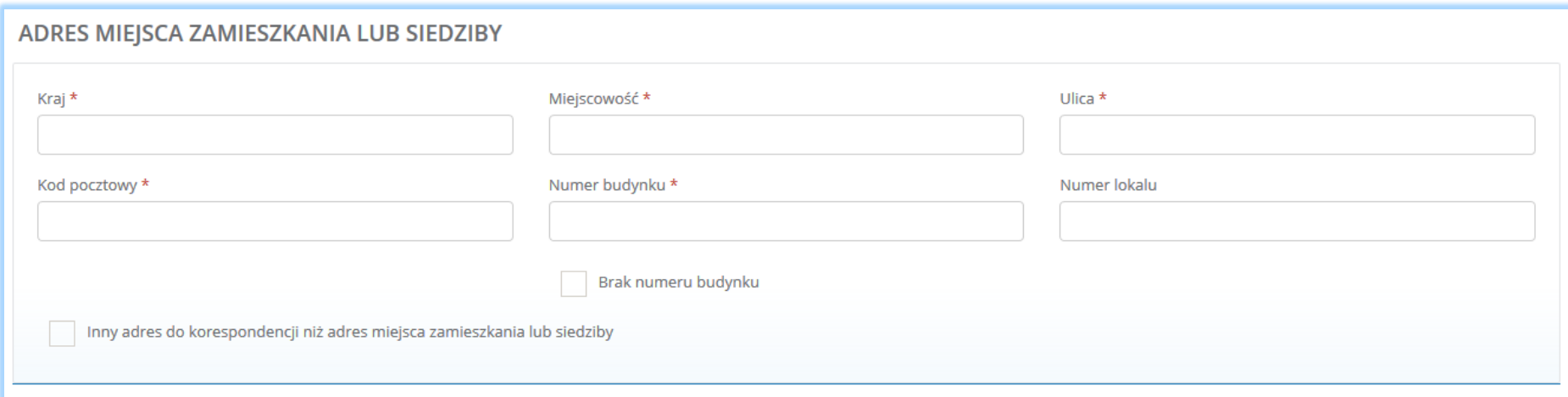

*Rysunek 9 Adres miejsca zamieszkania lub siedziby dla podmiotu nieposiadającego oddziału na terytorium RP*

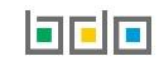

#### <span id="page-14-0"></span>1.3. Sekcja adres do korespondencji

Jeżeli podmiot posiada inny adres do korespondencji niż adres zamieszkania lub siedziby zaznacza pole wyboru "inny adres do korespondencji niż adres miejsca zamieszkania lub siedziby". Po zaznaczeniu użytkownik zostanie automatycznie przeniesiony do sekcji z adresem do korespondencji. Sekcja adres do korespondencji zawiera **[RYSUNEK 10]:**

- adres (w formacie TERYT województwo, powiat, gmina, miejscowość, ulica),
- kod pocztowy,
- numer budynku,
- numer lokalu (opcjonalnie),
- adres zagraniczny (jeśli dotyczy).

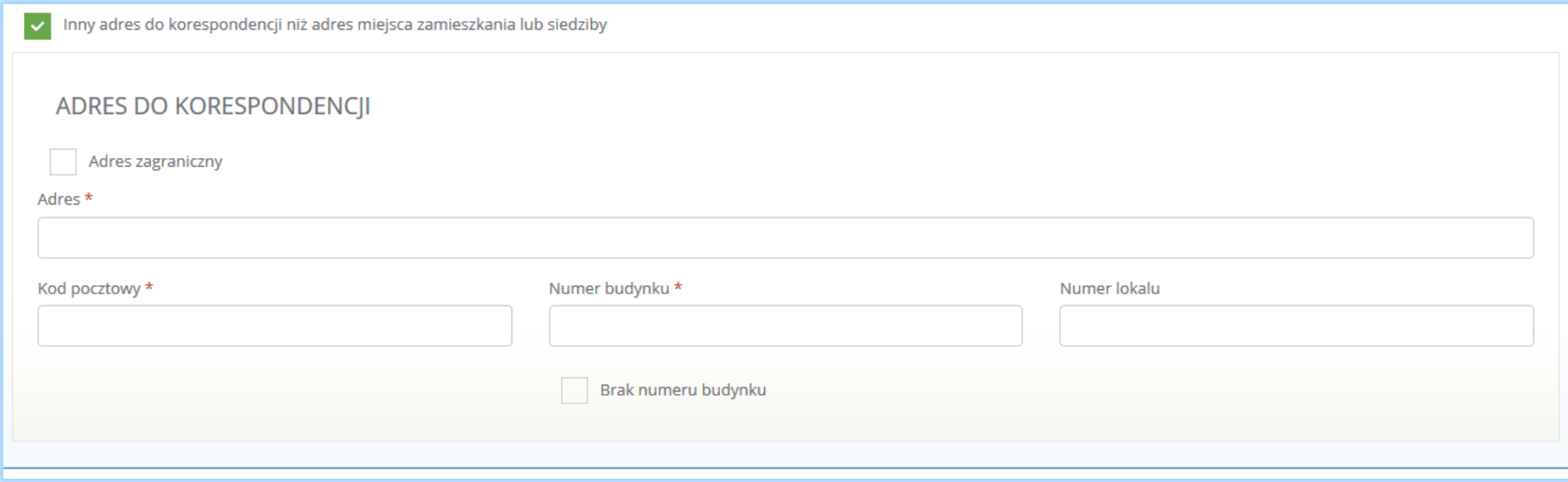

*Rysunek 10 Adres do korespondencji*

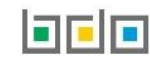

Aby wprowadzić adres podmiotu należy kliknąć w pole z "adresem". Następnie system wyświetli wyszukiwarkę adresów w której należy wpisać co najmniej trzy znaki dowolnego elementu adresu (w formacie TERYT województwo, powiat, gmina, miejscowość, ulica) **[RYSUNEK 11]**. Po wyszukaniu i wybraniu odpowiedniego dane adresowe na formularzu zostaną automatycznie uzupełnione. Kod pocztowy, numer budynku oraz numer lokalu należy uzupełnić niezależnie.

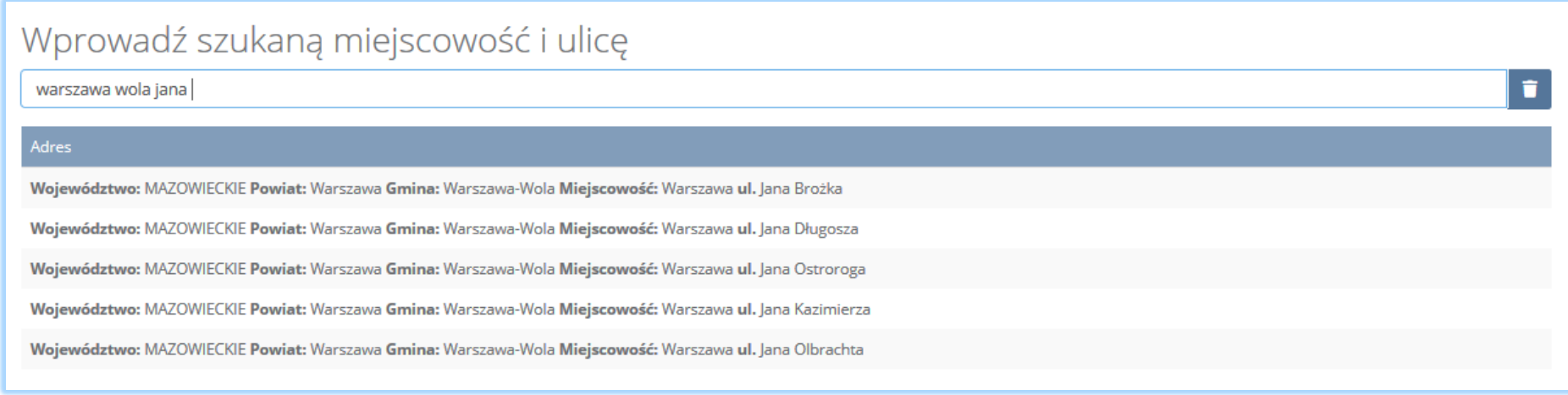

*Rysunek 11 Wyszukiwarka adresów w formacie TERYT*

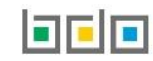

Podanie zagranicznego adresu do korespondencji jest możliwe po zaznaczeniu pola "adres zagraniczny". Możliwe jest wówczas wypełnienie następujących informacji **[RYSUNEK 12]**:

- kraj,
- miejscowość,
- ulica,
- kod pocztowy,
- numer budynku,
- numer lokalu (opcjonalnie),

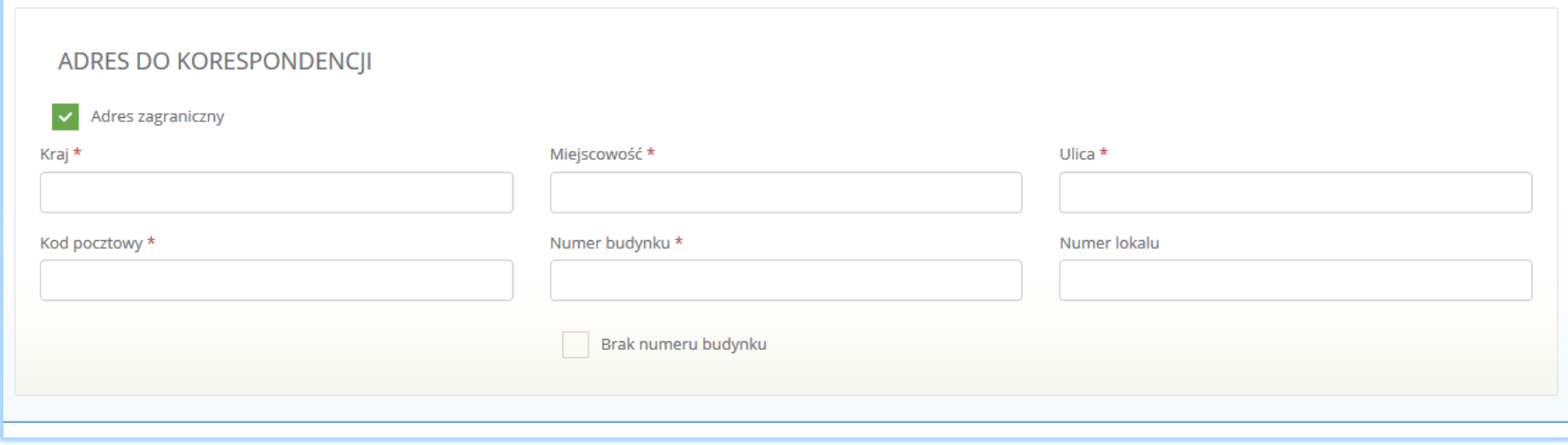

*Rysunek 12 Adres do korespondencji dla podmiotu nieposiadającego oddziału na terytorium RP*

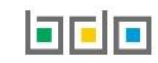

#### <span id="page-17-0"></span>1.4. Informacje o wdrożonym systemie jakości, systemie zarządzania środowiskowego albo o ich braku

Sekcja informacje o wdrożonym systemie jakości, systemie zarządzania środowiskowego albo o ich braku zawiera pola wyboru w zakresie **[RYSUNEK 13]**:

- wdrożonego systemu jakości,
- wdrożonego systemu zarządzania środowiskowego.

Podmiot może wprowadzić informacje o posiadanym systemie jakości i/lub systemie zarządzania środowiskowego dla wszystkich miejsc prowadzenia działalności (w tym przypadku wprowadza informacje na pierwszym kroku formularza). Jeśli podmiot chce wprowadzić dane dla konkretnego miejsca prowadzenia działalności to należy wprowadzić takie informacje w kontekście miejsca prowadzenia działalności. Sposób dodawania informacji o posiadanym systemie jakości i/lub systemie zarządzania środowiskowego w kontekście miejsca prowadzenia działalności został opisany w podrozdziale 2.3.

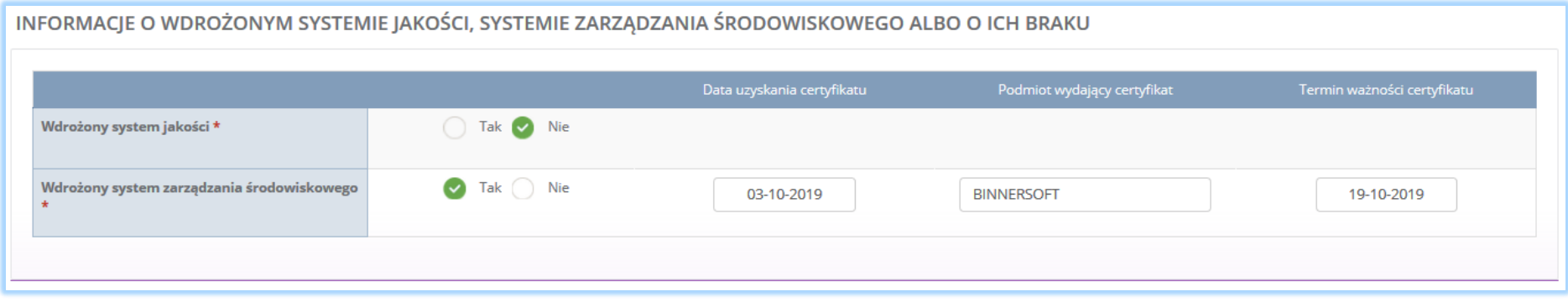

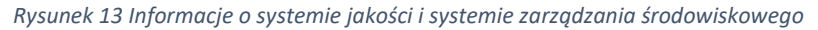

Jeżeli podmiot wypełniający wniosek rejestrowy posiada wdrożony system jakości i/lub system zarządzania środowiskowego należy zaznaczyć pole "tak" i uzupełnić następujące informacje:

- datę uzyskania certyfikatu,
- nazwę podmiotu wydającego certyfikat,
- termin ważności certyfikatu.

Jeżeli podmiot wypełniający wniosek rejestrowy nie posiada wdrożonego systemu jakości i/lub systemu zarzadzania środowiskowego należy zaznaczyć pole "nie".

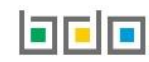

#### <span id="page-18-0"></span>1.5. Osoba wypełniająca wniosek – osoba, która uzyska uprawnienia głównego użytkownika do konta podmiotu w BDO

Sekcja osoba wypełniająca wniosek – osoba, która uzyska uprawnienia głównego użytkownika do konta podmiotu w BDO zawiera **[RYSUNEK 14]**:

- imię i nazwisko,
- numer telefonu,
- $\bullet$  fax,
- adres e-mail do korespondencji drogą elektroniczną,
- pole wyboru czy wniosek jest składany na podstawie pełnomocnictwa,
- pole wyboru z klauzulą informacyjną o przetwarzaniu danych osobowych.

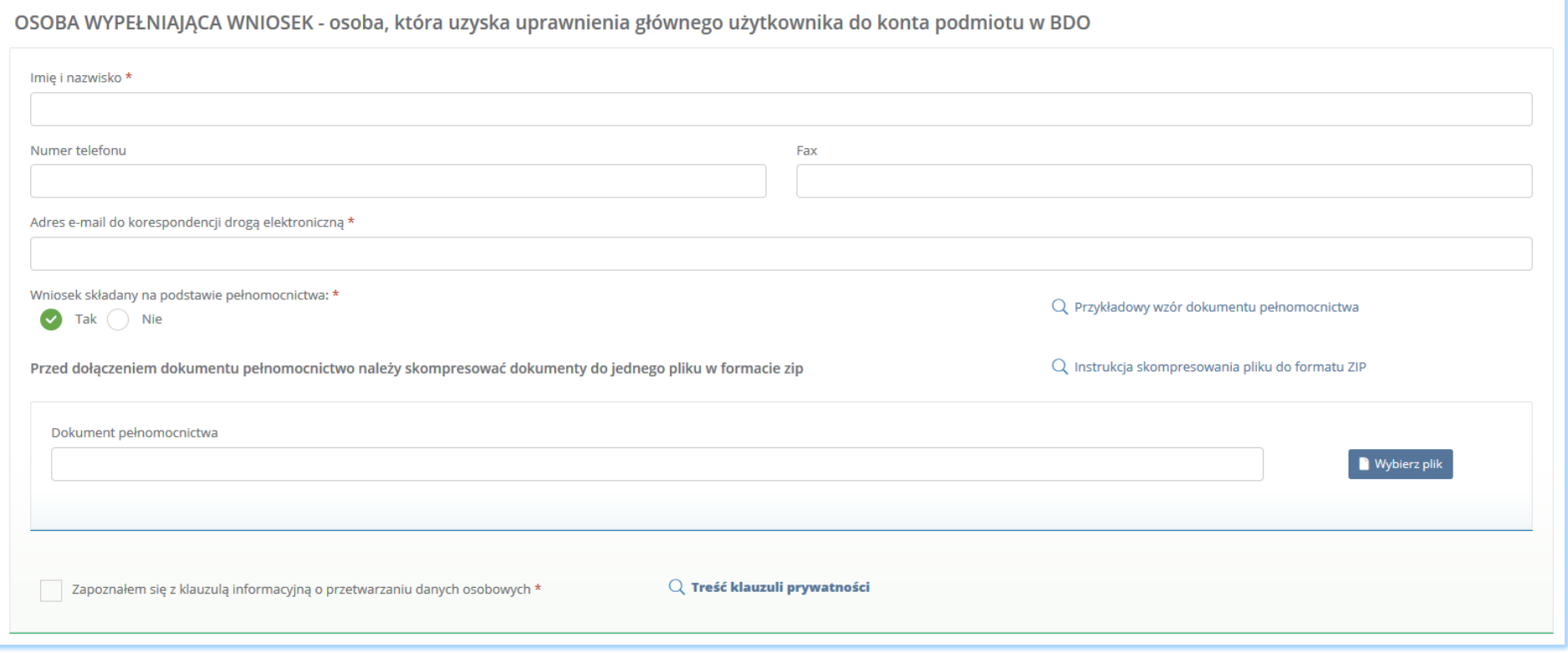

*Rysunek 14 Dane osoby wypełniającej wniosek*

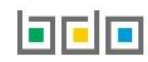

Imię i nazwisko osoby wypełniającej wniosek, czyli zalogowanej poprzez Krajowy Węzeł Identyfikacji Elektronicznej są automatycznie pobierane i zaczytywane na formularz.

Adres poczty elektronicznej wskazany w polu adres e-mail do korespondencji drogą elektroniczną, będzie służył do wymiany korespondencji elektronicznej dotyczącej czynności realizowanych w BDO. Na podany adres e-mail będzie kierowana komunikacja do podmiotu w sprawie pism dostępnych dla użytkownika do odbioru w systemie BDO.

Jeżeli osoba wypełniająca wniosek posiada pełnomocnictwo na rzecz działania w imieniu podmiotu to należy zaznaczyć pole wyboru "tak" – wniosek składany na podstawie pełnomocnictwa i załączyć plik w formacie ZIP. *Instrukcja kompresowania pliku do formatu ZIP* dostępna na formularzu wniosku.

Składane pełnomocnictwo powinno zostać poświadczone przez Podpis Zaufany lub opatrzone podpisem osobistym zweryfikowanym za pomocą Certyfikatu Kwalifikowanego.

Aby przejść do kolejnych elementów wniosku rejestrowego należy wybrać opcję <sup>Zapisz i przejdź dalej na dole formularza nowego wniosku rejestrowego.</sup> System umożliwi przejście dalej w sytuacji, gdy uzupełnione zostaną wszystkich wymagane pola oznaczone gwiazdką (\*). Aby przejść dalej użytkownik musi również potwierdzić, że zapoznał się z klauzulą informacyjną o przetwarzaniu danych osobowych poprzez zaznaczenie pola wyboru "zapoznałem się z klauzulą informacyjną o przetwarzaniu danych osobowych".

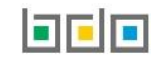

#### <span id="page-20-0"></span>2. Formularz miejsc prowadzenia działalności

Po wypełnieniu i zapisaniu pierwszego kroku formularza system wyświetli listę "miejsc prowadzenia działalności", która zawiera następujące informacje **[RYSUNEK 15]:**

- nazwę miejsca prowadzenia działalności,
- adres miejsca prowadzenia działalności.

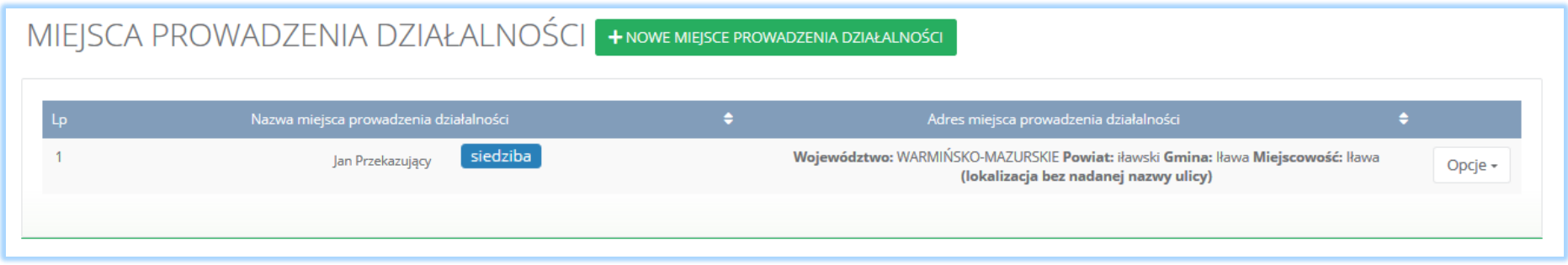

Siedziba podmiotu określona na pierwszym kroku formularza automatycznie zostaje przypisana do listy miejsc prowadzenia działalności na pierwszej pozycji. Podmiot może zarejestrować wiele miejsc prowadzenia działalności.

Aby dodać nowe miejsce prowadzenia działalności należy z poziomu listy miejsc prowadzenia działalności wybrać opcję

+ Nowe miejsce prowadzenia działalności . Następnie system wyświetli formularz dodania nowego miejsca prowadzenia działalności, który zawiera następujące sekcje **[RYSUNEK 16]**:

- nazwę miejsca prowadzenia działalności,
- adres miejsca zamieszkania lub siedziby (w formacie TERYT województwo, powiat, gmina, miejscowość, ulica),
- informację o wdrożonym systemie jakości, systemie zarządzania środowiskowego albo o ich braku.

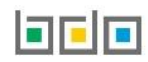

*Rysunek 15 Lista miejsc prowadzenia działalności*

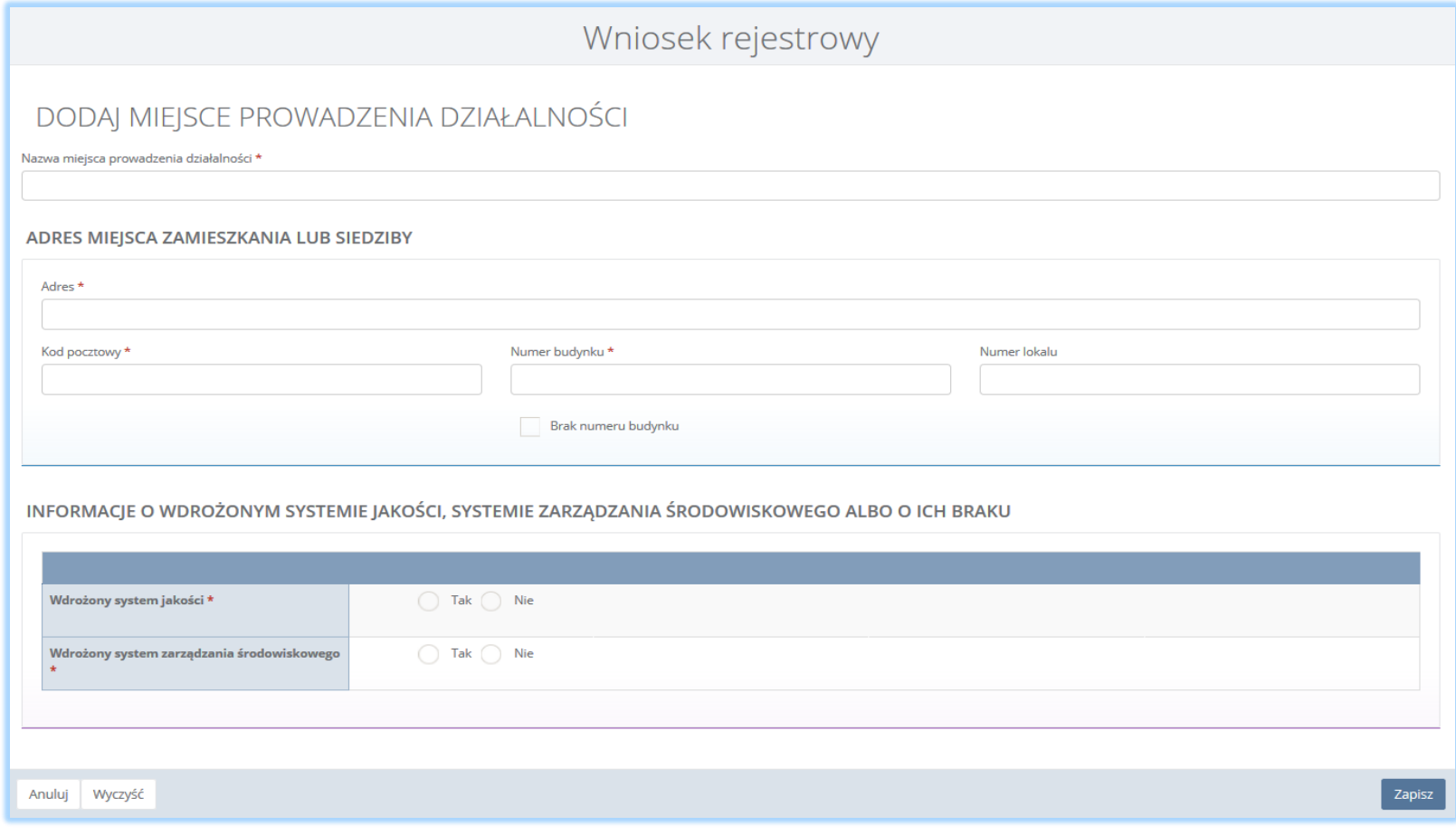

*Rysunek 16 Formularz dodania nowego miejsca prowadzenia działalności*

#### <span id="page-22-0"></span>2.1. Nazwa miejsca prowadzenia działalności

Sekcja nazwa miejsca prowadzenia działalności **[RYSUNEK 17]**.

### DODAJ MIEJSCE PROWADZENIA DZIAŁALNOŚCI

Nazwa miejsca prowadzenia działalności \*

*Rysunek 17 Nazwa miejsca prowadzenia działalności*

#### <span id="page-22-1"></span>2.2. Adres miejsca zamieszkania lub siedziby

Sekcja adres zamieszkania lub siedziby zawiera **[RYSUNEK 18]**:

- adres (w formacie TERYT województwo, powiat, gmina, miejscowość, ulica),
- kod pocztowy,
- numer budynku,
- numer lokalu (opcjonalnie),
- pole wyboru inny adres do korespondencji (jeśli dotyczy)

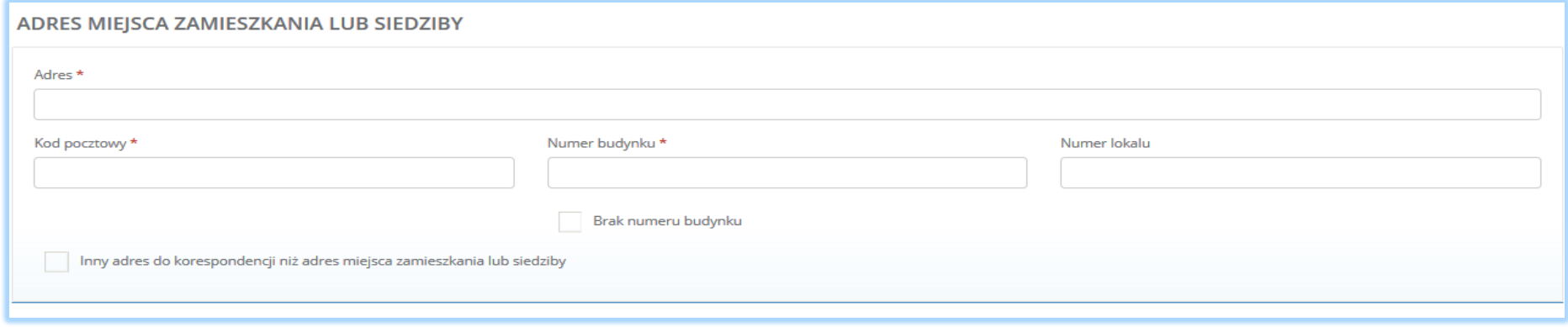

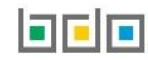

#### <span id="page-23-0"></span>2.3. Informacje o wdrożonym systemie jakości, systemie zarządzania środowiskowego albo o ich braku

Sekcja informacje o wdrożonym systemie jakości, systemie zarządzania środowiskowego albo o ich braku zawiera pola wyboru w zakresie **[RYSUNEK 19]**:

- wdrożonego systemu jakości,
- wdrożonego systemu zarządzania środowiskowego.

Podmiot może wprowadzić informacje o posiadanym systemie jakości i/lub systemie zarządzania środowiskowego dla wszystkich miejsc prowadzenia działalności (w tym przypadku wprowadza informacje na pierwszym kroku formularza). Jeśli podmiot chce wprowadzić dane dla konkretnego miejsca prowadzenia działalności to należy wprowadzić takie informacje w kontekście wybranego miejsca prowadzenia działalności.

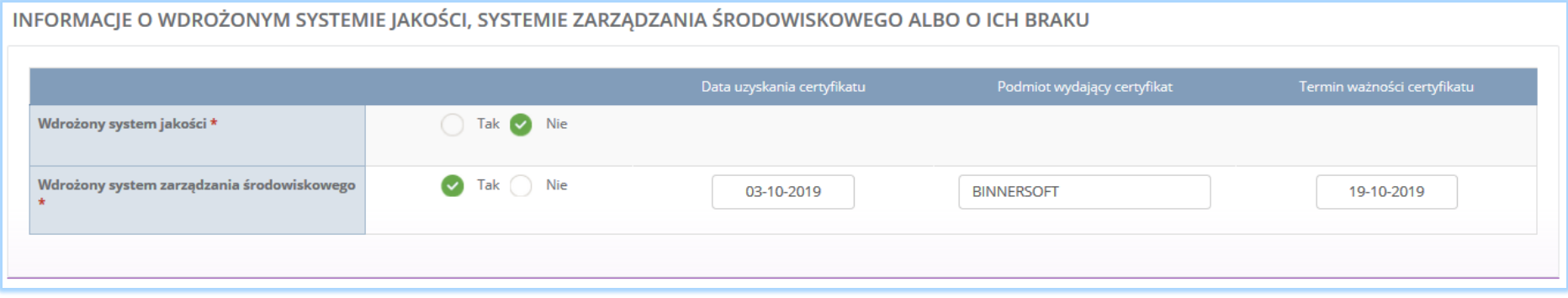

*Rysunek 19 Informacje o systemie jakości i systemie zarządzania środowiskowego*

Jeżeli działalność podmiotu wypełniającego wniosek rejestrowy posiada wdrożony system jakości i/lub system zarządzania środowiskowego należy zaznaczyć pole "tak" i uzupełnić nastepujące informacie:

- datę uzyskania certyfikatu,
- nazwę podmiotu wydającego certyfikat,
- termin ważności certyfikatu.

Jeżeli działalność podmiotu wypełniającego wniosek rejestrowy nie posiada wdrożonego systemu jakości i/lub systemu zarzadzania środowiskowego należy zaznaczyć pole "nie".

Aby zatwierdzić nowe miejsce prowadzenia działalności należy wypełnić wszystkie pola oznaczone gwiazdką (\*) i wybrać opcję <sup>zapisz</sup>

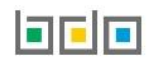

#### <span id="page-24-0"></span>3. Dodanie decyzji dla miejsca prowadzenia działalności

Na wniosku rejestrowym w kontekście miejsca prowadzenia działalności należy uzupełnić informacje o posiadanych decyzjach związanych z gospodarką odpadami. Informacje o decyzjach należy uzupełnić osobno w kontekście wybranego miejsca prowadzenia działalności.

Aby wprowadzić informację o decyzjach na liście miejsc prowadzenia działalności w kontekście wybranego miejsca prowadzenia działalności należy wybrać

opcję **inksprzystem interprie** . Następnie system wyświetli listę wszystkich decyzji dodanych w kontekście miejsca prowadzenia działalności. Lista decyzji zawiera następujące informacje **[RYSUNEK 20]:**

- rodzaj prowadzonej działalności objętej decyzją z podziałem na:
	- przetwarzanie odpadów,
	- wytwarzanie odpadów,
	- zbieranie odpadów.
- datę wydania decyzji,
- rodzaj decyzji,
- znak decyzji.

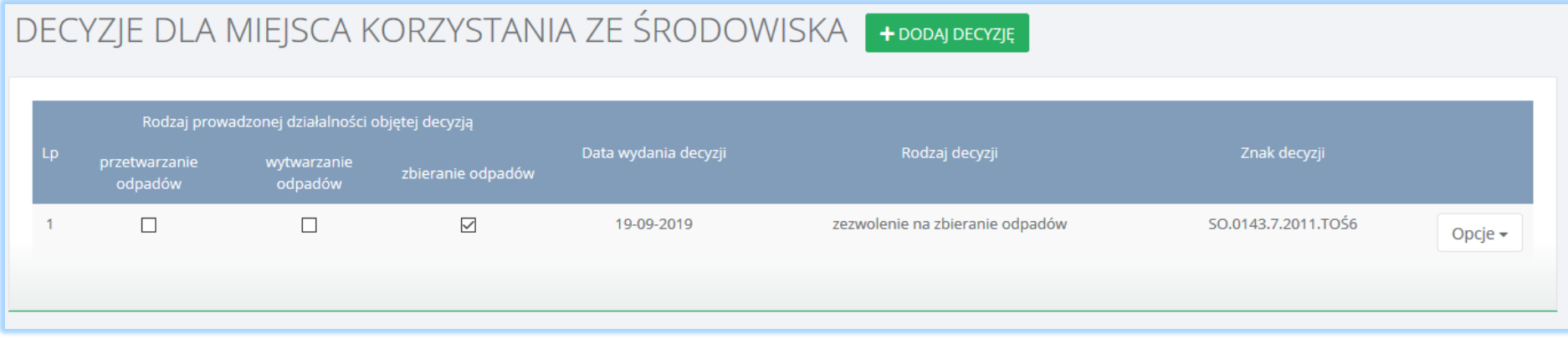

*Rysunek 20 Lista decyzji dla miejsca prowadzenia działalności*

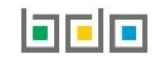

Aby dodać decyzję należy z poziomu listy decyzji dla danego miejsca prowadzenia działalności wybrać opcję **.** Następnie system wyświetli formularz dodania decyzji, który zawiera następujące sekcje **[RYSUNEK 21]**:

- informacje o wydaniu decyzji,
- zakres decyzji,
- termin obowiązywania.

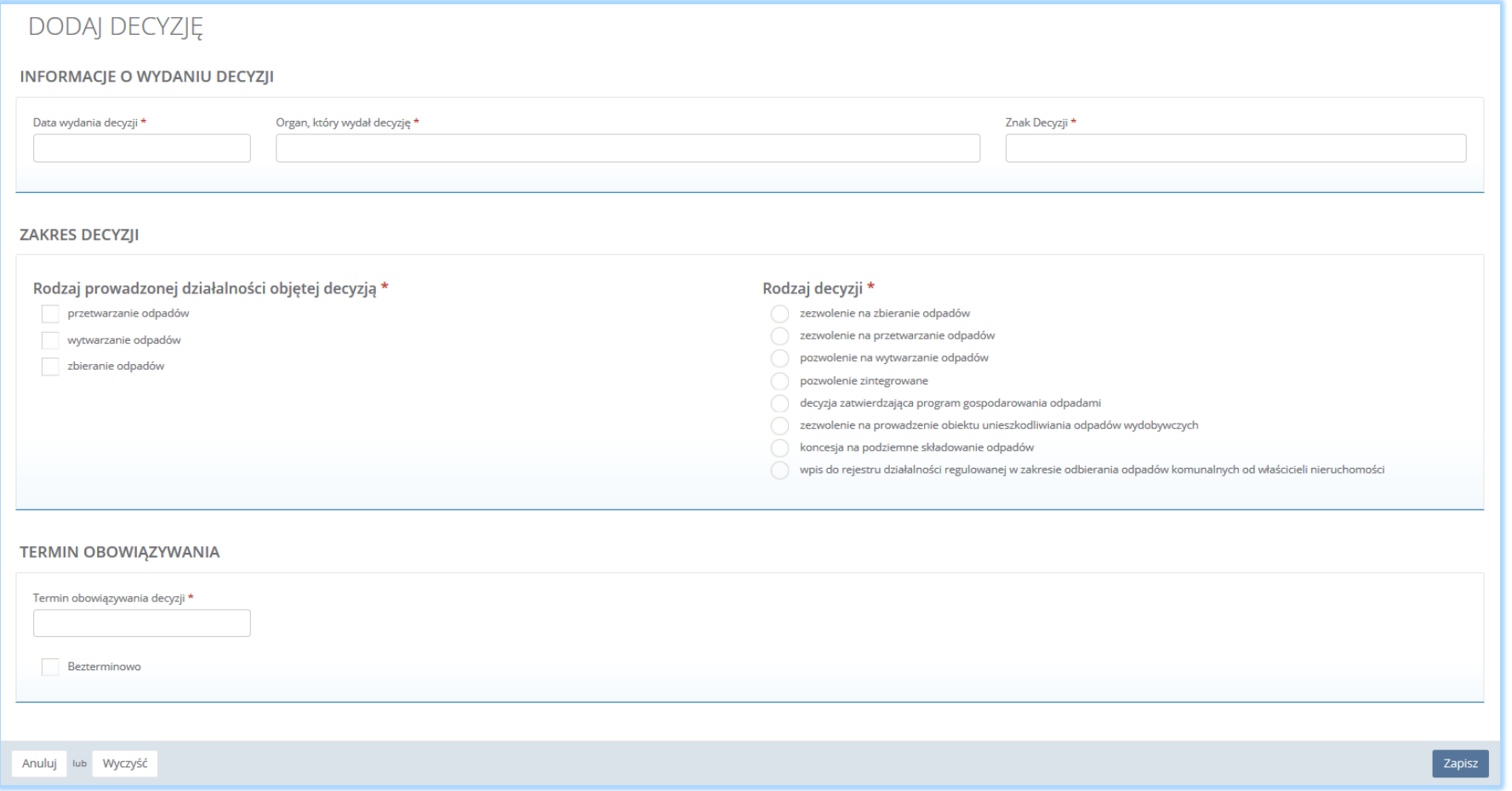

*Rysunek 21 Formularz dodania decyzji*

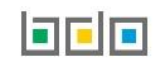

#### <span id="page-26-0"></span>3.1. Informacje o wydaniu decyzji

Sekcja informacje o wydaniu decyzji zawiera **[RYSUNEK 22]**:

- datę wydania decyzji,
- nazwę organu, który wydał decyzję,
- znak decyzji.

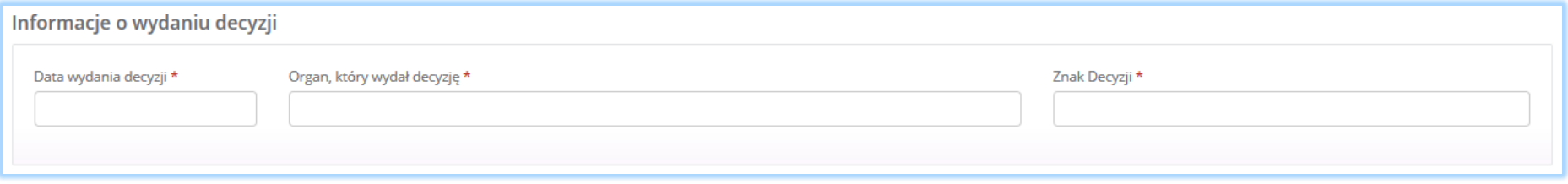

*Rysunek 22 Informacje o wydaniu decyzji*

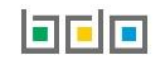

#### <span id="page-27-0"></span>3.2. Zakres decyzji

Sekcja zakres decyzji zawiera pola wyboru w zakresie **[RYSUNEK 23]:**

- rodzaju prowadzonej działalności objętej decyzją:
	- przetwarzanie odpadów,
	- wytwarzanie odpadów,
	- **E** zbieranie odpadów.
- rodzaju decyzji:
	- zezwolenie na zbieranie odpadów,
	- zezwolenie na przetwarzanie odpadów,
	- zezwolenie na wytwarzanie odpadów,
	- pozwolenie zintegrowane,
	- decyzja zatwierdzająca program gospodarowania odpadami,
	- zezwolenie na prowadzenie obiektu unieszkodliwiania odpadów wydobywczych,
	- koncesja na podziemne składowanie odpadów,
	- wpis do rejestru działalności regulowanej w zakresie odbierania odpadów komunalnych od właścicieli nieruchomości. v

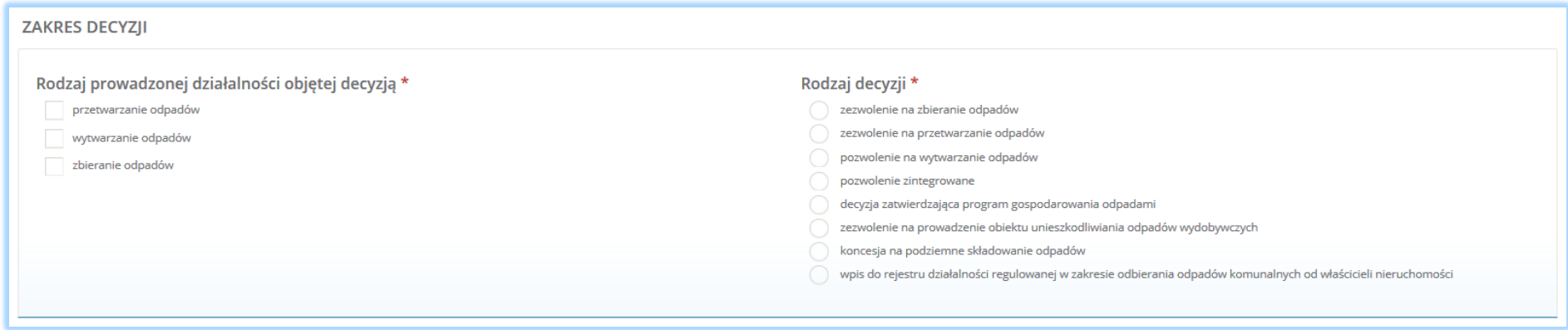

*Rysunek 23 Zakres decyzji*

Aby wybrać rodzaj prowadzonej działalności objętej decyzją należy zaznaczyć co najmniej jedno pole wyboru: przetwarzanie, wytwarzanie i/lub zbieranie odpadów.

Rodzaj decyzji należy zaznaczyć zgodnie z decyzją otrzymaną od organu wydającego takie zezwolenie/pozwolenie.

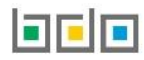

#### <span id="page-28-0"></span>3.3. Termin obowiązywania

#### Sekcja termin obowiązywania zawiera **[RYSUNEK 24]**:

- datę terminu obowiązywania decyzji,
- lub pole wyboru o bezterminowości.

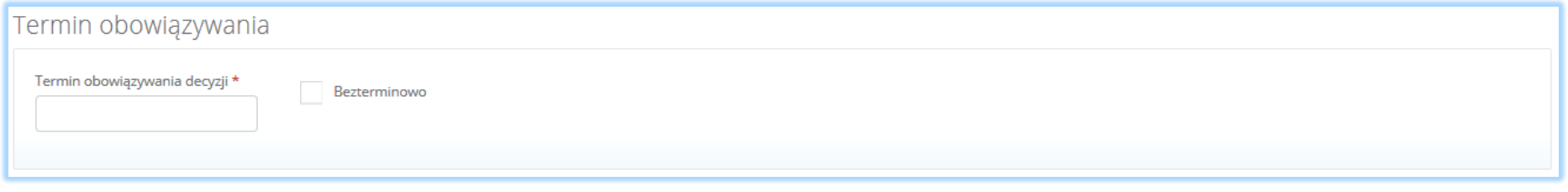

*Rysunek 24 Termin obowiązywania decyzji*

Jeżeli decyzja organu wydającego zezwolenie została określona w czasie, należy wprowadzić datę obowiązywania takiego zezwolenia. Natomiast, jeśli decyzja została wydana bezterminowo, należy zaznaczyć pole wyboru "bezterminowo".

Aby zatwierdzić dodaną decyzję należy wybrać opcję <sup>Zapisz</sup> . Następnie system przekieruje użytkownika do listy decyzji środowiskowych dla miejsc prowadzenia działalności.

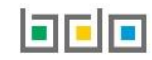

#### <span id="page-29-0"></span>4. Formularz tabel

We wniosku rejestrowym w kontekście każdego miejsca prowadzenia działalności należy określić rodzaj działalności wykonywanej w danym miejscu.

Aby to wykonać należy na liście miejsc prowadzenia działalności w kontekście wybranego miejsca prowadzenia działalności wybrać opcję Następnie system wyświetli listę działalności możliwych do uzupełnienia przez użytkownika oraz listę dokumentów do załączenia. Dla każdego z miejsc prowadzenia działalności należy odrębnie określić rodzaj prowadzonej w danym miejscu działalności i wypełnić właściwe tabele.

Tabele do wniosku rejestrowego podzielone są ze względu na rodzaj prowadzonej działalności na:

**Dział II** Działalność wynikająca z ustawy z dnia 11 maja 2001r. o obowiązkach przedsiębiorców z zakresie gospodarowania niektórymi odpadami oraz o opłacie produktowej **[RYSUNEK 25]**:

- Tabela 1. Przedsiębiorca wprowadzający na terytorium kraju produkty,
- Tabela 2. Prowadzący recykling odpadów powstałych z produktów,
- Tabela 3. Prowadzący odzysk odpadów powstałych z produktów,
- Tabela 4. Dokonujący eksportu oraz wewnątrzwspólnotowej dostawy odpadów powstałych z produktów w celu poddania ich odzyskowi lub recyklingowi,
- Tabela 5. Organizacia odzysku

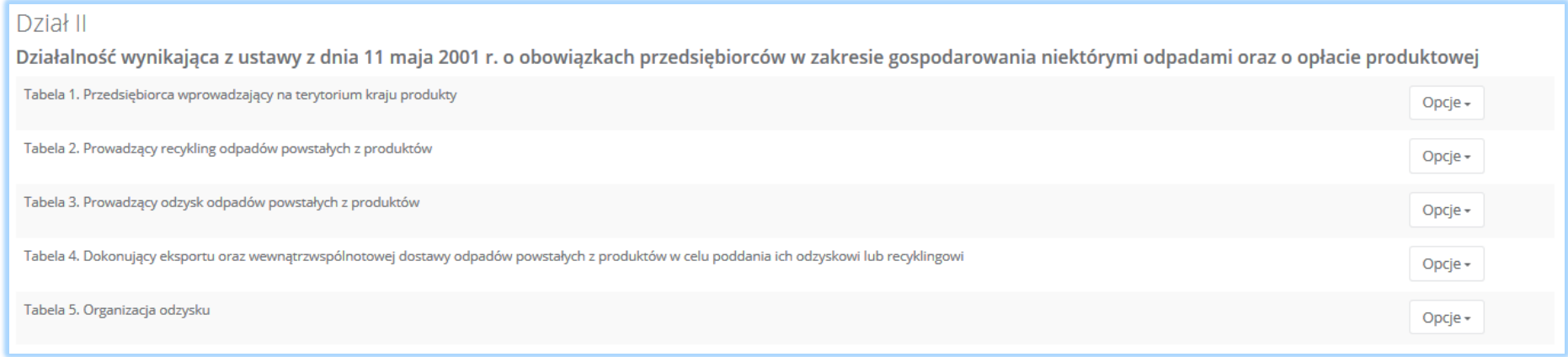

*Rysunek 25 Wykaz tabel - Dział II*

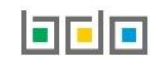

*Dział III* Działalność wynikająca z ustawy z dnia 20 stycznia 2005r. o recyklingu pojazdów wycofanych z eksploatacji (Dz. U. z 2018r. poz. 578, z późn. zm.) **[RYSUNEK 26]:**

- Tabela 1. Wprowadzający pojazdy,
- Tabela 2. Prowadzący punkt zbierania pojazdów,
- Tabela 3. Prowadzący stację demontażu,
- Tabela 4. Prowadzący strzępiarkę.

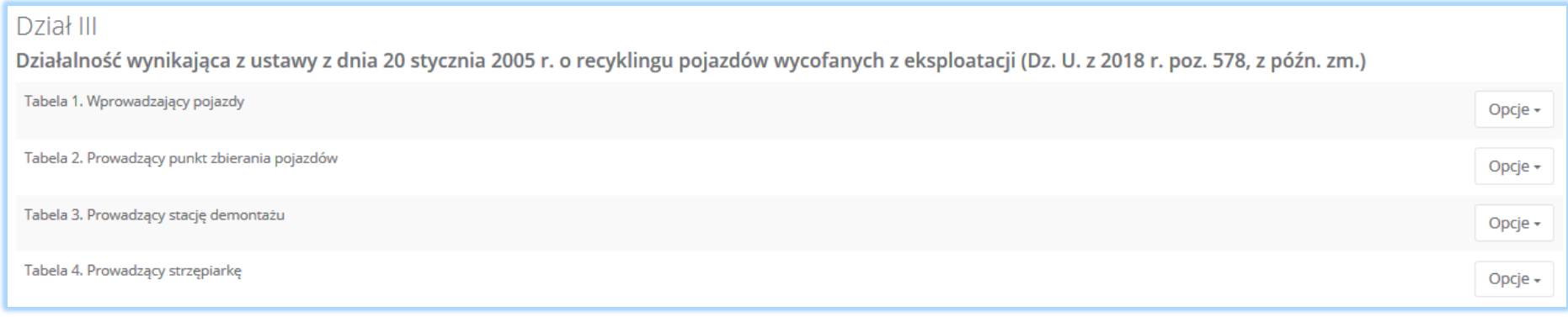

*Rysunek 26 Wykaz tabel - Dział III*

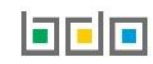

*Dział IV* Działalność wynikająca z ustawy z dnia 11 września 2015r. o zużytym sprzęcie elektrycznym i elektronicznym (Dz. U. z 2018r. poz. 1466, z późn. zm.) **[RYSUNEK 27]:**

- Tabela 1. Wprowadzający sprzęt lub autoryzowany przedstawiciel,
- Tabela 2. Zbierający zużyty sprzęt,
- Tabela 3. Prowadzący zakład przetwarzania,
- Tabela 4. Prowadzący działalność w zakresie recyklingu,
- Tabela 5. Prowadzący działalność z zakresie innych niż recykling procesów odzysku,
- Tabela 6. Organizacja odzysku sprzętu elektrycznego i elektronicznego.

#### Dział IV Działalność wynikająca z ustawy z dnia 11 września 2015 r. o zużytym sprzęcie elektrycznym i elektronicznym (Dz. U. z 2018 r. poz. 1466, z późn. zm.) Tabela 1. Wprowadzający sprzęt lub autoryzowany przedstawiciel Opcje -Tabela 2. Zbierający zużyty sprzęt Opcje + Tabela 3. Prowadzący zakład przetwarzania Opcje -Tabela 4. Prowadzący działalność w zakresie recyklingu Opcje -Tabela 5. Prowadzący działalność w zakresie innych niż recykling procesów odzysku Opcje + Tabela 6. Organizacja odzysku sprzętu elektrycznego i elektronicznego Opcje -

*Rysunek 27 Wykaz tabel - Dział IV*

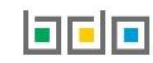

*Dział V* Działalność wynikająca z ustawy z dnia 24 kwietnia 2009r. o bateriach i akumulatorach (Dz. U. z 2016r. poz. 1803, z późn. zm.) **[RYSUNEK 28]:**

- Tabela 1. Wprowadzający baterie i akumulatory,
- Tabela 2. Prowadzący zakład przetwarzania zużytych baterii lub zużytych akumulatorów,
- Tabela 3. Podmiot pośredniczący.

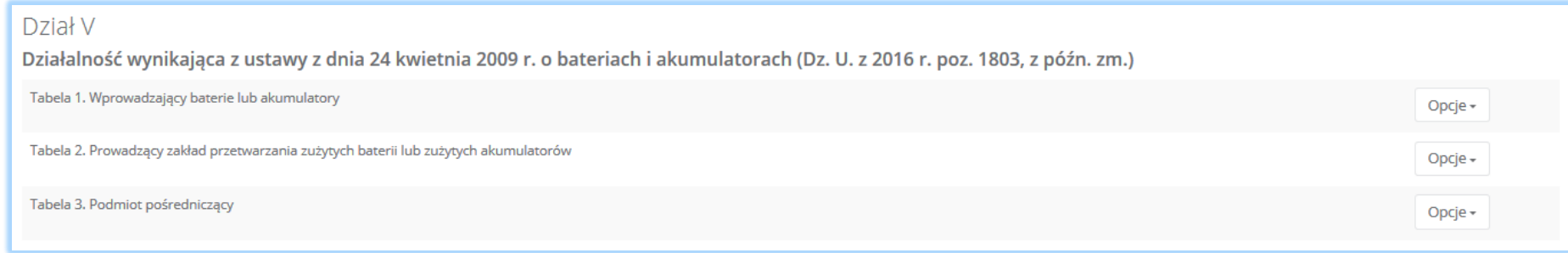

*Rysunek 28 Wykaz tabel - Dział V*

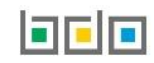

*Dział VI* Działalność w zakresie ustawy z dnia 13 czerwca 2013r. o gospodarce opakowaniami i odpadami opakowaniowymi (Dz. U. z 2018r. poz. 150, z późn. zm.) **[RYSUNEK 29]:**

- Tabela 1. Organizacja odzysku opakowań,
- Tabela 2. Przedsiębiorca eksportujący odpady opakowaniowe oraz przedsiębiorca dokonujący wewnątrzwspólnotowej dostawy odpadów opakowaniowych,
- Tabela 3. Przedsiębiorca prowadzący recykling lub inny niż recykling proces odzysku odpadów opakowaniowych,
- Tabela 4. Wprowadzający produkty w opakowaniach,
- Tabela 5. Wprowadzający opakowania oraz eksportujący produkty w opakowaniach i dokonujący wewnątrzwspólnotowej dostawy produktów w opakowaniach,
- Tabela 6. Organizacja samorządu gospodarczego,
- Tabela 7. Prowadzący jednostkę handlu detalicznego lub hurtowego, w której są oferowane torby na zakupy z tworzywa sztucznego, objęte opłatą recyklingową.

#### Dział VI

Działalność w zakresie ustawy z dnia 13 czerwca 2013 r. o gospodarce opakowaniami i odpadami opakowaniowymi (Dz. U. z 2018 r. poz. 150, z późn. zm.) Tabela 1. Organizacja odzysku opakowań Opcje + Tabela 2. Przedsiębiorca eksportujący odpady opakowaniowe oraz przedsiębiorca dokonujący wewnątrzwspólnotowej dostawy odpadów opakowaniowych Opcje -Tabela 3. Przedsiębiorca prowadzący recykling lub inny niż recykling proces odzysku odpadów opakowaniowych Opcje + Tabela 4. Wprowadzający produkty w opakowaniach Opcje + Tabela 5. Wprowadzający opakowania oraz eksportujący produkty w opakowaniach i dokonujący wewnątrzwspólnotowej dostawy produktów w opakowaniach Opcje -Tabela 6. Organizacja samorządu gospodarczego Opcje -Tabela 7. Prowadzący jednostkę handlu detalicznego lub hurtowego, w której są oferowane torby na zakupy z tworzywa sztucznego, objęte opłatą recyklingową Opcje -

*Rysunek 29 Wykaz tabel - Dział VI*

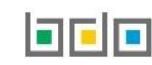

#### *Dział VII* Transportujący odpady **[RYSUNEK 30]:**

Tabela 1. Transportujący odpady.

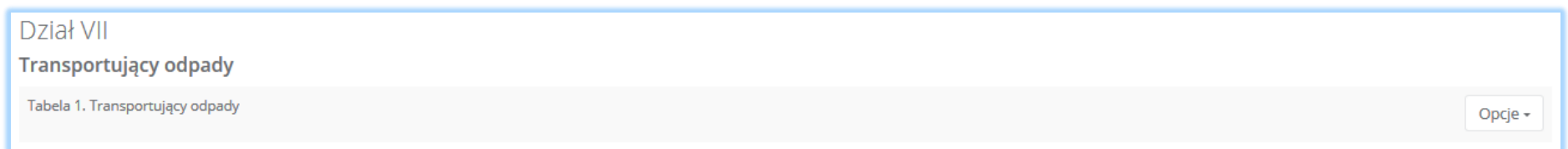

*Rysunek 30 Wykaz tabel - Dział VII*

#### *Dział VIII* Sprzedawca odpadów **[RYSUNEK 31]:**

Tabela 1. Sprzedawca odpadów.

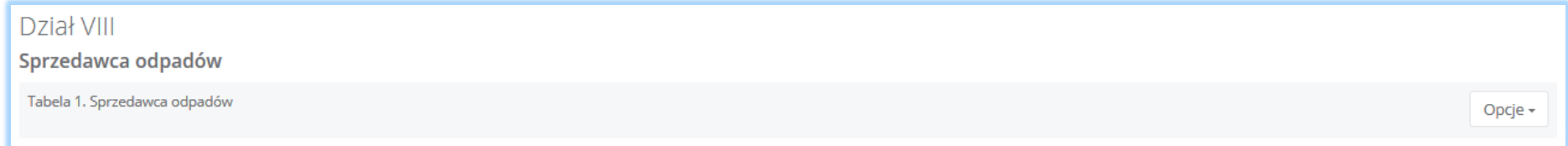

*Rysunek 31 Wykaz tabel - Dział VIII*

#### *Dział IX* Pośrednik w obrocie odpadami **[RYSUNEK 32]:**

Tabela 1. Pośrednik w obrocie odpadami.

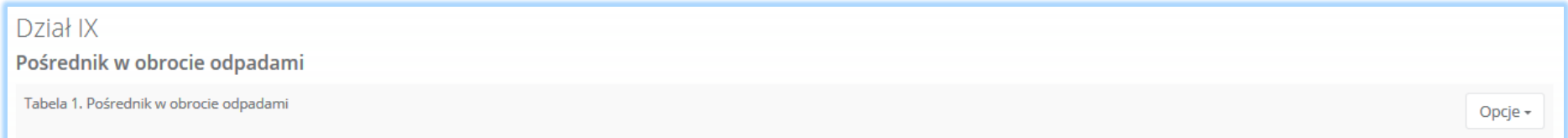

*Rysunek 32 Wykaz tabel - Dział IX*

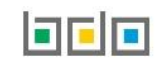

*Dział X* Posiadacz odpadów zwolniony z obowiązku uzyskania zezwolenia na przetwarzanie odpadów **[RYSUNEK 33]:**

Tabela 1. Posiadacz odpadów zwolniony z obowiązku uzyskania zezwolenia na przetwarzanie odpadów.

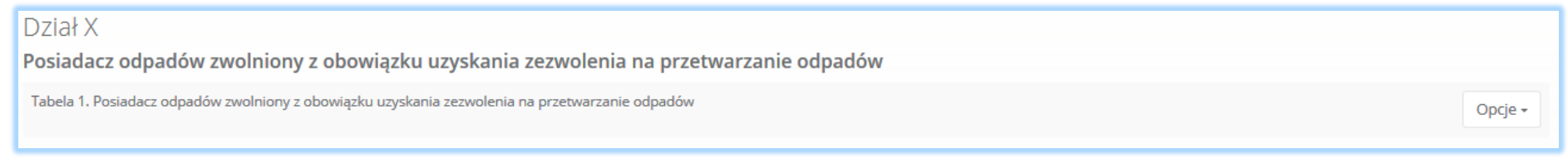

*Rysunek 33 Wykaz tabel - Dział X*

*Dział XII* Wytwórca odpadów zobowiązany do prowadzenia ewidencji odpadów niepodlegających obowiązkowi uzyskania pozwolenia na wytwarzanie odpadów albo pozwolenia zintegrowanego **[RYSUNEK 34]:**

 Tabela 1. Wytwórca odpadów zobowiązany do prowadzenia ewidencji odpadów niepodlegających obowiązkowi uzyskania pozwolenia na wytwarzanie odpadów albo pozwolenia zintegrowanego.

#### Dział XII

Wytwórca odpadów obowiązany do prowadzenia ewidencji odpadów niepodlegających obowiązkowi uzyskania pozwolenia na wytwarzanie odpadów albo pozwolenia zintegrowanego

Tabela 1. Wytwórca odpadów obowiązany do prowadzenia ewidencji odpadów niepodlegających obowiązkowi uzyskania pozwolenia na wytwarzanie odpadów albo pozwolenia zintegrowanego

Opcje -

*Rysunek 34 Wykaz tabel - Dział XII*

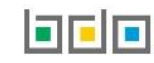
### *Dział XIII* Prowadzący recykling statków **[RYSUNEK 35]:**

Tabela 1. Prowadzący recykling statków.

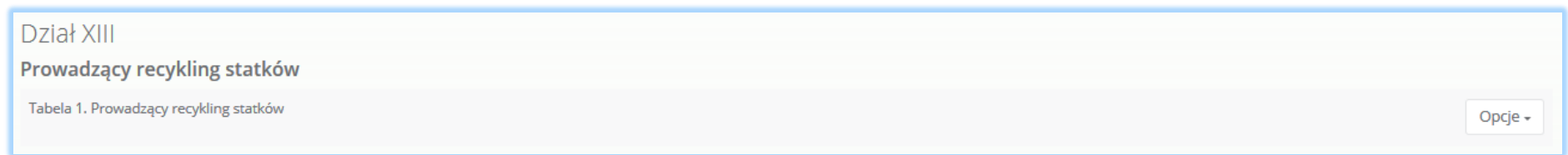

*Rysunek 35 Wykaz tabel - Dział XIII*

#### *Dział XIV* Punkt selektywnego zbierania odpadów komunalnych **[RYSUNEK 36]:**

Tabela 1. Punkt selektywnego zbierania odpadów komunalnych.

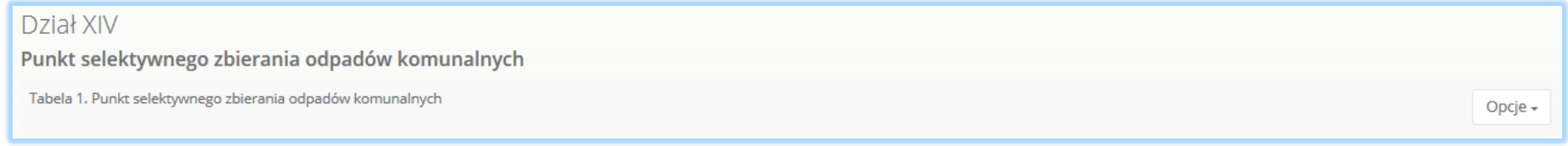

*Rysunek 36 Wykaz tabel - Dział XIV*

*Dział XV* Działalność objęta obowiązkiem uzyskania wpisu do rejestru działalności regulowanej w zakresie odbierania odpadów komunalnych od właścicieli nieruchomości **[RYSUNEK 37]:**

 Tabela 1. Działalność objęta obowiązkiem uzyskania wpisu do rejestru działalności regulowanej w zakresie odbierania odpadów komunalnych od właścicieli nieruchomości.

## Dział XV

Działalność objęta obowiązkiem uzyskania wpisu do rejestru działalności regulowanej w zakresie odbierania odpadów komunalnych od właścicieli nieruchomości

Tabela 1. Działalność objęta obowiązkiem uzyskania wpisu do rejestru działalności regulowanej w zakresie odbierania odpadów komunalnych od właścicieli nieruchomości

Opcje -

*Rysunek 37 Wykaz tabel - Dział XV*

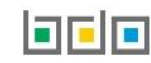

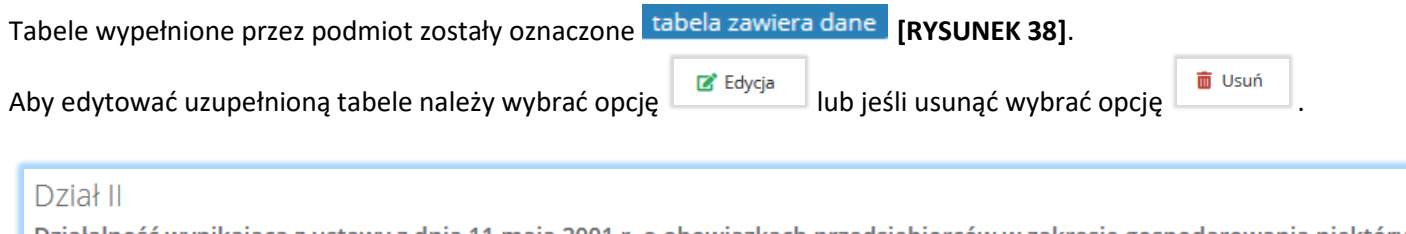

Działalność wynikająca z ustawy z dnia 11 maja 2001 r. o obowiązkach przedsiębiorców w zakresie gospodarowania niektórymi odpadami oraz o opłacie produktowej

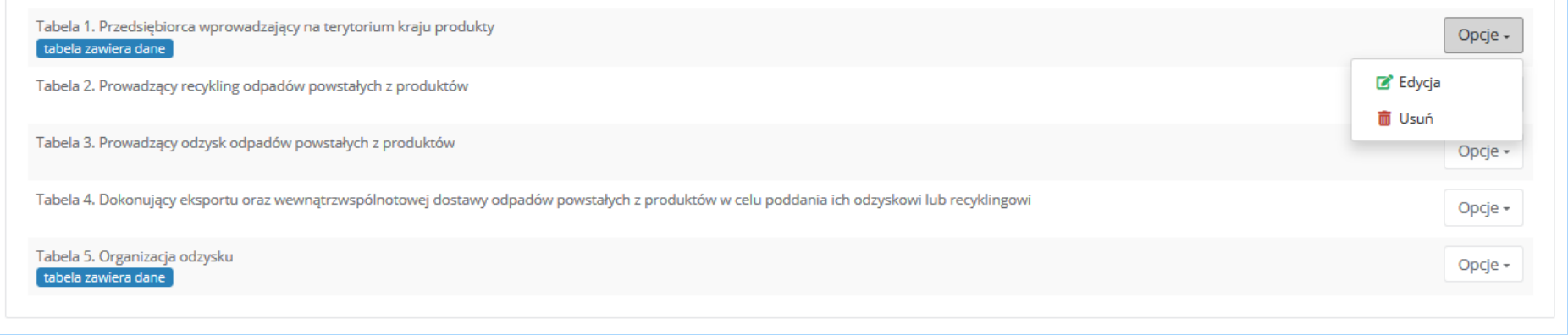

*Rysunek 38 Oznaczenie wypełnionych tabel oraz opcje dla tabeli*

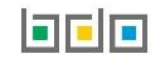

## 4.1. Dodanie dokumentów

Pod tabelami do wniosku rejestrowego znajduje się lista z dokumentami, które należy dołączyć podczas rejestracji, w przypadku posiadania ich przez podmiot składający wniosek. Wyszczególniono następujące rodzaje dokumentów **[RYSUNEK 39]:**

- kopię umowy z organizacją odzysku sprzętu elektrycznego i elektronicznego, o ile została zawarta,
- dokument potwierdzający wniesienie zabezpieczenia finansowego,
- kopię umowy dotyczącą autoryzowanego przedstawiciela,
- zaświadczenie wydane przez bank prowadzący rachunek lub lokatę terminową,
- informacje potwierdzającą dobrowolny udział w systemie ekozarządzania (EMAS),
- umowę z przedsiębiorcami prowadzącymi stację demontażu,
- inne dokumenty.

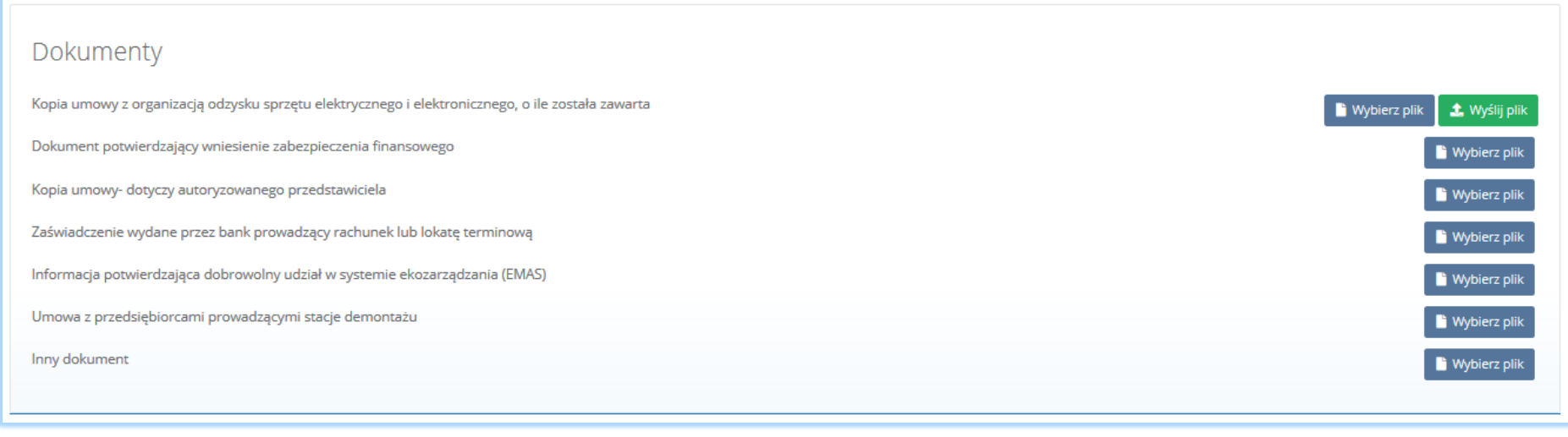

#### *Rysunek 39 Wykaz dokumentów do załączenia*

Aby dodać jeden z powyższych dokumentów należy wybrać opcję **do wybierz plik** dla danego rodzaju dokumentu, a następnie wybrać z dysku plik w formacie PDF. Po wybraniu dokumentu należy wysłać załączony plik wybierając opcję **1** Wyślij plik

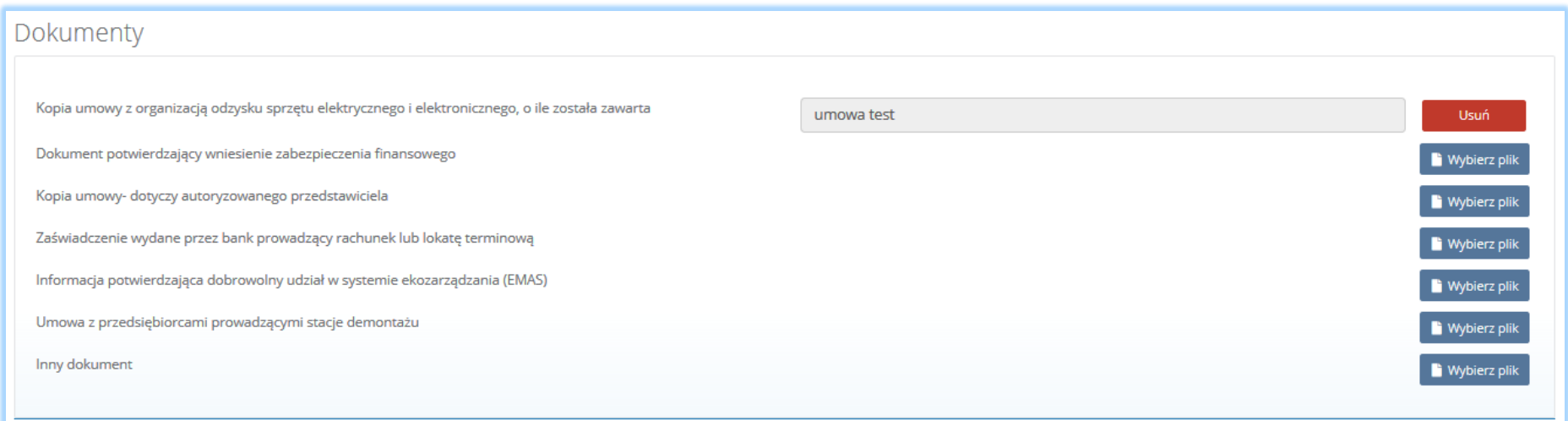

*Rysunek 40 Opcja usunięcia załączonego pliku*

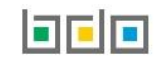

## 5. Dodanie tabeli

Aby określić rodzaj prowadzonej działalności dla danego miejsca prowadzenia działalności należy z poziomu listy miejsc prowadzenia działalności wybrać

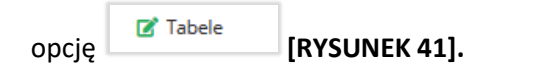

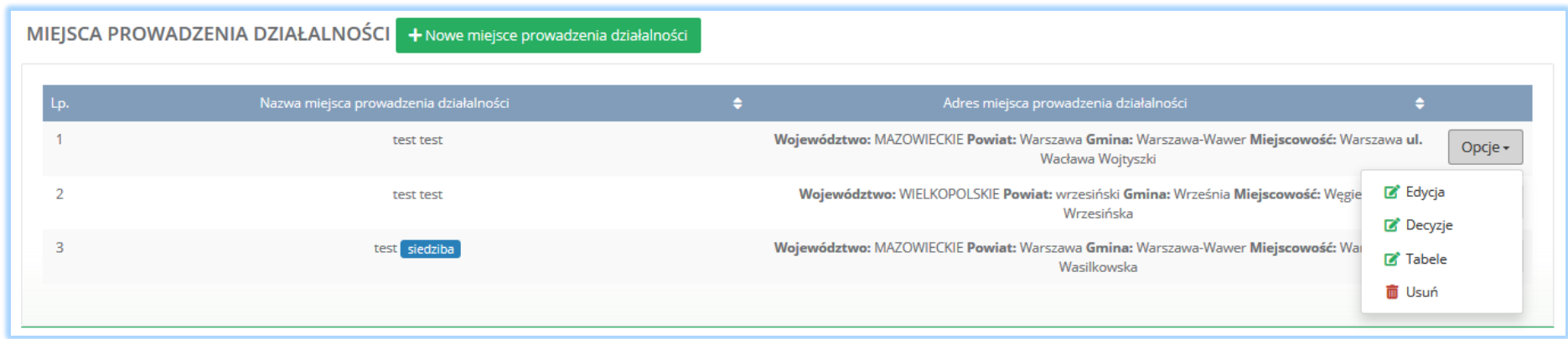

*Rysunek 41 Lista miejsc prowadzenia działalności*

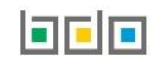

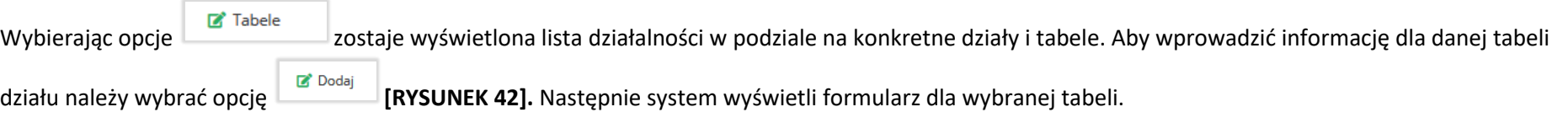

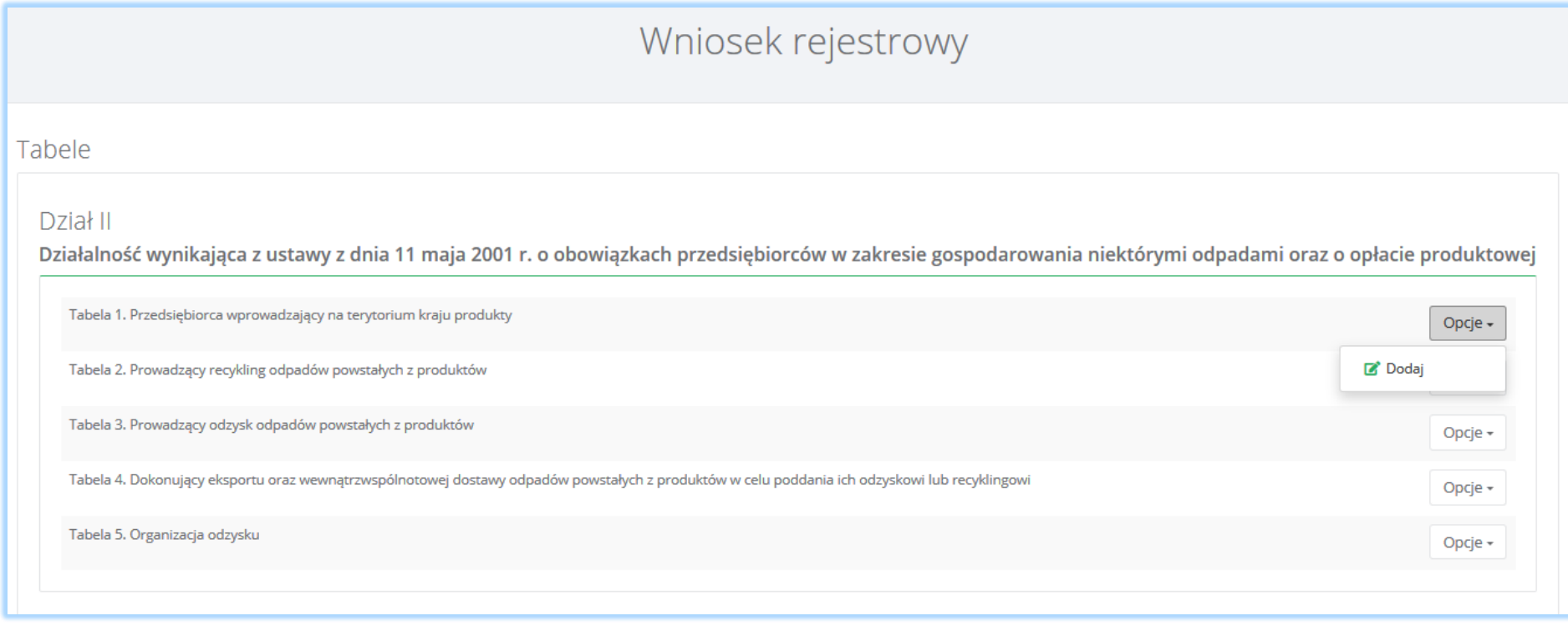

*Rysunek 42 Opcje dla tabeli*

Nad formularzem do każdej z tabel wyświetlane są informacje o nazwie i adresie miejsca prowadzenia działalności **[RYSUNEK 43].** Dane te są nieedytowalne.

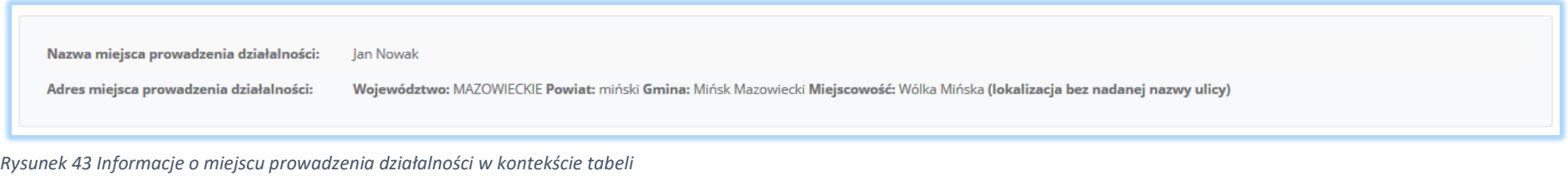

Edycja tych danych jest możliwa z poziomu listy miejsc prowadzenia działalności poprzez opcję w przypadku miejsc prowadzenia działalności nie będących siedzibą. Edycja danych siedziby jest możliwa poprzez edycję danych wprowadzonych na pierwszym kroku wypełniania wniosku.

5.1. Dział II Działalność wynikająca z ustawy z dnia 11 maja 2001r. o obowiązkach przedsiębiorców z zakresie gospodarowania niektórymi odpadami oraz o opłacie produktowej

#### *5.1.1. Tabela 1. Przedsiębiorca wprowadzający na terytorium kraju produkty*

Tabela 1. Przedsiębiorca wprowadzający na terytorium kraju produkty zawiera pola wyboru tak/nie dla **[RYSUNEK 44]:**

- olejów,
- preparatów smarowych,
- opon pneumatycznych.

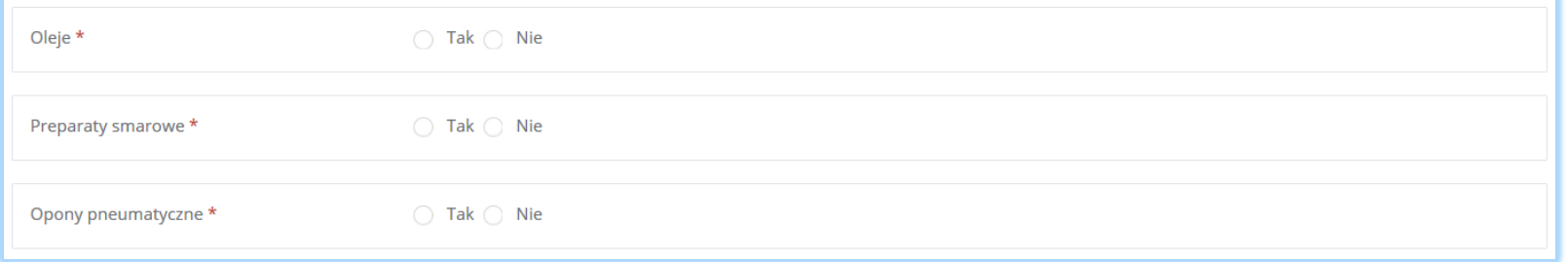

*Rysunek 44 Tabela 1 - Dział II*

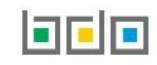

Zaznaczając pole "tak" dla danego produktu należy wybrać "sposób wykonywania obowiązku zapewnienia odzysku, a w szczególności recyklingu, odpadów powstałych z produktów", który dzieli się na **[RYSUNEK 45]:**

- samodzielnie,
- za pośrednictwem organizacji odzysku.

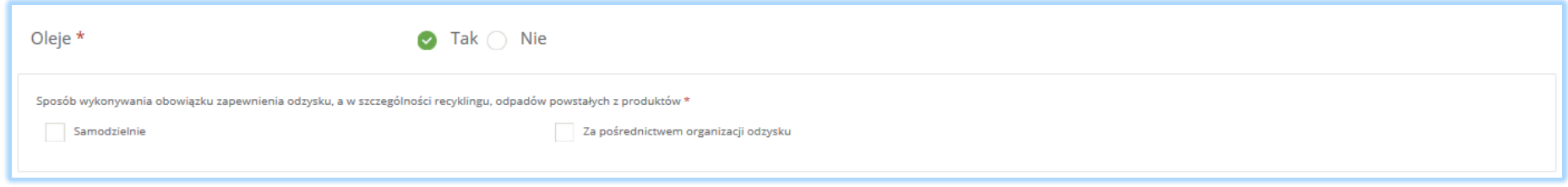

*Rysunek 45 Sposób wykonywania obowiązku zapewnienia odzysku*

Zaznaczając pole " za pośrednictwem organizacji odzysku" należy uzupełnić następujące sekcje **[RYSUNEK 46]:**

- informacje o organizacji odzysku,
- okres, w którym obowiązki są realizowane przez organizacje odzysku.

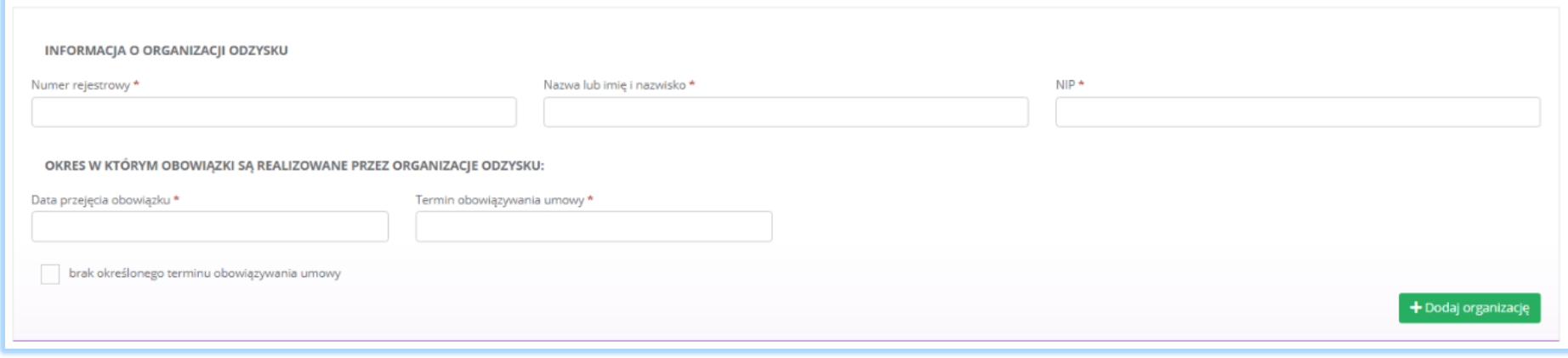

*Rysunek 46 Informacje o organizacji odzysku*

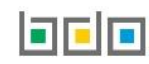

Dane o organizacji odzysku należy uzupełnić o numer rejestrowy, nazwę lub imię i nazwisko oraz numer NIP. Klikając w pole z numerem rejestrowym pojawi się wyszukiwarka podmiotu **[RYSUNEK 47]**. Po wybraniu odpowiedniego podmiotu dane z numerem rejestrowym, nazwą lub imieniem i nazwiskiem oraz numerem NIP zostaną automatycznie uzupełnione. Okres, w którym obowiązki są realizowane przez organizację odzysku należy dodatkowo uzupełnić o datę przejęcia obowiązku, termin obowiązywania umowy lub zaznaczyć pole wyboru "brak określonego terminu obowiązywania umowy".

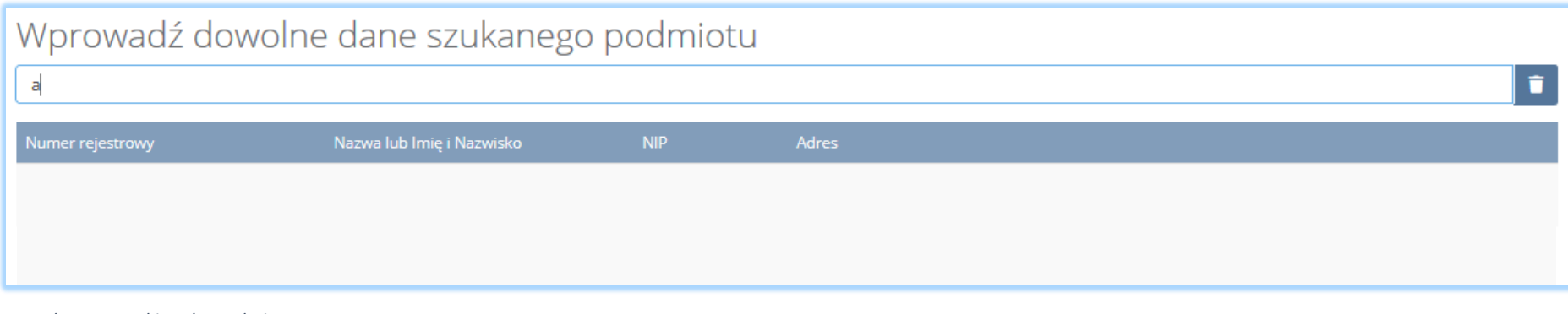

*Rysunek 47 Wyszukiwarka podmiotu*

Aby dodać kolejną organizację odzysku dla danego produktu należy wybrać opcję **kolego bodaj organizację lub jeśli usunąć wybrać opcję** i Usuń

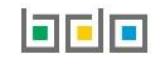

W przypadku realizowania obowiązku zapewnienia odzysku dla danego produktu zarówno samodzielnie jak i za pośrednictwem odzysku należy zaznaczyć dwa pola wyboru "samodzielnie" oraz "za pośrednictwem organizacji odzysku". W takiej sytuacji należy uzupełnić następujące sekcje **[RYSUNEK 48]:**

- okres, w którym podmiot realizuje swoje obowiązki samodzielnie,
- informacje o organizacji odzysku,
- okres, w którym obowiązki są realizowane przez organizację odzysku.

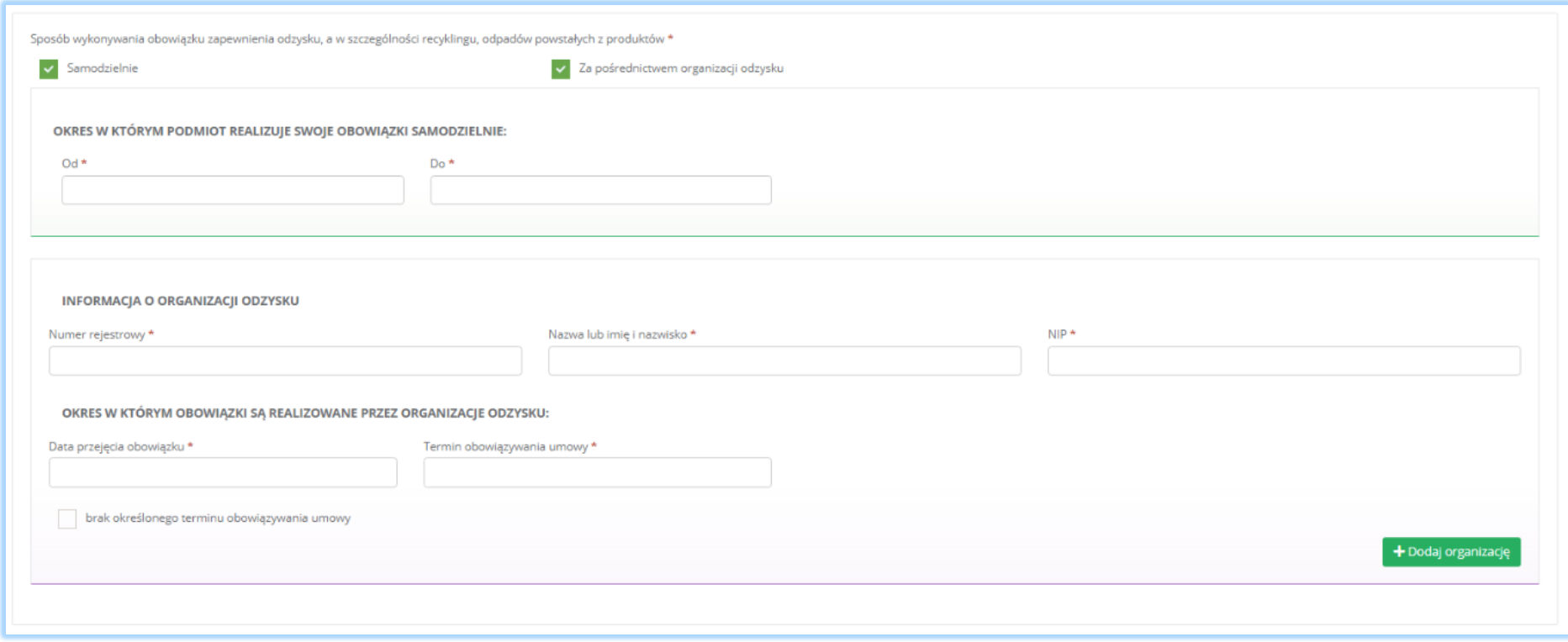

*Rysunek 48 Sposób wykonywania obowiązku zapewnienia odzysku oraz informacje o organizacji odzysku*

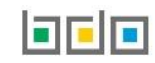

Aby dodać kolejną organizację odzysku dla danego produktu należy wybrać opcję  $\overline{ }$  + Dodaj organizację . Iub jeśli usunąć wybrać opcję  $\overline{ }$  Usuń

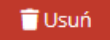

Zaznaczając pole wyboru "samodzielnie" system nie wymaga uzupełnienia dodatkowych informacji.

Aby zapisać tabele wymagane jest zaznaczenie co najmniej jednego pola wyboru "tak".

Opcja <sup>Zapisz</sup>umożliwia zapisanie i przejście do kolejnej tabeli.

## *5.1.2. Tabela 2. Prowadzący recykling odpadów powstałych z produktów*

Tabela 2. Prowadzący recykling odpadów powstałych z produktów zawiera następujące sekcje:

- informacje o stosowanym procesie recyklingu oraz o kodzie i nazwie rodzaju odpadów przyjmowanych do recyklingu,
- informacje o decyzjach związanych z recyklingiem odpadów,
- informacje o wdrożonym systemie jakości, systemie zarządzania środowiskowego albo o ich braku.

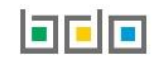

Sekcja informacje o stosowanym procesie recyklingu oraz o kodzie i nazwie rodzaju odpadów przyjmowanych do recyklingu zawiera **[RYSUNEK 49]**:

- rodzaj procesu recyklingu,
- kod i rodzaj odpadu,
- moc przerobową instalacji służącej do recyklingu [MG/rok].

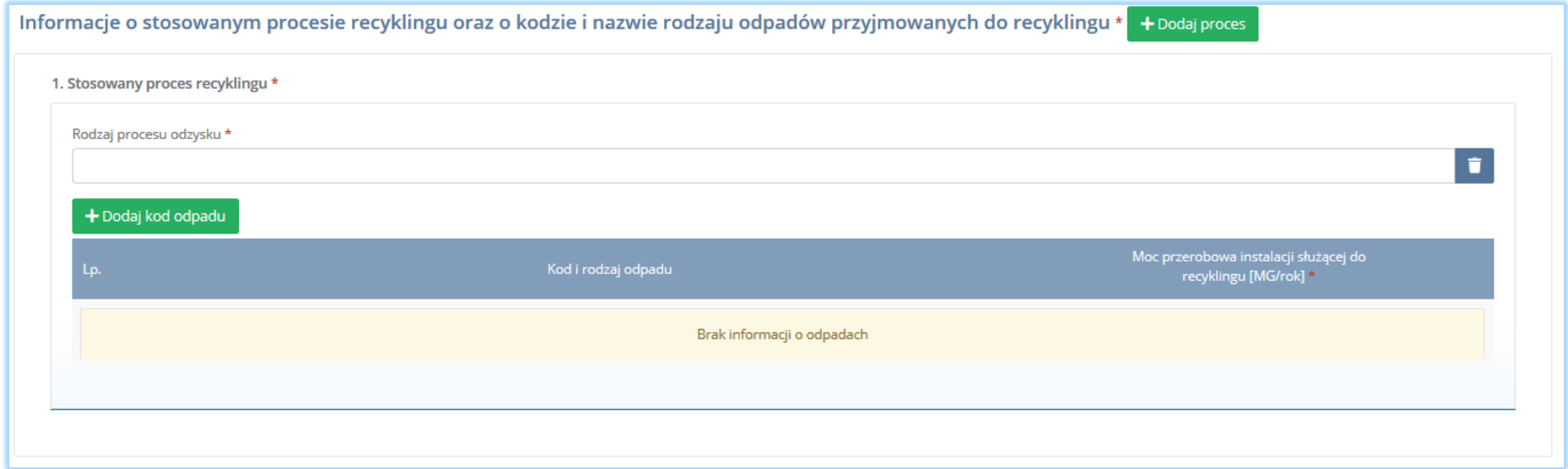

*Rysunek 49 Informacje o stosowanym procesie recyklingu*

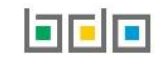

Aby dodać proces recyklingu należy kliknąć w pole "rodzaj procesu recyklingu". Następnie system wyświetli wyszukiwarkę procesów. Aby wyszukać proces należy wpisać co najmniej trzy znaki i wybrać odpowiedni rodzaj procesu. **[RYSUNEK 50].**

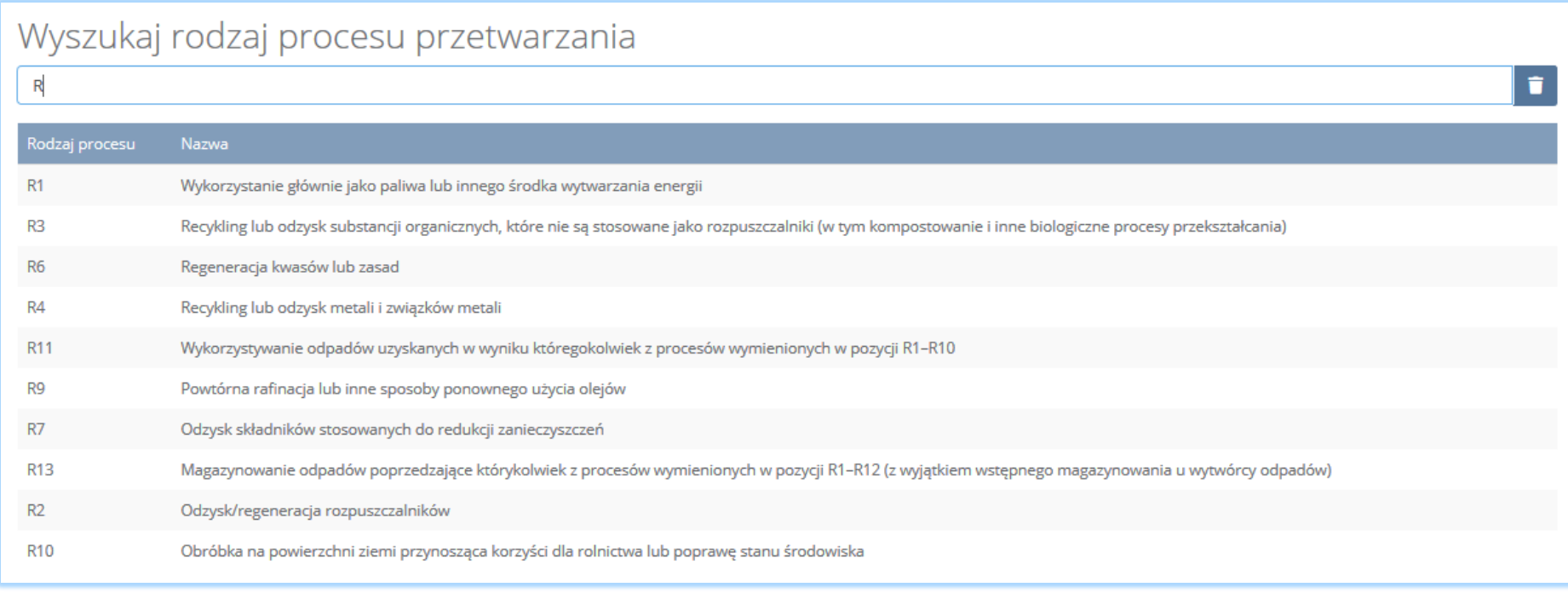

*Rysunek 50 Wyszukiwarka procesów*

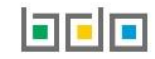

Dla każdego procesu recyklingu należy wprowadzić kody przetwarzanych odpadów. Aby dodać kod odpadu należy wybrać opcję  $\overline{ }$  + Dodaj kod odpadu Następnie system wyświetli wyszukiwarkę odpadów, z której należy wybrać odpowiedni kod i rodzaj odpadu **[RYSUNEK 51].**

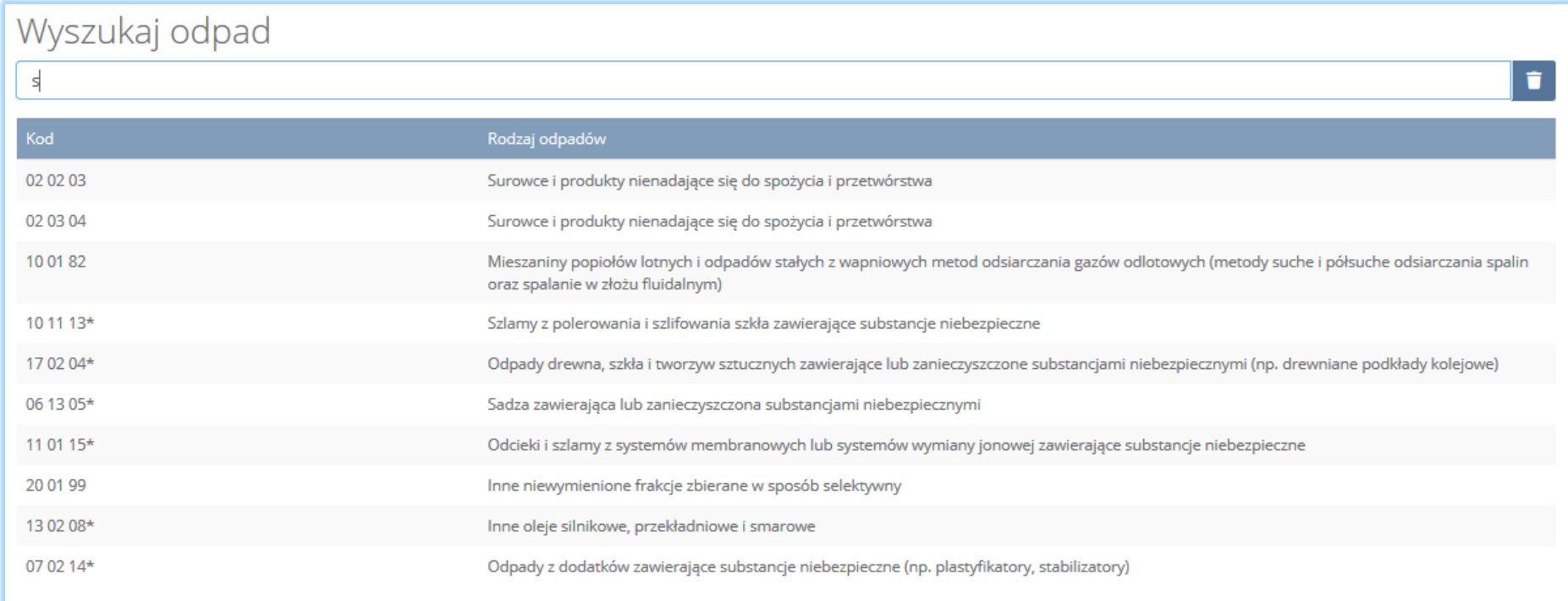

*Rysunek 51 Wyszukiwarka odpadów*

Po wybraniu kodu i rodzaju odpadów należy uzupełnić pole "moc przerobowa instalacji służącej do recyklingu [Mg/rok]".

Aby dodać kolejny proces należy wybrać opcję **kolegodaj proces ktery lub jeśli usunąć wybrać opcję <b>[RYSUNEK 52].** 

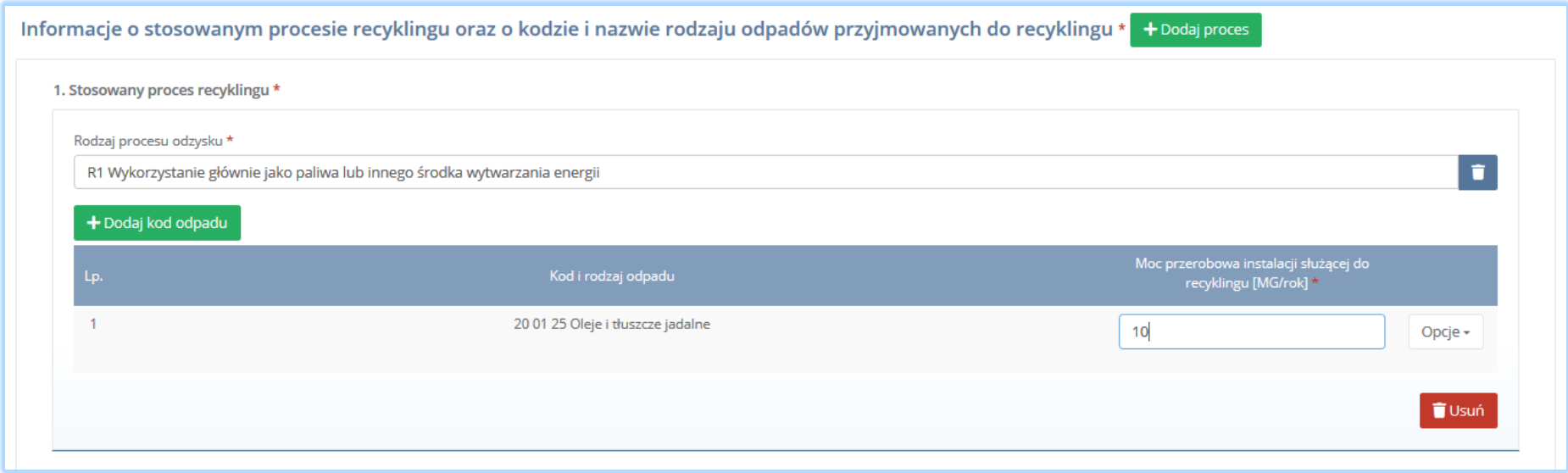

*Rysunek 52 Opcja dodania procesu lub usunięcia kodu i rodzaju odpadów*

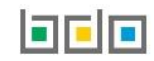

Sekcja informacje o decyzjach związanych recyklingiem odpadów zawiera **[RYSUENK 53]**:

- rodzaj prowadzonej działalności objętej decyzją,
- datę wydania decyzji,
- rodzaj decyzji,
- znak decyzji,
- nazwę organu wydającego decyzję,
- termin ważności decyzji.

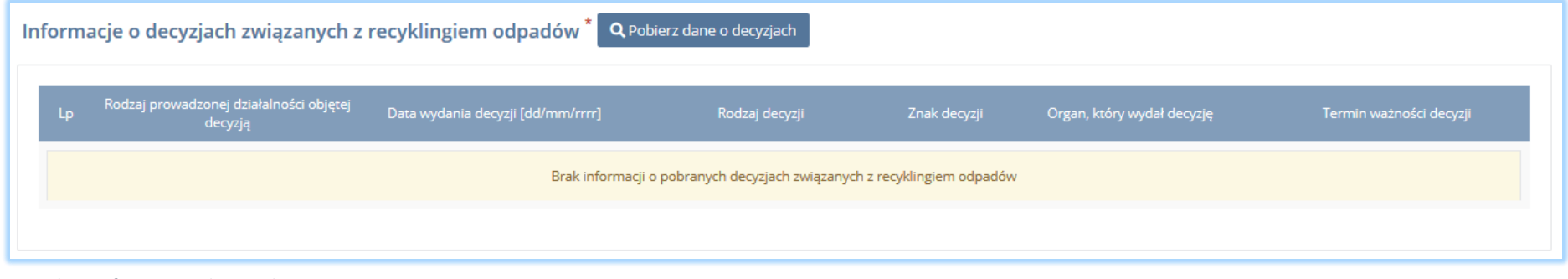

*Rysunek 53 Informacje o decyzjach*

Aby pobrać dane o decyzjach należy wybrać opcję <sup>Pobierz dane o decyzjach</sup> . Następnie system wyświetli okno z decyzjami uprzednio wprowadzonymi przez

podmiot dla danego miejsca prowadzenia działalności **[RYSUNEK 54].**Po zaznaczeniu odpowiedniej decyzji i wybraniu opcji wybierzy dane na formularzu zostaną automatycznie uzupełnione.

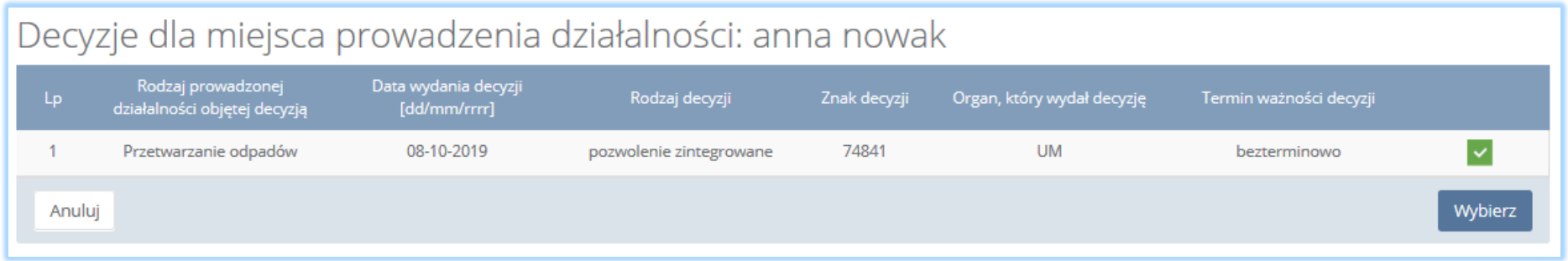

*Rysunek 54 Decyzje dla miejsca prowadzenia działalności*

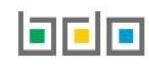

Sekcja informacje o wdrożonym systemie jakości, systemie zarządzania środowiskowego albo o ich braku jest nieedytowalna **[RYSUNEK 55].** Dane w tej sekcji zostają automatycznie uzupełnione danymi wprowadzonymi przez podmiot na wcześniejszym kroku wniosku rejestrowego.

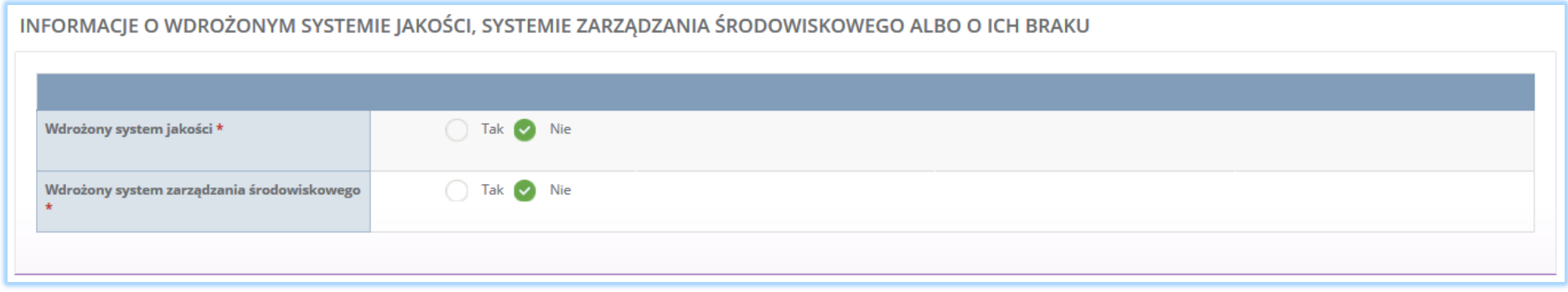

*Rysunek 55 Informacje o systemie jakości i systemie zarządzania środowiskowego*

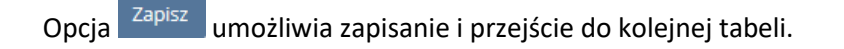

#### *5.1.3. Tabela 3. Prowadzący odzysk odpadów powstałych z produktów*

Tabela 3. Prowadzący odzysk odpadów powstałych z produktów zawiera następujące sekcje:

- informacje o stosowanym procesie odzysku oraz kodzie i nazwie rodzaju odpadów przyjmowanych do odzysku,
- informacje o decyzjach związanych z odzyskiem odpadów,
- informacje o wdrożonym systemie jakości, systemie zarządzania środowiskowego albo o ich braku.

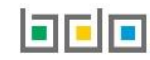

Sekcja informacje o stosowanym procesie oraz kodzie i nazwie rodzaju odpadów przyjmowanych do odzysku zawiera **[RYSUNEK 56]:**

- rodzaj procesu,
- kod i rodzaj odpadu,
- moc przerobową instalacji służącej do odzysku [MG/rok],
- masę odpadów dopuszczonych do odzysku [MG/rok].

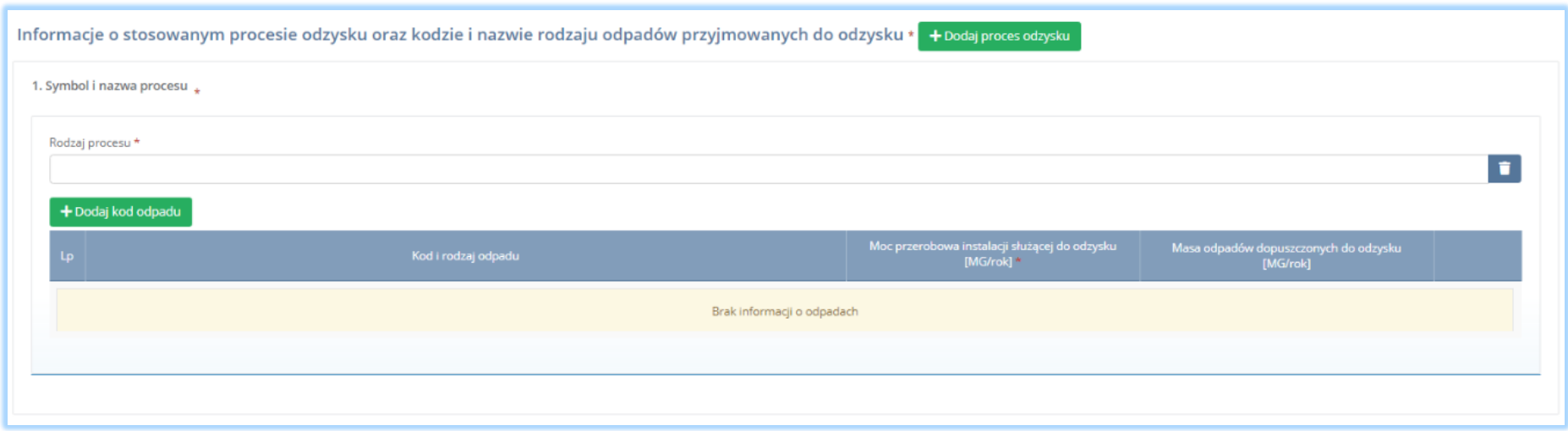

*Rysunek 56 Informacje o stosowanym procesie odzysku*

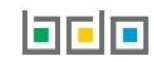

Aby dodać proces odzysku należy kliknąć w pole "rodzaj procesu". Następnie system wyświetli wyszukiwarkę procesów. Aby wyszukać proces należy wpisać co najmniej trzy znaki i wybrać odpowiedni rodzaj procesu. **[RYSUNEK 57].** 

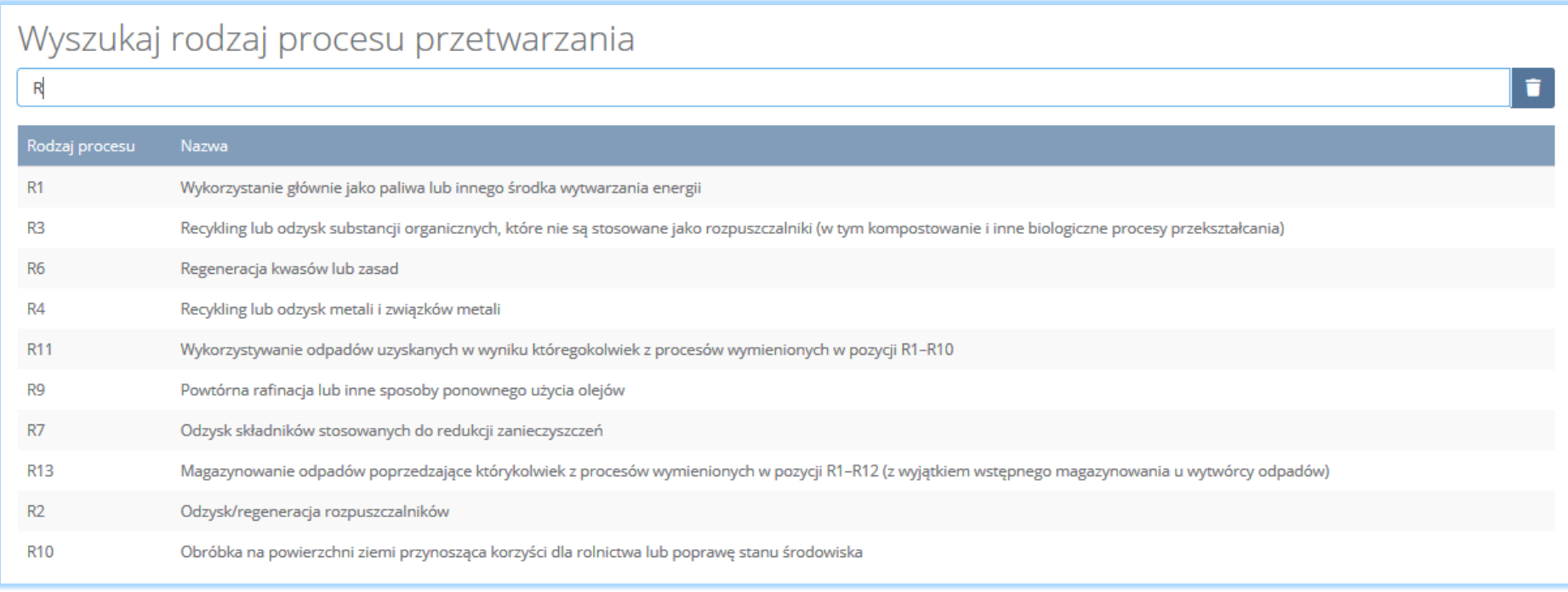

*Rysunek 57 Wyszukiwarka procesów*

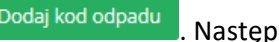

Dla każdego procesu odzysku należy wprowadzić kody przetwarzanych odpadów. Aby dodać kod odpadu należy wybrać opcję  $\Box$  + Dodaj kod odpadu . Następnie system wyświetli wyszukiwarkę odpadów, z której należy wybrać odpowiedni kod i rodzaj odpadu **[RYSUNEK 58].**

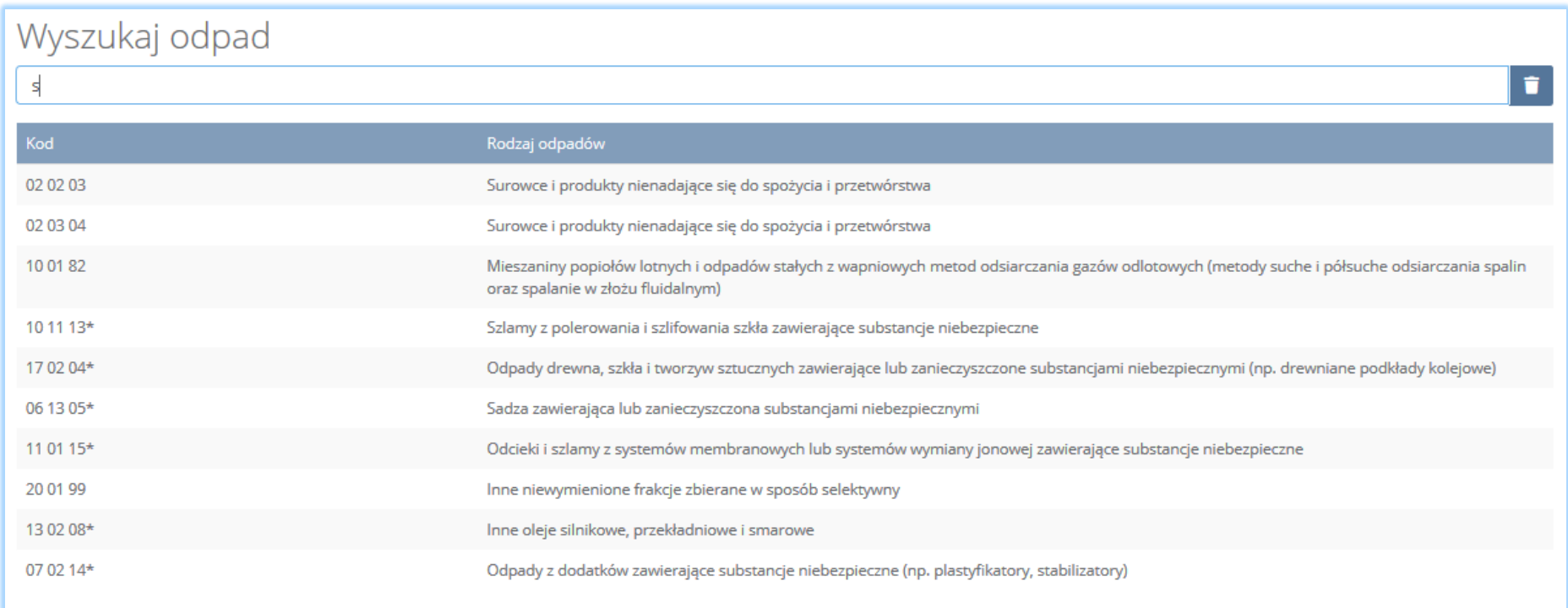

*Rysunek 58 Wyszukiwarka odpadów*

Po wybraniu kodu i rodzaju odpadów należy uzupełnić pole "moc przerobowa instalacji służącej do recyklingu [Mg/rok]" oraz "masę odpadów dopuszczonych do odzysku [Mg/rok]".

Aby dodać kolejny proces należy wybrać opcję **+** Dodaj proces odzysku **lub jeśli usunąć wybrać opcję i idziwi** [RYSUNEK 59].

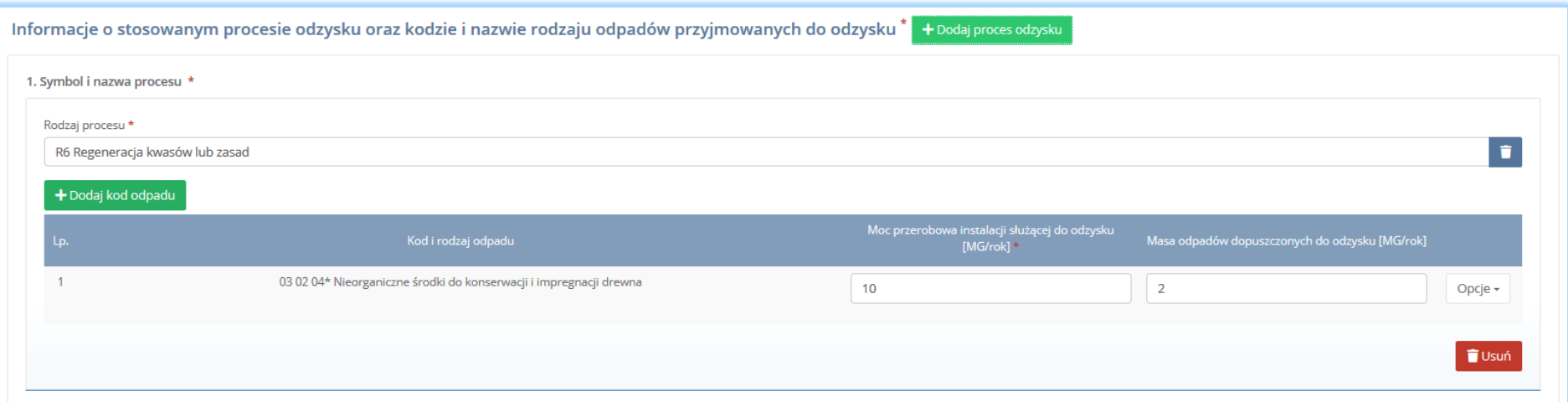

*Rysunek 59 Opcja dodania procesu lub usunięcia kodu i rodzaju odpadów*

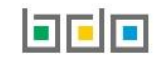

Sekcja informacje o decyzjach związanych odzyskiem odpadów zawiera **[RYSUENK 60]**:

- rodzaj prowadzonej działalności objętej decyzją,
- datę wydania decyzji,
- rodzaj decyzji,
- znak decyzji,
- nazwę organu wydającego decyzję,
- termin ważności decyzji.

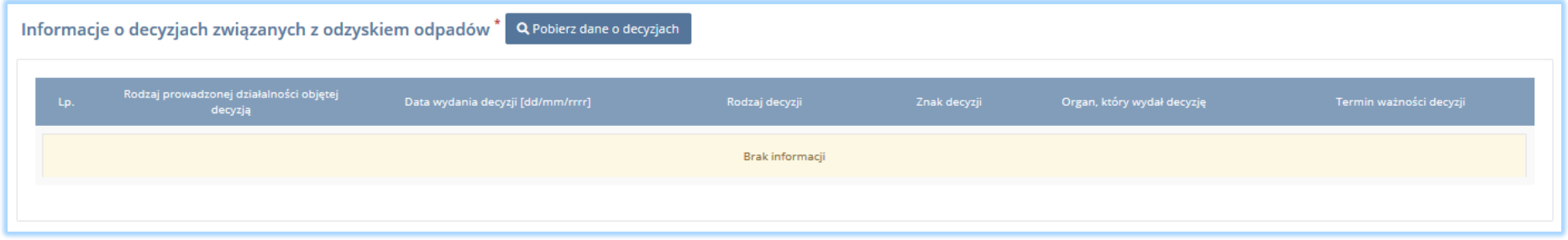

*Rysunek 60 Informacje o decyzjach*

Aby pobrać dane o decyzjach należy wybrać opcję <sup>. Pobierz dane o decyzjach</sup> . Następnie system wyświetli okno z decyzjami uprzednio wprowadzonymi przez podmiot dla danego miejsca prowadzenia działalności **[RYSUNEK 61].**Po zaznaczeniu odpowiedniej decyzji i wybraniu opcji **wybierzy dane na formularzu** zostaną automatycznie uzupełnione.

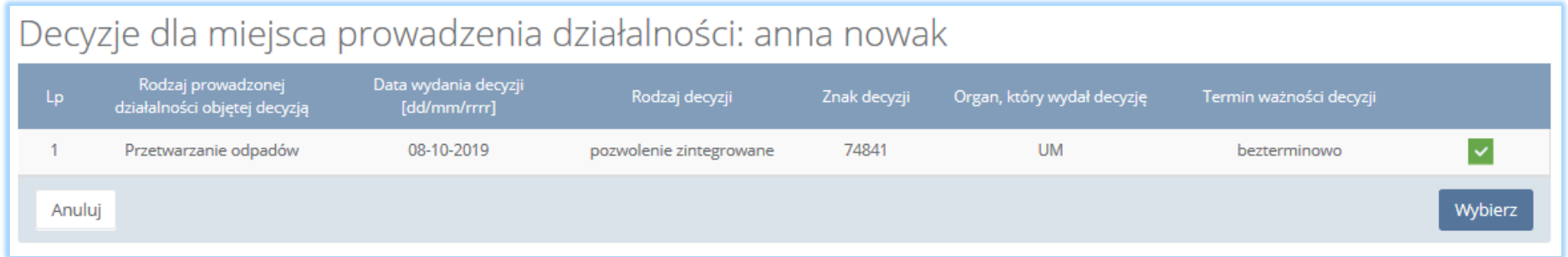

*Rysunek 61 Decyzje dla miejsca prowadzenia działalności*

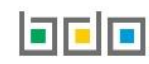

Sekcja informacje o wdrożonym systemie jakości, systemie zarządzania środowiskowego albo o ich braku jest nieedytowalna **[RYSUNEK 62].** Dane w tej sekcji zostają automatycznie uzupełnione danymi wprowadzonymi przez podmiot na wcześniejszym kroku wniosku rejestrowego.

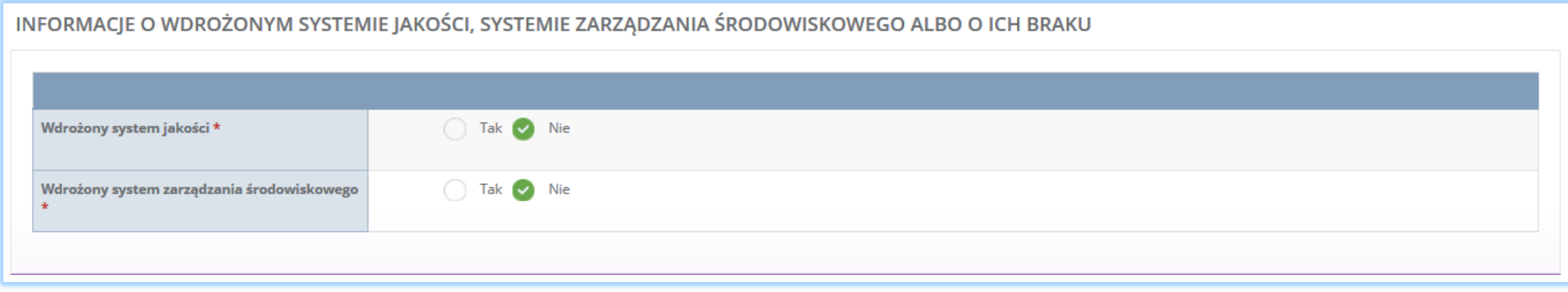

*Rysunek 62 Informacje o systemie jakości i systemie zarządzania środowiskowego*

Opcja <sup>Zapisz</sup>umożliwia zapisanie i przejście do kolejnej tabeli.

*5.1.4. Tabela 4. Dokonujący eksportu oraz wewnątrzwspólnotowej dostawy odpadów powstałych z produktów w celu poddania ich odzyskowi lub recyklingowi*

Tabela 4. Dokonujący eksportu oraz wewnątrzwspólnotowej dostawy odpadów powstałych z produktów w celu poddania ich odzyskowi lub recyklingowi zawiera następujące sekcje:

- informacje o kodzie i nazwie rodzajów odpadów powstałych z produktów przyjmowanych w celu eksportu lub wewnątrzwspólnotowej dostawy,
- informacje o decyzjach związanych z gospodarką odpadami.

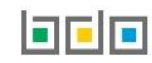

#### Sekcja kod i nazwa rodzajów odpadów powstałych z produktów przyjmowanych w celu eksportu lub wewnątrzwspólnotowej dostawy **[RYSUNEK 63].**

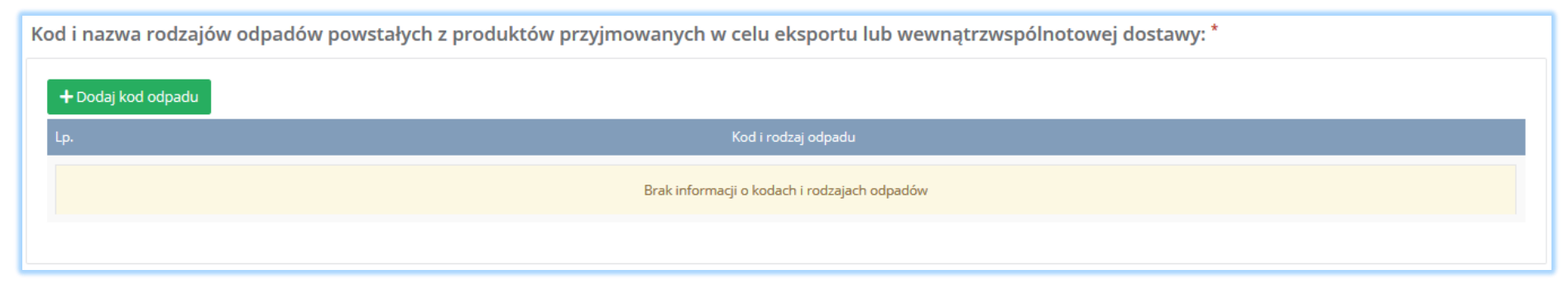

*Rysunek 63 Informacja o kodzie i nazwie rodzajów odpadów powstałych z produktów przyjmowanych w celu eksportu lub wewnątrzwspólnotowej dostawy*

Aby dodać kod i rodzaj odpadu należy wybrać opcję <sup>+ Dodaj kod odpadu</sup>. System wyświetli wyszukiwarkę odpadów, z której należy wybrać kod i rodzaj odpadu **[RYSUNEK 64].** Dodany kod można usunąć wybierając opcję .

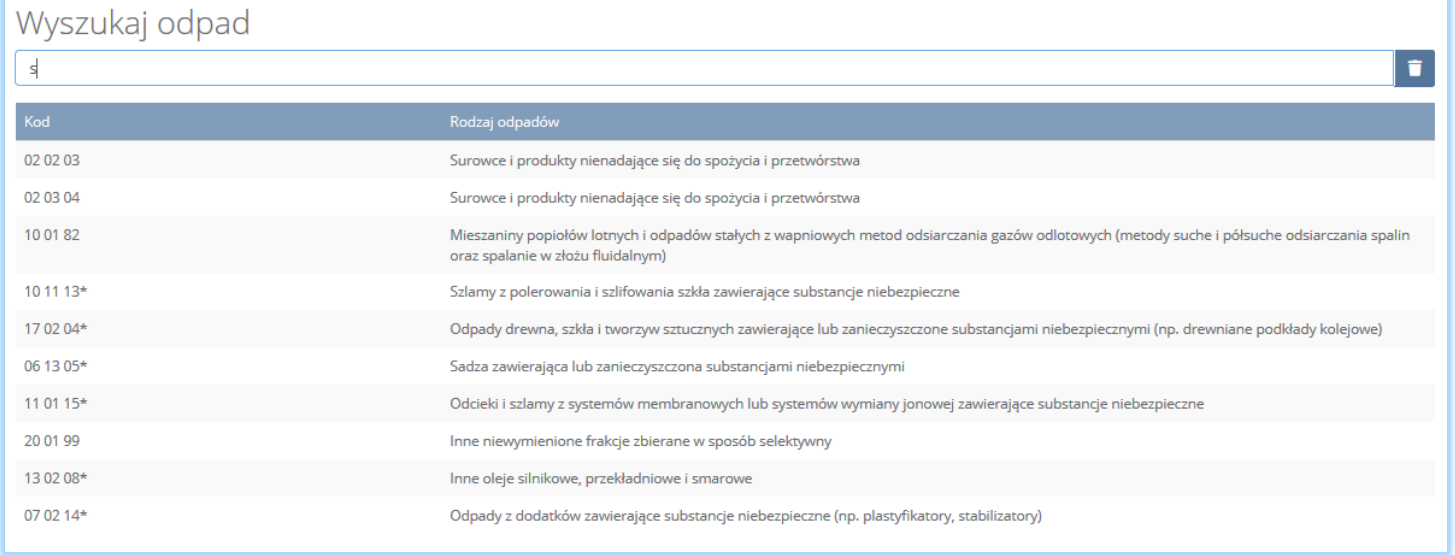

*Rysunek 64 Wyszukiwarka odpadów*

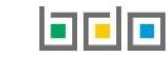

Sekcja informacje o decyzjach związanych z gospodarką odpadami zawiera **[RYSUENK 65]**:

- rodzaj prowadzonej działalności objętej decyzją,
- datę wydania decyzji,
- rodzaj decyzji,
- znak decyzji,
- nazwę organu wydającego decyzję,
- termin ważności decyzji.

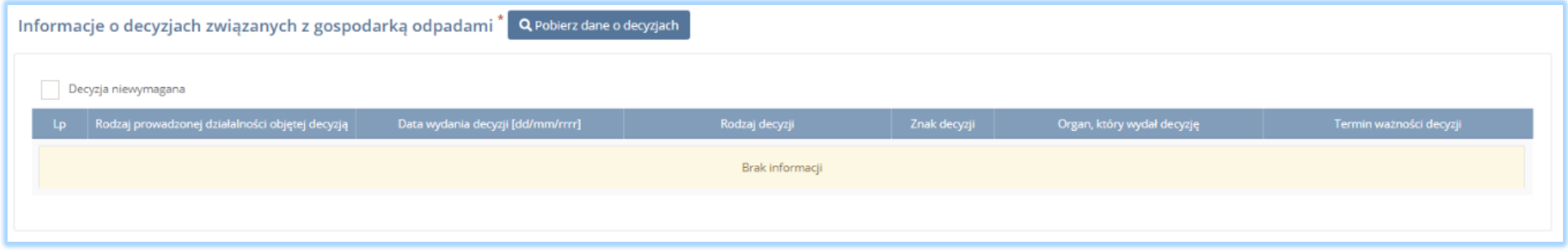

*Rysunek 65 Informacje o decyzjach*

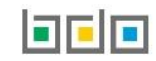

Aby pobrać dane o decyzjach należy wybrać opcję <sup>. Pobjerz dane o decyzjach</sup> . Następnie system wyświetli okno z decyzjami uprzednio wprowadzonymi przez

podmiot dla danego miejsca prowadzenia działalności **[RYSUNEK 66].** Po zaznaczeniu odpowiedniej decyzji i wybraniu opcji <u>dwbierza</u> dane na formularzu zostaną automatycznie uzupełnione. W sytuacji, gdy podmiot nie jest zobowiązany do posiadania decyzji związanej z gospodarką odpadami może zaznaczyć pole "decyzja niewymagana" wówczas pobranie informacji o posiadanych decyzjach nie będzie wymagane.

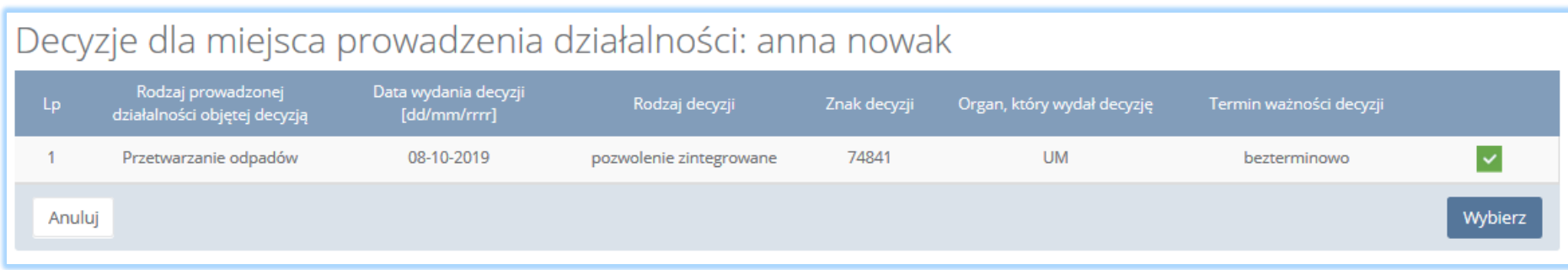

*Rysunek 66 Decyzje dla miejsca prowadzenia działalności*

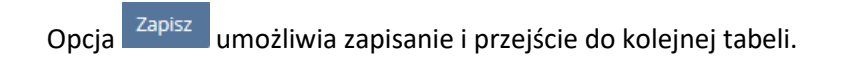

### *5.1.5. Tabela 5. Organizacja odzysku*

Tabela 5. Organizacja odzysku zawiera następujące sekcje:

- informacje o rodzaju produktów, w stosunku do których organizacja odzysku zamierza wykonywać obowiązek odzysku i recyklingu odpadów z nich powstałych,
- informacje o wdrożonym systemie jakości, systemie zarządzania środowiskowego albo o ich braku.

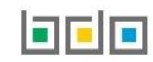

Sekcja informacje o rodzaju produktów, w stosunku do których organizacja odzysku zamierza wykonywać obowiązek odzysku i recyklingu odpadów z nich powstałych zawiera pola wyboru tak/nie w zakresie **[RYSUNEK 67]:**

- olejów smarowych otrzymanych z ropy naftowej, preparatów ciężkich frakcji, gdzie indziej nieklasyfikowanych,
- preparatów smarowych, dodatków, środków zapobiegających zamarzaniu,
- opon pneumatycznych z gumy, nowych, w rodzaju stosowanych w samochodach osobowych,
- opon pneumatycznych z gumy, nowych, w rodzaju stosowanych w motocyklach i rowerach,
- opon pneumatycznych z gumy, nowych, w rodzaju stosowanych w autobusach, samochodach ciężarowych i samolotach,
- opon pneumatycznych bieżnikowych z gumy,
- opon pneumatycznych z gumy, nowych, w rodzaju stosowanych w urządzeniach i maszynach rolniczych, pozostałych nowych opon pneumatycznych z gumy,
- opon pneumatycznych, używanych

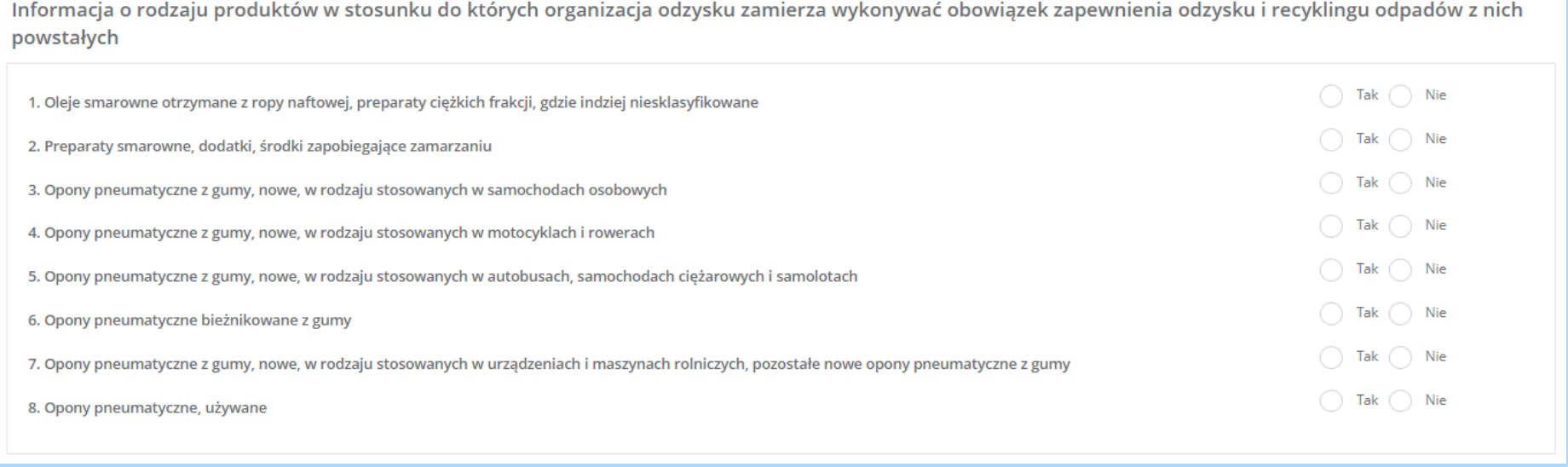

*Rysunek 67 Informacje o rodzaju produktów*

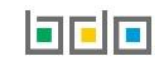

Jeżeli organizacja zamierza wykonywać obowiązek odzysku i recyklingu odpadów wybranych produktów należy zaznaczyć pole wyboru "tak" przy odpowiednim produkcie. Natomiast jeśli organizacja nie zamierza wykonywać obowiązku odzysku i recyklingu odpadów któregoś z produktów należy zaznaczyć pole wyboru "nie".

Aby zapisać tabele wymagane jest zaznaczenie przynajmniej jednego pola wyboru "tak".

Sekcja informacje o wdrożonym systemie jakości, systemie zarządzania środowiskowego albo o ich braku jest nieedytowalna **[RYSUNEK 68].** Dane w tej sekcji zostają automatycznie uzupełnione danymi wprowadzonymi przez podmiot na wcześniejszym kroku wniosku rejestrowego.

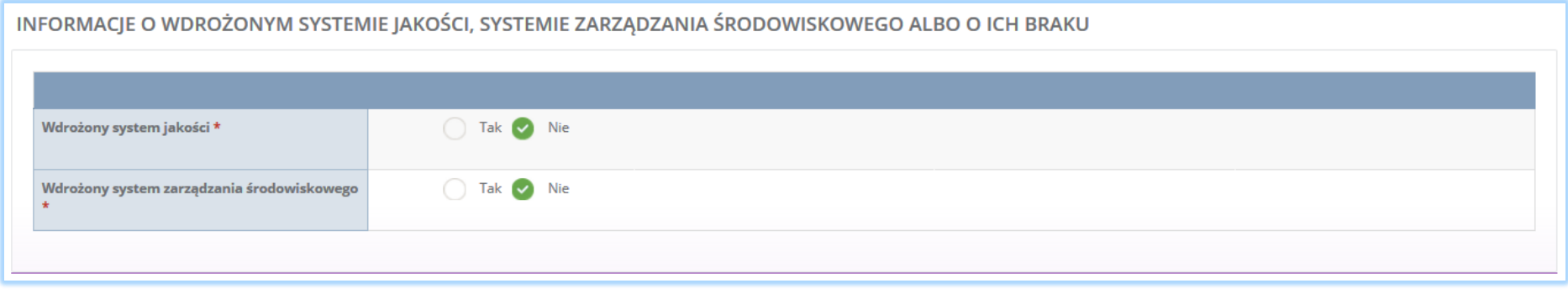

*Rysunek 68 Informacje o systemie jakości i systemie zarządzania środowiskowego*

Opcja <sup>Zapisz</sup>umożliwia zapisanie i przejście do kolejnej tabeli.

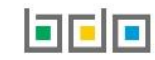

# 5.2. Dział III Działalność wynikająca z ustawy z dnia 20 stycznia 2005r. o recyklingu pojazdów wycofanych z eksploatacji (Dz. U. z 2018r. poz. 578, z późn. zm.)

## *5.2.1. Tabela 1. Wprowadzający pojazdy*

Tabela 1. Wprowadzający pojazdy zawiera sekcje z informacją o rodzaju prowadzonej działalności.

Sekcja z informacją o rodzaju prowadzonej działalności dzieli się na **[RYSUNEK 69]:**

- produkcje pojazdów,
- wewnątrzwspólnotowe nabycie lub import pojazdów

Produkcja pojazdów

Wewnątrzwspólnotowe nabycie lub import pojazdów

*Rysunek 69 Informacje o rodzaju prowadzonej działalności*

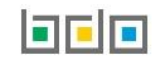

Zaznaczając pole wyboru produkcja pojazdów i/lub wewnątrzwspólnotowe nabycie lub import pojazdów systemu uruchamia analogiczne dla obu opcji sekcje**:**

- informacje o stacjach demontażu w ramach sieci zbierania pojazdów **[RYSUNEK 70]:**
	- nazwę lub imię i nazwisko,
	- **numer rejestrowy,**
	- numer NIP,
	- **adres**,
	- datę dołączenia do sieci,
	- datę wyłączenia z sieci.
- informacje o punktach zbierania pojazdów działających w ramach sieci zbierania pojazdów **[RYSUNEK 71]:**
	- nazwę lub imię i nazwisko,
	- **numer rejestrowy,**
	- **numer NIP,**
	- **adres**,
	- datę dołączenia do sieci,
	- datę wyłącznie z sieci.

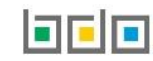

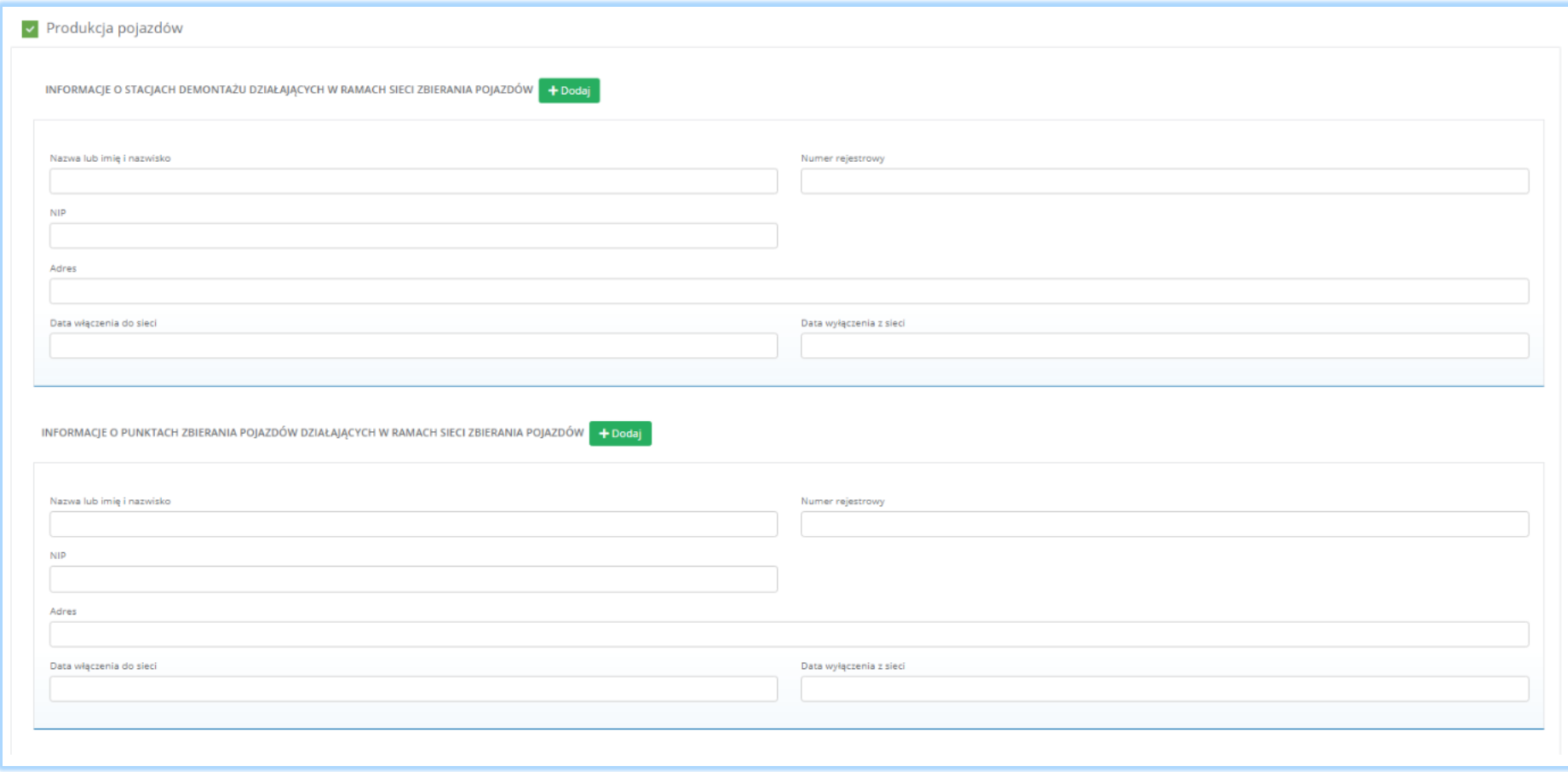

*Rysunek 70 Sekcje dostępne dla produkcji pojazdów*

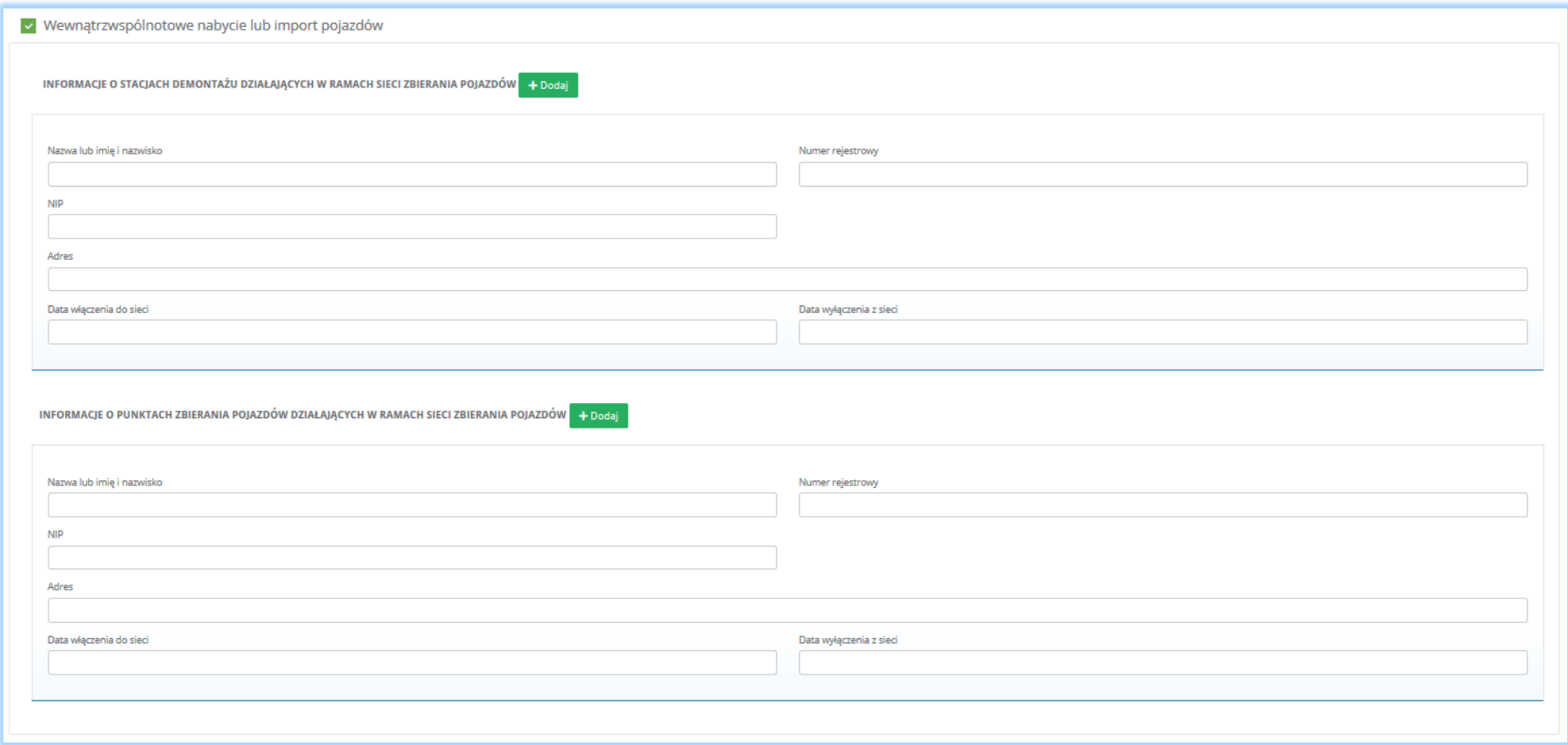

*Rysunek 71 Sekcje dostępne dla wewnątrzwspólnotowego nabycia lub importu pojazdów*

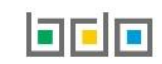

Aby uzupełnić informacje o stacjach demontażu i/lub punktach zbierania pojazdów działających w ramach sieci zbierania pojazdów dla produkcji pojazdów i/lub wewnątrzwspólnotowego nabycia lub importu pojazdów należy kliknąć w pole "numer rejestrowy". Następnie system wyświetli wyszukiwarkę podmiotu **[RYSUNEK 72].** Po wybraniu odpowiedniego podmiotu dane na formularzu zostaną automatycznie uzupełnione. Datę włączenia do sieci oraz datę wyłączenia z sieci należy uzupełnić niezależnie.

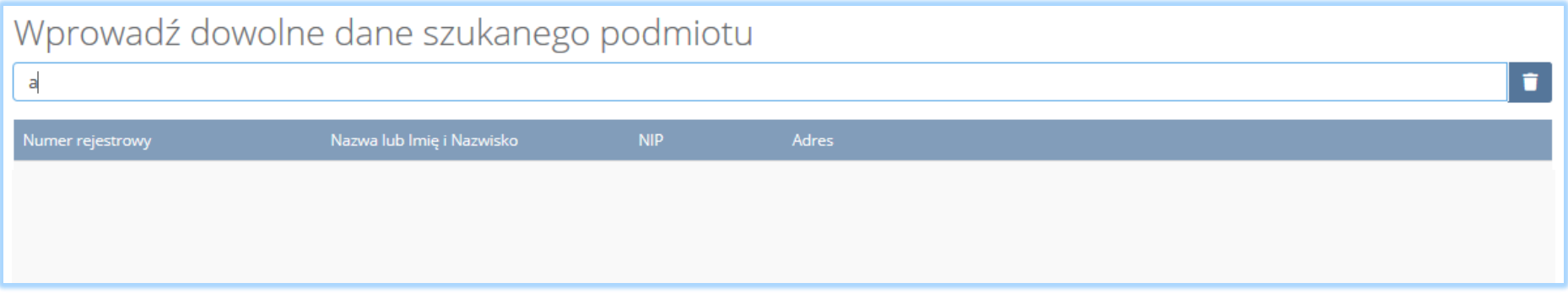

*Rysunek 72 Wyszukiwarka podmiotu*

Aby dodać kolejny podmiot dla danego rodzaju prowadzonej działalności w ramach stacji demontażu i/lub punktów zbierania pojazdów należy wybrać opcję

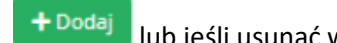

**l** lub jeśli usunąć wybrać opcję **inici** usuń

Aby zapisać tabele nie wymagane jest wprowadzenie danych o stacjach demontażu i/lub punktach zbierania pojazdów.

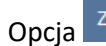

Opcja <sup>Zapisz</sup> umożliwia zapisanie i przejście do kolejnej tabeli.

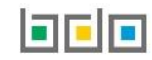

## *5.2.2. Tabela 2. Prowadzący punkt zbierania pojazdów*

Tabela 2. Prowadzący punkt zbierania pojazdów zawiera sekcje z informacją o decyzjach związanych z gospodarką odpadami.

Sekcja informacje o decyzjach związanych z gospodarką odpadami zawiera następujące informacje **[RYSUNEK 73]:**

- rodzaj prowadzonej działalności objętej decyzją,
- datę wydania decyzji,
- rodzaj decyzji,
- znak decyzji,
- nazwę organu wydającego decyzję,
- termin ważności decyzji.

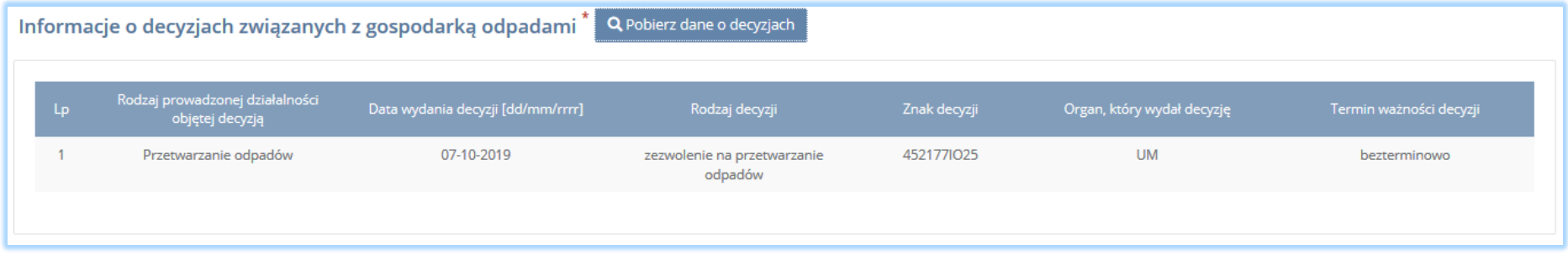

*Rysunek 73 Informacje o decyzjach*

Aby pobrać dane o decyzjach należy wybrać opcję <sup>. Pobierz dane o decyzjach</sup> . Następnie system wyświetli okno z decyzjami uprzednio wprowadzonymi przez podmiot dla danego miejsca prowadzenia działalności **[RYSUNEK 74].**Po zaznaczeniu odpowiedniej decyzji i wybraniu opcji dane na formularzu

zostaną automatycznie uzupełnione.

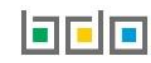

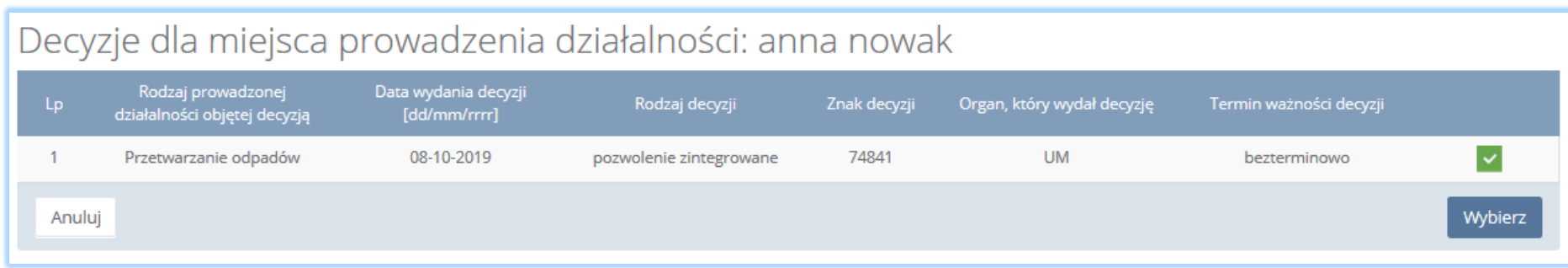

*Rysunek 74 Decyzje dla miejsca prowadzenia działalności*

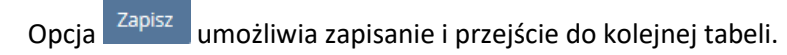

## *5.2.3. Tabela. 3 Prowadzący stację demontażu*

Tabela 3. Prowadzący stację demontażu zawiera sekcje**:**

- informacje o stosowanych procesach przetwarzania,
- informacje o decyzjach związanych z gospodarką odpadami,
- informacje o wdrożonym systemie jakości, systemie zarządzania środowiskowego albo o ich braku.

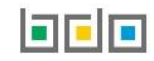

Sekcja informacje o stosowanych procesach przetwarzania zawiera **[RYSUNEK 75]:**

- symbol i nazwę procesu odzysku,
- moc przerobową określoną na decyzji [MG/rok].

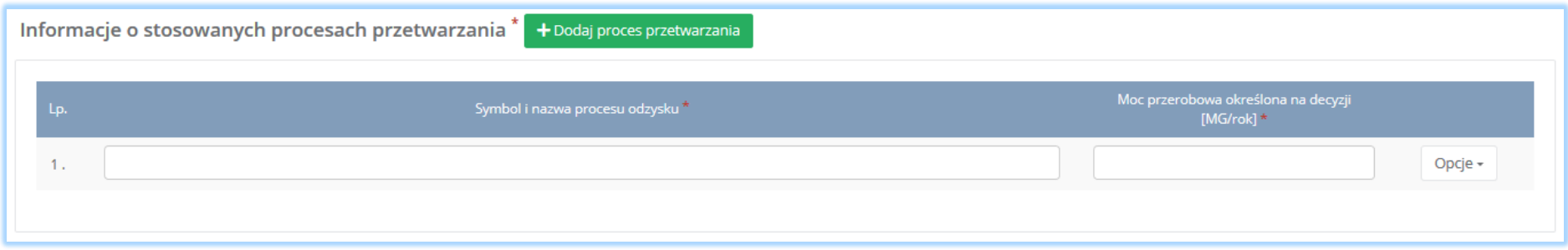

*Rysunek 75 Informacje o stosowanych procesach*

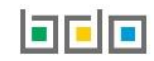
Aby dodać symbol i nazwę procesu odzysku należy kliknąć w pole "symbol i nazwa procesu odzysku". Następnie system wyświetli wyszukiwarkę procesów z której należy wybrać odpowiedni rodzaj procesu [RYSUNEK 76]. Po wybraniu rodzaju procesu należy uzupełnić pole "moc przerobowa określona na decyzji [Mg/rok]".

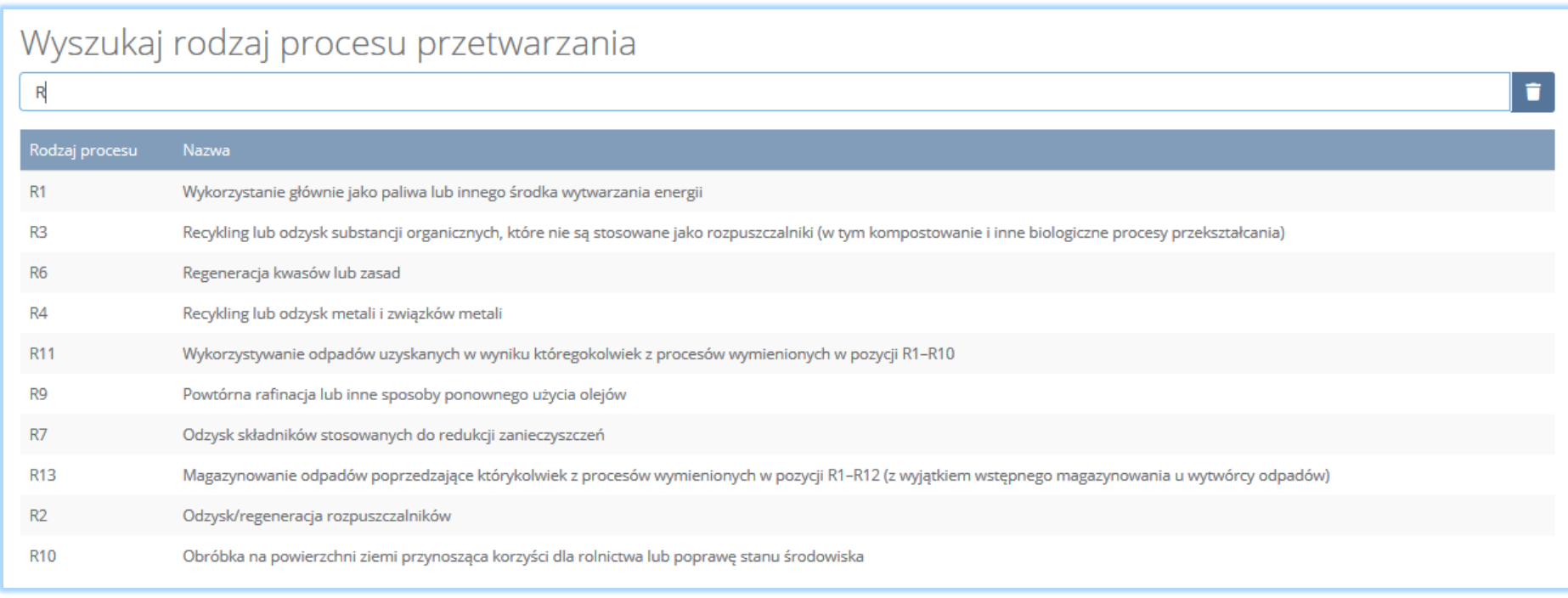

*Rysunek 76 Wyszukiwarka procesów*

Aby dodać kolejny proces przetwarzania należy wybrać opcję  $\frac{1+\text{Dodaj process pretwarzania}}{\text{Dodai process}}$ lub jeśli usunąć wybrać opcję  $\frac{1+\text{Dodai}}{\text{Dodai}}$ 

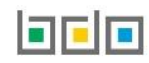

Sekcja informacje o decyzjach związanych z gospodarką odpadami zawiera **[RYSUNEK 77]**:

- rodzaj prowadzonej działalności objętej decyzją,
- datę wydania decyzji,
- rodzaj decyzji,
- znak decyzji,
- nazwę organu wydającego decyzję,
- termin ważności decyzji.

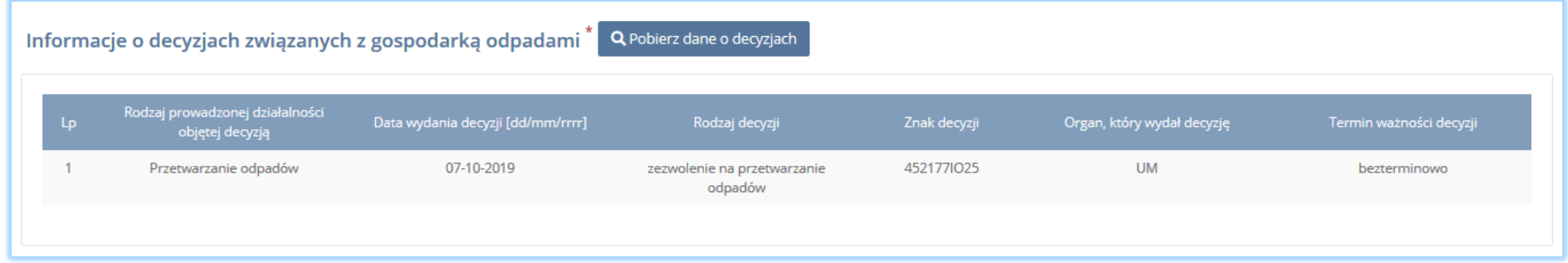

*Rysunek 77 Informacje o decyzjach*

Aby pobrać dane o decyzjach należy wybrać opcję <sup>. Pobierz dane o decyzjach</sup> . Następnie system wyświetli okno z decyzjami uprzednio wprowadzonymi przez

podmiot dla danego miejsca prowadzenia działalności **[RYSUNEK 78].**Po zaznaczeniu odpowiedniej decyzji i wybraniu opcji dane na formularzu zostaną automatycznie uzupełnione.

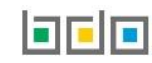

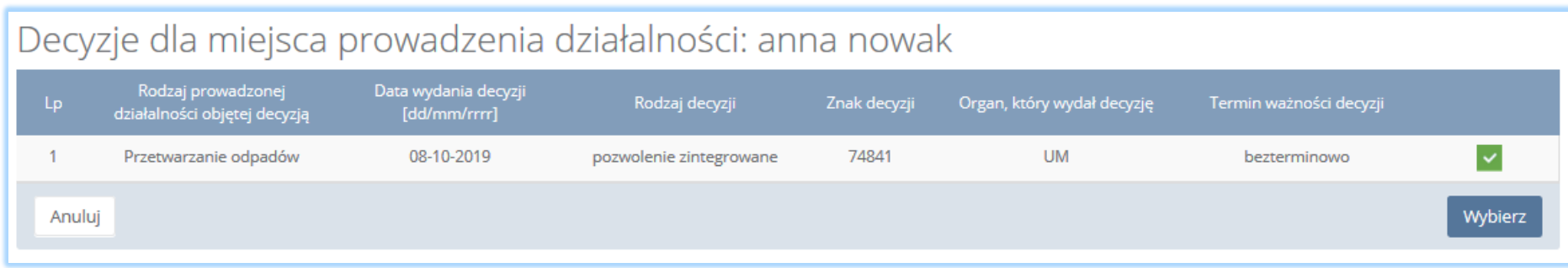

*Rysunek 78 Decyzje dla miejsca prowadzenia działalności*

Sekcja informacje o wdrożonym systemie jakości, systemie zarządzania środowiskowego albo o ich braku jest nieedytowalna **[RYSUNEK 79].** Dane w tej sekcji zostają automatycznie uzupełnione danymi wprowadzonymi przez podmiot na wcześniejszym kroku wniosku rejestrowego.

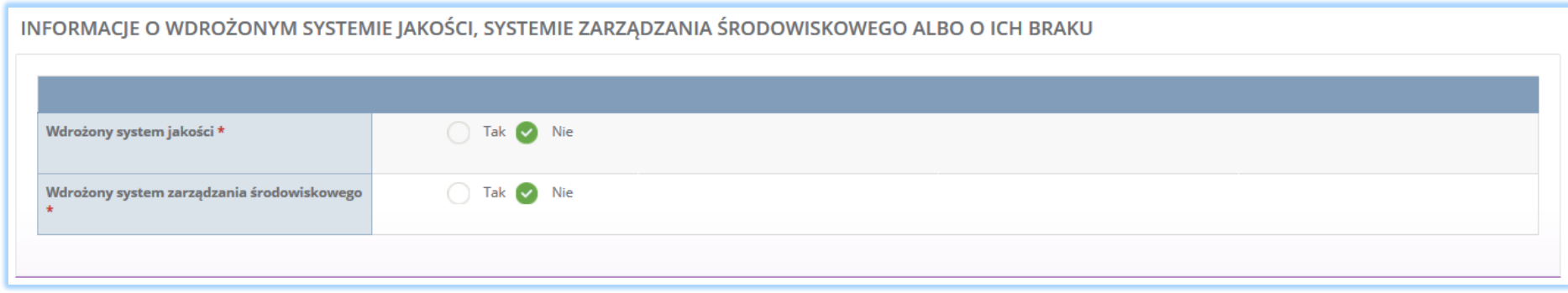

*Rysunek 79 Informacje o systemie jakości i systemie zarządzania środowiskowego*

Opcja <sup>Zapisz</sup> umożliwia zapisanie i przejście do kolejnej tabeli.

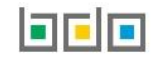

### *5.2.4. Tabela 4. Prowadzący strzępiarkę*

Tabela 4. Prowadzący strzępiarkę zawiera następujące sekcje:

- informacje o decyzjach związanych z gospodarką odpadami,
- informacje o wdrożonym systemie jakości, systemie zarzadzania środowiskowego albo o ich braku.

Sekcja informacje o decyzjach związanych z gospodarką odpadami zawiera **[RYSUENK 80]**:

- rodzaj prowadzonej działalności objętej decyzją,
- datę wydania decyzji,
- rodzaj decyzji,
- znak decyzji,
- nazwę organu wydającego decyzję,
- termin ważności decyzji.

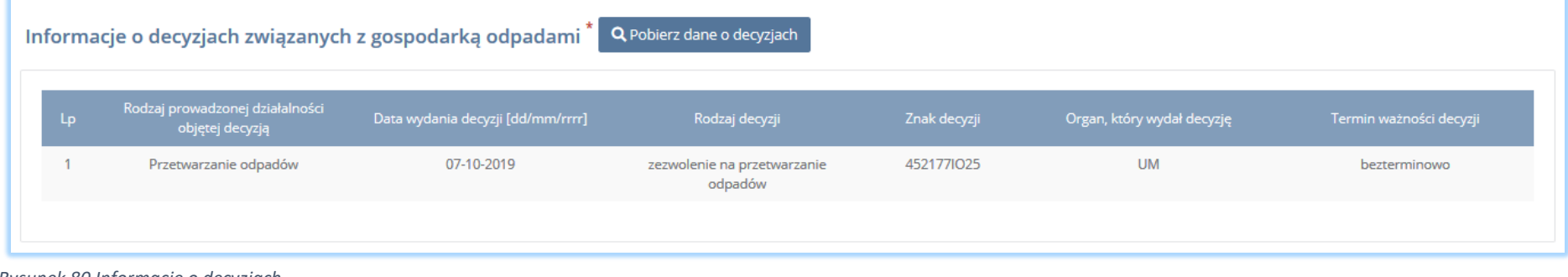

*Rysunek 80 Informacje o decyzjach*

Aby pobrać dane o decyzjach należy wybrać opcję <sup>. Pobjerz dane o decyzjach</sup> . Następnie system wyświetli okno z decyzjami uprzednio wprowadzonymi przez podmiot dla danego miejsca prowadzenia działalności **[RYSUNEK 81].**Po zaznaczeniu odpowiedniej decyzji i wybraniu opcji <sup>wybierz</sup> dane na formularzu zostaną automatycznie uzupełnione.

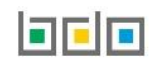

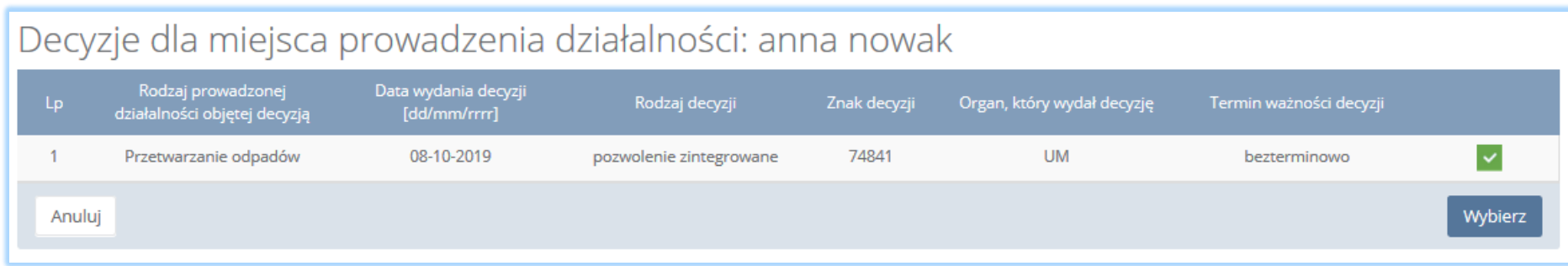

#### *Rysunek 81 Decyzje dla miejsca prowadzenia działalności*

Sekcja informacje o wdrożonym systemie jakości, systemie zarządzania środowiskowego albo o ich braku jest nieedytowalna **[RYSUNEK 82].** Dane w tej sekcji zostają automatycznie uzupełnione danymi wprowadzonymi przez podmiot na wcześniejszym kroku wniosku rejestrowego.

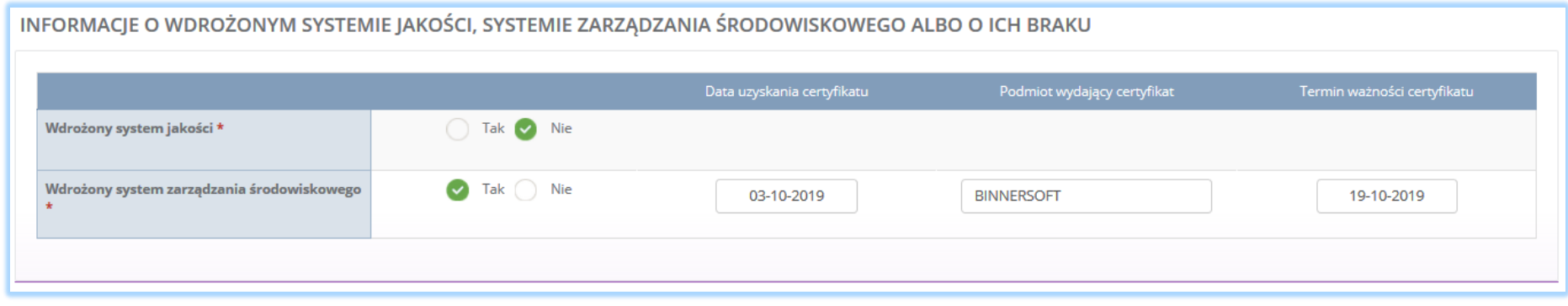

*Rysunek 82 Informacje o systemie jakości i systemie zarządzania środowiskowego*

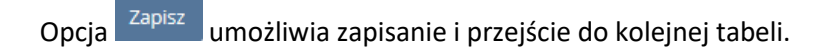

- 5.3. Dział IV Działalność wynikająca z ustawy z dnia 11 września 2015r. o zużytym sprzęcie elektrycznym i elektronicznym (Dz. U. z 2018r. poz. 1466, z późn. zm.)
- *5.3.1. Tabela 1. Wprowadzający sprzęt lub autoryzowany przedstawiciel*

Tabela 1. Wprowadzający sprzęt lub autoryzowany przedstawiciel zawiera pola wyboru w zakresie **[RYSUNEK 83]:**

- wprowadzającego sprzęt będącego również autoryzowanym przedstawicielem,
- wprowadzającego sprzęt,
- autoryzowanego przedstawiciela.

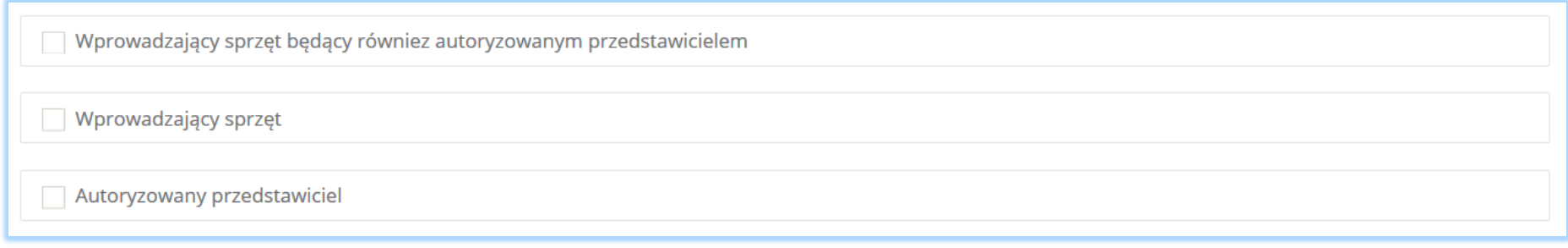

*Rysunek 83 Tabela 1 - Dział IV*

Aby wybrać zakres działalności należy zaznaczyć co najmniej jedno pole wyboru.

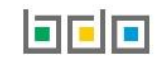

**Wprowadzający sprzęt będący również autoryzowanym przedstawicielem zawiera sekcje do uzupełnienia analogicznie do:**

- wprowadzającego sprzęt,
- autoryzowanego przedstawiciela.

# **Wprowadzający sprzęt zawiera następujące sekcje:**

- zakres działalności,
- nazwę marki, numer i nazwę grupy sprzętu, typ sprzętu (sprzęt przeznaczony dla gospodarstw domowych lub sprzęt inny niż przeznaczony dla gospodarstw domowych),
- informację o stosowanej technice sprzedaży sprzętu,
- oświadczenie.

Sekcja zakres działalności zawiera pola wyboru w zakresie **[RYSUNEK 84]:**

- produkcji sprzętu pod własną nazwą lub znakiem towarowym lub wprowadzenie do obrotu sprzętu pod własną nazwą lub znakiem towarowym zaprojektowanego lub wyprodukowanego dla siebie,
- odsprzedaży na terytorium Rzeczypospolitej Polskiej pod własną nazwą lub znakiem towarowym wytworzonego przez inne podmioty,
- wprowadzania do obrotu sprzętu z innego niż Rzeczypospolita Polska państwa członkowskiego lub państwa niebędącego państwem członkowskim.

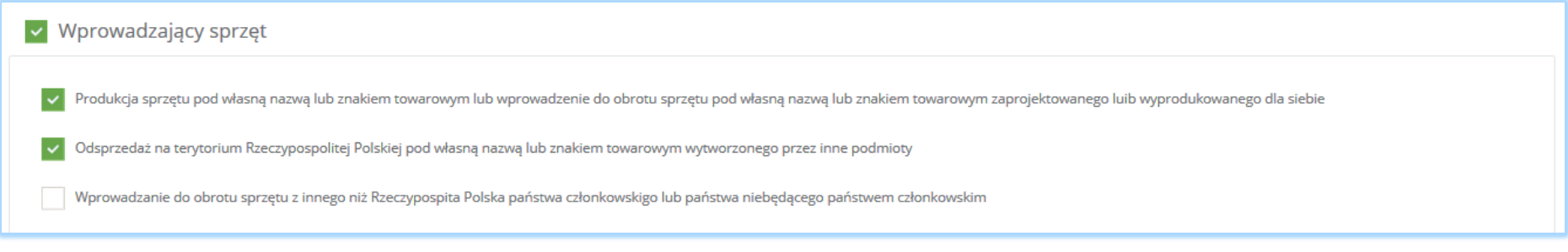

*Rysunek 84 Zakres działalności*

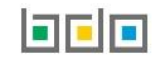

Aby wybrać zakres działalności należy zaznaczyć co najmniej jedno pole wyboru "produkcja sprzętu pod własną nazwą lub znakiem towarowym lub wprowadzenie do obrotu sprzętu pod własną nazwą lub znakiem towarowym zaprojektowanego lub wyprodukowanego dla siebie" i/lub "odsprzedaż na terytorium Rzeczypospolitej Polskiej pod własną nazwą lub znakiem towarowym wytworzonego przez inne podmioty" i/lub "wprowadzanie do obrotu sprzętu z innego niż Rzeczypospolita Polska państwa członkowskiego lub państwa niebędącego państwem członkowskim".

Sekcja nazwa marki, numer i nazwa grupy sprzętu, typ sprzętu (sprzęt przeznaczony dla gospodarstw domowych lub sprzęt inny niż przeznaczony dla gospodarstw domowych) zawiera **[RYSUNEK 85]:**

- numer i nazwę grupy sprzętu:
	- $\blacksquare$  grupa 1,
	- $\blacksquare$  grupa 2,
	- $\blacksquare$  grupa 3,
	- $\blacksquare$  grupa 4,
	- $\blacksquare$  grupa 5,
	- $\blacksquare$  grupa 6,
	- **panele.**
- nazwę marki sprzętu,
- rodzaj sprzętu:
	- sprzęt przeznaczony dla gospodarstw domowych,
	- sprzęt inny niż przeznaczony dla gospodarstw domowych.
- Mase [Mg].

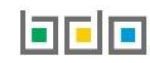

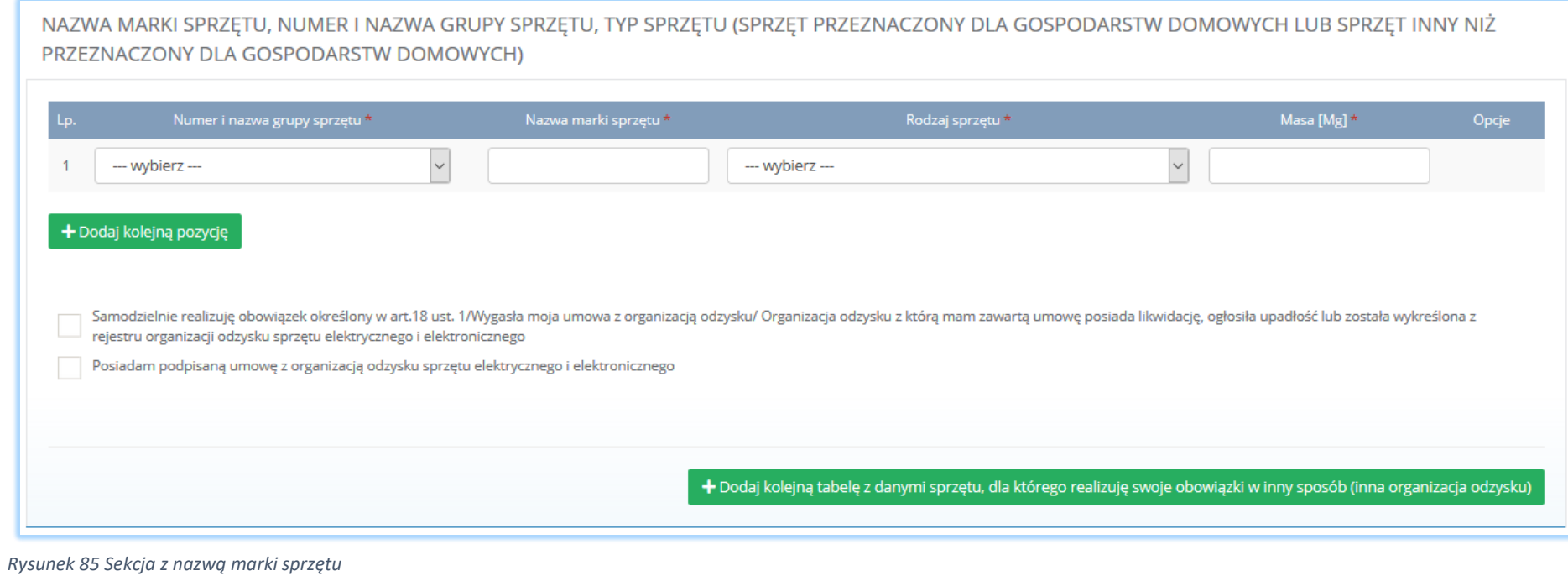

Aby dodać kolejną pozycje z nazwą marki sprzętu należy wybrać opcję **kolejną pozycję doku**lub jeśli usunąć wybrać opcję **lub** jeśli usunąć wybrać opcję a Usuń

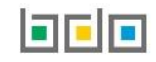

Jeżeli podmiot "samodzielnie realizuję określony w art. 18 ust.1/ Wygasła jego umowa z organizacją odzysku/ Organizacja odzysku z którą ma zawartą umowę posiada otwartą likwidację, ogłosiła upadłość lub została wykreślona z rejestru organizacji odzysku sprzętu elektrycznego lub elektronicznego" należy zaznaczyć odpowiednie pole wyboru i uzupełnić sekcję z informacją o zabezpieczeniu finansowym, która zawiera **[RYSUNEK 86]:**

- formę zabezpieczenia finansowego:
	- **depozyt**,
	- gwarancja bankowa,
	- gwarancja ubezpieczeniowa,
- wysokość zabezpieczenia finansowego.

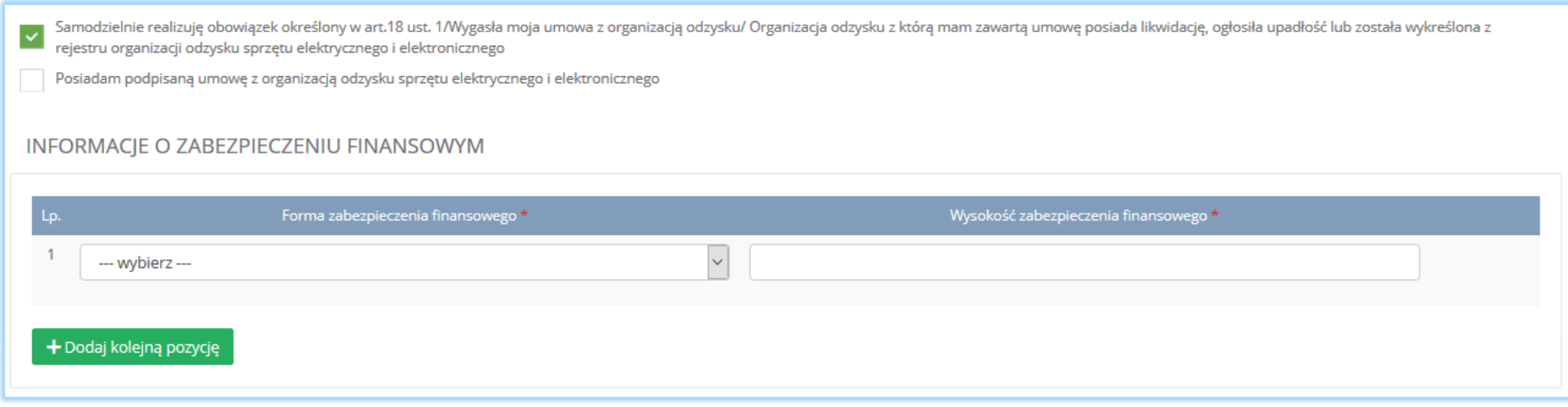

*Rysunek 86 Informacja o zabezpieczeniu finansowym*

Aby dodać kolejną pozycje z informacją o zabezpieczeniu finansowym należy wybrać opcję lub jeśli usunąć wybrać opcję a lub jeśli usunąć wybrać opcję a lub jeśli usunąć wybrać opcję a lub jeśli usunąć wybrać opcję a lub jeś

Jeżeli podmiot "posiada podpisaną umowę z organizacją odzysku sprzętu elektrycznego i elektronicznego: należy zaznaczyć odpowiednie pole i uzupełnić sekcje z informacją o umowie z organizacją odzysku sprzętu elektrycznego i elektronicznego, która zawiera **[RYSUNEK 87]:**

- numer rejestrowy,
- nazwę organizacji odzysku sprzętu elektrycznego i elektronicznego,
- numer NIP,
- datę zawarcia umowy,
- termin obowiązywania umowy,
- pole wyboru "brak określonego terminu obowiązywania umowy".

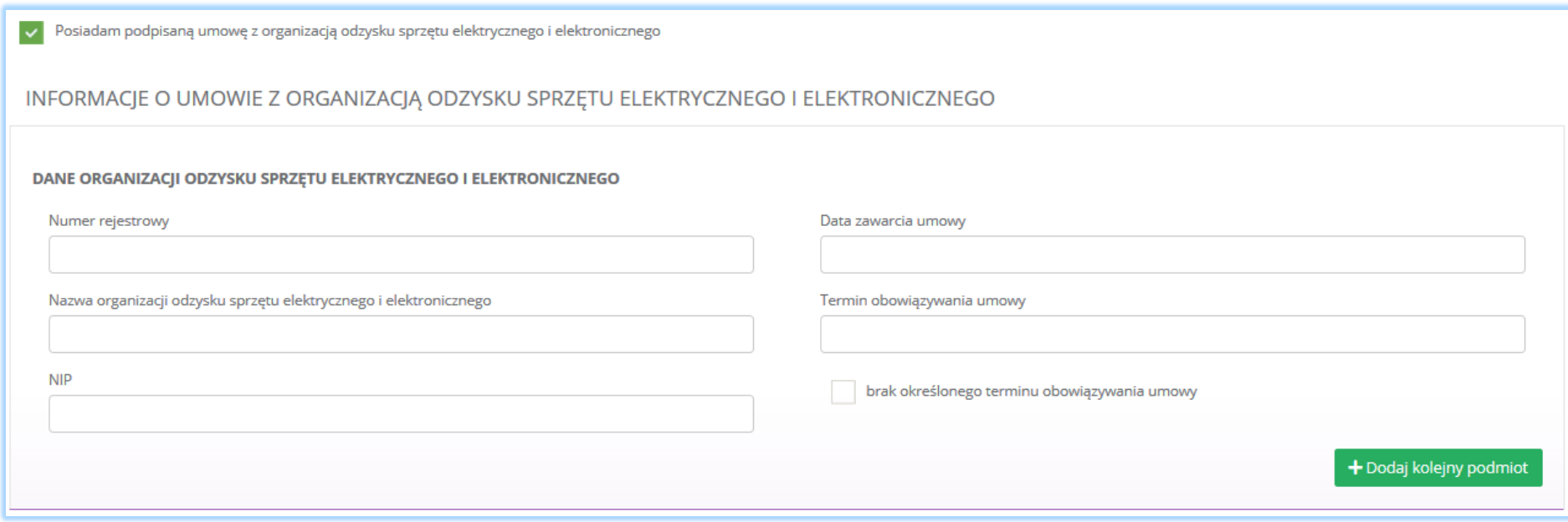

*Rysunek 87 Informacje o umowie z organizacją odzysku*

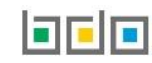

Aby uzupełnić dane organizacji odzysku sprzętu elektrycznego i elektronicznego należy kliknąć pole z "numerem rejestrowym". Następnie system wyświetli wyszukiwarkę podmiotu **[RYSUNEK 88].** Po wybraniu odpowiedniego podmiotu dane na formularzu zostaną automatycznie uzupełnione. Datę zawarcia umowy oraz termin obowiązywania umowy należy uzupełnić niezależnie.

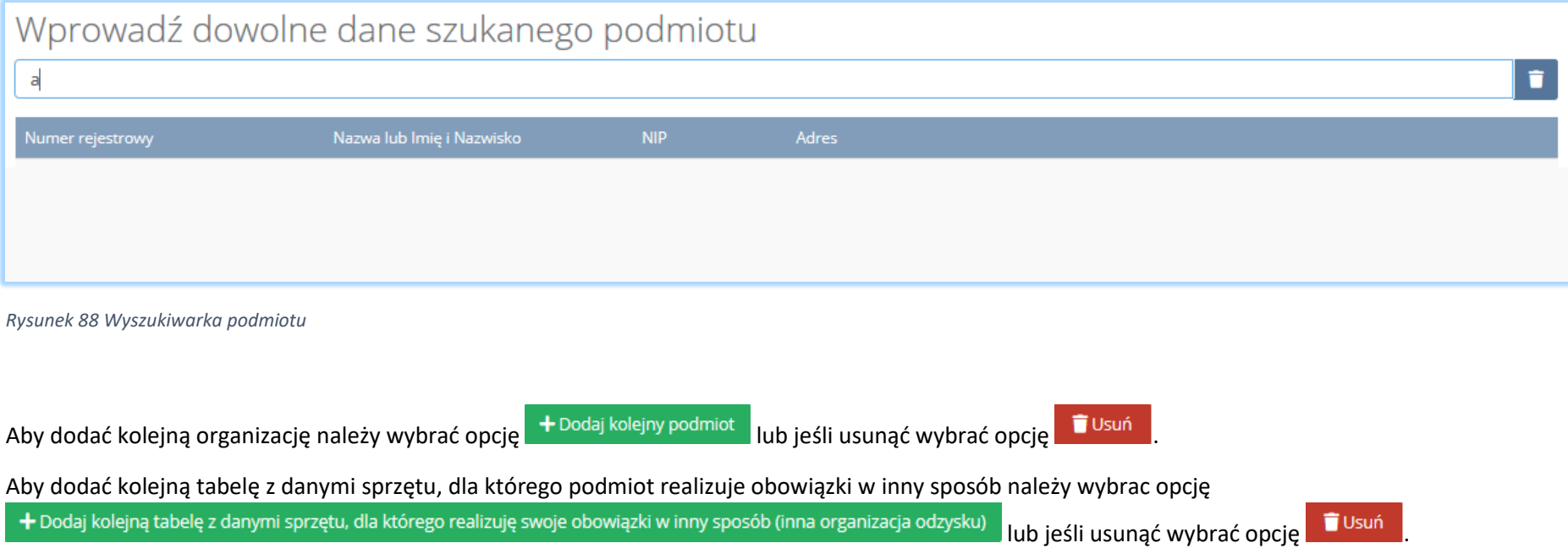

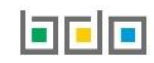

Sekcja informacje o stosowanej technice sprzedaży sprzętu zawiera pola wyboru w zakresie **[RYSUNEK 89]:**

- prowadzenia sprzedaży produktów na odległość,
- prowadzenia sprzedaży za pomocą środków porozumienia na odległość bezpośrednio w innym niż Rzeczpospolita Polska państwie członkowskim.

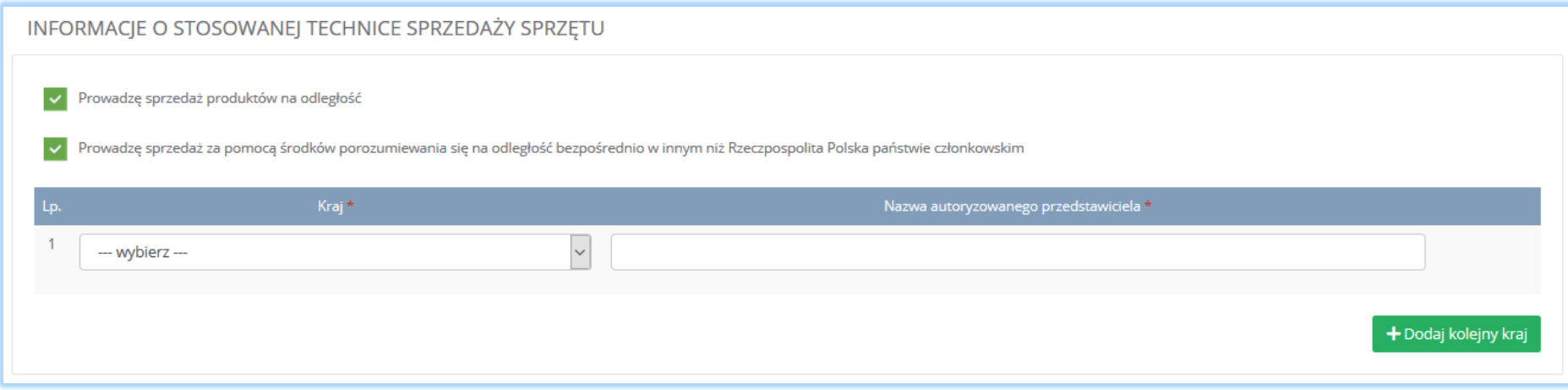

*Rysunek 89 Informacje o stosowanej technice sprzedaży sprzętu*

Jeżeli podmiot prowadzi sprzedaż za pomocą środków porozumienia na odległość bezpośrednio w innym niż Rzeczypospolita Polska państwie członkowskim należy zaznaczyć odpowiednie pole wyboru i uzupełnić dodatkowo następujące informacje:

- kraj,
- nazwę autoryzowanego przedstawiciela.

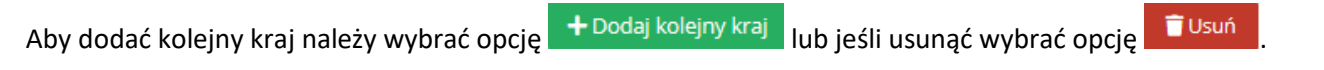

Sekcja oświadczenie zawiera pole wyboru w zakresie akceptacji, że podane przez podmiot informacje są prawdziwe **[RYSUNEK 90].** Akceptacja oświadczenia jest niezbędna do zapisania tabeli.

### **OŚWIADCZENIE**

Oświadczam(-y), że podane informacje są prawdziwe i dokładne w odniesieniu do wyżej wymienionego wprowadzającegio oraz dokładnie odzwierciedlają typ sprzętu elektrycznego i elektronicznego wprowadzonego do obrotu na terenie kraju.

Akceptuję powyższe oświadczenie

*Rysunek 90 Oświadczenie*

### **Autoryzowany przedstawiciel zawiera sekcje:**

- dane producenta sprzętu,
- zakres działalności,
- adres zamieszkania lub siedziby producenta,
- nazwę marki sprzętu, numer i nazwę grupy sprzętu, typ sprzętu,
- oświadczenie.

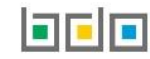

## Sekcja dane producenta sprzętu zawiera imię i nazwisko lub nazwę producenta **[RYSUNEK 91].**

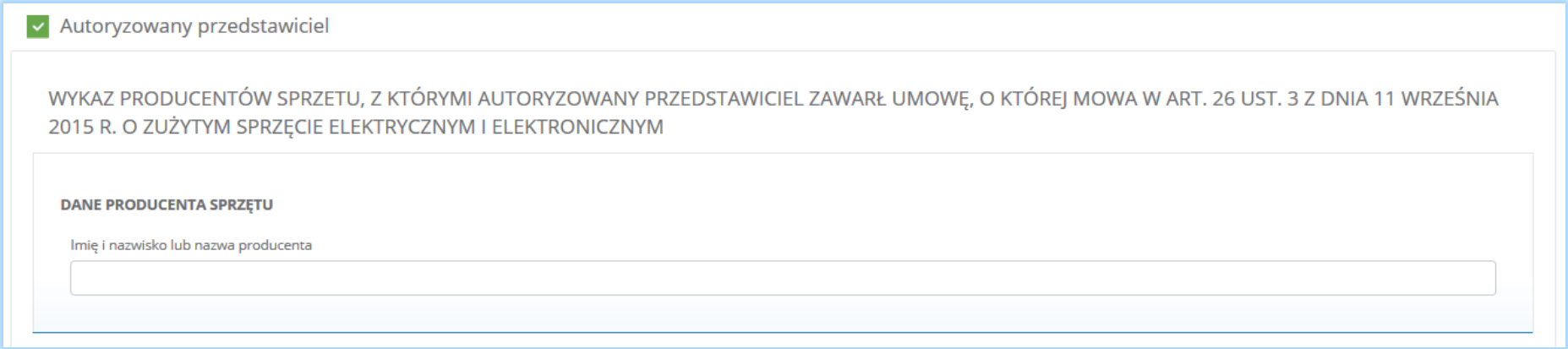

*Rysunek 91 Dane producenta sprzętu*

Sekcja zakres działalności zawiera pola wyboru w zakresie **[RYSUNEK 92]:**

- produkcji sprzętu pod własną nazwą lub znakiem towarowym lub wprowadzenie do obrotu sprzętu pod własną nazwą lub znakiem towarowym zaprojektowanego lub wyprodukowanego dla siebie,
- odsprzedaży na terytorium Rzeczypospolitej Polskiej pod własną nazwą lub znakiem towarowym wytworzonego przez inne podmioty,
- wprowadzania do obrotu sprzętu z innego niż Rzeczpospolita Polska państwa członkowskiego lub państwa niebędącego państwem członkowskim,
- sprzedaży sprzętu na terytorium Rzeczpospolitej Polskiej za pomocą środków porozumiewania się na odległość bezpośrednio gospodarstwom domowym lub użytkownikom innym niż gospodarstwa domowego.

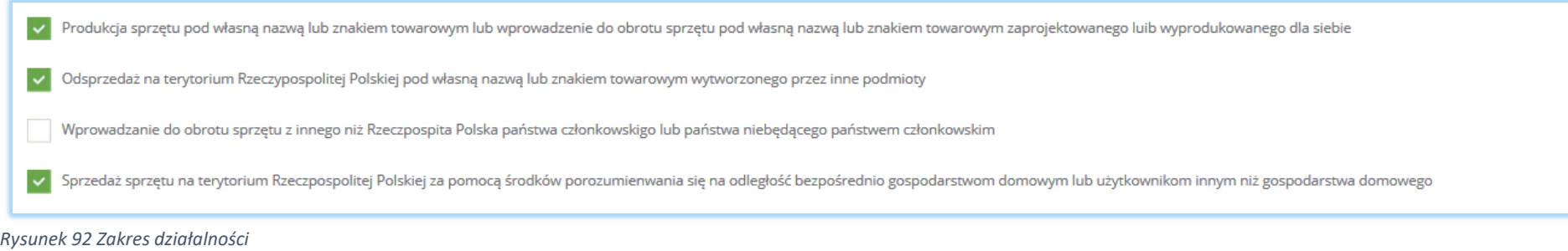

Aby wybrać zakres działalności należy zaznaczyć co najmniej jedno pola wyboru.

Sekcja adres zamieszkania lub siedziby podmiotu zawiera **[RYSUNEK 93]:**

- $\bullet$  kraj,
- miejscowość,
- ulicę,
- kod pocztowy,
- numer budynku,
- numer lokalu (opcjonalnie).

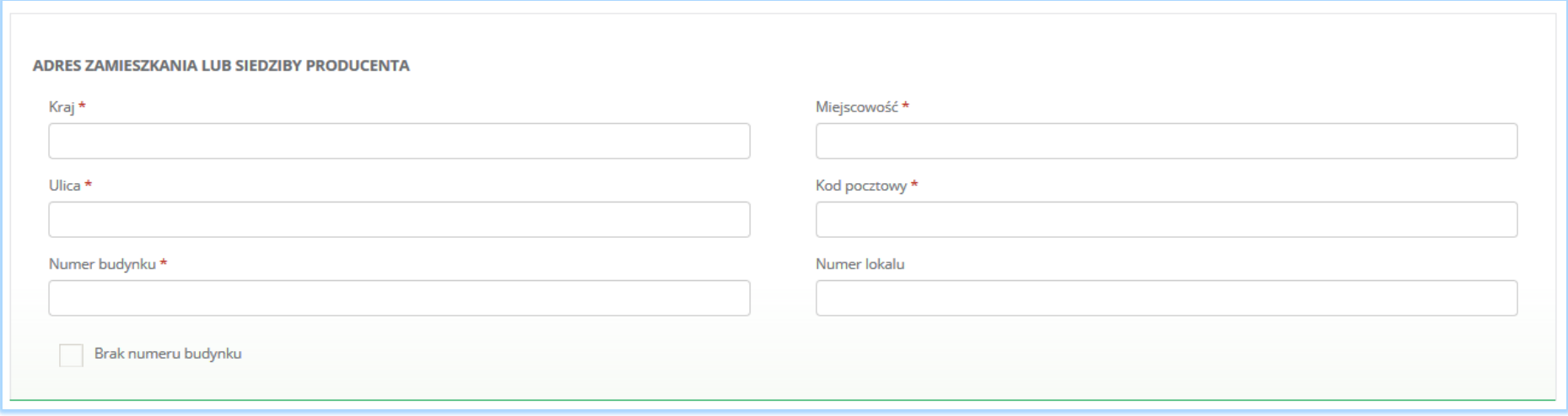

*Rysunek 93 Adres zamieszkania lub siedziby producenta*

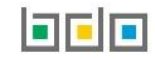

Sekcja nazwa marki, numer i nazwa grupy sprzętu, typ sprzętu zawiera **[RYSUNEK 94]:**

sprzęt przeznaczony dla gospodarstw domowych,

NAZWA MARKI SPRZETU, NUMER I NAZWA GRUPY SPRZETU

Numer grupy sprzętu \*

sprzęt inny niż przeznaczony dla gospodarstw domowych.

 $\overline{\mathcal{L}}$ 

Jako organizacja odzysku samodzielnie realizuję obowiązki wyznaczone wyżej wymienionemu producentowi sprzętu elektrycznego i elektronicznego

Nazwa marki sprzętu \*

Dane organizacji odzysku sprzętu elektrycznego i elektronicznego, która realizuje obowiązki wyznaczone wyżej wymienionemu producentowi sprzętu elektrycznego i elektronicznego

Rodzaj sprzętu \*

--- wybierz ---

+ Dodaj dane kolejnego producenta sprzętu elektrycznego lub elektronicznego z którym mam podpisaną umowę

la cle

Strona | 89

Opcje

Masa [Mg]  $*$ 

 $\overline{\mathcal{S}}$ 

- numer i nazwę grupy sprzętu:
	- $\blacksquare$  grupa 1,
	- $\blacksquare$  grupa 2,
	- $\blacksquare$  grupa 3,
	- **grupa 4,**
	- $\blacksquare$  grupa 5,
	-
	- $\blacksquare$  grupa 6,
	- **panele.**
	-
	-
- 
- nazwę marki sprzętu,
- 
- 
- 
- 
- 
- 
- 
- 
- 
- 
- 
- 
- 
- 
- 
- 
- 

rodzaj sprzętu:

*Rysunek 94 Sekcja z nazwą marki sprzętu*

Informacja o stosowanej technice sprzedaży sprzętu: Prowadzę sprzedaż produktów na odległość

masę [Mg].

--- wybierz ---

+ Dodaj kolejną pozycję

- 
- 
- 
- 
- 
- 
- 
- 
- 

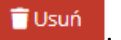

Jeżeli autoryzowany przedstawiciel "jako organizacja odzysku samodzielnie realizuję obowiązki wyznaczone wyżej wymienionemu producentowi sprzętu elektrycznego i elektronicznego" należy zaznaczyć odpowiednie pole wyboru **[RYSUNEK 95].**

Jako organizacja odzysku samodzielnie realizuję obowiązki wyznaczone wyżej wymienionemu producentowi sprzętu elektrycznego i elektronicznego

Dane organizacji odzysku sprzętu elektronicznego i elektrycznego, która realizuje obowiązki wyznaczone wyżej wymienionemu producentowi sprzętu elektrycznego i elektronicznego

#### *Rysunek 95 Pola wyboru w zakresie realizacji obowiązku odzysku*

Jeżeli autoryzowany przedstawiciel zaznaczy pole "dane organizacji odzysku sprzętu elektronicznego i elektrycznego, która realizuje obowiązki wyznaczone wyżej wymienionemu producentowi sprzętu elektrycznego i elektronicznego" należy uzupełnić sekcje z danymi organizacji odzysku sprzętu elektrycznego i elektronicznego, która zawiera **[RYSUNEK 96]:**

- numer rejestrowy,
- nazwę organizacji odzysku sprzętu elektrycznego i elektronicznego,
- numer NIP,
- datę zawarcia umowy,
- termin obowiązywania umowy,
- $\bullet$  pole wyboru "brak określonego terminu obowiązywania umowy".

Jeżeli autoryzowany przedstawiciel prowadzi sprzedaż produktów na odległość należy zaznaczyć pole wyboru "prowadzę sprzedaż produktów na odległość".

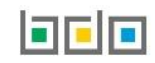

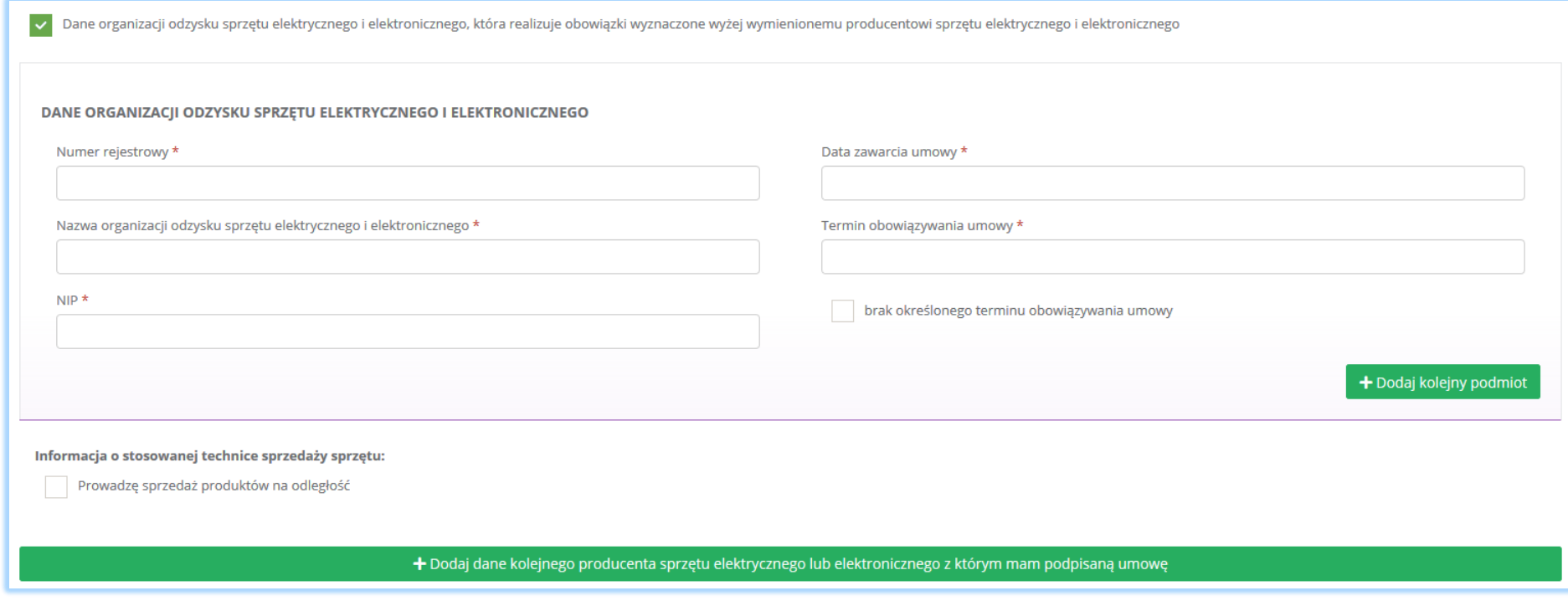

*Rysunek 96 Dane organizacji odzysku sprzętu elektrycznego i elektronicznego*

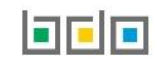

Aby uzupełnić dane organizacji odzysku sprzętu elektrycznego i elektronicznego należy kliknąć pole z "numerem rejestrowym". Następnie system wyświetli wyszukiwarkę podmiotu **[RYSUNEK 97].** Po wybraniu odpowiedniego podmiotu dane na formularzu zostaną automatycznie uzupełnione. Datę zawarcia umowy oraz termin obowiązywania umowy należy uzupełnić niezależnie.

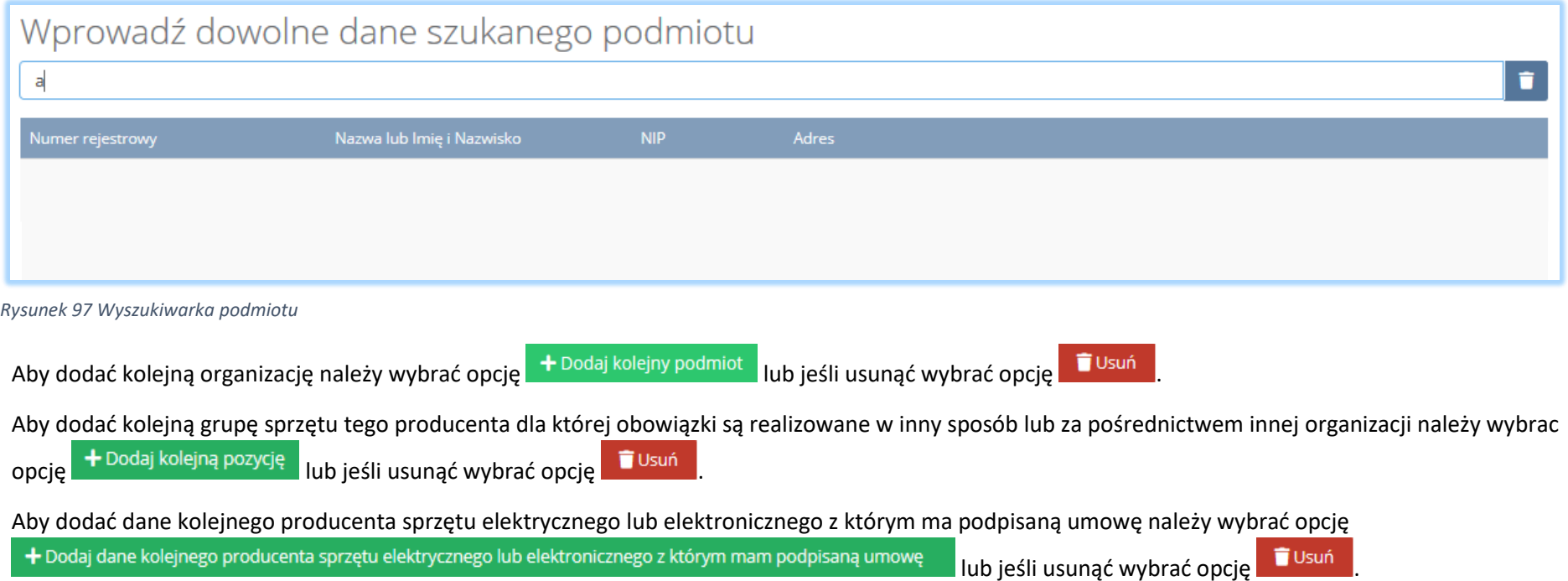

Sekcja oświadczenie zawiera pole wyboru w zakresie akceptacji, że podane przez autoryzowanego przedstawiciela informacje są prawdziwe **[RYSUNEK 98].** Akceptacja oświadczenia jest niezbędna do zapisania tabeli.

**OŚWIADCZENIE** Oświadczam(-y), że wyżej wymieniony autoryzowany przedstawiciel został wyznaczony w drodze umowy zawartej w formie pisemnej zgodnie z art. 26 ust. 3 z dnia 12 września 2015r. o zużytym sprzęcie elektrycznym i elektronicznym. Oświadczam(-y), że podane informacje są prawdziwe i dokladne w odniesieniu do wyżej wymienionego autoryzowanego przedstawiciela oraz dokładnie odzwierciedlają typ sprzętu elektrycznego i elektronicznego wprowadzonego do obrotu na terenie przez producenta reprezentowanego przez wyżej wymienionego autoryzowanego przedstawiciela. V Akceptuję powyższe oświadczenia *Rysunek 98 Oświadczenie*

Opcja <sup>Zapisz</sup>umożliwia zapisanie i przejście do kolejnej tabeli.

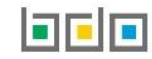

# *5.3.2. Tabela 2. Zbierający zużyty sprzęt*

Tabela 2. Zbierający zużyty sprzęt zawiera następujące sekcje:

- numer i nazwę grupy sprzętu, z której powstał zebrany zużyty sprzęt,
- informacje o decyzjach związanych z gospodarką odpadami.

Sekcja numer i nazwa grupy sprzętu, z której powstał zużyty sprzęt zawiera **[RYSUNEK 99]:**

- nazwę grupy,
- nazwę sprzętu.

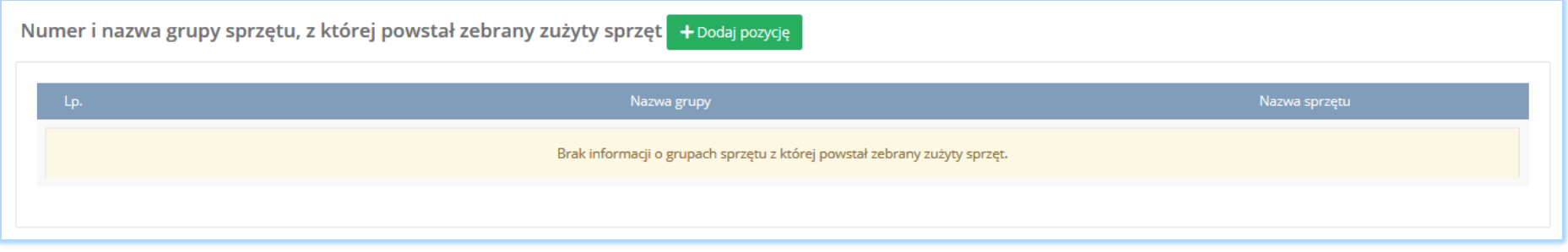

*Rysunek 99 Sekcja numer i nazwa grupy sprzętu*

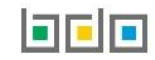

Aby dodać grupę sprzętu należy wybrać opcję następnie rozwinąć listę z nazwą grupy sprzętu i wybrać odpowiednią **[RYSUNEK 100].** Chcąc dodać kolejną pozycję należy wybrać opcję  $\overline{ }$  + <sup>Dodaj pozycję</sup> lub jeśli usunąć wybrać opcję  $\overline{ }$  Usuń

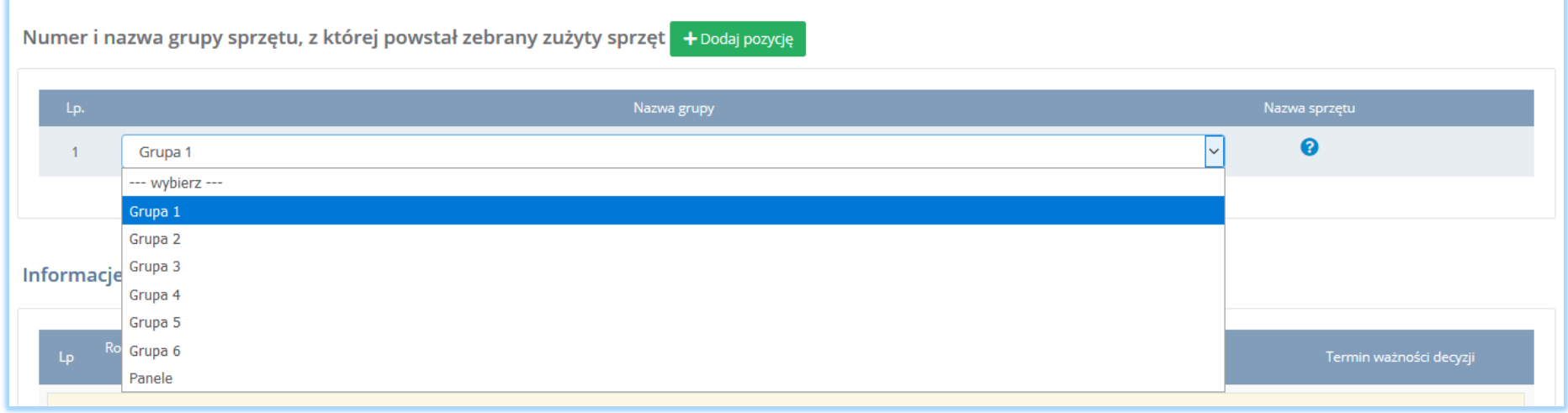

*Rysunek 100 Lista z nazwą grupy sprzętu*

Sekcja informacje o decyzjach związanych z gospodarką odpadami zawiera **[RYSUENK 101]**:

- rodzaj prowadzonej działalności objętej decyzją,
- datę wydania decyzji,
- rodzaj decyzji,
- znak decyzji,
- nazwę organu wydającego decyzję,
- termin ważności decyzji.

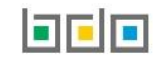

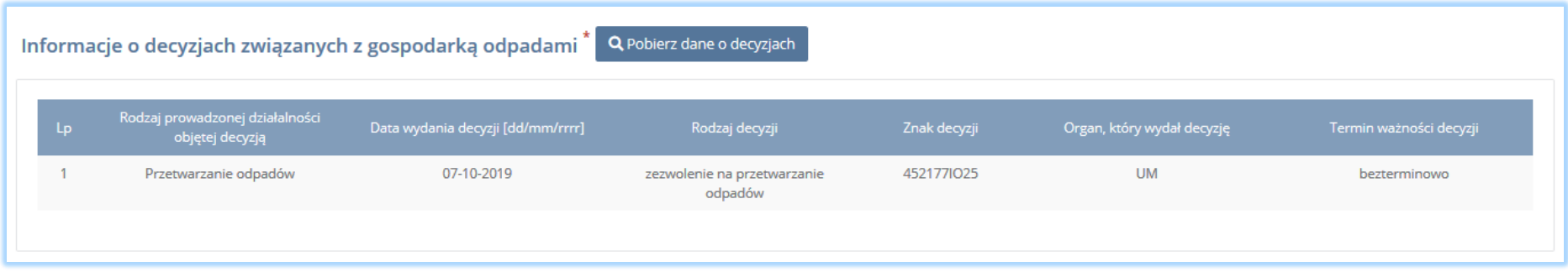

*Rysunek 101 Informacje o decyzjach*

Aby pobrać dane o decyzjach należy wybrać opcję <sup>. Pobierz dane o decyzjach</sup> . Następnie system wyświetli okno z decyzjami uprzednio wprowadzonymi przez

podmiot dla danego miejsca prowadzenia działalności **[RYSUNEK 102].**Po zaznaczeniu odpowiedniej decyzji i wybraniu opcji dane na formularzu zostaną automatycznie uzupełnione.

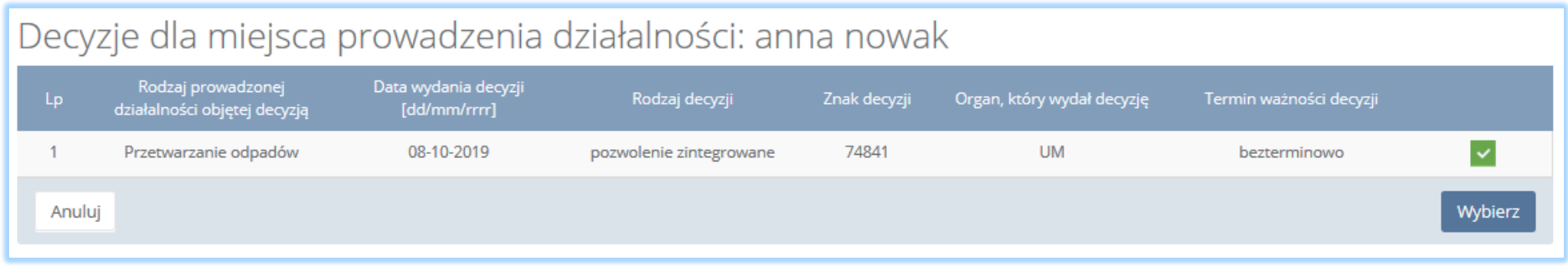

*Rysunek 102 Decyzje dla miejsca prowadzenia działalności*

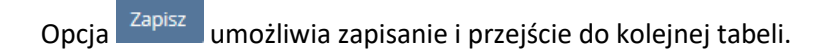

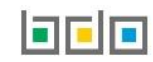

## *5.3.3. Tabela 3. Prowadzący zakład przetwarzania*

Tabela 3. Prowadzący zakłada przetwarzania zawiera następujące sekcje:

- numer i nazwę grupy sprzętu, z której powstał zebrany zużyty sprzęt,
- informacje o zbieranym zużytym sprzęcie,
- informacje o decyzjach związanych z gospodarką odpadami,
- moc przerobowa zakładu przetwarzania,
- informacje o wdrożonym systemie jakości, systemie zarządzania środowiskowego albo o ich braku,

Sekcja numer i nazwa grupy sprzętu, z której powstał zużyty sprzęt zawiera **[RYSUNEK 103]:**

- numer grupy,
- nazwę sprzętu.

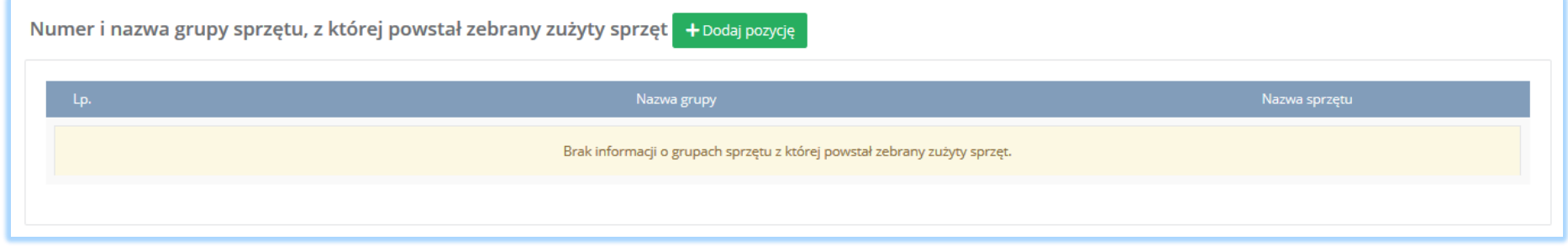

*Rysunek 103 Sekcja numer i nazwa grupy sprzętu*

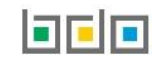

Aby dodać grupę sprzętu należy wybrać opcję następnie rozwinąć listę z nazwą grupy sprzętu i wybrać odpowiednią **[RYSUNEK 104].** Chcąc dodać kolejną pozycję należy wybrać opcję  $\overline{ }$  + <sup>Dodaj pozycję</sup> lub jeśli usunąć wybrać opcję  $\overline{ }$  Usuń k

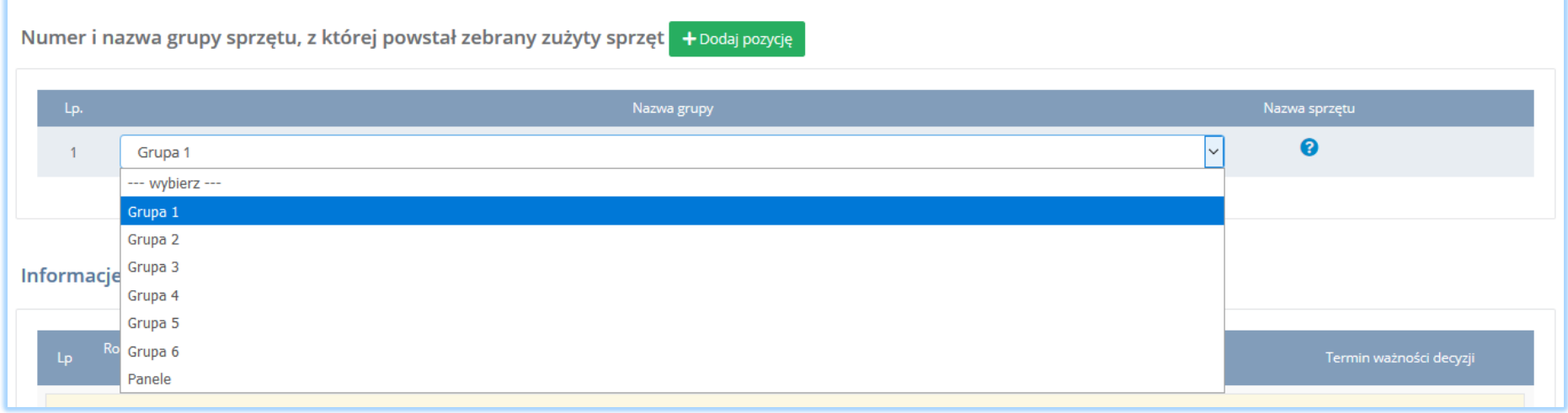

*Rysunek 104 Lista z nazwą grupy sprzętu*

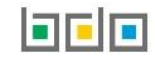

Sekcja informacje o zbieranym zużytym sprzęcie zawiera nazwę grupy i sprzętu zawiera **[RYSUNEK 105]:**

- nazwę grupy,
- nazwę sprzętu.

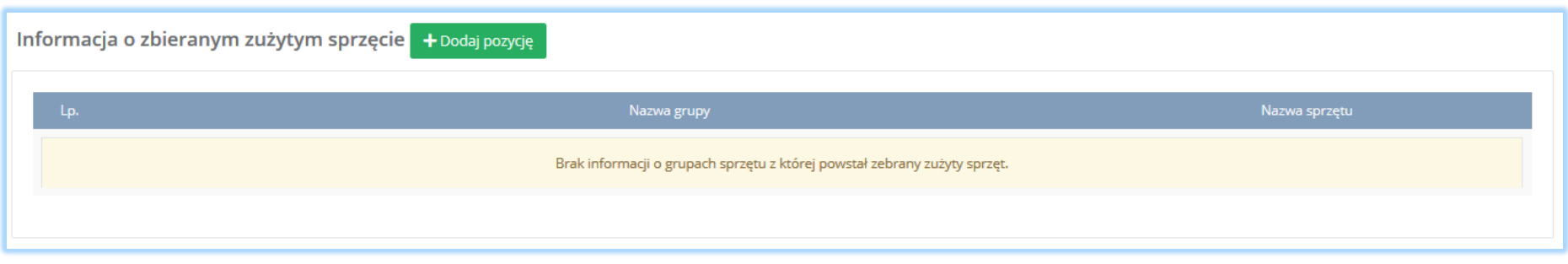

*Rysunek 105 Sekcja informacje o zbieranym zużytym sprzęcie*

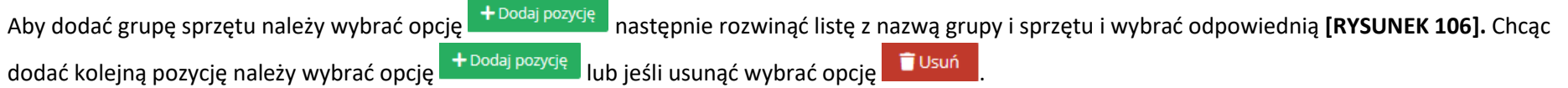

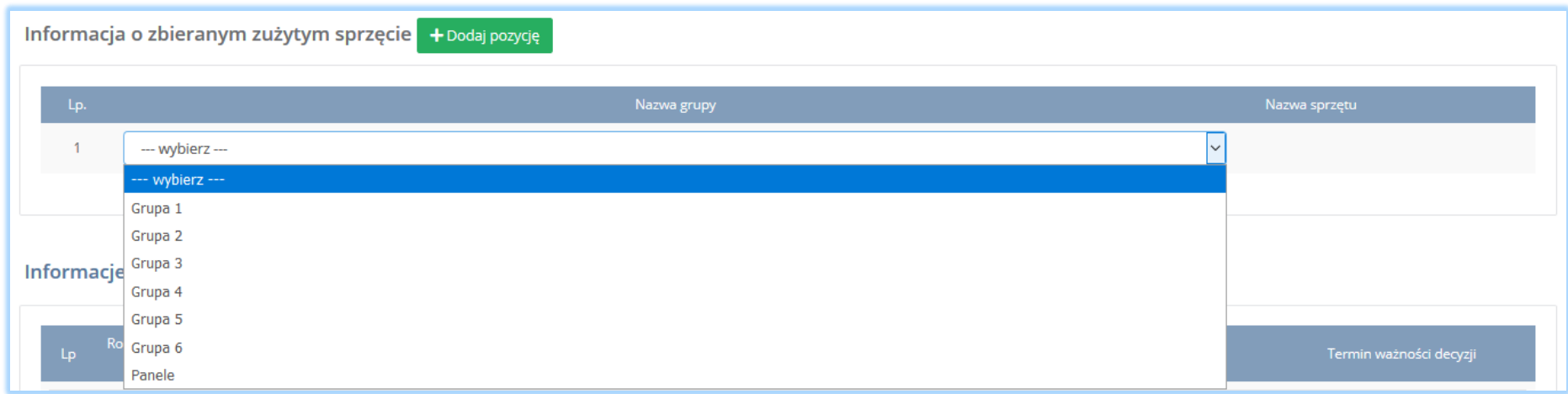

*Rysunek 106 Lista z nazwą grupy sprzętu*

Sekcja informacje o decyzjach związanych z gospodarką odpadami zawiera **[RYSUENK 107]**:

- rodzaj prowadzonej działalności objętej decyzją,
- datę wydania decyzji,
- rodzaj decyzji,
- znak decyzji,
- nazwę organu wydającego decyzję,
- termin ważności decyzji.

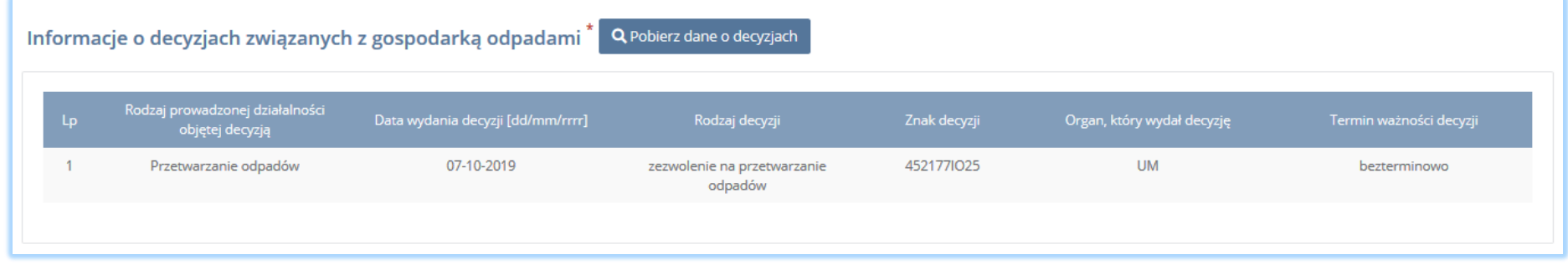

*Rysunek 107 Informacje o decyzjach*

Aby pobrać dane o decyzjach należy wybrać opcję <sup>. Pobierz dane o decyzjach</sup> . Następnie system wyświetli okno z decyzjami uprzednio wprowadzonymi przez podmiot dla danego miejsca prowadzenia działalności **[RYSUNEK 108].**Po zaznaczeniu odpowiedniej decyzji i wybraniu opcji **wybierzy dane na formularzu** 

zostaną automatycznie uzupełnione.

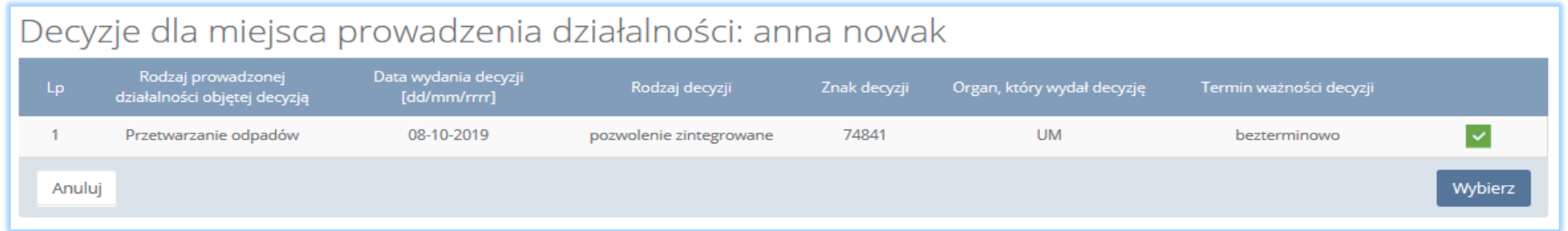

*Rysunek 108 Decyzje dla miejsca prowadzenia działalności*

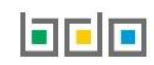

### Sekcja moc przerobowa zakładu przetwarzania **[RYSUNEK 109].**

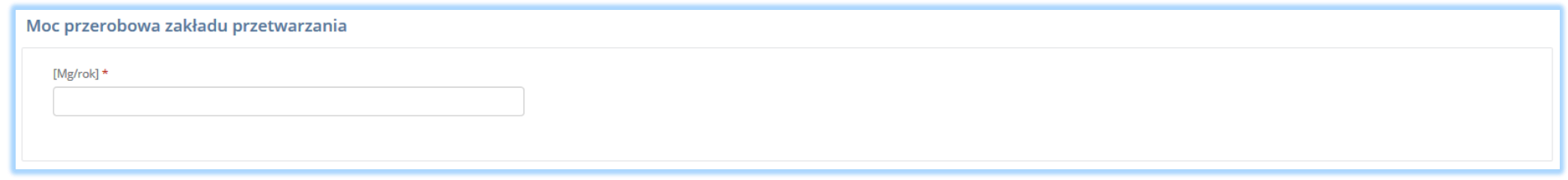

#### *Rysunek 109 Sekcja moc przerobowa zakładu przetwarzania*

Sekcja informacje o wdrożonym systemie jakości, systemie zarządzania środowiskowego albo o ich braku jest nieedytowalna **[RYSUNEK 110].** Dane w tej sekcji zostają automatycznie uzupełnione danymi wprowadzonymi przez podmiot na wcześniejszym kroku wniosku rejestrowego.

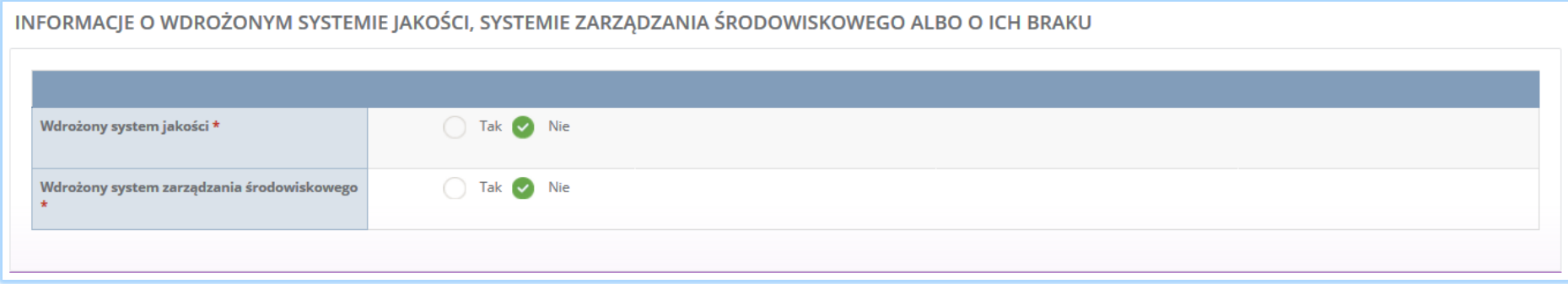

*Rysunek 110 Informacje o systemie jakości i systemie zarządzania środowiskowego*

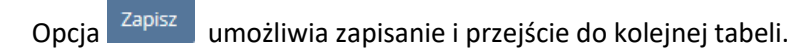

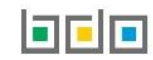

## *5.3.4. Tabela 4. Prowadzący działalność w zakresie recyklingu*

Tabela 4. Prowadzący działalność w zakresie recyklingu zawiera następujące sekcje:

- informacje o stosowanym procesie recyklingu oraz o kodzie i nazwie rodzaju odpadów przyjmowanych do recyklingu,
- informacje o decyzjach związanych z recyklingiem odpadów,
- informacje o wdrożonym systemie jakości, systemie zarządzania środowiskowego albo o ich braku.

Sekcja informacje o stosowanym procesie recyklingu oraz kodzie i nazwie rodzaju odpadów przyjmowanych do recyklingu zawiera **[RYSUNEK 111]:**

- rodzaj procesu recyklingu,
- kod i rodzaj recyklingu,
- moc przerobową instalacji służącej do recyklingu [MG/rok].

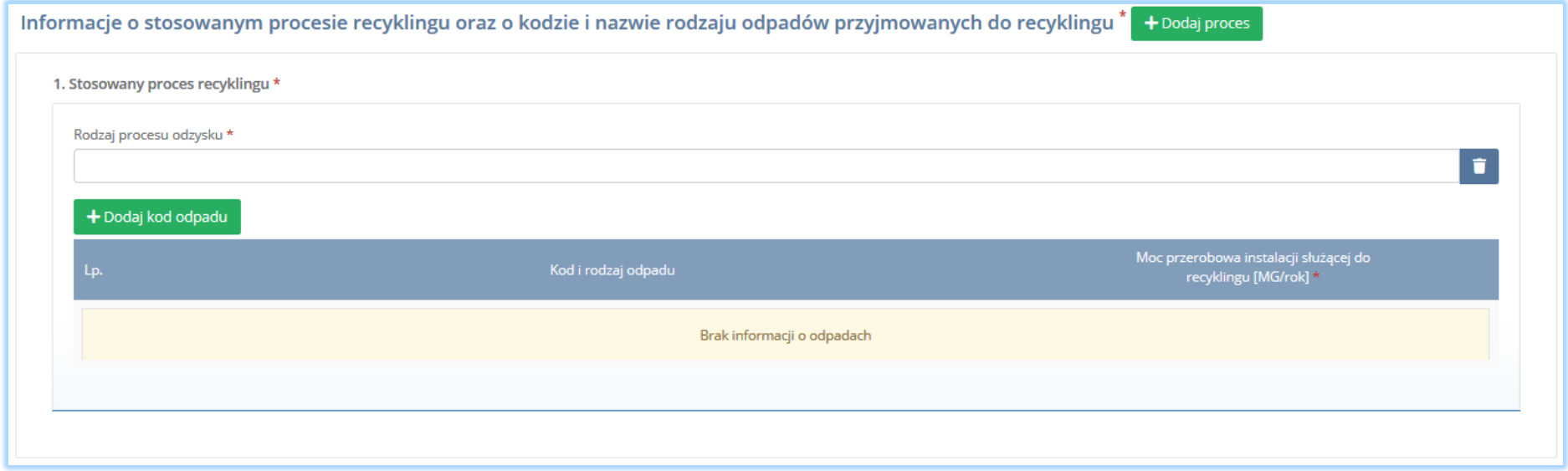

*Rysunek 111 Informacje o stosowanym procesie recyklingu*

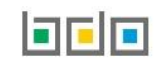

Aby dodać proces należy kliknąć w pole "rodzaj procesu odzysku". Następnie system wyświetli wyszukiwarkę procesów. Aby wyszukać proces należy wpisać co najmniej trzy znaki i wybrać odpowiedni rodzaj procesu. **[RYSUNEK 112].** 

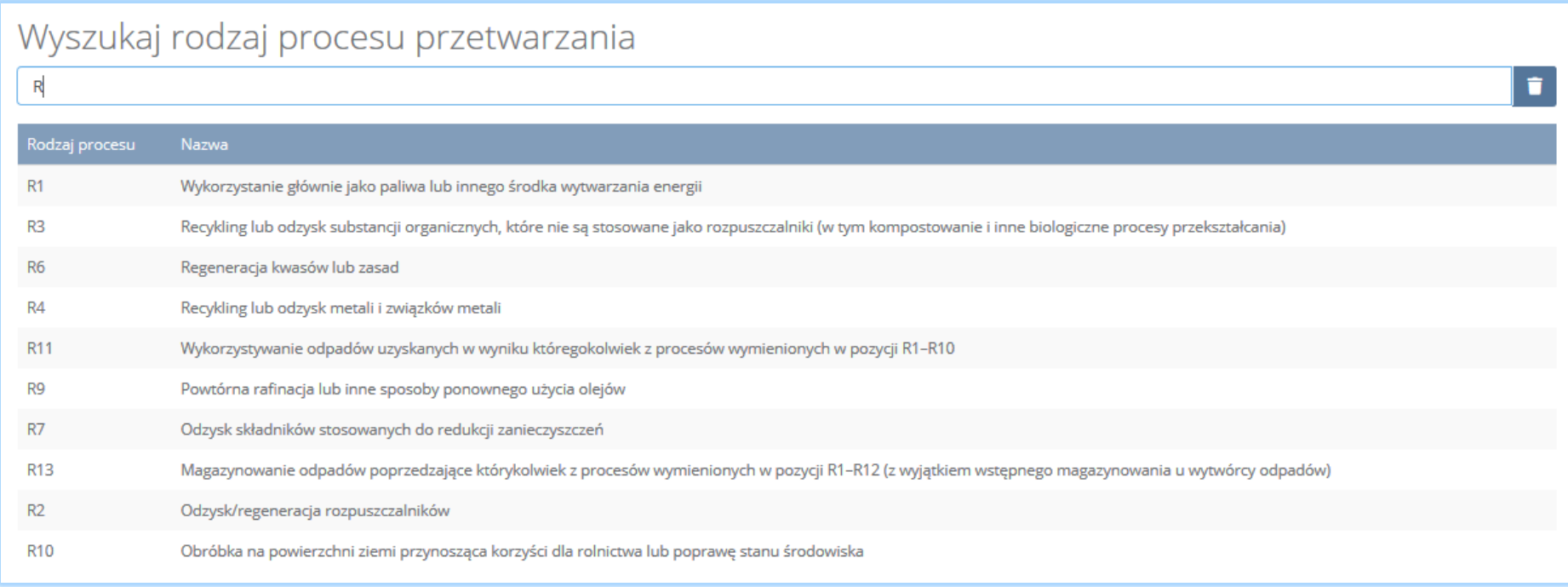

*Rysunek 112 Wyszukiwarka procesu*

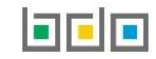

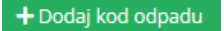

Dla każdego procesu recyklingu należy wprowadzić kody przetwarzanych odpadów. Aby dodać kod odpadu należy wybrać opcję  $\Box$  + Dodaj kod odpadu Następnie system wyświetli wyszukiwarkę odpadów, z której należy wybrać odpowiedni kod i rodzaj odpadu **[RYSUNEK 113].**

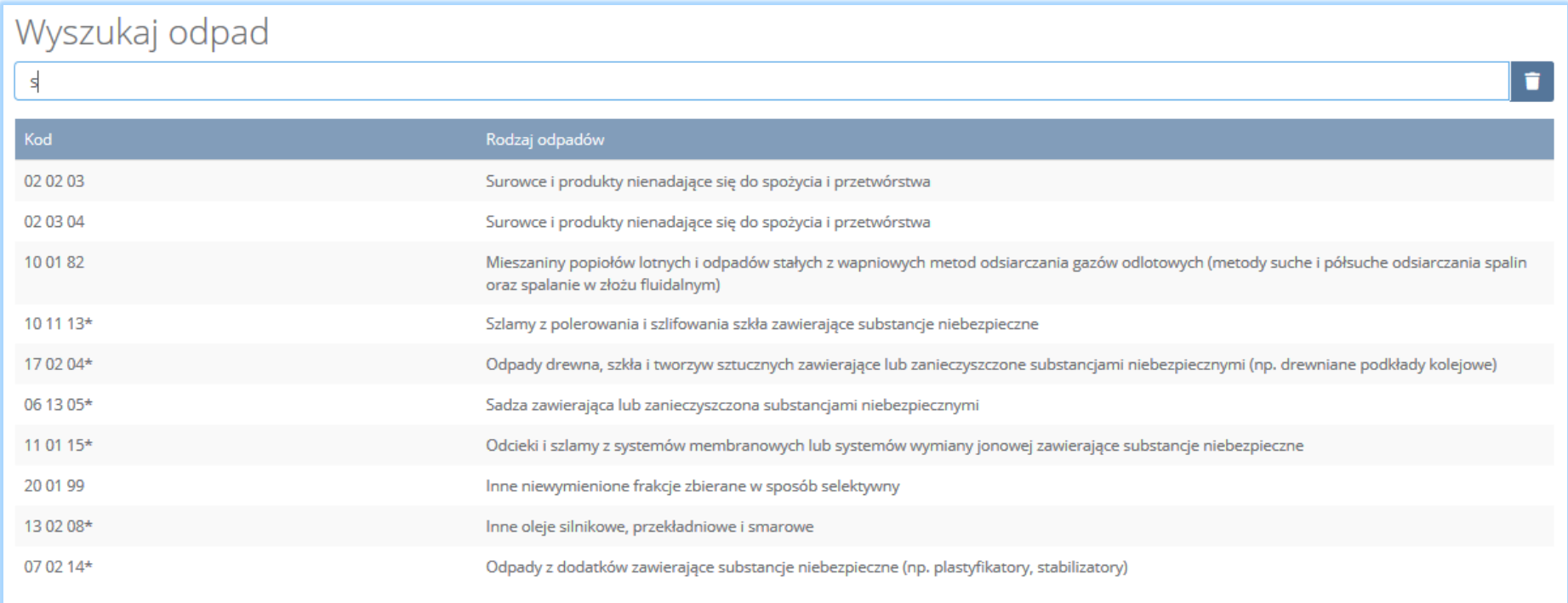

*Rysunek 113 Wyszukiwarka odpadów*

Po wybraniu kodu i rodzaju odpadów należy uzupełnić pole "moc przerobowa instalacji służącej do recyklingu [Mg/rok]".

Aby dodać kolejny proces należy wybrać opcję **kolegi proces kterem lub jeśli usunąć wybrać opcję <b>[RYSUNEK 114].** 

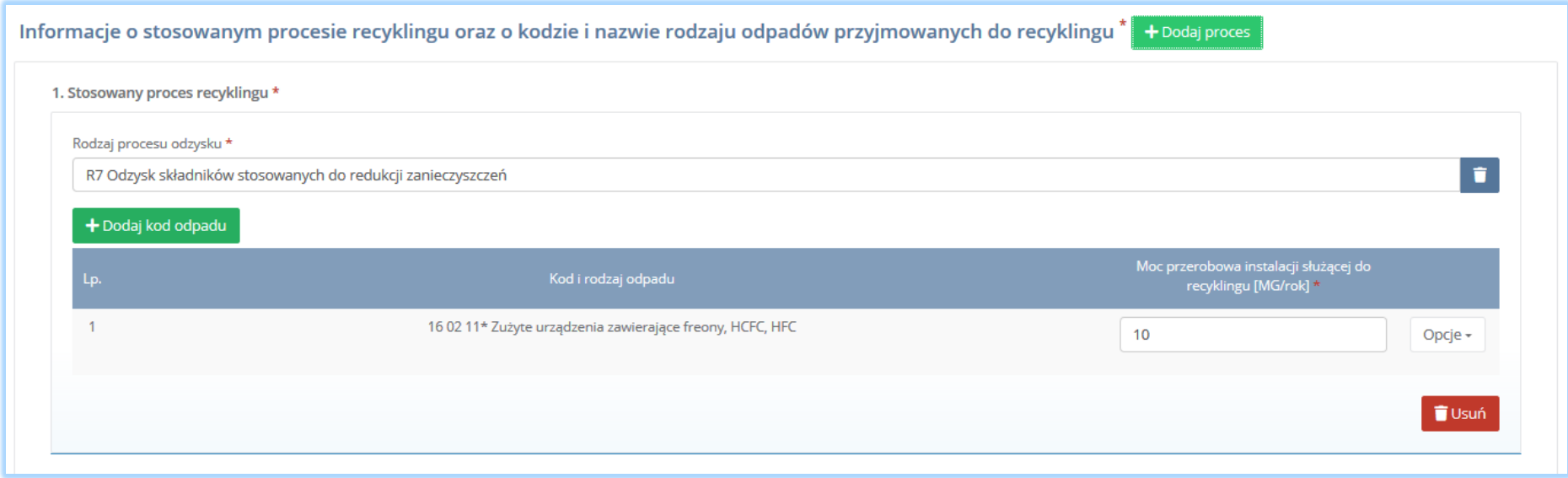

*Rysunek 114 Opcja dodania procesu lub usunięcia kodu i rodzaju odpadów*

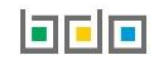

Sekcja informacje o decyzjach związanych recyklingiem odpadów zawiera **[RYSUENK 115]**:

- rodzaj prowadzonej działalności objętej decyzją,
- datę wydania decyzji,
- rodzaj decyzji,
- znak decyzji,
- nazwę organu wydającego decyzję,
- termin ważności decyzji.

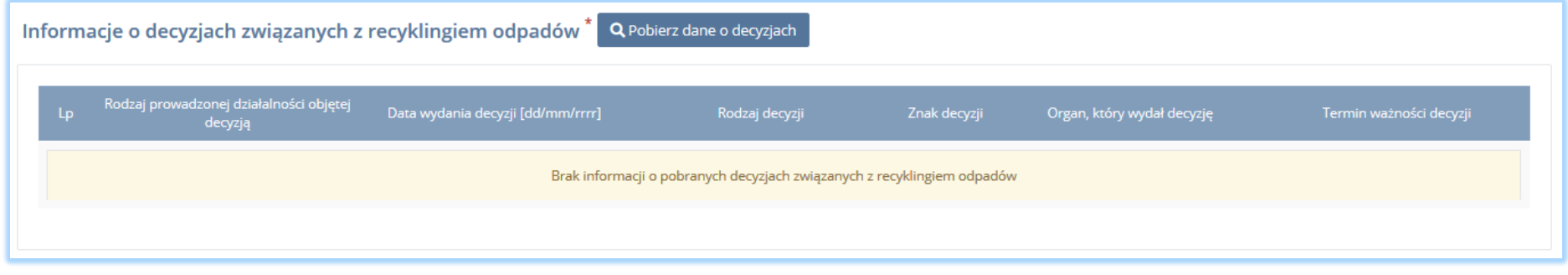

*Rysunek 115 Informacje o decyzjach*

Aby pobrać dane o decyzjach należy wybrać opcję <sup>. Pobierz dane o decyzjach</sup> . Następnie system wyświetli okno z decyzjami uprzednio wprowadzonymi przez podmiot dla danego miejsca prowadzenia działalności **[RYSUNEK 116].**Po zaznaczeniu odpowiedniej decyzji i wybraniu opcji dane na formularzu zostaną automatycznie uzupełnione.

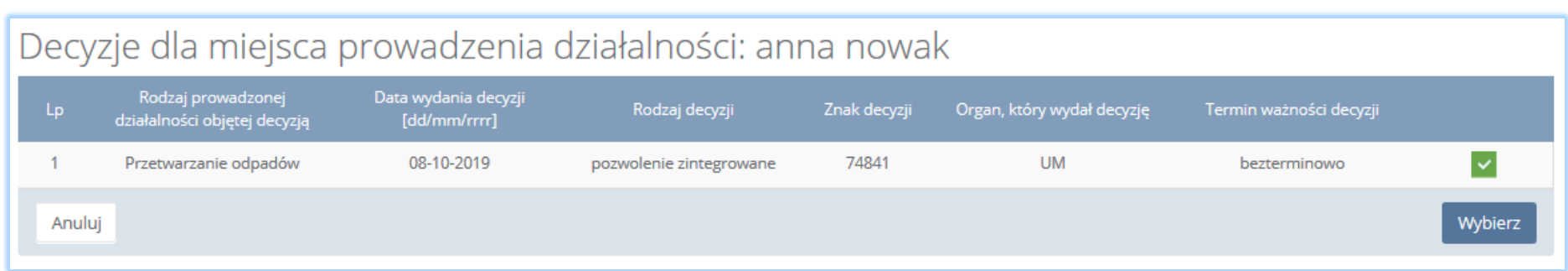

*Rysunek 116 Decyzje dla miejsca prowadzenia działalności*

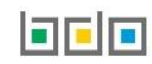

Sekcja informacje o wdrożonym systemie jakości, systemie zarządzania środowiskowego albo o ich braku jest nieedytowalna **[RYSUNEK 117].** Dane w tej sekcji zostają automatycznie uzupełnione danymi wprowadzonymi przez podmiot na wcześniejszym kroku wniosku rejestrowego.

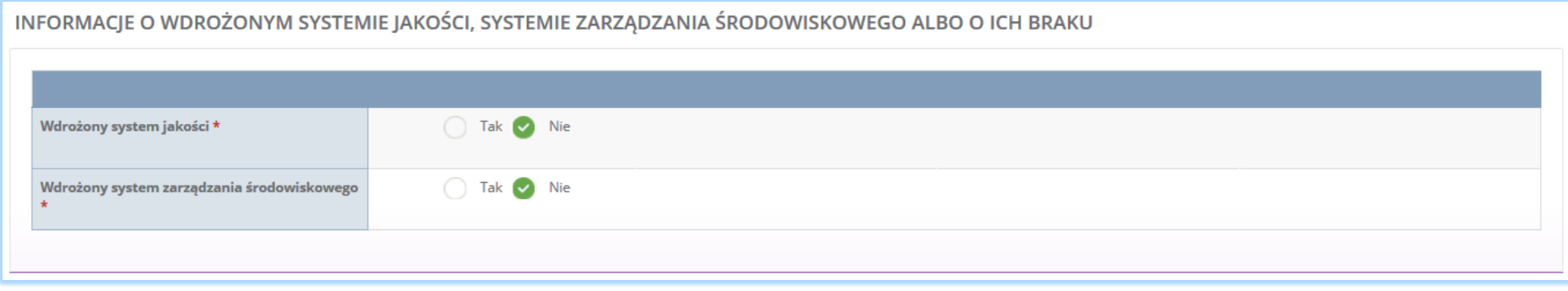

*Rysunek 117 Informacje o systemie jakości i systemie zarządzania środowiskowego*

Opcja <sup>Zapisz</sup>umożliwia zapisanie i przejście do kolejnej tabeli.

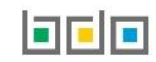

## *5.3.5. Tabela 5. Prowadzący działalność w zakresie innych niż recykling procesów odzysku*

Tabela 5. Prowadzący działalność w zakresie innych niż recykling procesów odzysku zawiera następujące sekcje:

- informacje o stosowanym procesie oraz o kodzie i nazwie rodzaju odpadów przyjmowanych do odzysku,
- informacje o decyzjach związanych z odzyskiem odpadów,

Sekcja informacje o stosowanym procesie oraz kodzie i nazwie rodzaju odpadów przyjmowanych do recyklingu odzysku **[RYSUNEK 118]:**

- rodzaj procesu odzysku,
- kod i rodzaj odpadu,
- moc przerobową instalacji służącej do recyklingu [MG/rok].

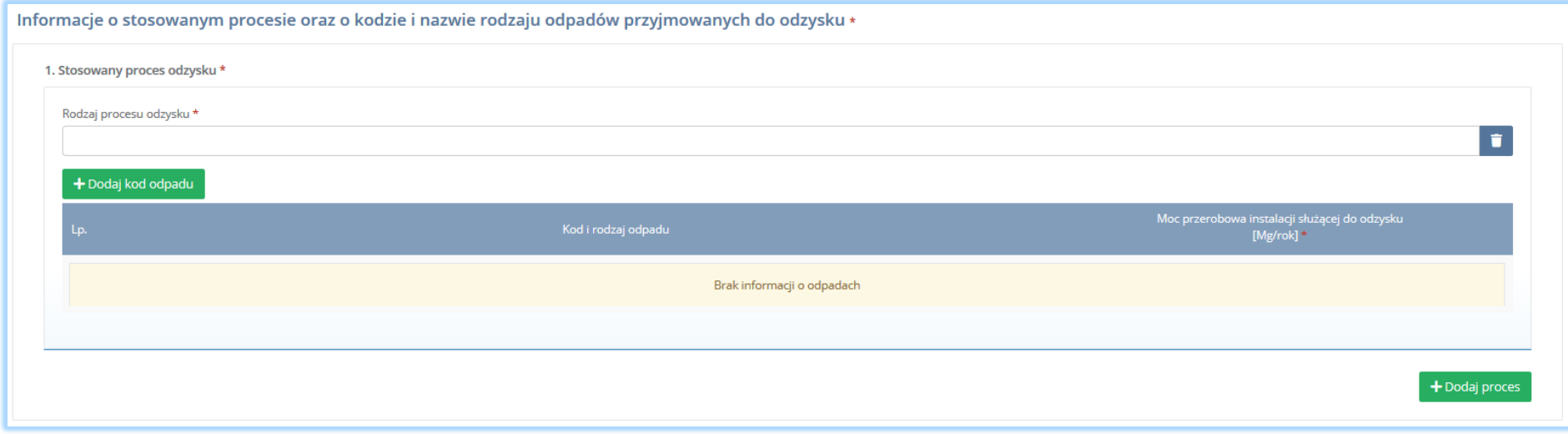

*Rysunek 118 Informacje o stosowanym procesie odzysku*

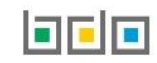
Aby dodać proces odzysku należy kliknąć w pole "rodzaj procesu odzysku". Następnie system wyświetli wyszukiwarkę procesów. Aby wyszukać proces należy wpisać co najmniej trzy znaki i wybrać odpowiedni rodzaj procesu. **[RYSUNEK 119].** 

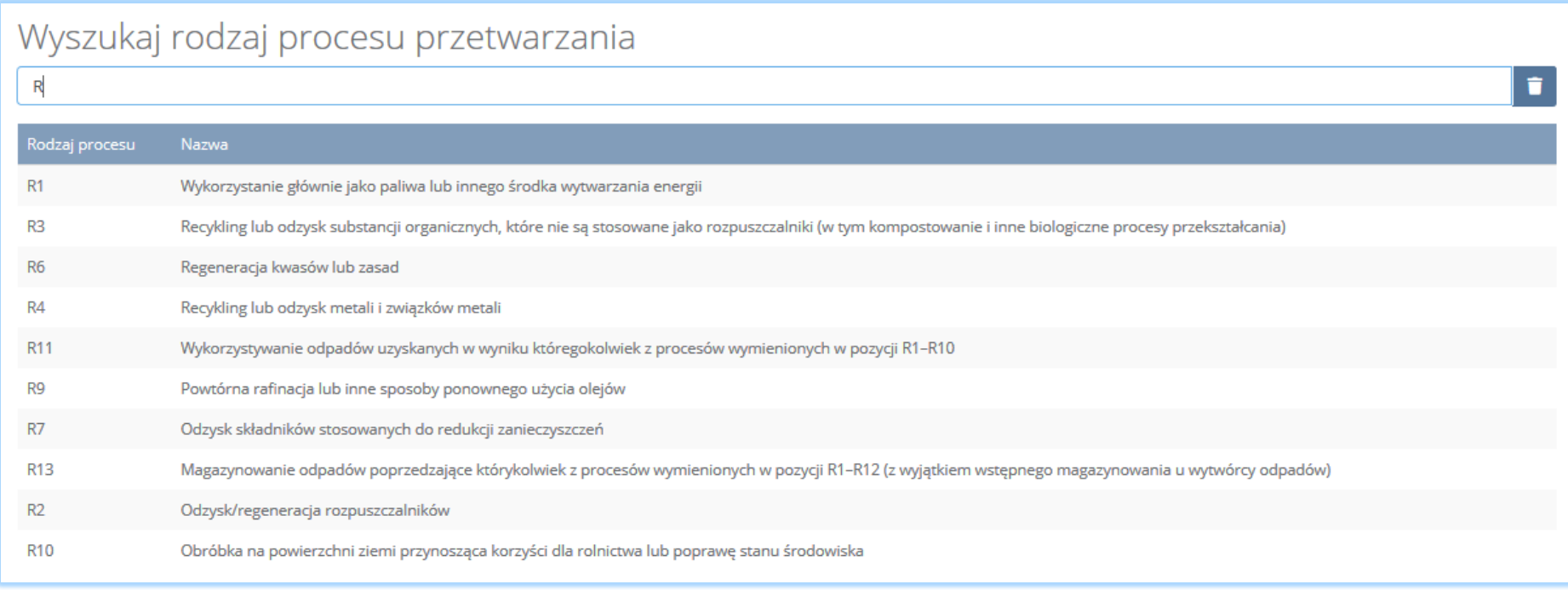

*Rysunek 119 Wyszukiwarka procesu*

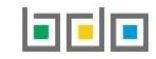

Dla każdego procesu recyklingu należy wprowadzić kody przetwarzanych odpadów. Aby dodać kod odpadu należy wybrać opcję  $\Box$  + Dodaj kod odpadu Następnie system wyświetli wyszukiwarkę odpadów, z której należy wybrać odpowiedni kod i rodzaj odpadu **[RYSUNEK 120].**

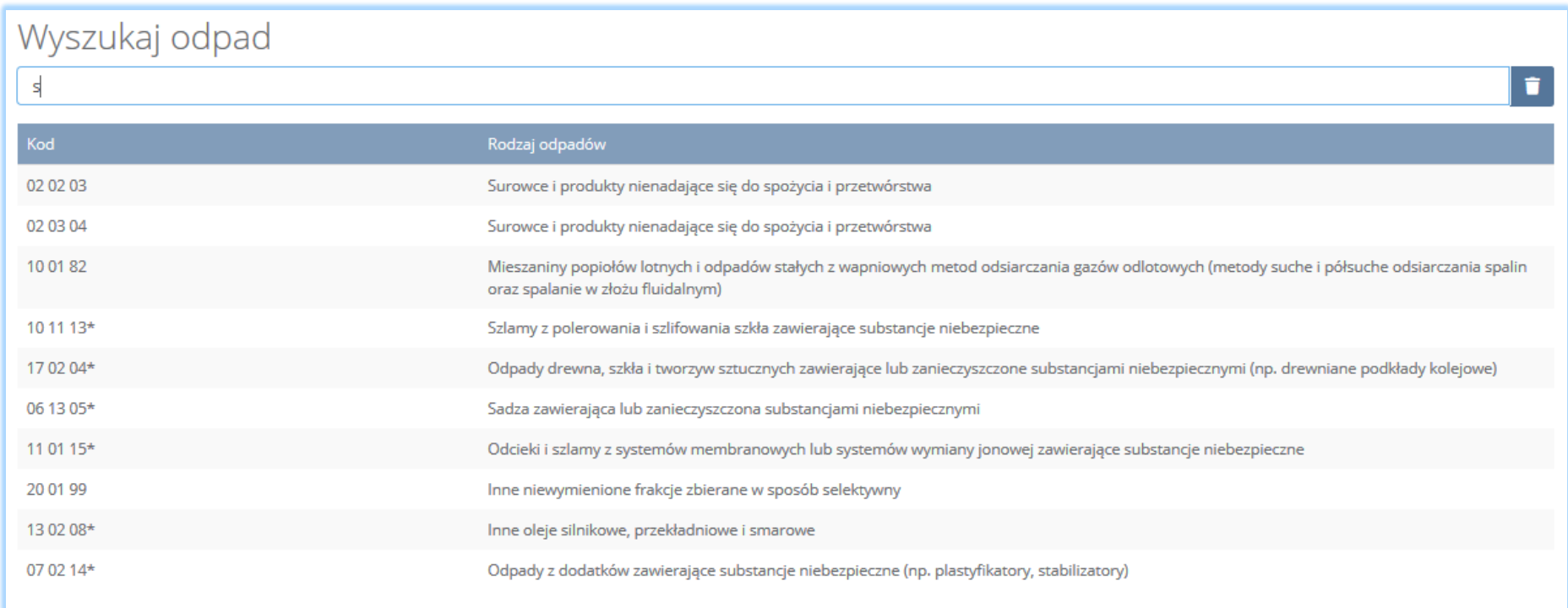

*Rysunek 120 Wyszukiwarka odpadów*

Po wybraniu kodu i rodzaju odpadów należy uzupełnić pole "moc przerobowa instalacji służącej do recyklingu [Mg/rok]".

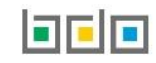

Aby dodać kolejny proces należy wybrać opcję **kole**j proces **kolej lub jeśli usunąć wybrać opcję <b>[RYSUNEK** 121].

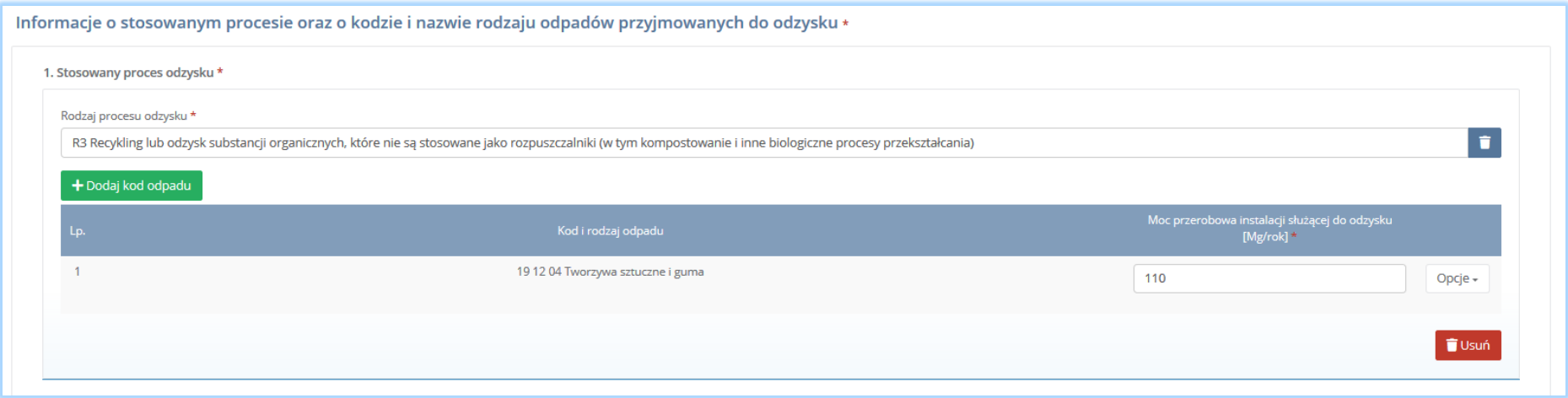

*Rysunek 121 Opcje dodania procesu lub usunięcia kodu i rodzaju odpadów*

Sekcja informacje o decyzjach związanych z odzyskiem odpadów zawiera **[RYSUNEK 122]:**

- rodzaj prowadzonej działalności objętej decyzją,
- datę wydania decyzji,
- rodzaj decyzji,
- znak decyzji,
- nazwę organu wydającego decyzję,
- termin ważności decyzji.

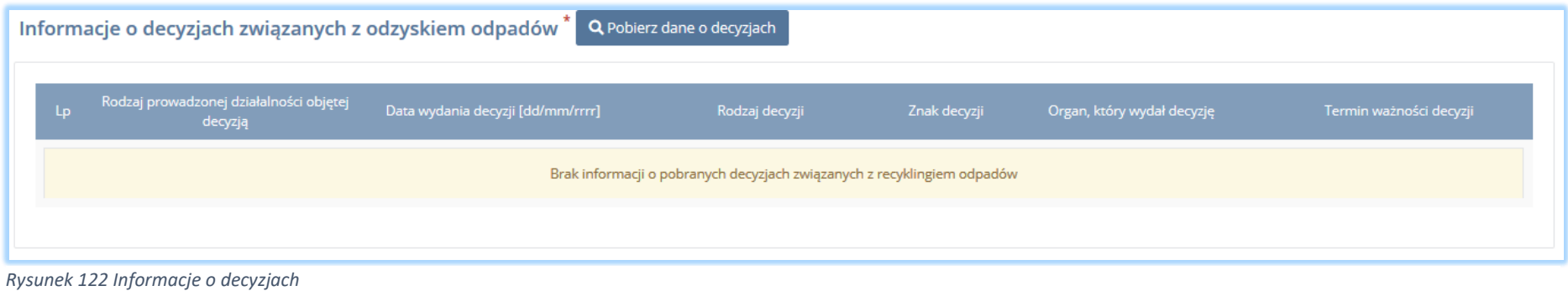

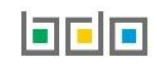

Aby pobrać dane o decyzjach należy wybrać opcję <sup>. Pobierz dane o decyzjach</sup> . Następnie system wyświetli okno z decyzjami uprzednio wprowadzonymi przez

podmiot dla danego miejsca prowadzenia działalności **[RYSUNEK 123].** Po zaznaczeniu odpowiedniej decyzji i wybraniu opcji <sup>Wybierz</sup> dane na formularzu zostaną automatycznie uzupełnione.

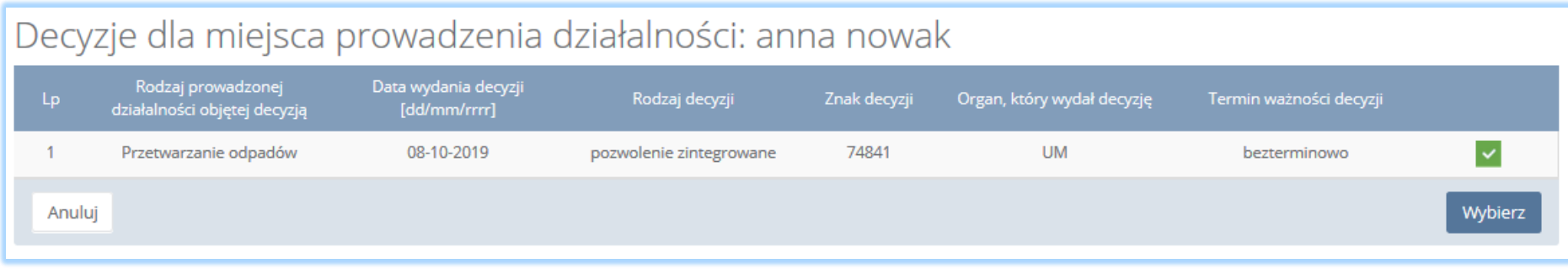

*Rysunek 123 Decyzje dla miejsca prowadzenia działalności*

Sekcja informacje o wdrożonym systemie jakości, systemie zarządzania środowiskowego albo o ich braku jest nieedytowalna **[RYSUNEK 124].** Dane w tej sekcji zostają automatycznie uzupełnione danymi wprowadzonymi przez podmiot na wcześniejszym kroku wniosku rejestrowego.

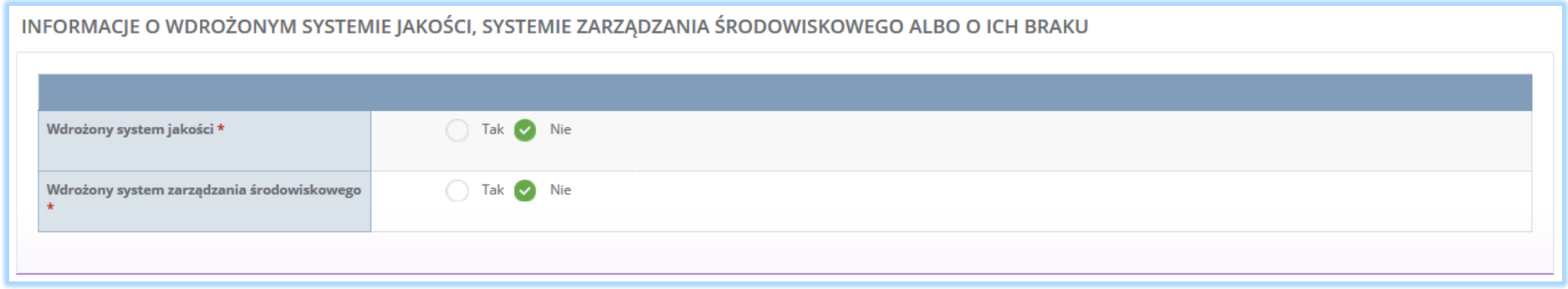

*Rysunek 124 Informacje o systemie jakości i systemie zarządzania środowiskowego*

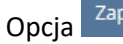

Opcja umożliwia zapisanie i przejście do kolejnej tabeli.

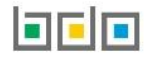

#### *5.3.6. Tabela 6. Organizacja odzysku sprzętu elektrycznego i elektronicznego*

Tabela 6. Organizacja odzysku sprzętu elektrycznego i elektronicznego zawiera sekcje z polami wyboru w zakresie:

- wykazu autoryzowanych przedstawicieli producentów sprzętu, którzy ich wyznaczyli,
- wykazu wprowadzających sprzęt, z którymi organizacja odzysku zawarła umowy,
- oraz sekcje z zaświadczeniem wydanym przez bank prowadzący rachunek organizacji odzysku sprzętu elektrycznego i elektronicznego o wpłacie kwoty równej wysokości kapitału zakładowego organizacji odzysku sprzętu elektronicznego na pokrycie tego kapitału.

Sekcja wykaz autoryzowanych przedstawicieli producentów sprzętu, którzy ich wyznaczyli zawiera następujące informacje **[RYSUNEK 125]:**

- wykaz autoryzowanych producentów sprzętu, którzy ich wyznaczyli,
- dane autoryzowanego przedstawiciela wyżej wymienionych producentów sprzętu.

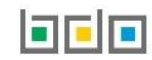

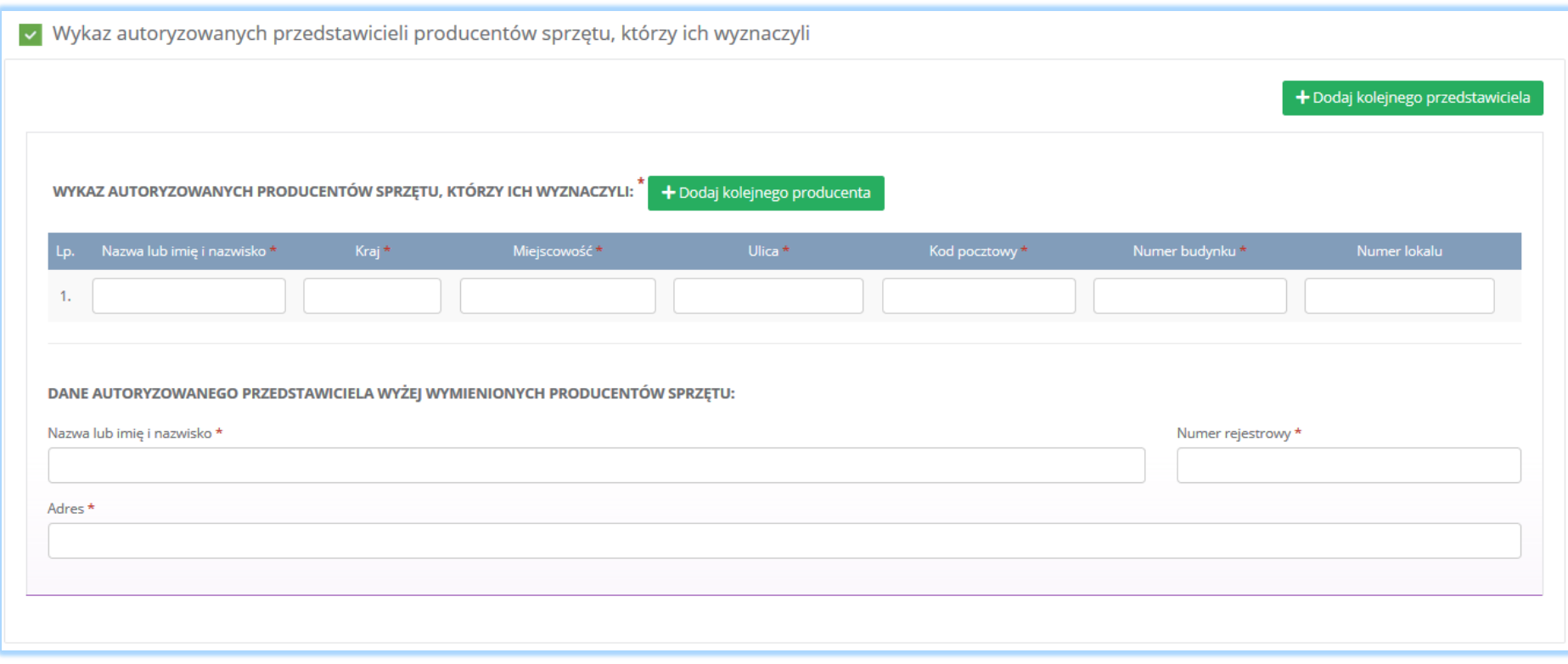

*Rysunek 125 Sekcja wykaz autoryzowanych przedstawicieli producentów sprzętu, którzy ich wyznaczyli*

Wykaz autoryzowanych producentów sprzętu, którzy ich wyznaczyli zawiera następujące informacje **[RYSUNEK 126]:**

- nazwę lub imię i nazwisko,
- kraj,
- miejscowość,
- ulicę,
- kod pocztowy,
- numer budynku,
- numer lokalu.

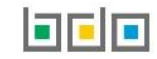

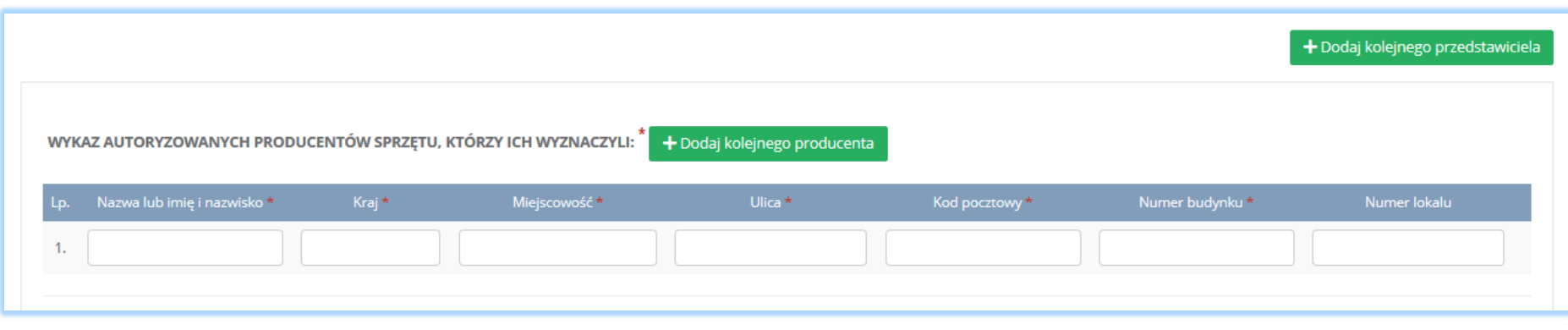

*Rysunek 126 Informacje o autoryzowanych producentach sprzętów, którzy ich wyznaczyli*

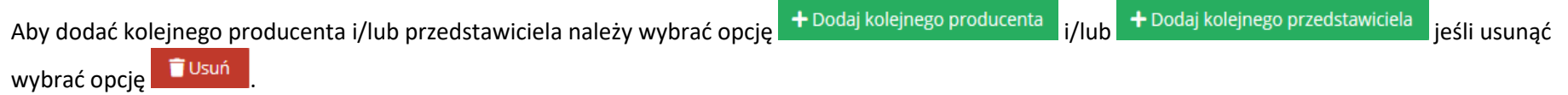

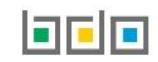

Jeżeli podmiot jest organizacją odzysku sprzętu elektrycznego i elektronicznego, która ma podpisaną umowę z autoryzowanym przedstawicielem producentów sprzętu należy zaznaczyć pole wyboru i wypełnić "dane autoryzowanego przedstawiciela producentów sprzętu" klikając w pole "numer rejestrowy". Następnie system wyświetli wyszukiwarkę podmiotu **[RYSUNEK 127].** Po wybraniu odpowiedniego podmiotu dane na formularzu zostaną automatycznie uzupełnione.

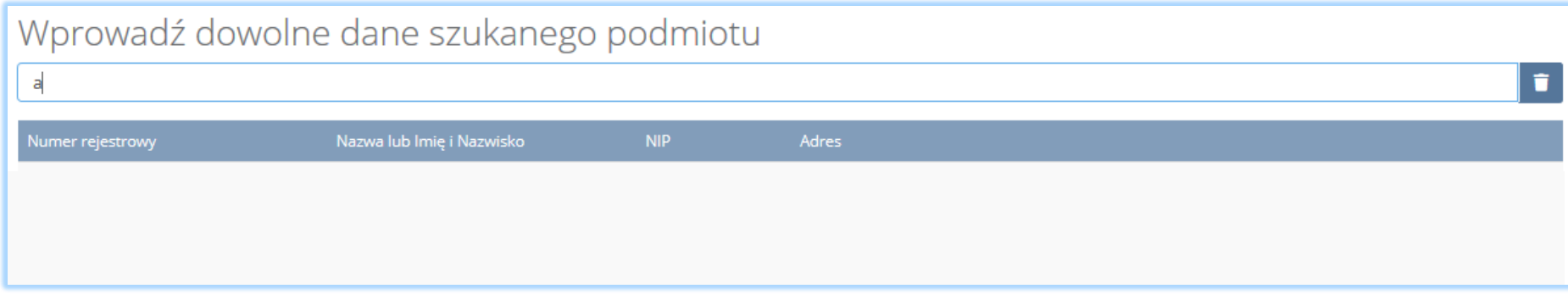

*Rysunek 127 Wyszukiwarka podmiotu*

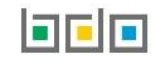

Sekcja wykaz wprowadzających sprzęt, z którymi organizacja odzysku zawała umowy zawiera następujące informacje **[RYSUNEK 128]:**

- nazwę lub imię i nazwisko,
- numer rejestrowy,
- siedzibę przedsiębiorcy.

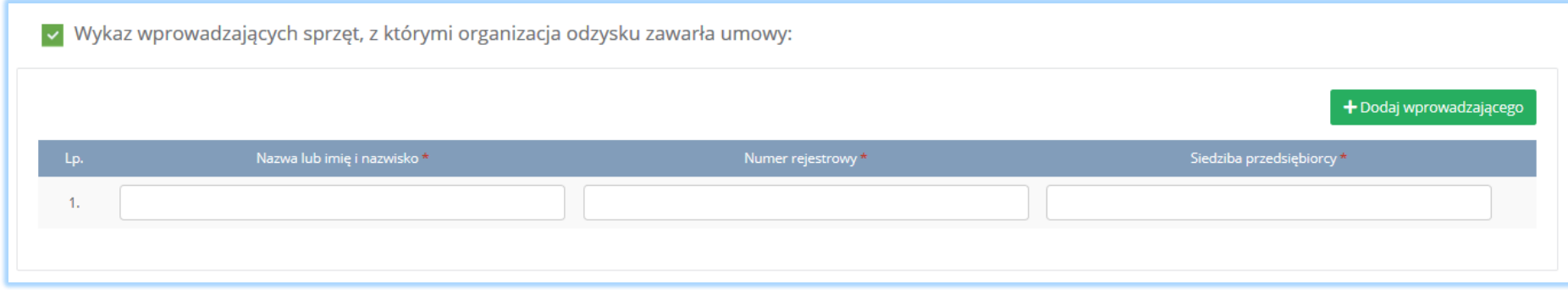

*Rysunek 128 Sekcja wykaz wprowadzających sprzęt, z którymi organizacja odzysku zawarła umowy*

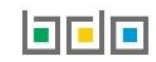

Jeżeli organizacja zawarła umowę z przedsiębiorcami wprowadzającymi sprzęt należy zaznaczyć pole wyboru "wykaz wprowadzających sprzęt, z którymi organizacja odzysku zawarła umowy" i wypełnić dane przedsiębiorcy klikając w pole "numer rejestrowy"**.** Następnie system wyświetli wyszukiwarkę podmiotu **[RYSUNEK 129].** Po wybraniu odpowiedniego podmiotu dane na formularzu zostaną automatycznie uzupełnione.

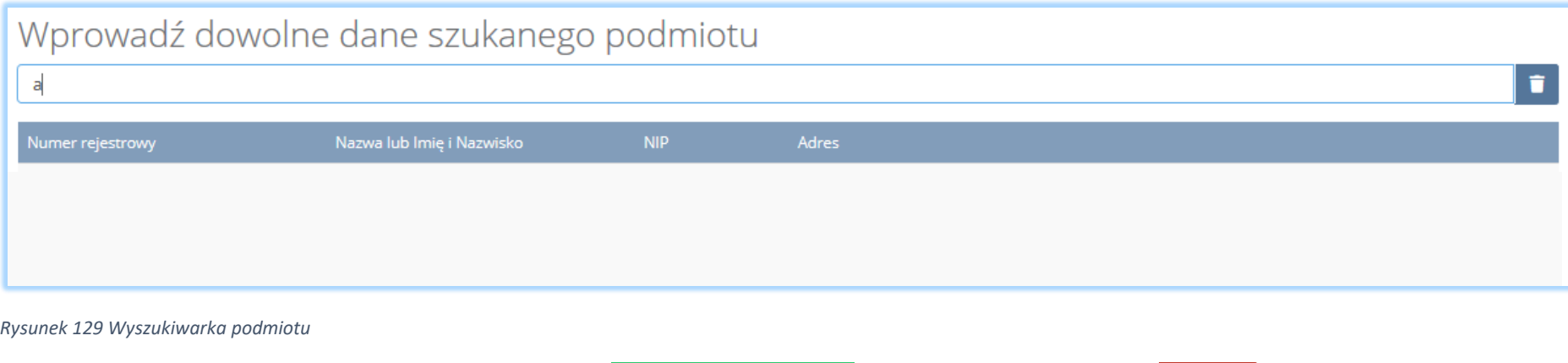

Aby dodać kolejnego wprowadzającego należy wybrać opcję  $\frac{1}{2}$  + Dodaj wprowadzającego alub jeśli usunąć wybrać opcję  $\frac{1}{2}$ Usuń

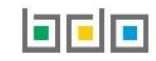

Sekcja zaświadczenie wydane przez bank prowadzący rachunek organizacji odzysku sprzętu elektrycznego i elektronicznego o wpłacie kwoty równej wysokości kapitału zakładowego organizacji odzysku sprzętu elektronicznego na pokrycie tego kapitału zawiera następujące informacje **[RYSUNEK 130]:**

- nazwę banku, który wydał zaświadczenie,
- datę wydania zaświadczenia.

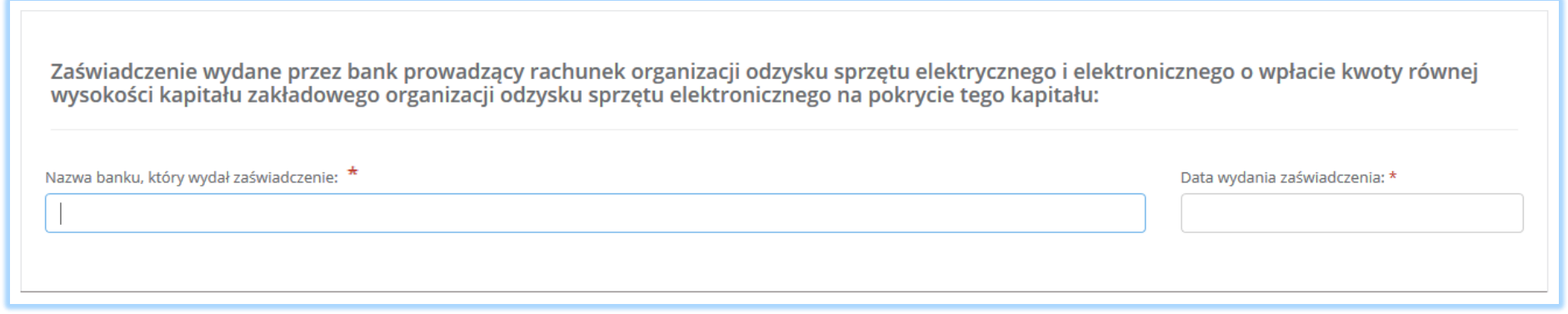

*Rysunek 130 Sekcja zaświadczenie*

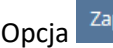

Opcja <sup>Zapisz</sup>umożliwia zapisanie i przejście do kolejnej tabeli.

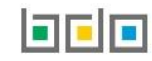

## 5.4. Dział V Działalność wynikająca z ustawy z dnia 24 kwietnia 2019r. o bateriach i akumulatorach (Dz. U. z 2016r. poz. 1803. z późn. zm.)

## *5.4.1. Tabela 1. Wprowadzający baterie lub akumulatory*

Tabela 1. Wprowadzający baterie lub akumulatory zawiera pola wyboru tak/nie w zakresie informacji o sposobie i marce wprowadzanych baterii i akumulatorów z podziałem na **[RYSUNEK 131]:**

- przenośne,
- samochodowe,
- przemysłowe.

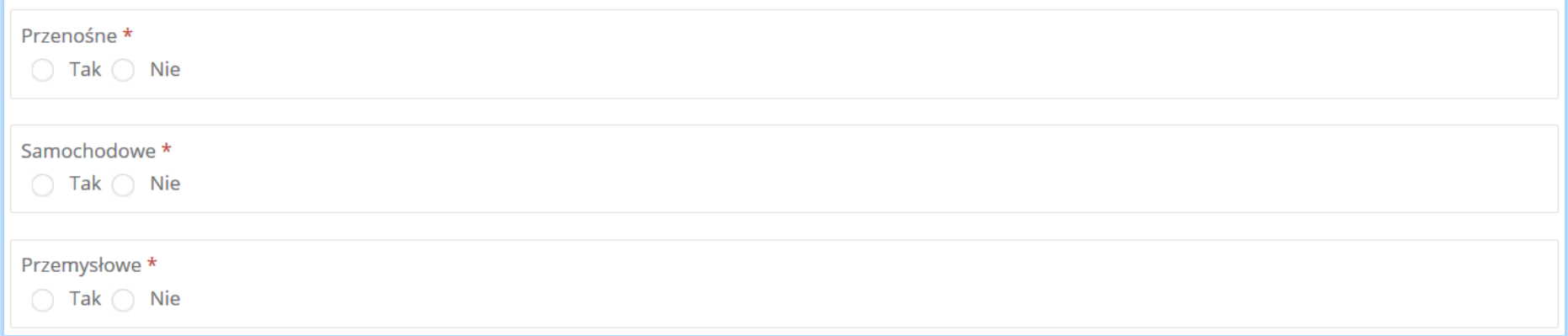

*Rysunek 131 Tabela 1 – Dział V*

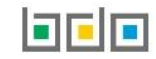

Zaznaczając pole "tak" dla danego sposobu i marki wprowadzanych produktów należy wybrać "sposób realizacji obowiązków wynikających z ustawy z dnia 24 kwietnia 2009r. o bateriach i akumulatorach", który dzieli się na **[RYSUNEK 132]:**

- samodzielnie,
- za pośrednictwem podmiotu pośredniczącego.

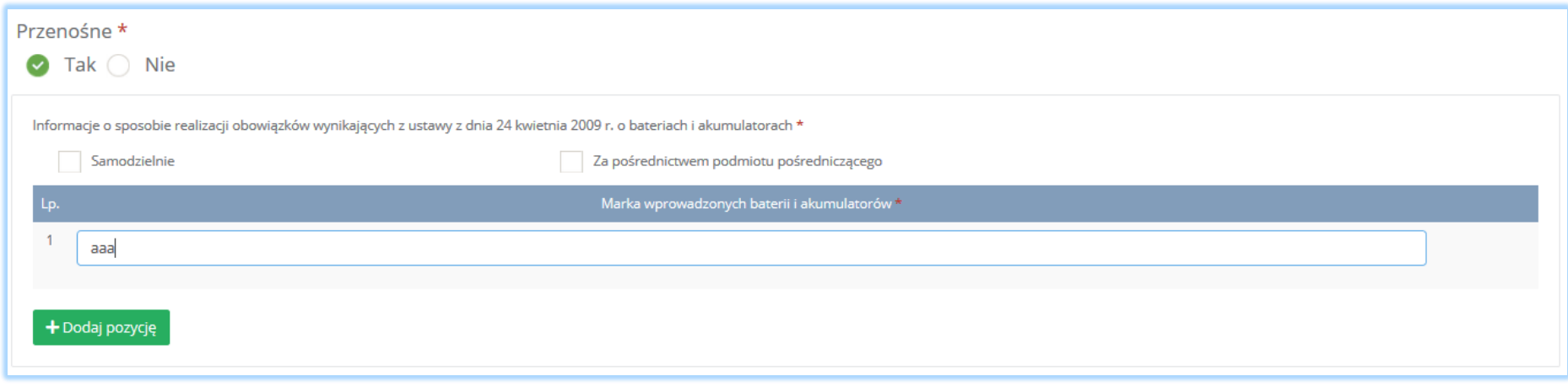

*Rysunek 132 Sposób realizacji obowiązków*

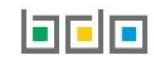

Zaznaczając pole "samodzielnie" [RYSUNEK 133] należy uzupełnić markę wprowadzonych baterii i akumulatorów. Aby dodać kolejną pozycję należy wybrać

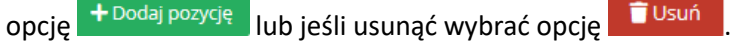

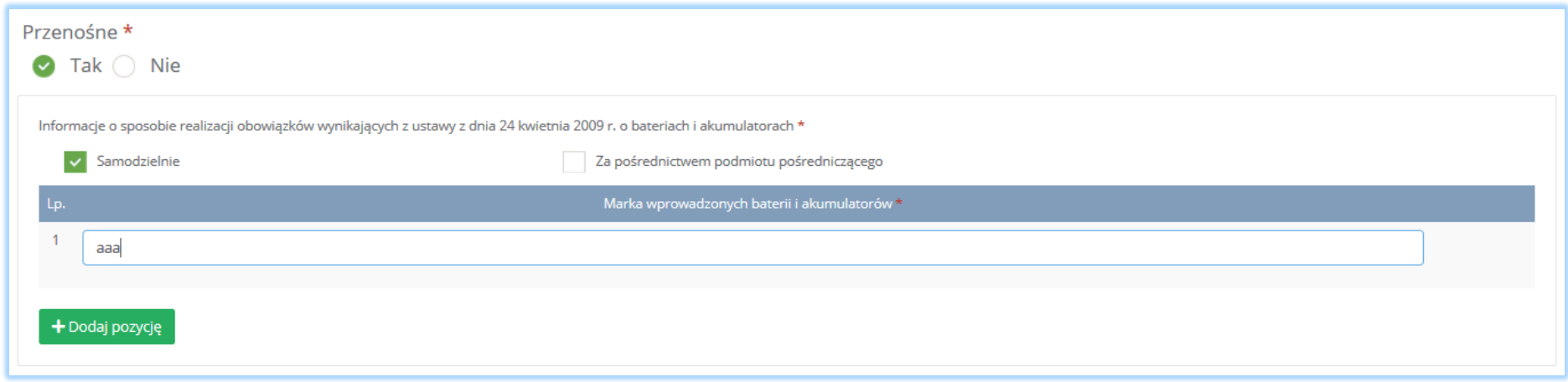

*Rysunek 133 Opcje dodania pozycji lub usunięcie marki wprowadzonych baterii i akumulatorów*

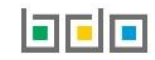

Zaznaczając pole "za pośrednictwem podmiotu pośredniczącego" należy uzupełnić następujące sekcje **[RYSUNEK 134]:**

- dane podmiotu pośredniczącego,
- okres, w którym obowiązki są realizowane przez podmiot pośredniczący.

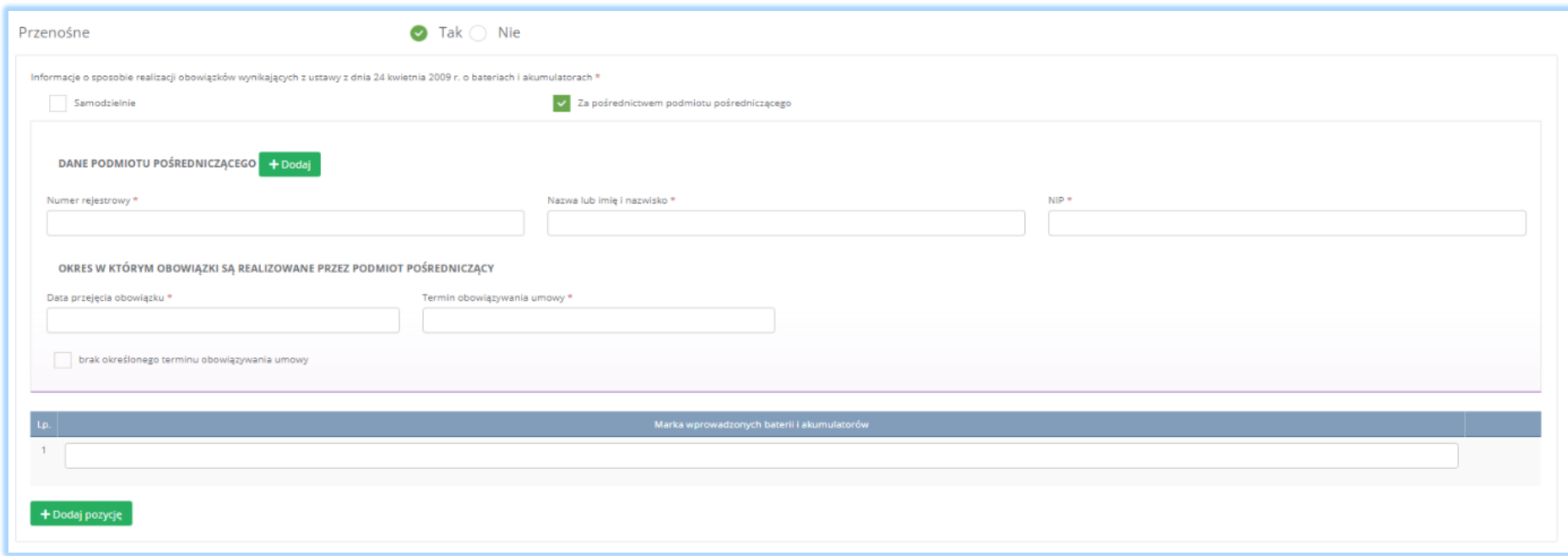

*Rysunek 134 Dane organizacji odzysku*

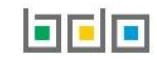

Dane organizacji odzysku należy uzupełnić o numer rejestrowy, nazwę lub imię i nazwisko oraz numer NIP. Klikając w pole z numerem rejestrowym pojawi się wyszukiwarka podmiotu **[RYSUNEK 135]**. Po wybraniu podmiotu dane z numerem rejestrowym, nazwą lub imieniem i nazwiskiem oraz numerem NIP zostaną automatycznie uzupełnione. Okres, w którym obowiązki są realizowane przez organizację odzysku należy uzupełnić o datę przejęcia obowiązku, termin obowiązywania umowy lub zaznaczyć pole wyboru "brak określonego terminu obowiązywania umowy".

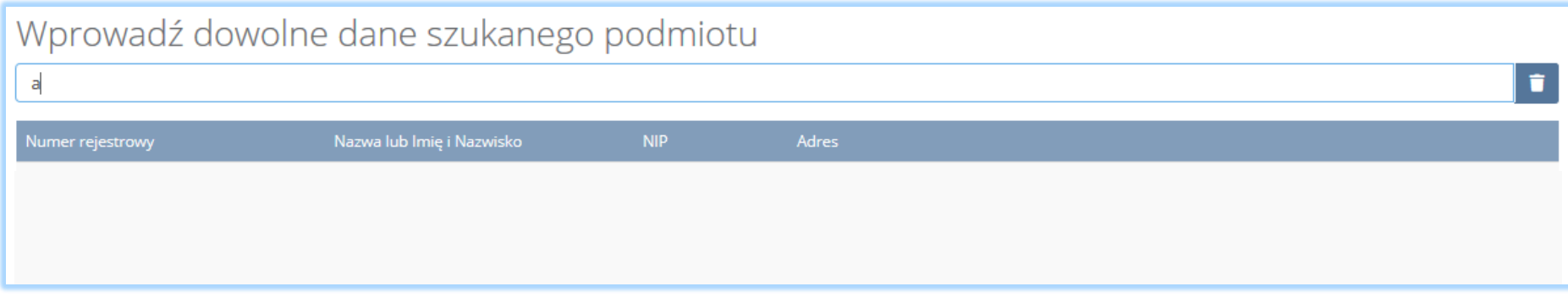

*Rysunek 135 Wyszukiwarka podmiotu*

Po wprowadzeniu danych podmiotu pośredniczącego należy uzupełnić markę wprowadzonych baterii i akumulatorów. Aby dodać kolejną pozycję należy

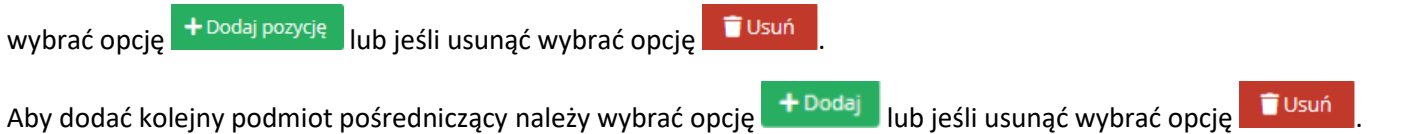

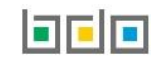

Zaznaczając pole "samodzielnie" oraz "za pośrednictwem podmiotu pośredniczącego" należy uzupełnić poniższe sekcje [RYSUNEK 136]:

- okres, w którym podmiot realizuje swoje obowiązki samodzielnie,
- dane podmiotu pośredniczącego,
- okres, w którym obowiązki są realizowane przez podmiot pośredniczący.

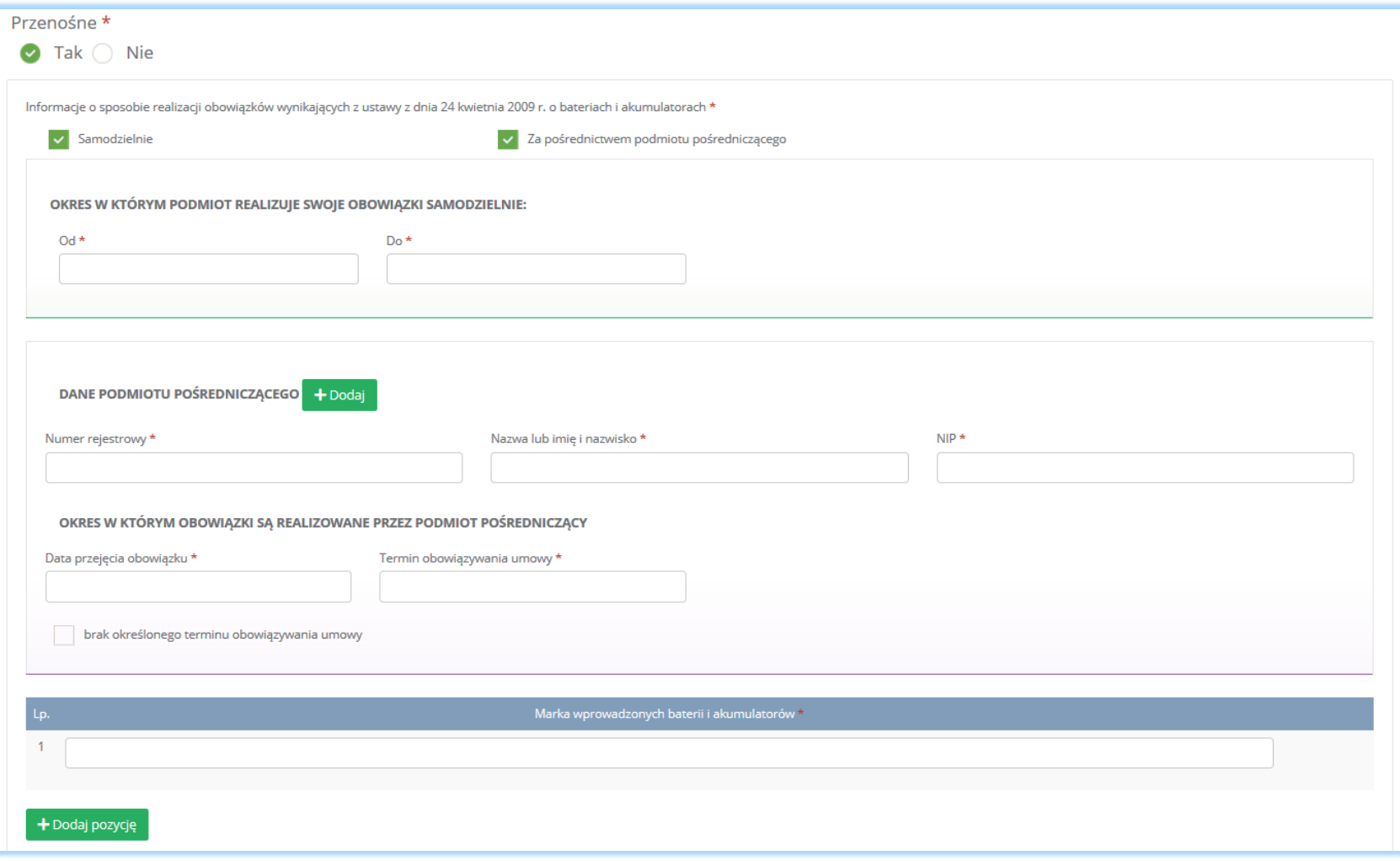

*Rysunek 136 Dane podmiotu pośredniczącego i okres w którym obowiązki są realizowane samodzielnie*

Po wprowadzeniu danych podmiotu pośredniczącego należy uzupełnić markę wprowadzonych baterii i akumulatorów. Aby dodać kolejną pozycję należy wybrać opcję <sup>+ Dodaj pozycję</sup> lub jeśli usunąć wybrać opcję i Usuń Aby dodać kolejny podmiot pośredniczący należy wybrać opcję <sup>+ Dodaj</sup> lub jeśli usunąć wybrać opcję i Usuń

Aby zapisać tabele wymagane jest zaznaczenie przynamniej jednego pola wyboru "tak".

Opcja <sup>Zapisz</sup> umożliwia zapisanie i przejście do kolejnej tabeli.

### *5.4.2. Tabela 2. Prowadzący zakład przetwarzania zużytych baterii lub zużytych akumulatorów*

Tabela 2. Prowadzący zakład przetwarzania zużytych baterii lub zużytych akumulatorów zawiera następujące sekcje:

- informacje o rodzaju przetwarzanych zużytych baterii lub zużytych akumulatorów oraz prowadzonych procesach przetwarzania i recyklingu,
- informacje o decyzjach związanych z recyklingiem odpadów,
- informacje o wdrożonym systemie jakości, systemie zarządzania środowiskowego, albo i ich braku.

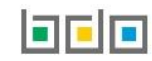

Sekcja informacje o rodzaju przetwarzania zużytych baterii lub zużytych akumulatorów oraz prowadzonych procesach przetwarzania i recyklingu zawiera pola wyboru tak/nie w zakresie baterii i akumulatorów **[RYSUNEK 137]:**

- kwasowo-ołowiowych,
- niklowo-kadmowych,
- pozostałych.

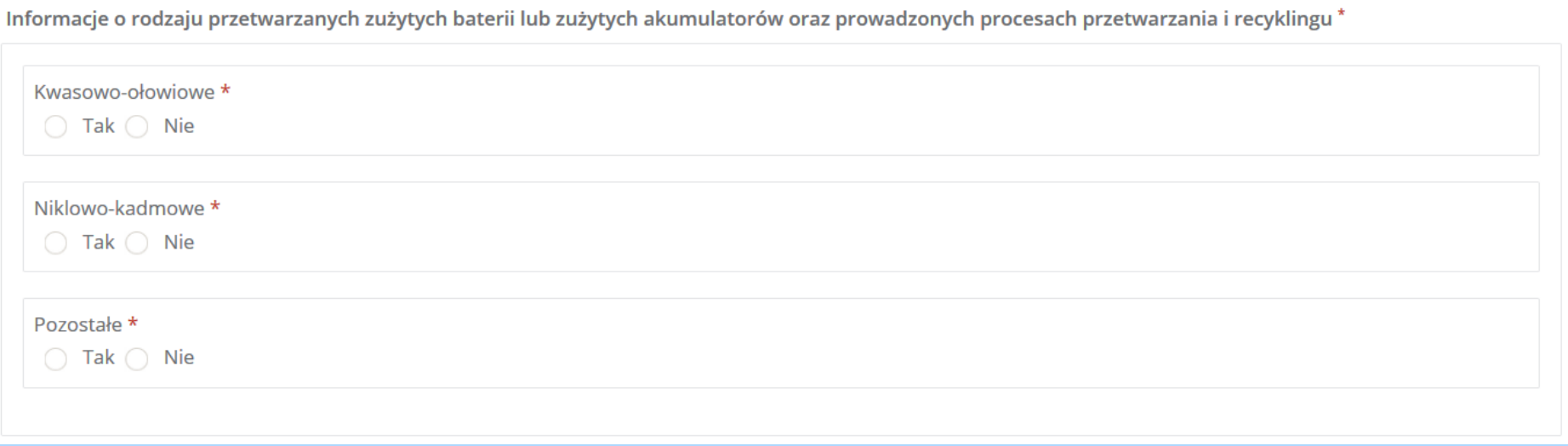

*Rysunek 137 Informacje o rodzaju przetwarzanych zużytych baterii lub akumulatorów*

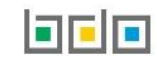

Zaznaczając pole "tak" dla danego rodzaju przetwarzanych zużytych baterii lub zużytych akumulatorów oraz prowadzonych procesach przetwarzania i recyklingu należy uzupełnić następujące informacje **[RYSUNEK 138]:**

- symbol i nazwę procesu recyklingu.
- moc przerobową zakładu przetwarzania [Mg/rok].

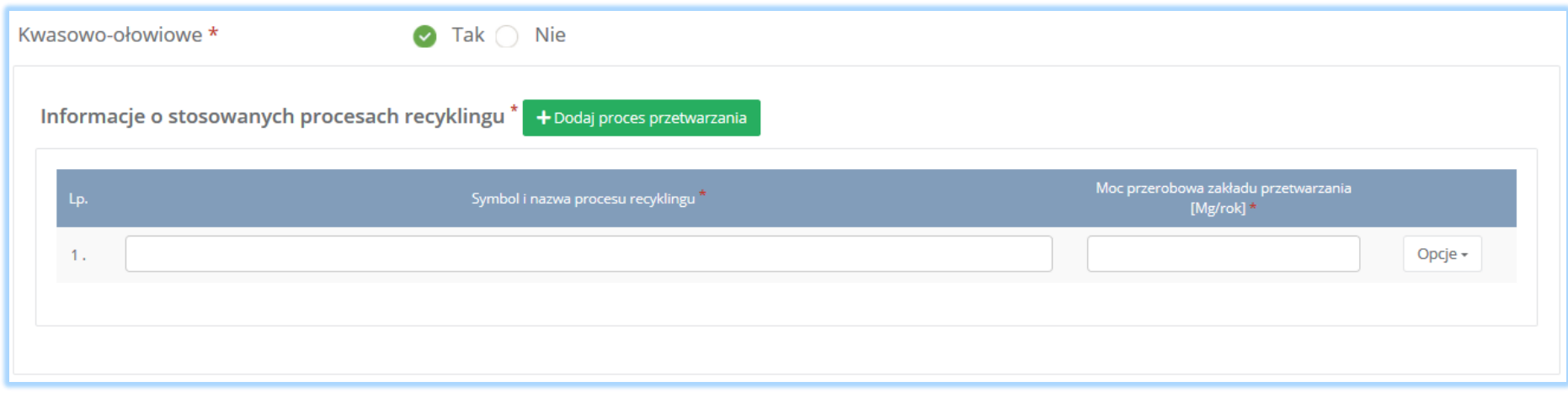

*Rysunek 138 Informacja o stosowanych procesach*

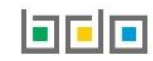

Aby dodać symbol i nazwę procesu recyklingu należy kliknąć w pole "symbol i nazwa procesu przetwarzania". Następnie system wyświetli wyszukiwarkę procesów z której należy wybrać odpowiedni rodzaj procesu **[RYSUNEK 139] .**

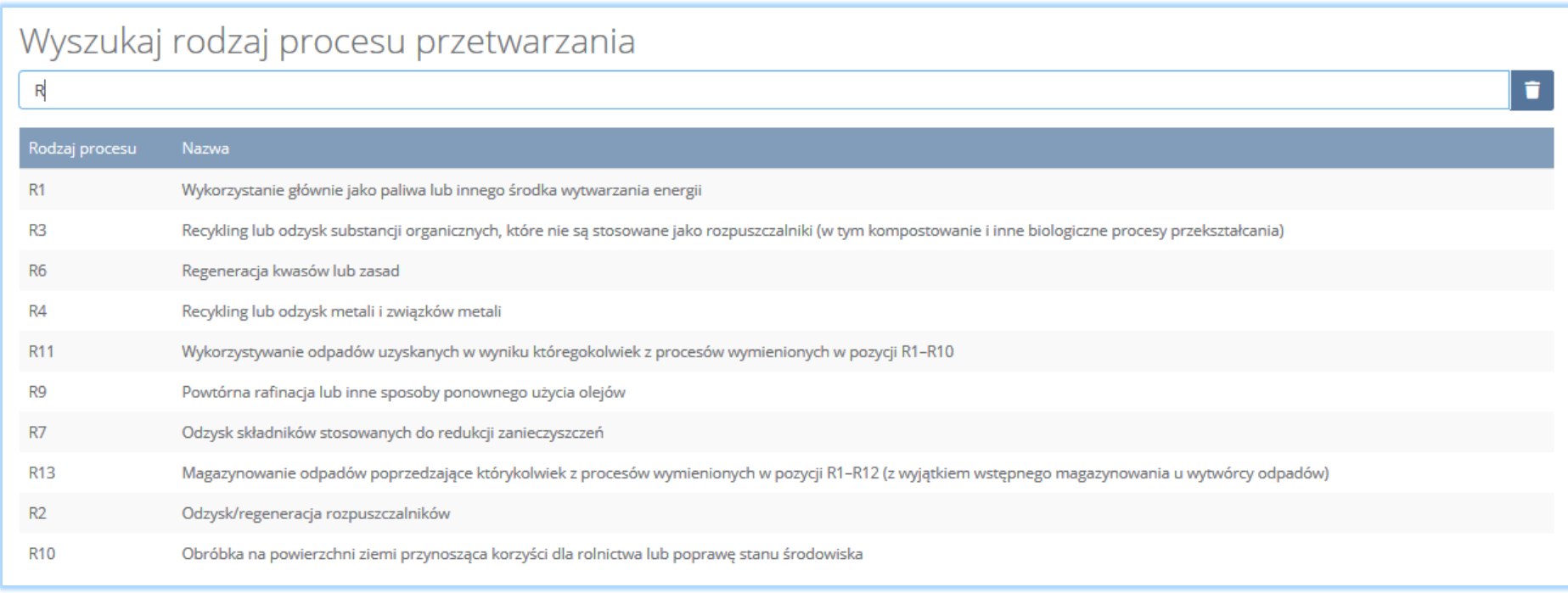

*Rysunek 139 Wyszukiwarka procesu*

Po wybraniu rodzaju procesu należy uzupełnić pole moc przerobowa zakładu przetwarzania [Mg/rok]".

Aby dodać kolejny proces przetwarzania należy wybrać opcję <sup>+ Dodaj proces przetwarzania</sup> lub jeśli usunąć wybrać opcję **in Usuń** 

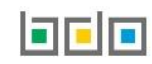

Sekcja informacje o decyzjach związanych recyklingiem odpadów zawiera **[RYSUENK 140]**:

- rodzaj prowadzonej działalności objętej decyzją,
- datę wydania decyzji,
- rodzaj decyzji,
- znak decyzji,
- nazwę organu wydającego decyzję,
- termin ważności decyzji.

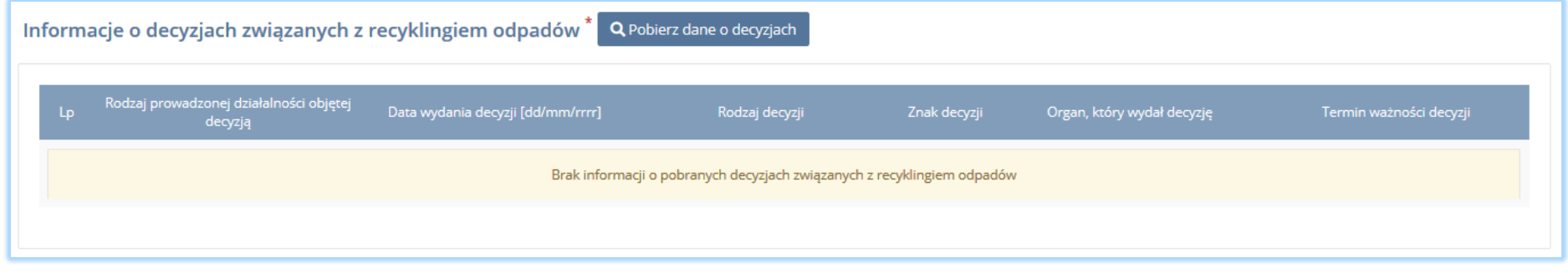

*Rysunek 140 Informacje o decyzjach*

Aby pobrać dane o decyzjach należy wybrać opcję <sup>. Pobierz dane o decyzjach</sup> . Następnie system wyświetli okno z decyzjami uprzednio wprowadzonymi przez

podmiot dla danego miejsca prowadzenia działalności **[RYSUNEK 141].** Po zaznaczeniu odpowiedniej decyzji i wybraniu opcji **wybierzy dane na formularzu** zostaną automatycznie uzupełnione.

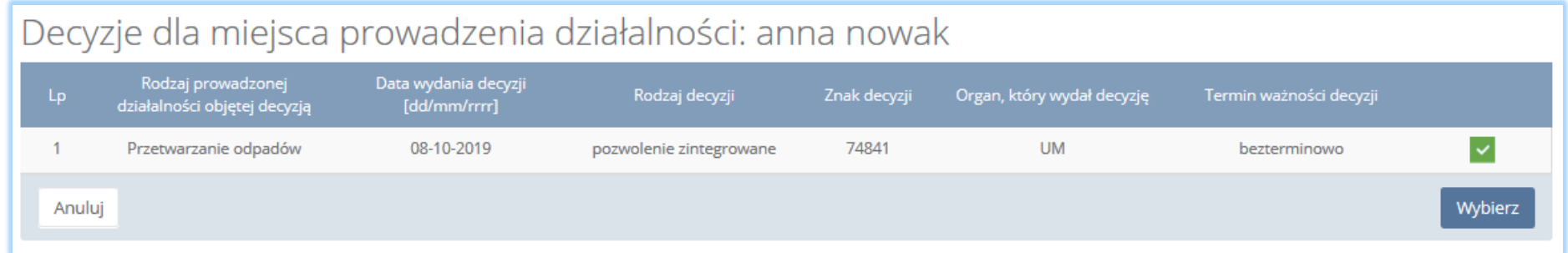

*Rysunek 141 Decyzje dla miejsca prowadzenia działalności*

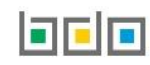

Sekcja informacje o wdrożonym systemie jakości, systemie zarządzania środowiskowego albo o ich braku jest nieedytowalna **[RYSUNEK 142].** Dane w tej sekcji zostają automatycznie uzupełnione danymi wprowadzonymi przez podmiot na wcześniejszym kroku wniosku rejestrowego.

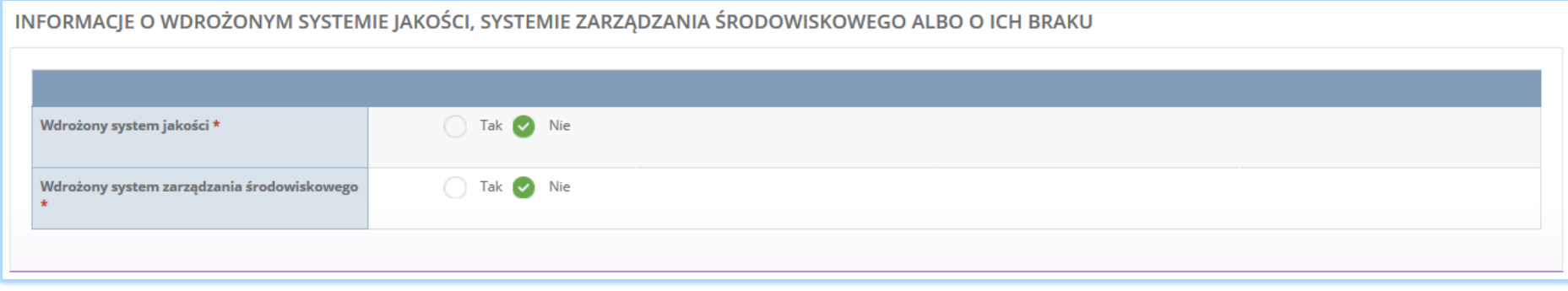

*Rysunek 142 Informacje o systemie jakości i systemie zarządzania środowiskowego*

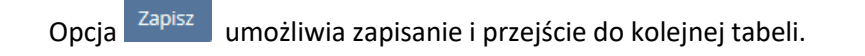

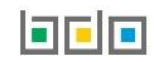

#### *5.4.3. Tabela 3.Podmiot pośredniczący*

Tabela 3. Podmiot pośredniczący zawiera następujące sekcje:

- wykaz przedsiębiorców wprowadzających baterie lub akumulatory, z którymi podmiot pośredniczący zawarł umowę,
- wykaz przedsiębiorców zagranicznych wprowadzających baterie lub akumulatory, z którymi podmiot pośredniczący zawarł umowę,
- informacje o wdrożonym systemie jakości, systemie zarzadzania środowiskowego albo o ich braku.

Sekcja wykaz przedsiębiorców/przedsiębiorców zagranicznych wprowadzających baterie lub akumulatory, z którymi podmiot pośredniczący zawarł umowę zawiera **[RYSUNEK 143], [RYSUNEK 144]:**

- nazwę przedsiębiorcy,
- numer rejestrowy,
- siedzibę przedsiębiorcy.

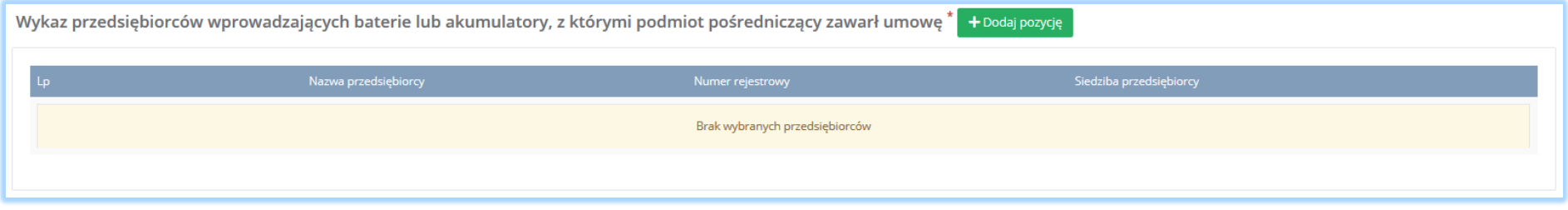

*Rysunek 143 Wykaz przedsiębiorców wprowadzających baterie lub akumulatory, z którymi podmiot pośredniczący zawarł umowę*

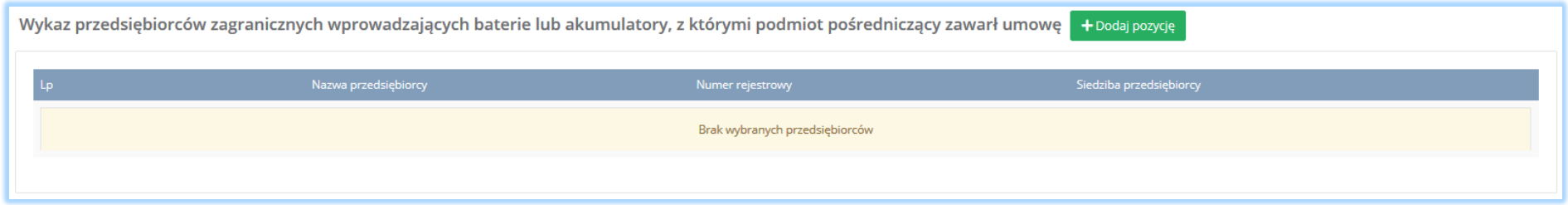

*Rysunek 144 Wykaz przedsiębiorców zagranicznych wprowadzających baterie lub akumulatory, z którymi podmiot pośredniczący zawarł umowę*

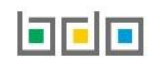

Aby dodać przedsiębiorcę i/lub przedsiębiorcę zagranicznego wprowadzającego baterie lub akumulatory, z którymi podmiot pośredniczący zawarł umowę

należy wybrać opcję **+ Dodaj pozycję** . Następnie system wyświetli wyszukiwarkę podmiotów [RYSUNEK 145]. Po wybraniu odpowiedniego podmiotu dane z nazwą przedsiębiorcy, numerem rejestrowym oraz siedzibą przedsiębiorcy zostaną automatycznie uzupełnione.

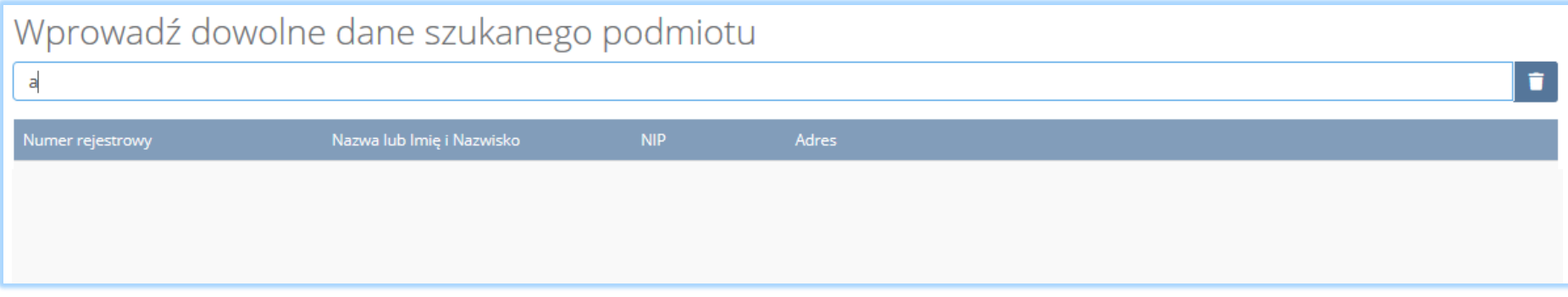

*Rysunek 145 Wyszukiwarka podmiotu*

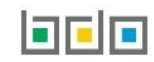

Sekcja informacje o wdrożonym systemie jakości, systemie zarządzania środowiskowego albo o ich braku jest nieedytowalna **[RYSUNEK 146].** Dane w tej sekcji zostają automatycznie uzupełnione danymi wprowadzonymi przez podmiot na wcześniejszym kroku wniosku rejestrowego.

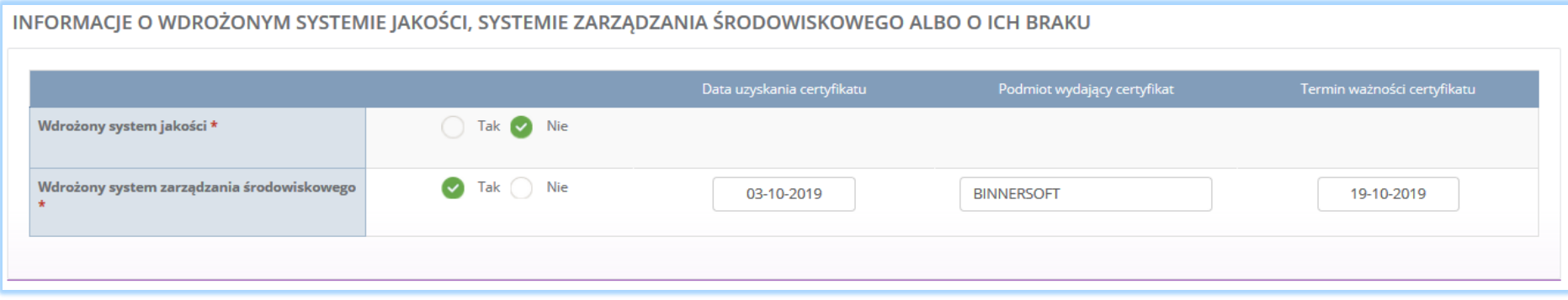

*Rysunek 146 Informacje o systemie jakości i systemie zarządzania środowiskowego*

Aby zapisać tabele wymagane jest, aby podmiot pośredniczący posiadał wdrożony system jakości i/lub systemie zarządzania środowiskowego.

Opcja <sup>Zapisz</sup>umożliwia zapisanie i przejście do kolejnej tabeli.

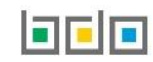

5.5. Dział VI Działalność w zakresie ustawy z dnia 13 czerwca 2013r. o gospodarce opakowaniami i odpadami opakowaniowymi (Dz. U. z 2018r. poz. 150, z późn. zm.)

#### *5.5.1. Tabela 1. Organizacja odzysku opakowań*

Tabela 1. Organizacja odzysku opakowań zawiera następujące sekcje:

- rodzaje opakowań, w stosunku do których organizacja odzysku zamierza wykonywać obowiązek zapewnienia odzysku lub recyklingu procesów opakowaniowych,
- informacje o wdrożonym systemie jakości, systemie zarządzania środowiskowego albo o ich braku.

Sekcja rodzaje, w stosunku do których organizacja odzysku zamierza wykonywać obowiązek zapewnienia odzysku lub recyklingu procesów opakowaniowych zawiera pola wyboru w zakresie opakowań **[RYSUNEK 147]:**

- z tworzyw sztucznych,
- z aluminium,
- ze stali, w tym blachy stalowej, oraz pozostałych metali,
- z papieru i tektury,
- ze szkła,
- z drewna,
- pozostałe opakowania.

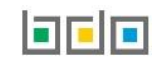

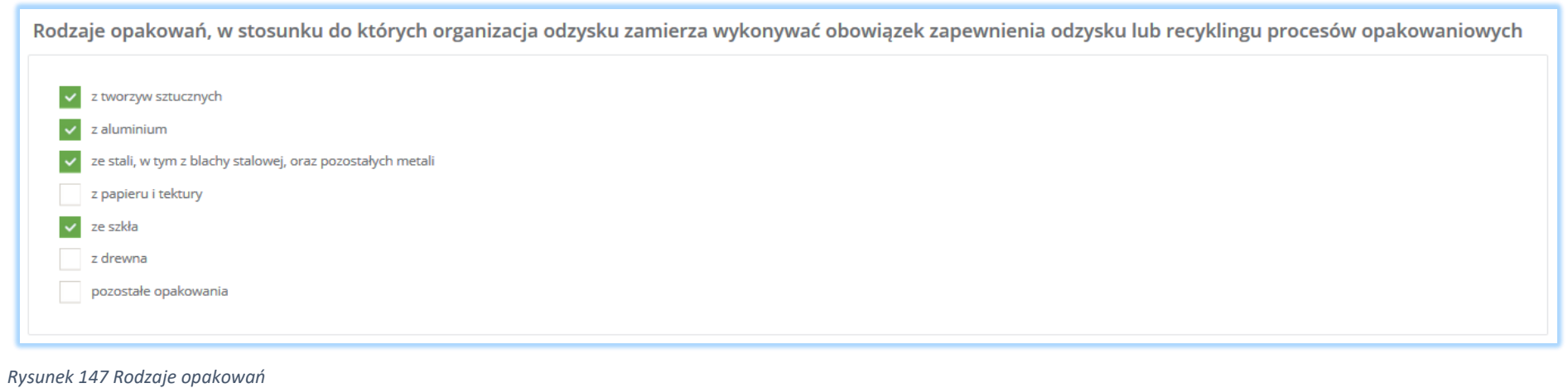

Aby wybrać rodzaj opakowań, w stosunku do których organizacja odzysku zamierza wykonywać obowiązek zapewnienia odzysku lub recyklingu procesów opakowaniowych należy zaznaczyć co najmniej jedno pole wyboru.

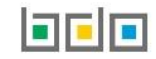

Sekcja informacje o wdrożonym systemie jakości, systemie zarządzania środowiskowego albo o ich braku jest nieedytowalna **[RYSUNEK 148].** Dane w tej sekcji zostają automatycznie uzupełnione danymi wprowadzonymi przez podmiot na wcześniejszym kroku wniosku rejestrowego.

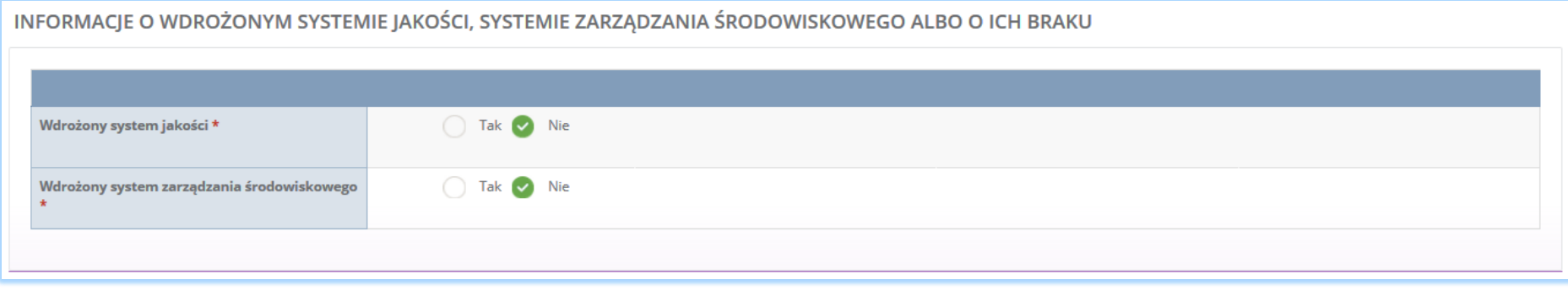

*Rysunek 148 Informacje o systemie jakości i systemie zarządzania środowiskowego*

Opcja <sup>Zapisz</sup>umożliwia zapisanie i przejście do kolejnej tabeli.

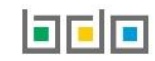

## *5.5.2. Tabela 2. Przedsiębiorca eksportujący odpady opakowaniowe oraz przedsiębiorca dokonujący wewnątrzwspólnotowej dostawy odpadów opakowaniowych*

Tabela 2. Przedsiębiorca eksportujący odpady opakowaniowe oraz przedsiębiorca dokonujący wewnątrzwspólnotowej dostawy odpadów opakowaniowych zawiera następujące sekcje:

- kod i nazwę rodzajów odpadów opakowaniowych przyjmowanych w celu poddania ich recyklingowi lub innemu niż recykling procesowi odzysku poza terytorium kraju.
- informacje o decyzjach związanych z gospodarowaniem odpadami.

Sekcja kod i nazwa rodzajów odpadów opakowaniowych przyjmowanych w celu poddania ich recyklingowi lub innemu niż recykling procesowi odzysku poza terytorium kraju **[RYSUNEK 149].**

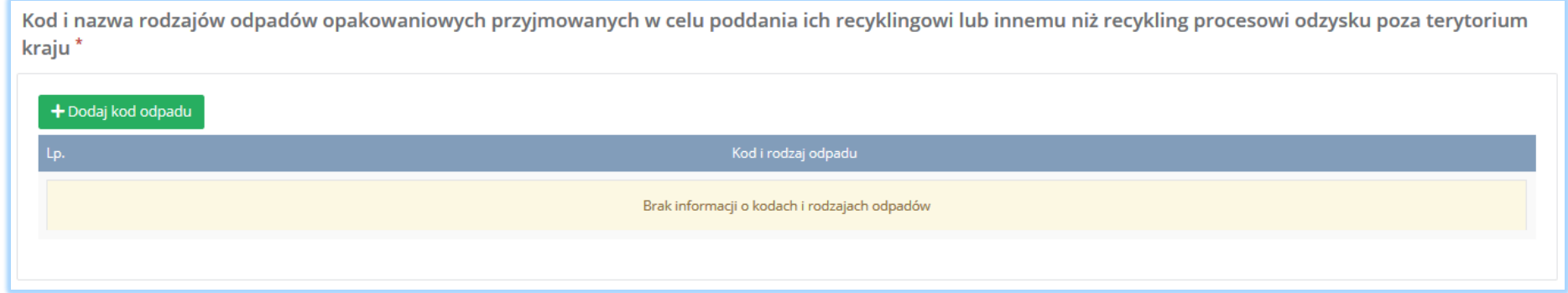

*Rysunek 149 Sekcja kod i nazwa rodzajów odpadów opakowaniowych*

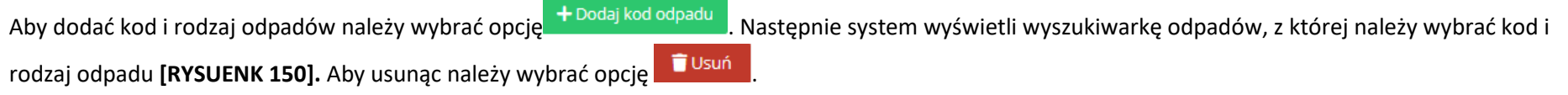

# Wyszukaj odpad

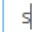

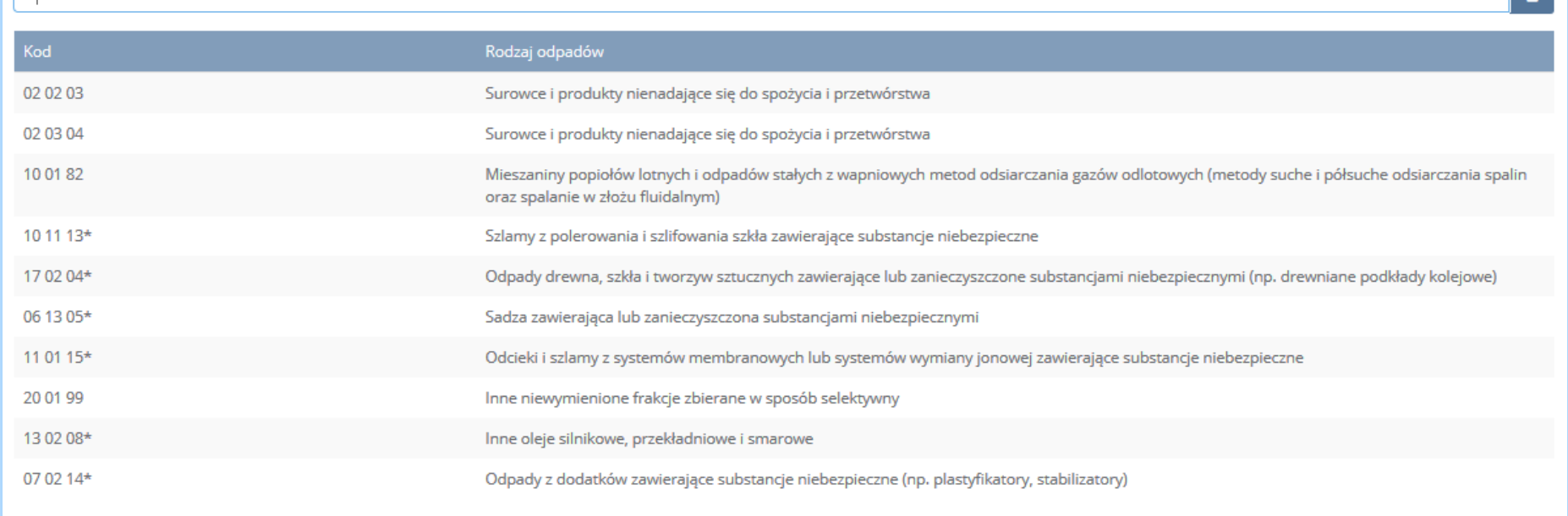

*Rysunek 150 Wyszukiwarka odpadów*

Sekcja informacje o decyzjach związanych z gospodarowaniem odpadami zawiera **[RYSUENK 151]**:

- rodzaj prowadzonej działalności objętej decyzją,
- datę wydania decyzji,
- rodzaj decyzji,
- znak decyzji,
- nazwę organu wydającego decyzję,
- termin ważności decyzji.

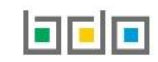

 $\vert \cdot \vert$ 

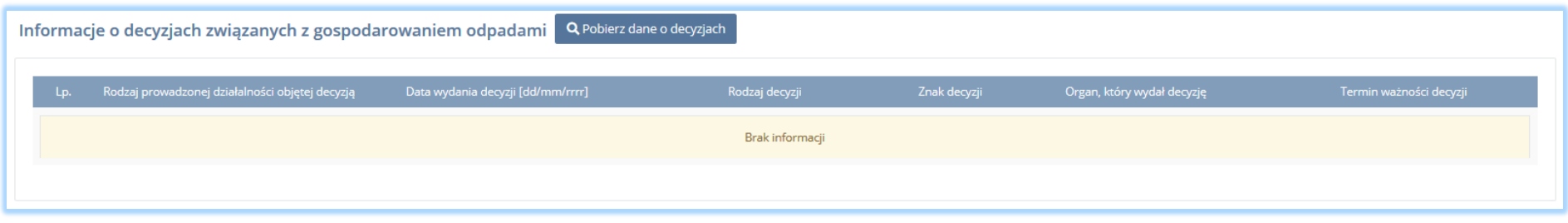

*Rysunek 151 Informacje o decyzjach*

Aby pobrać dane o decyzjach należy wybrać opcję <sup>. Pobierz dane o decyzjach</sup> . Następnie system wyświetli okno z decyzjami uprzednio wprowadzonymi przez podmiot dla danego miejsca prowadzenia działalności **[RYSUNEK 152].** Po zaznaczeniu odpowiedniej decyzji i wybraniu opcji wybierzy dane na formularzu

zostaną automatycznie uzupełnione.

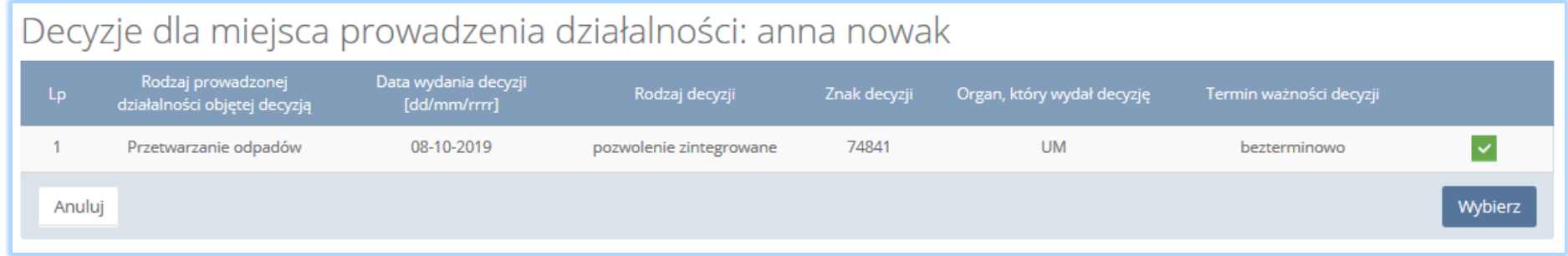

*Rysunek 152 Decyzje dla miejsca prowadzenia działalności*

Opcja <sup>Zapisz</sup>umożliwia zapisanie i przejście do kolejnej tabeli.

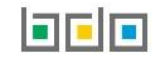

#### *5.5.3. Tabela 3. Przedsiębiorca prowadzący recykling lub inny niż recykling proces odzysku odpadów opakowaniowych*

Tabela 3. Przedsiębiorca prowadzący recykling lub inny niż recykling proces odzysku odpadów opakowaniowych zawiera następujące sekcje:

- informacje o stosowanym procesie recyklingu oraz o kodzie i rodzaju odpadów opakowaniowych przyjmowanych do recyklingu,
- informacje o stosowanym innym niż recykling procesie odzysku oraz kodzie i rodzaju odpadów opakowaniowych przyjmowanych do innego niż recykling procesu odzysku,
- informacje o decyzjach związanych z recyklingiem odpadów,
- informacje o wdrożonym systemie jakości systemie zarządzania środowiskowego albo i ich braku.

Sekcja informacje o stosowanym procesie recyklingu oraz o kodzie i rodzaju odpadów opakowaniowych przyjmowanych do recyklingu zawiera **[RYSUNEK 153]:**

- rodzaj procesu recyklingu,
- kod i rodzaj odpadu,
- moc przerobową instalacji służącej do recyklingu [MG/rok].

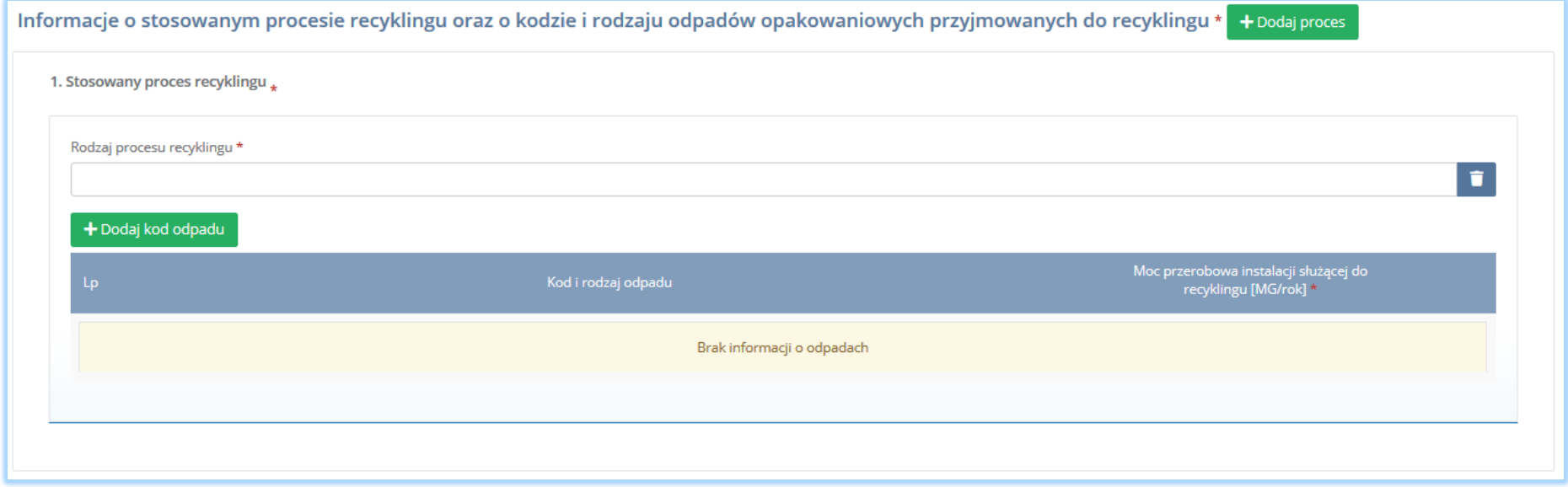

*Rysunek 153 Informacje o stosowanym procesie*

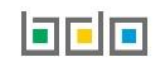

Aby dodać proces recyklingu należy kliknąć w pole "rodzaj procesu recyklingu". Następnie system wyświetli wyszukiwarkę procesów. Aby wyszukać proces należy wpisać co najmniej trzy znaki i wybrać odpowiedni rodzaj procesu. **[RYSUNEK 154].** 

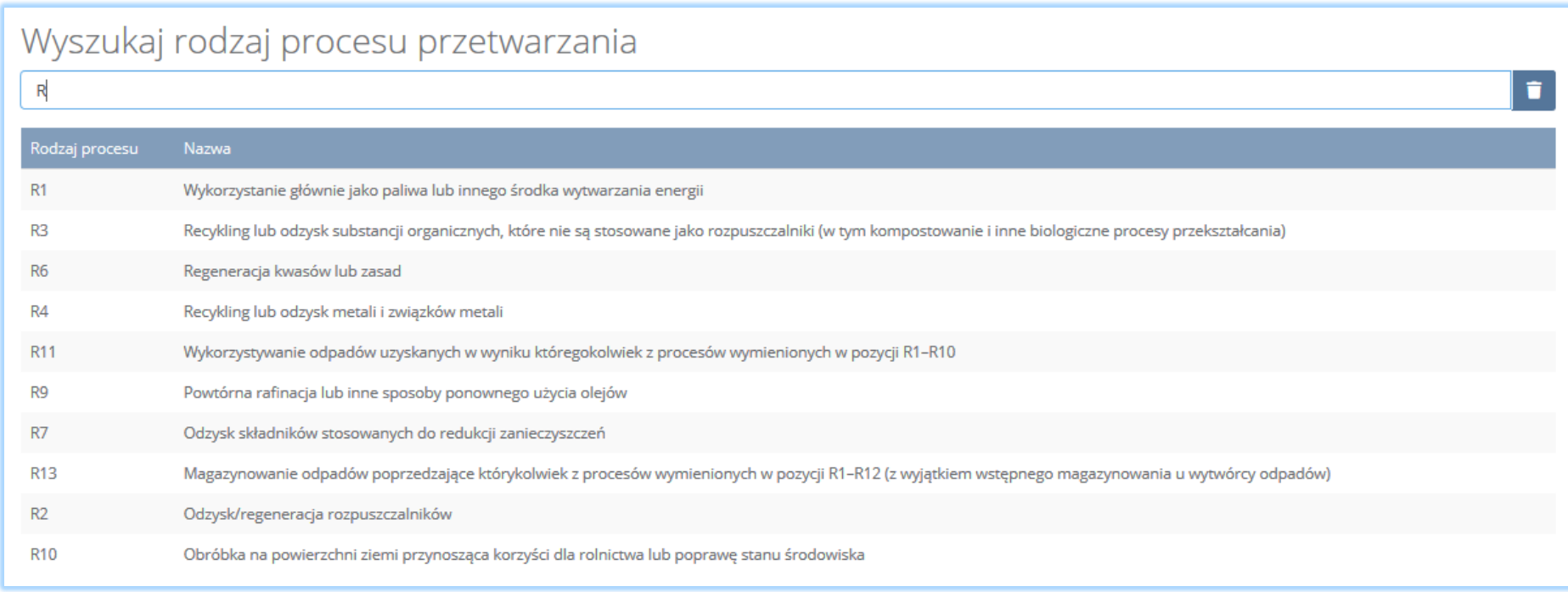

*Rysunek 154 Wyszukiwarka procesu*

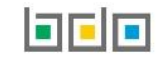

Dla każdego procesu recyklingu należy wprowadzić kody przetwarzanych odpadów. Aby dodać kod odpadu należy wybrać opcję  $\Box$  + Dodaj kod odpadu Następnie system wyświetli wyszukiwarkę odpadów, z której należy wybrać odpowiedni kod i rodzaj odpadu **[RYSUNEK 155].**

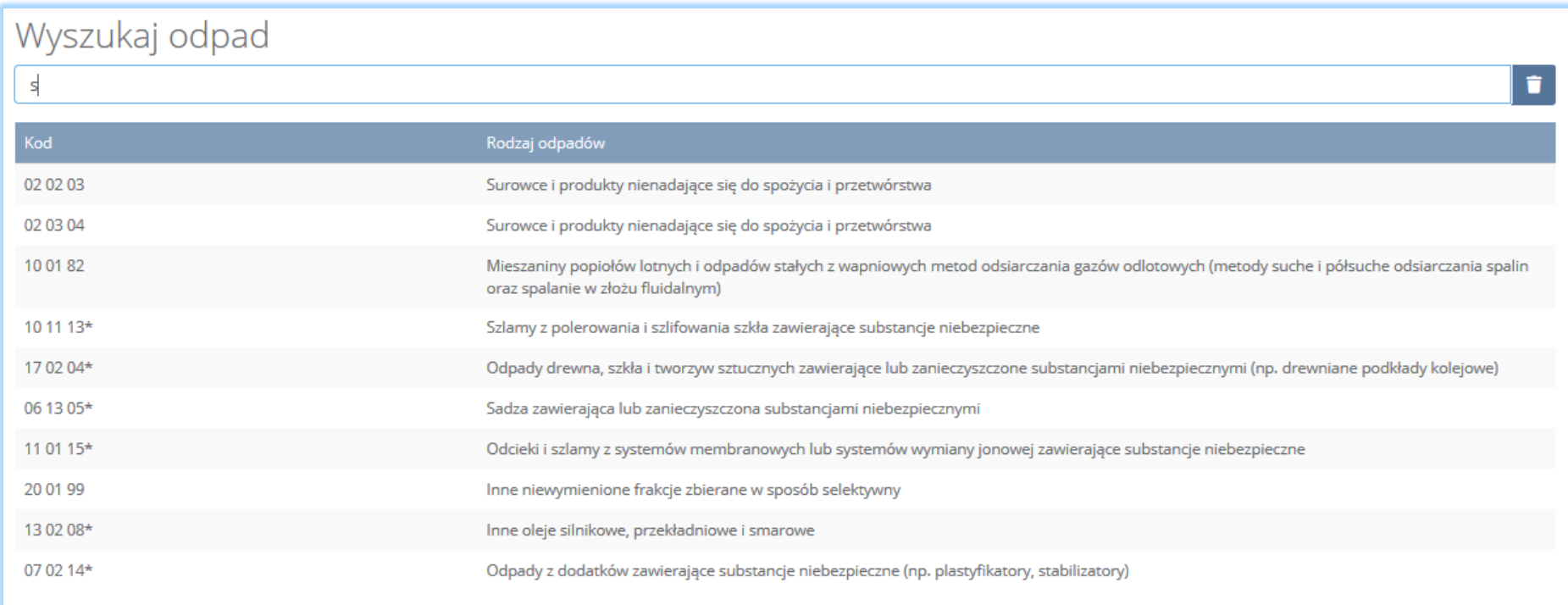

*Rysunek 155 Wyszukiwarka odpadów*

Po wybraniu kodu i rodzaju odpadów należy uzupełnić pole "moc przerobowa instalacji służącej do recyklingu [Mg/rok]".

Aby dodać kolejny proces należy wybrać opcję **kolegi proceszy kolega** lub jeśli usunąć wybrać opcję **[RYSUNEK 156].** 

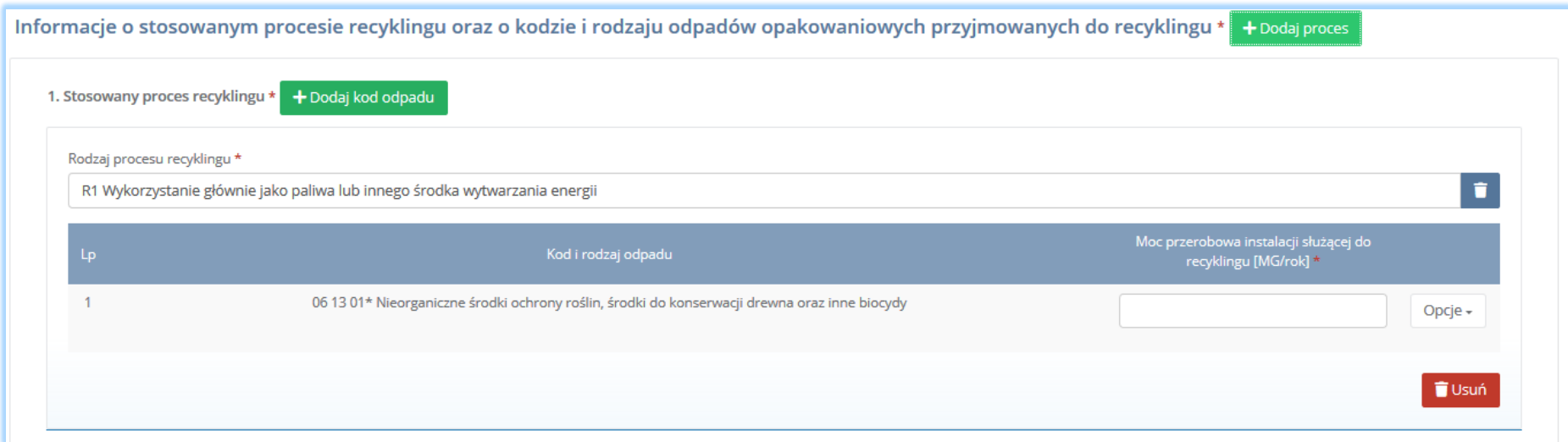

*Rysunek 156 Opcja dodania procesu lub usunięcia kodu i rodzaju odpadów*

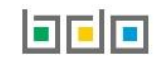
Sekcja informacje o stosowanym innym niż recykling procesie odzysku oraz kodzie i rodzaju odpadów opakowaniowych przyjmowanych do innego niż recykling procesu odzysku zawiera **[RYSUNEK 157]:**

- rodzaj procesu odzysku,
- kod i rodzaj odpadu,
- moc przerobową instalacji lub urządzeń służących do innego niż recykling procesu odzysku [MG/rok].

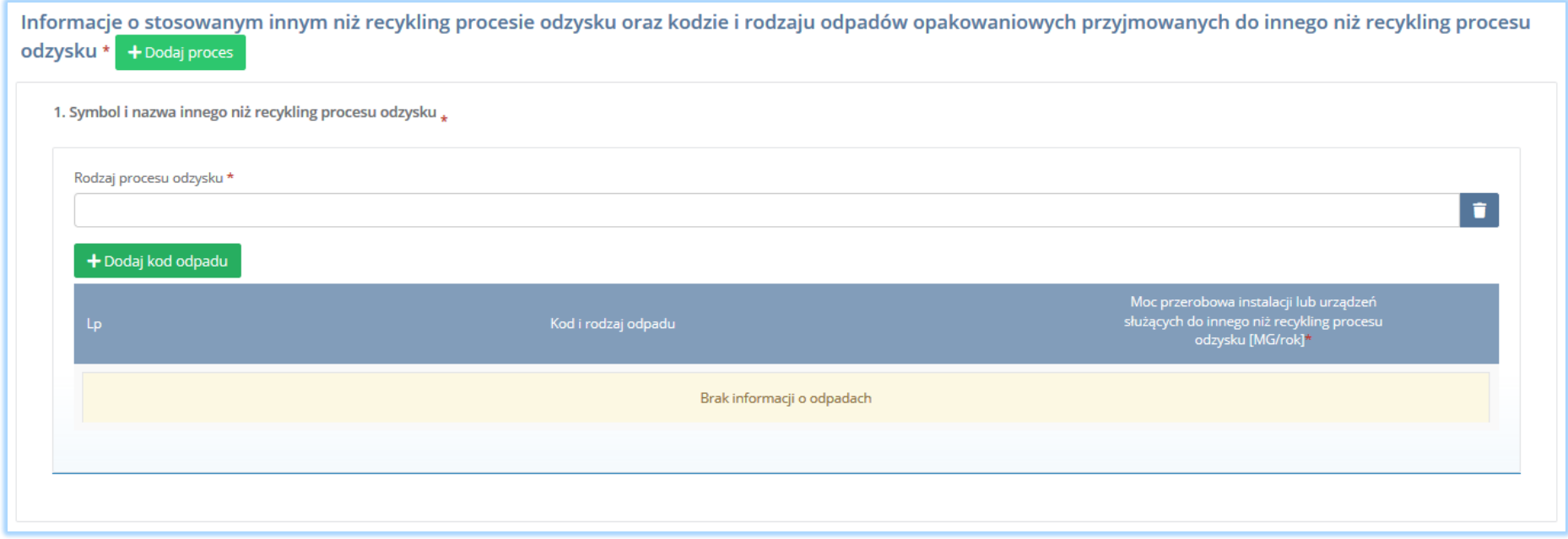

*Rysunek 157 Informacje o stosowanym innym procesie*

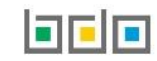

Aby dodać proces odzysku należy kliknąć w pole "rodzaj procesu odzysku". Następnie system wyświetli wyszukiwarkę procesów. Aby wyszukać proces należy wpisać co najmniej trzy znaki i wybrać odpowiedni rodzaj procesu. **[RYSUNEK 158].** 

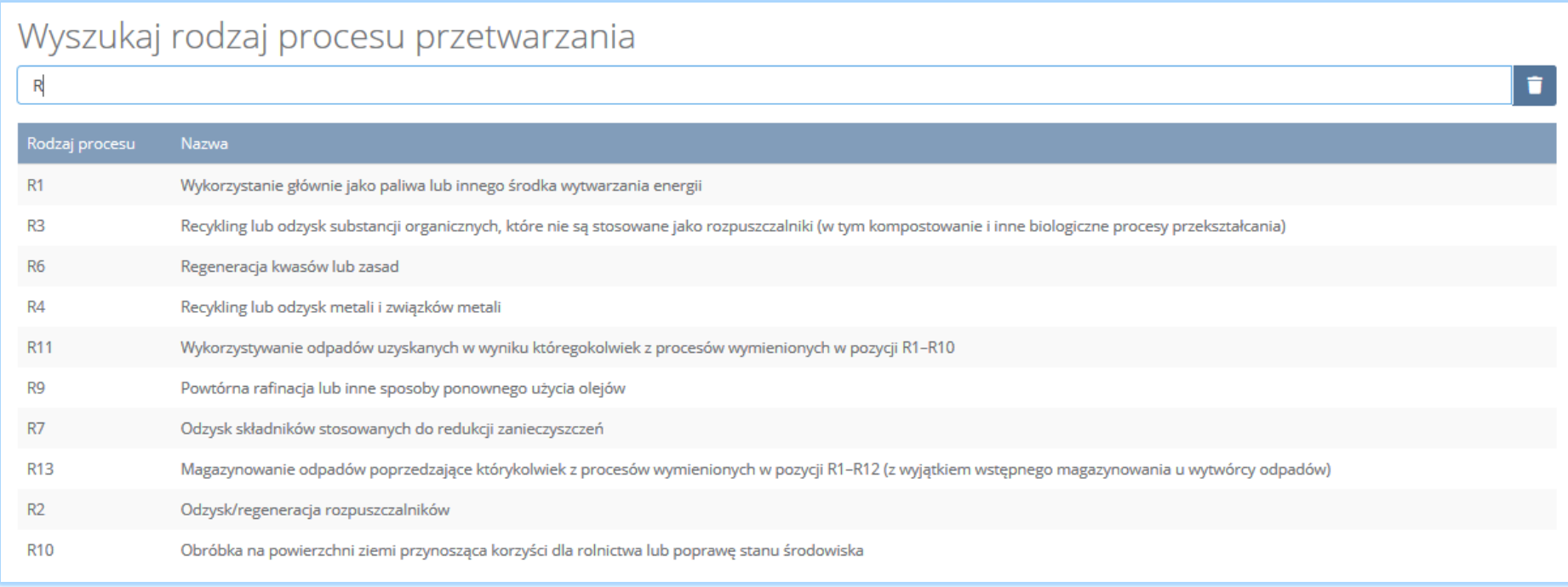

*Rysunek 158 Wyszukiwarka procesów*

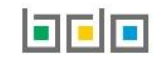

Dla każdego procesu recyklingu należy wprowadzić kody przetwarzanych odpadów. Aby dodać kod odpadu należy wybrać opcję  $\Box$  + Dodaj kod odpadu Następnie system wyświetli wyszukiwarkę odpadów, z której należy wybrać odpowiedni kod i rodzaj odpadu **[RYSUNEK 159].**

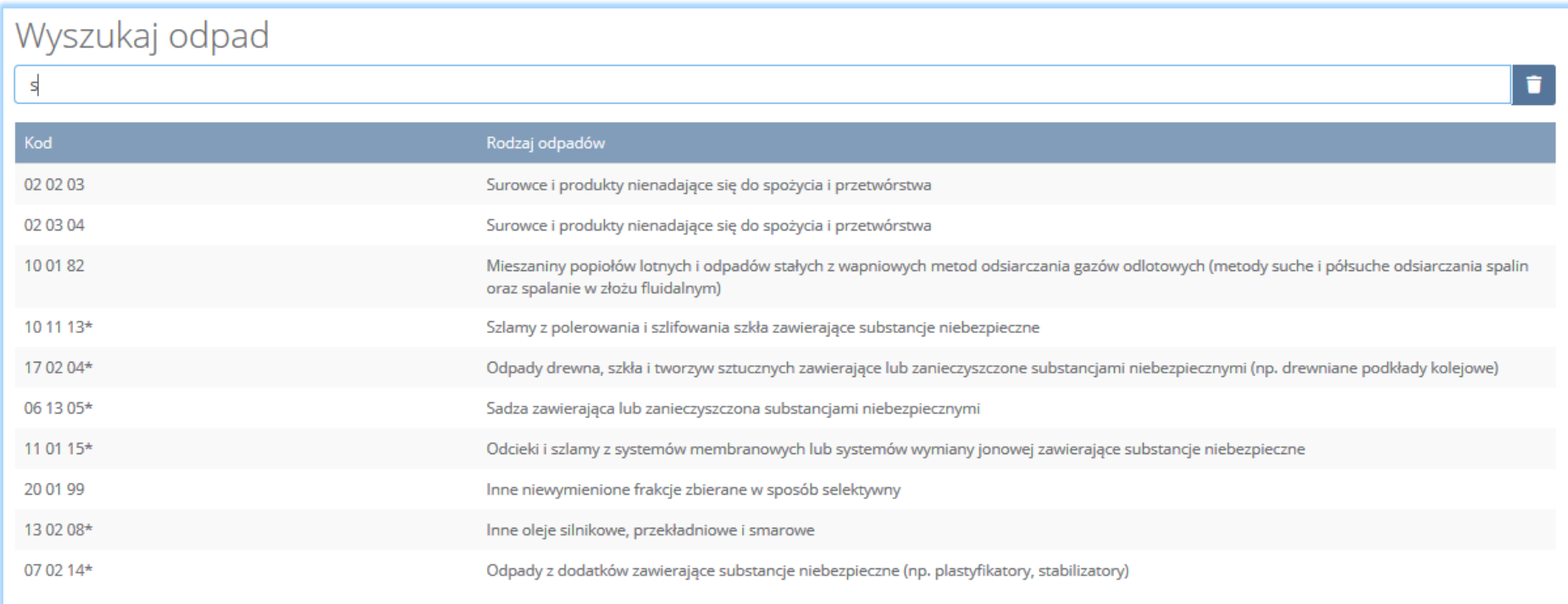

*Rysunek 159 Wyszukiwarka odpadów*

Po wybraniu kodu i rodzaju odpadów należy uzupełnić pole "moc przerobowa instalacji lub urządzeń służących do innego niż recykling procesu odzysku [MG/rok]".

# Aby dodać kolejny proces należy wybrać opcję **kole**tnices kolej lub jeśli usunąć wybrać opcję **[RYSUNEK 160].**

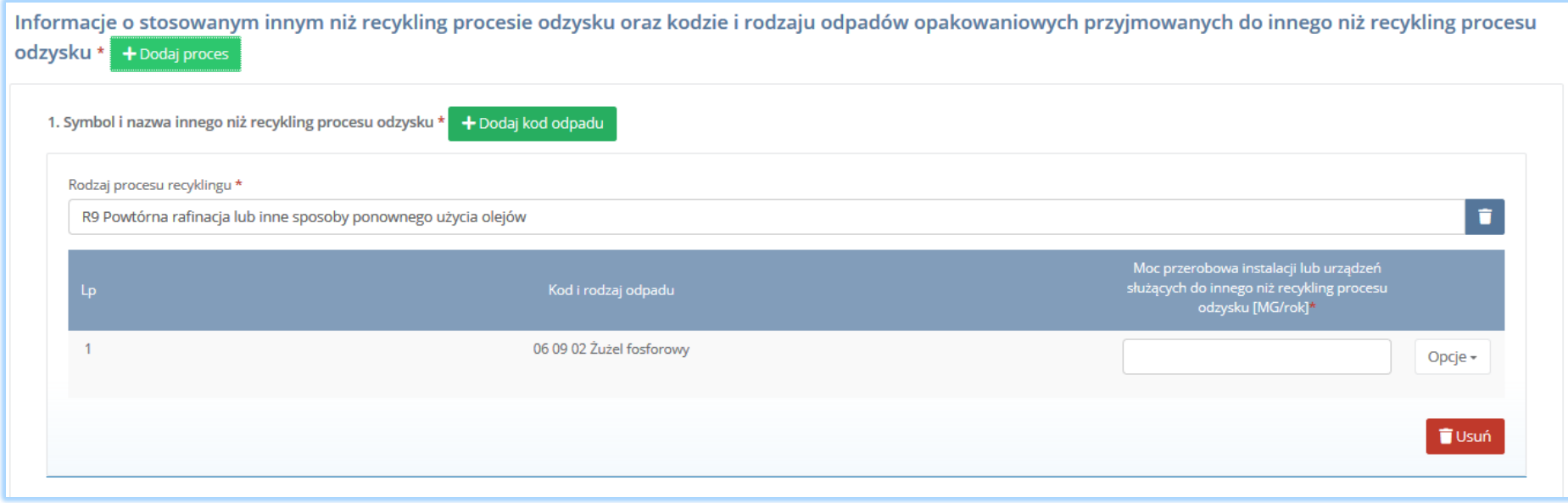

*Rysunek 160 Opcja dodania procesu lub usunięcia kodu i rodzaju odpadów*

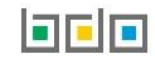

Sekcja informacje o decyzjach związanych z gospodarowaniem odpadami zawiera **[RYSUENK 161]**:

- rodzaj prowadzonej działalności objętej decyzją,
- datę wydania decyzji,
- rodzaj decyzji,
- znak decyzji,
- nazwę organu wydającego decyzję,
- termin ważności decyzji.

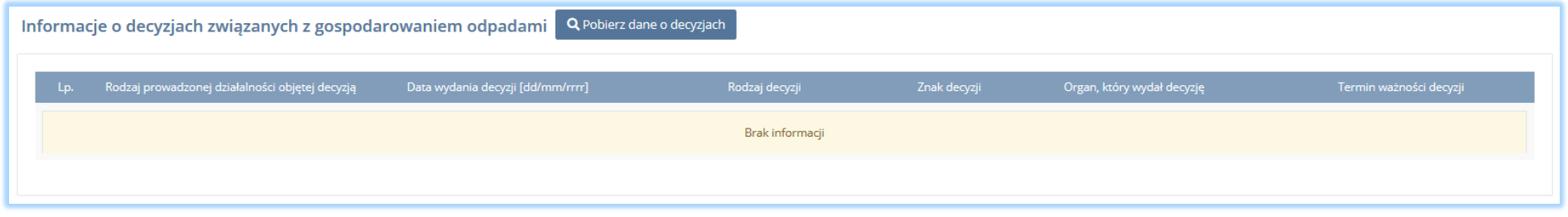

*Rysunek 161 Informacje o decyzjach*

Aby pobrać dane o decyzjach należy wybrać opcję <sup>. Pobierz dane o decyzjach</sup> . Następnie system wyświetli okno z decyzjami uprzednio wprowadzonymi przez

podmiot dla danego miejsca prowadzenia działalności **[RYSUNEK 162].** Po zaznaczeniu odpowiedniej decyzji i wybraniu opcji **Wybierzu** dane na formularzu zostaną automatycznie uzupełnione.

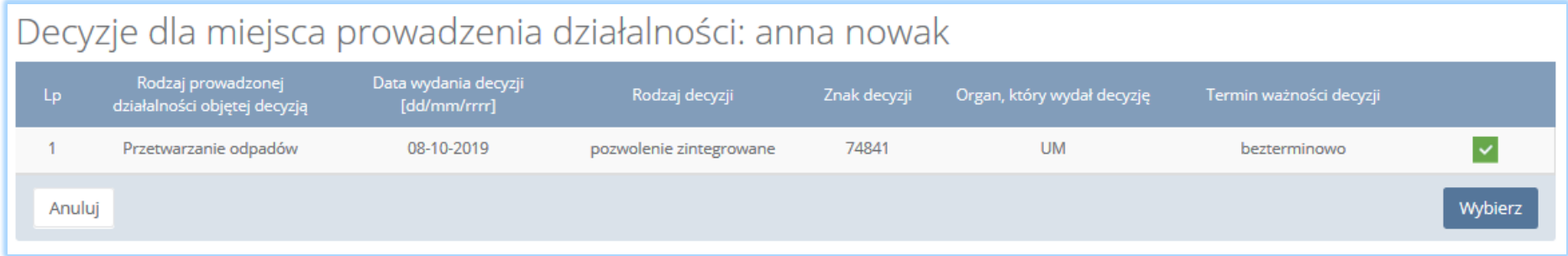

*Rysunek 162 Decyzje dla miejsca prowadzenia działalności*

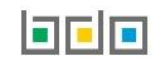

Sekcja informacje o wdrożonym systemie jakości, systemie zarządzania środowiskowego albo o ich braku jest nieedytowalna **[RYSUNEK 163].** Dane w tej sekcji zostają automatycznie uzupełnione danymi wprowadzonymi przez podmiot na wcześniejszym kroku wniosku rejestrowego.

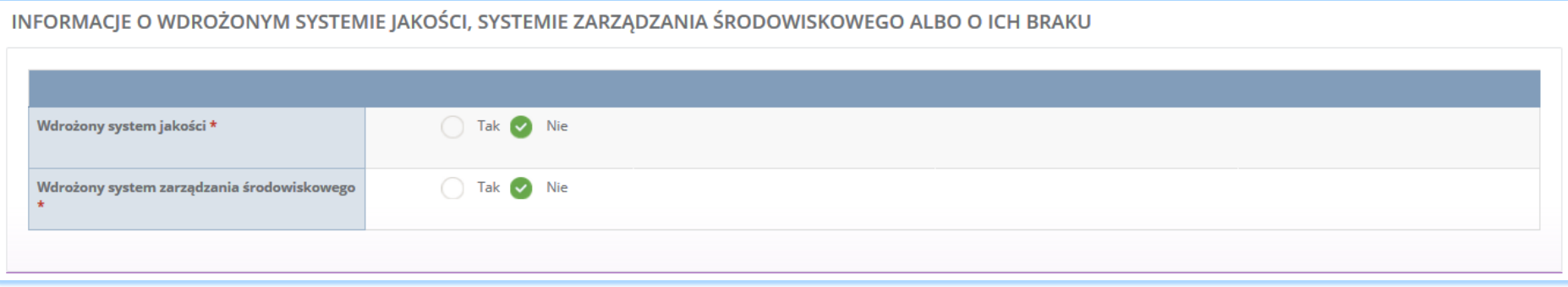

*Rysunek 163 Informacje o systemie jakości i systemie zarządzania środowiskowego*

Opcja <sup>Zapisz</sup> umożliwia zapisanie i przejście do kolejnej tabeli.

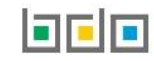

#### *5.5.4. Tabela 4. Wprowadzający produkty w opakowaniach*

Tabela 4. Wprowadzający produkty w opakowaniach zawiera sekcje z informacją o rodzaju, w którym wprowadzane są produkty oraz o sposobie wykonania obowiązku zapewnienia odzysku i recyklingu odpadów opakowaniowych

Sekcja informacje o rodzaju, w którym wprowadzane są produkty oraz o sposobie wykonania obowiązku zapewnienia odzysku i recyklingu odpadów opakowaniowych zawiera pola wyboru tak/nie w zakresie opakowań **[RYSUNEK 164]:**

- z tworzyw sztucznych,
- z aluminium,
- ze stali, w tym blachy stalowej oraz z pozostałych metali,
- z papieru i tektury,
- ze szkła,
- z drewna,
- z pozostałych opakowań,
- wielomateriałowych,
- środków niebezpiecznych w opakowaniach.

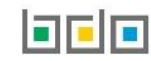

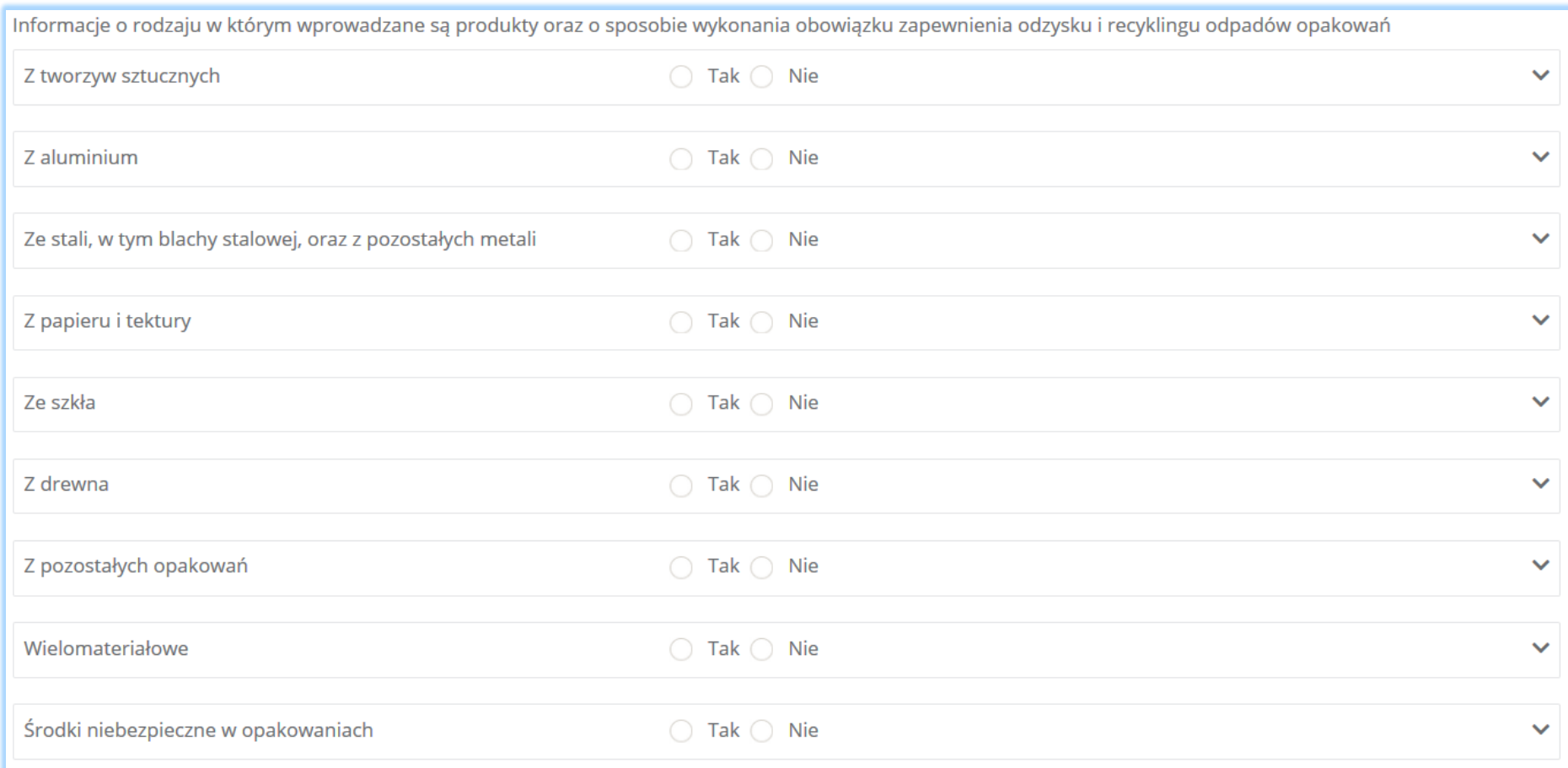

*Rysunek 164 Informacje o rodzaju opakowań*

Zaznaczając pole "tak" dla danego rodzaju opakowań (z wykluczeniem wielomateriałowych oraz środków niebezpiecznych w opakowaniach) w którym wprowadzane są produkty należy wybrać "sposób wykonania obowiązku odzysku i recyklingu odpadów opakowań", który dzieli się na [RYSUNEK 165]:

- samodzielnie,
- za pośrednictwem organizacji odzysku.

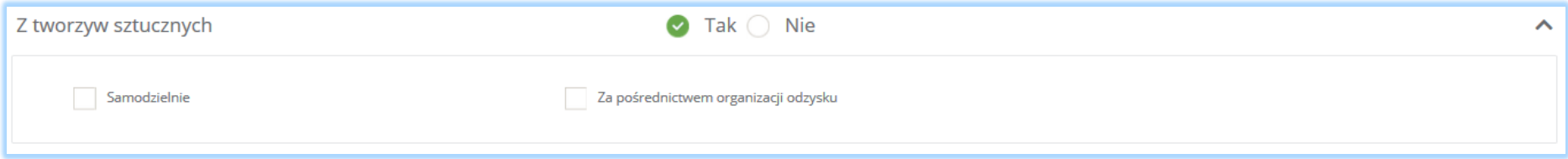

*Rysunek 165 Sposób wykonywania obowiązku zapewnienia odzysku i recyklingu odpadów*

Zaznaczając pole "za pośrednictwem organizacji odzysku" należy uzupełnić następujące informacje **[RYSUNEK 166]:**

- numer rejestrowy,
- nazwę organizacji odzysku sprzętu elektrycznego i elektronicznego,
- numer NIP,
- datę zawarcia umowy,
- termin obowiązywania umowy,
- lub zaznaczyć bezterminowość obowiązywania umowy.

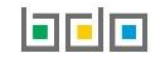

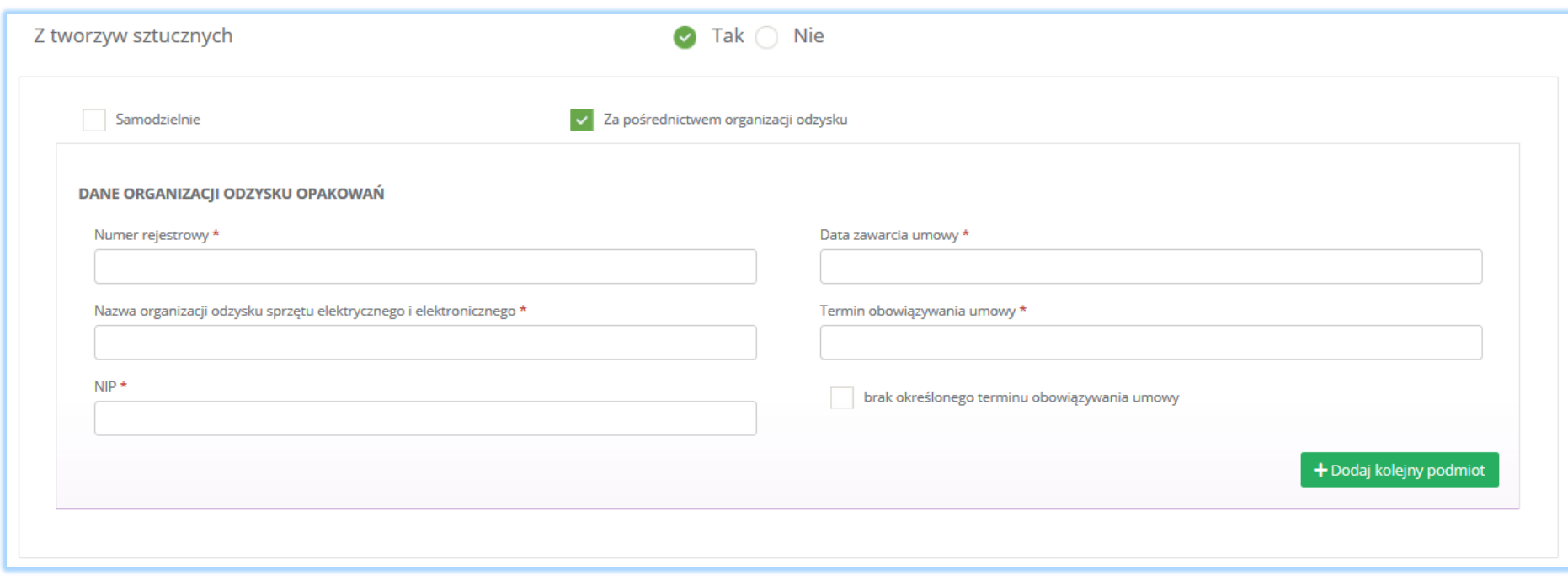

*Rysunek 166 Sposób wykonywania obowiązku zapewnienia odzysku i recyklingu odpadów*

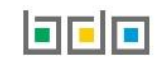

Dane organizacji odzysku opakowań należy uzupełnić o numer rejestrowy, nazwę organizacji odzysku sprzętu elektrycznego i elektronicznego oraz numer NIP. Klikając w pole z numerem rejestrowym pojawi się wyszukiwarka podmiotu **[RYSUNEK 167]**. Po wybraniu szukanego podmiotu dane z numerem rejestrowym, nazwą organizacji odzysku sprzętu elektrycznego i elektronicznego oraz numerem NIP zostaną automatycznie uzupełnione. Niezależnie należy uzupełnić datę zawarcia umowy oraz termin obowiązywania umowy lub zaznaczyć pole "brak określonego terminu obowiązywania umowy".

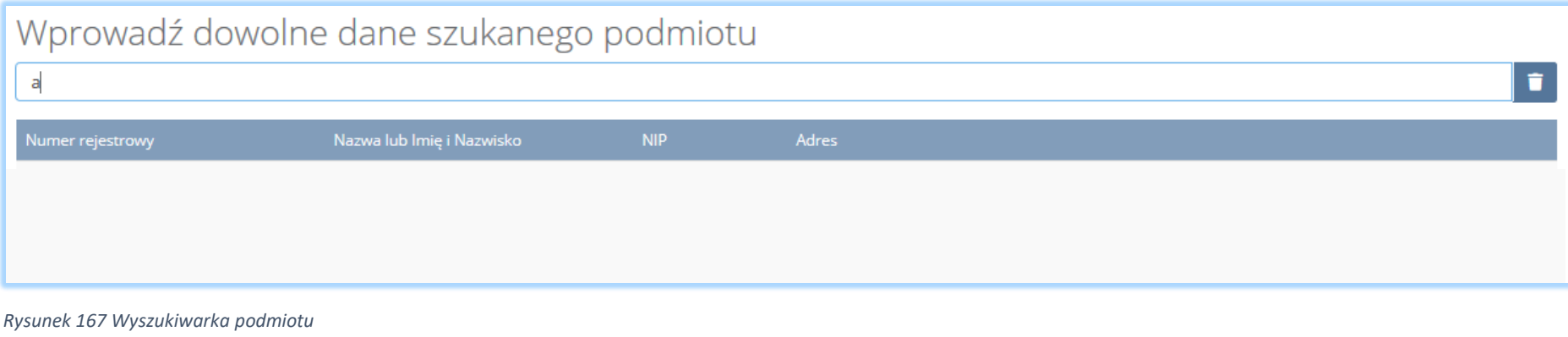

Aby dodać kolejną organizację należy wybrać opcję  $\overline{a}^{\text{Dodaj kolejny podmiot}}$ lub jeśli usunąć wybrać opcję  $\overline{a}^{\text{Usu\'n}}$ 

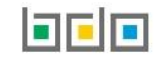

Zaznaczając pole "samodzielnie" oraz "za pośrednictwem organizacji odzysku" należy uzupełnić następujące sekcje [RYSUNEK 168]:

- okres, w którym podmiot realizuje swoje obowiązki samodzielnie,
- dane organizacji odzysku opakowań.

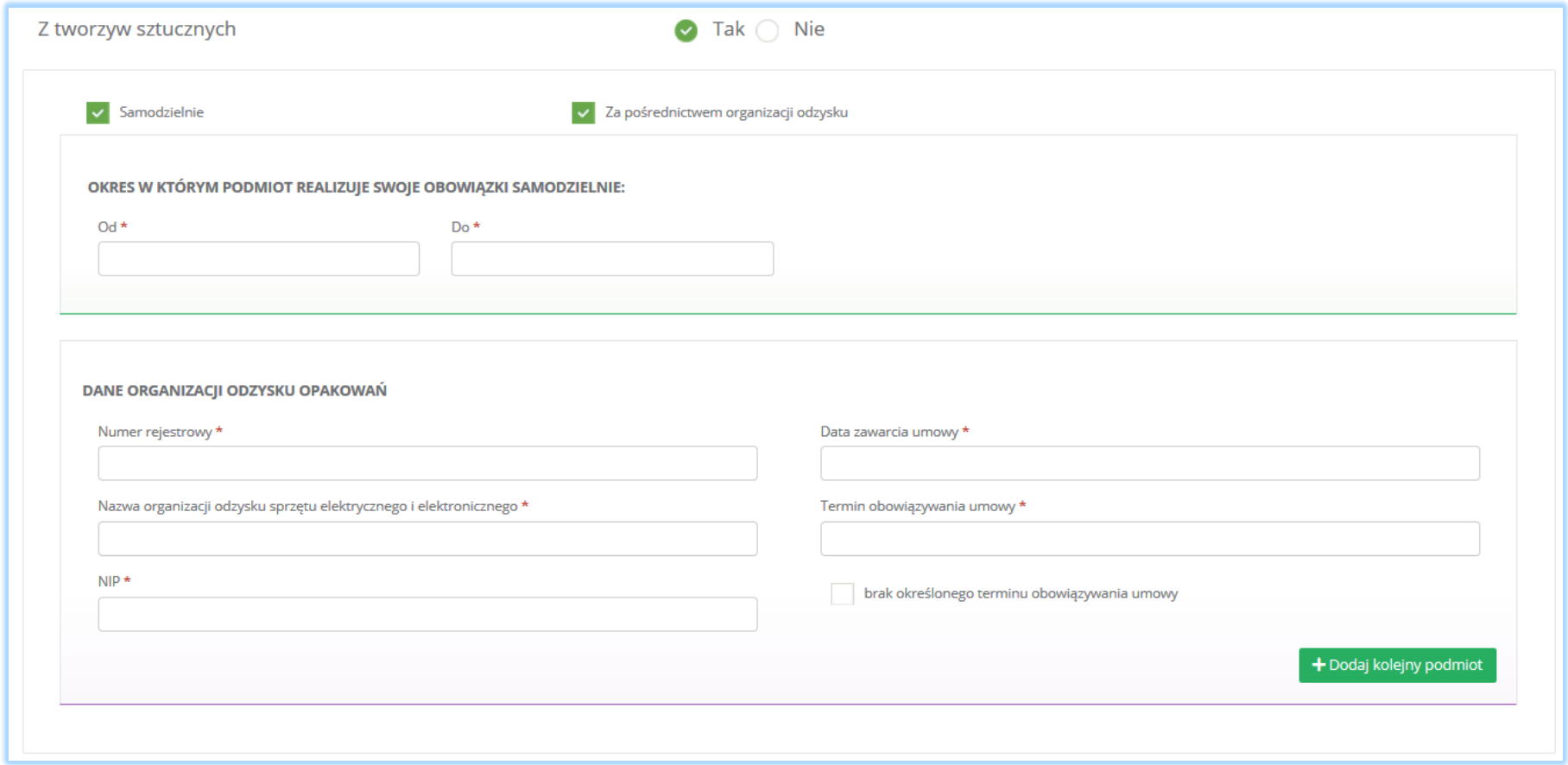

*Rysunek 168 Sposób wykonywania obowiązku zapewnienia odzysku i recyklingu odpadów*

Aby dodać kolejną organizację należy wybrać opcję  $\overline{ }$  + Dodaj kolejny podmiot elub jeśli usunąć wybrać opcję  $\overline{ }$  Usuń el

Zaznaczając pole "samodzielnie" system nie wymaga uzupełnienia dodatkowych informacji.

Zaznaczając pole "tak" dla opakowań wielomateriałowych oraz środków niebezpiecznych w opakowaniach należy wybrać "sposób wykonania obowiązku odzysku i recyklingu odpadów opakowań", który dzieli się na **[RYSUNEK 169]:**

- samodzielnie,
- za pośrednictwem porozumienia.

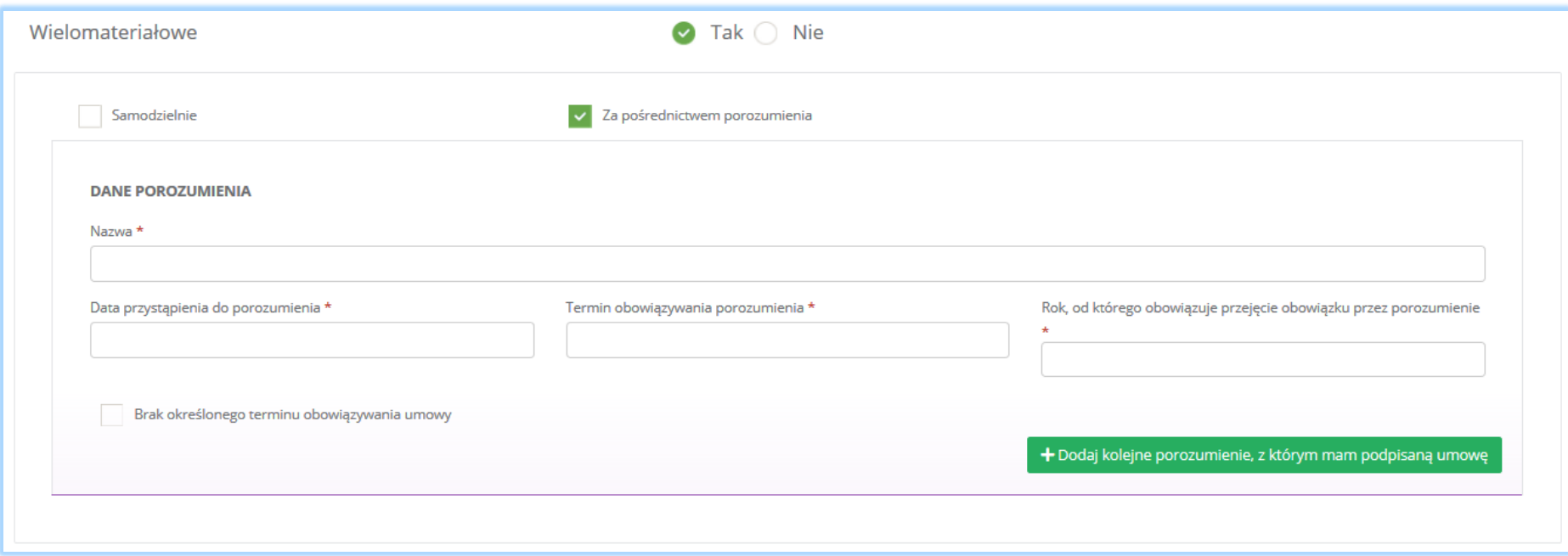

*Rysunek 169 Sposób wykonywania obowiązku zapewnienia odzysku i recyklingu odpadów*

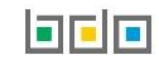

Zaznaczając pole "za pośrednictwem porozumienia" należy uzupełnić następujące informacje **[RYSUNEK 170]:**

- nazwę,
- datę przystąpienia do porozumienia
- termin obowiązywania porozumienia,
- rok, od którego obowiązuje przejęcie obowiązku przez porozumienie,
- $\bullet$  lub zaznaczyć pole wyboru "brak określonego terminu obowiązywania umowy".

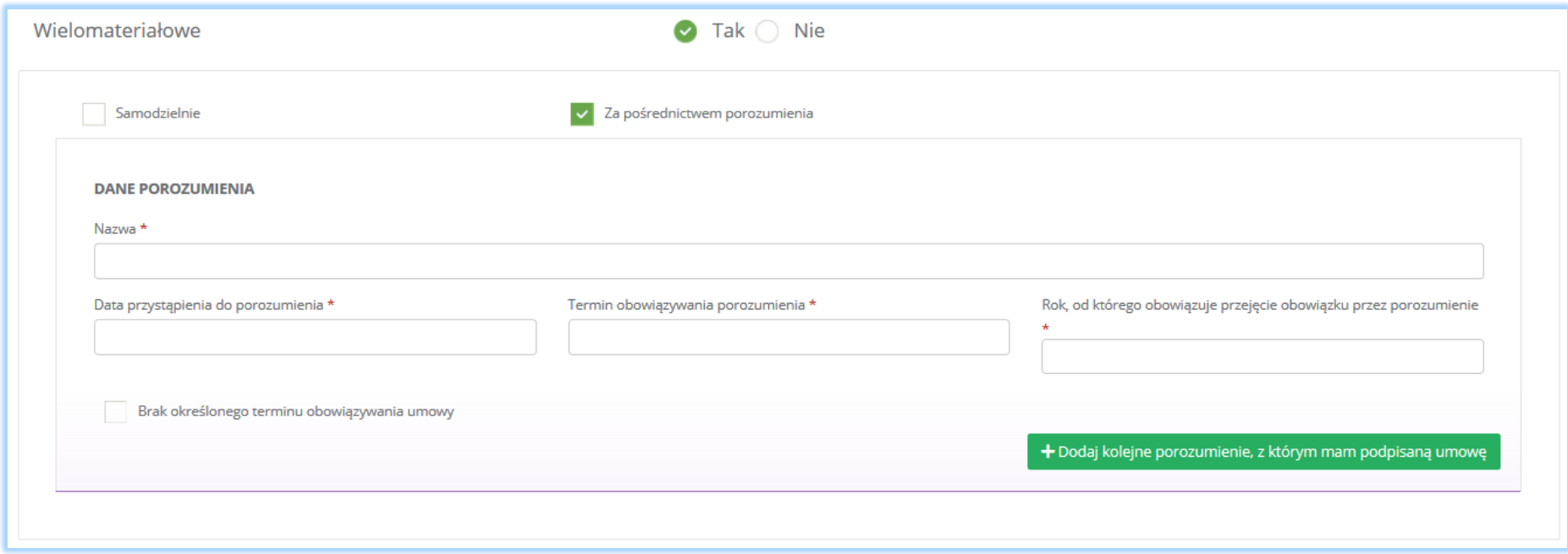

*Rysunek 170 Sposób wykonywania obowiązku zapewnienia odzysku i recyklingu odpadów*

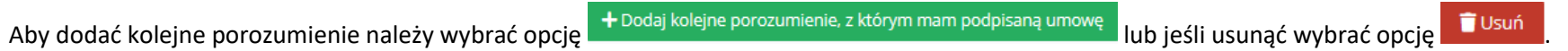

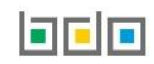

Zaznaczając pole "samodzielnie" oraz "za pośrednictwem porozumienia" należy uzupełnić następujące informacje [RYSUNEK 171]:

- okres w którym podmiot realizuje swoje obowiązki samodzielnie,
- nazwę,
- datę przystąpienia do porozumienia
- termin obowiązywania porozumienia,
- rok, od którego obowiązuje przejęcie obowiązku przez porozumienie.

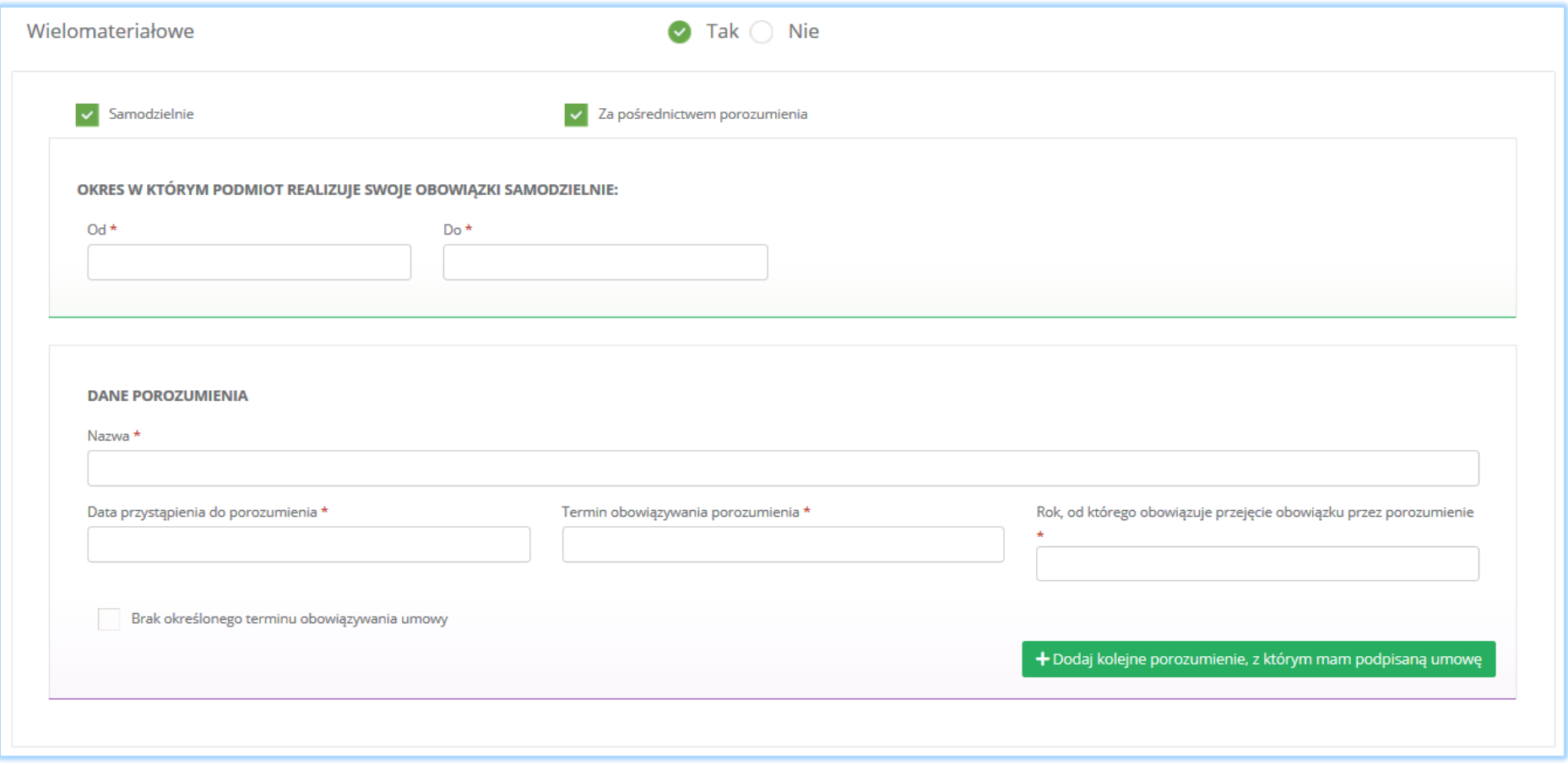

*Rysunek 171 Sposób wykonywania obowiązku zapewnienia odzysku i recyklingu odpadów*

Aby dodać kolejne porozumienie należy wybrać opcje kolejne porozumienie, z którym mam podpisaną umowę lub jeśli usunąć wybrać opcje i Usuń

Zaznaczając pole "samodzielnie" system nie wymaga uzupełnienia dodatkowych informacji.

Aby zapisać tabele wymagane zaznaczenie co najmniej jednego pola wyboru "tak".

Opcja <sup>Zapisz</sup>umożliwia zapisanie i przejście do kolejnej tabeli.

## *5.5.5. Tabela 5. Wprowadzający opakowania oraz eksportujący produkty w opakowaniach i dokonujący wewnątrzwspólnotowej dostawy produktów w opakowaniach*

Tabela 5. Wprowadzający opakowania oraz eksportujący produkty w opakowaniach i dokonujący wewnątrzwspólnotowej dostawy produktów w opakowaniach zawiera sekcje z informacją o rodzaju prowadzonej działalności.

Sekcja informacje o rodzaju prowadzonej działalności zawiera pola wyboru w zakresie **[RYSUNEK 172]:**

- wytwarzających opakowania,
- importera lub dokonującego wewnątrzwspólnotowego nabycia opakowań,
- eksportera lub dokonującego wewnątrzwspólnotowej dostawy opakowań lub produktów w opakowaniach.

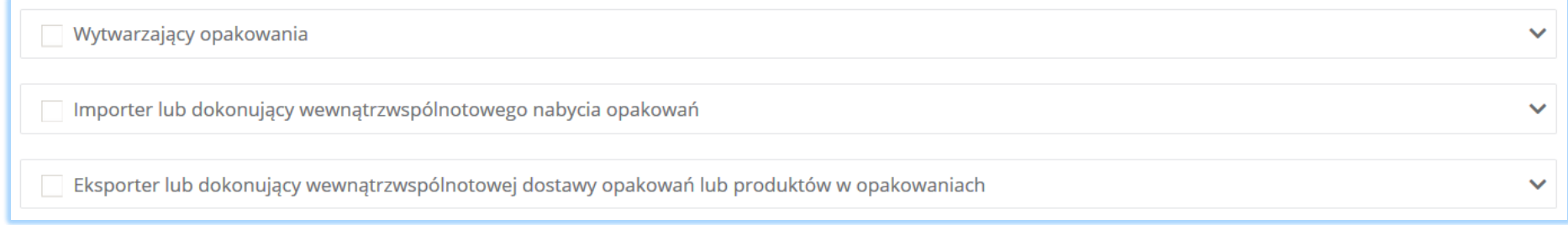

*Rysunek 172 Rodzaje prowadzonej działalności*

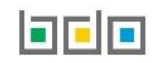

Zaznaczając pole wyboru "wytwarzający odpady" i/lub "importer lub dokonujący wewnątrzwspólnotowego nabycia opakowań" i/lub "eksporter lub dokonujący wewnątrzwspólnotowej dostawy opakowań lub produktów w opakowaniach" należy określić i zaznaczyć rodzaj opakowań **[RYSUNEK 173]:**

- z tworzyw sztucznych,
- z aluminium,
- ze stali, w tym blachy stalowej, oraz pozostałych metali,
- z papieru i tektury,
- ze szkła,
- z drewna,
- pozostałe opakowania.

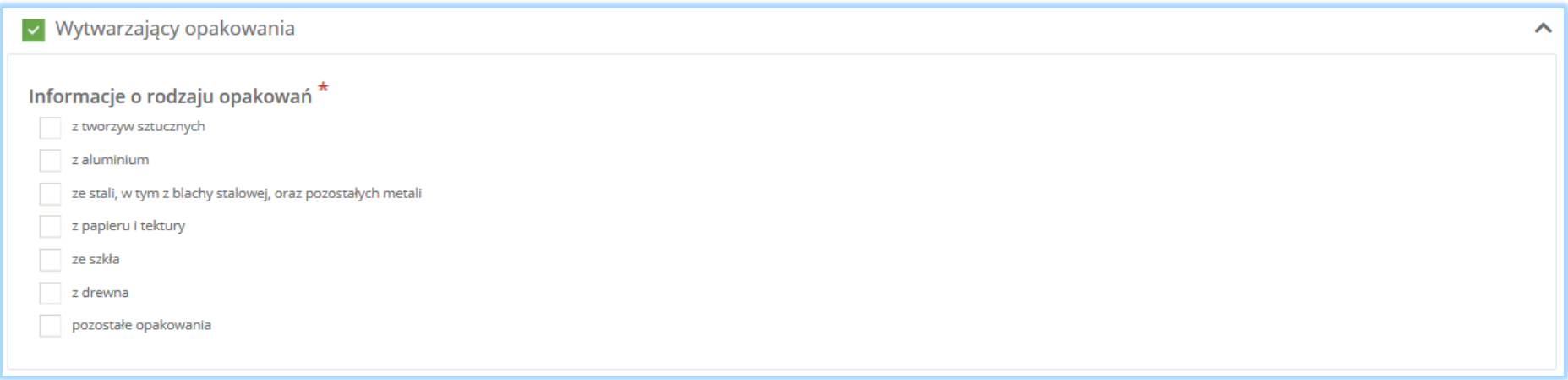

*Rysunek 173 Informacje o rodzaju opakowań*

Aby zapisać tabele wymagane zaznaczenie co najmniej jednego pola wyboru.

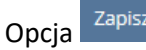

Opcja <sup>Zapisz</sup>umożliwia zapisanie i przejście do kolejnej tabeli.

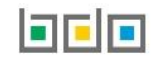

#### *5.5.6. Tabela 6. Organizacja samorządu gospodarczego*

Tabela 6. Organizacja samorządu gospodarczego zawiera sekcje z rodzajami opakowań, w stosunku do których organizacja samorządu gospodarczego zamierza wykonywać obowiązek zapewniania odzysku lub recyklingu odpadów opakowaniowych.

Sekcja rodzaje opakowań, w stosunku do których organizacja samorządu gospodarczego zamierza wykonywać obowiązek zapewniania odzysku lub recyklingu odpadów opakowaniowych zawiera pola wyboru tak/nie w zakresie **[RYSUNEK 174]:**

- wielomateriałowych,
- po środkach niebezpiecznych,
- po środkach niebezpiecznych będących środkami ochrony roślin.

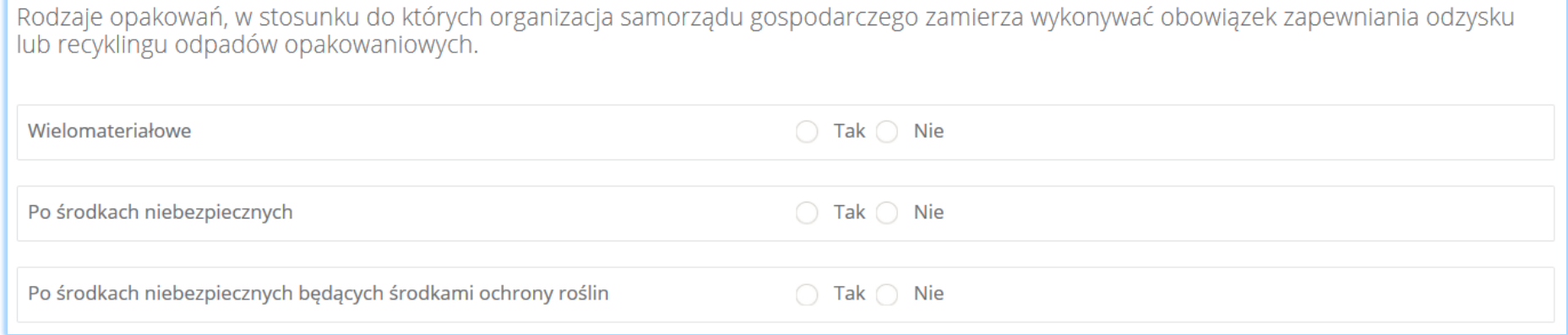

*Rysunek 174 Rodzaje opakowań*

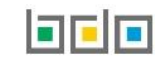

Zaznaczając pole "tak" dla rodzaju opakowań "wielomateriałowych" i/lub "po środkach niebezpiecznych" i/lub "po środkach niebezpiecznych będących środkami ochrony roślin" należy uzupełnić następujące informacje **[RYSUNEK 175]:**

- dane marszałka województwa, z którym organizacja samorządu gospodarczego zawarła porozumienie,
- termin rozpoczęcia obowiązywania porozumienia zawartego z marszałkiem województwa,
- termin zakończenia obowiązywania porozumienia zawartego z marszałkiem województwa,
- lub zaznaczyć pole "brak określonego terminu obowiązywania umowy".

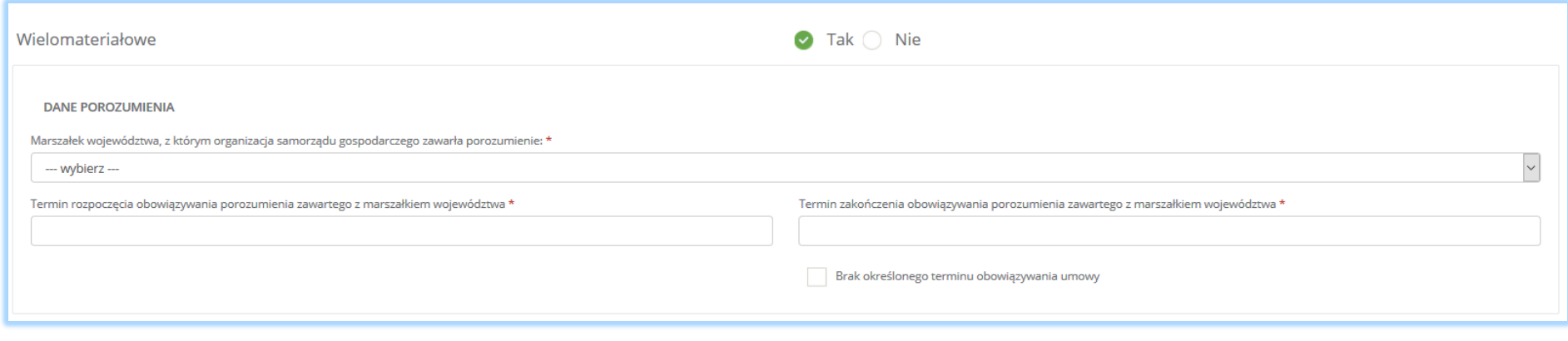

*Rysunek 175 Dane Marszałka województwa oraz termin obowiązywania porozumienia*

Aby zapisać tabele wymagane zaznaczenie co najmniej jednego pola wyboru "tak".

Opcja <sup>Zapisz</sup>umożliwia zapisanie i przejście do kolejnej tabeli.

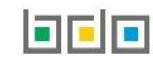

## *5.5.7. Tabela 7. Prowadzący jednostkę handlu detalicznego lub hurtowego, w której są oferowane torby na zakupy z tworzywa sztucznego, objęte opłatą recyklingową*

Tabela 7. Prowadzący jednostkę handlu detalicznego lub hurtowego, w której są oferowane torby na zakupy z tworzywa sztucznego, objęte opłatą recyklingową zawiera pole wyboru "prowadzę jednostkę handlu detalicznego lub hurtowego, w której oferowane są torby na zakupy z tworzywa sztucznego, objęte opłatą recyklingową" **[RYSUNEK 176].**

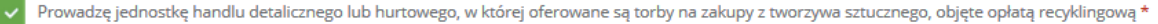

*Rysunek 176 Prowadzący jednostkę handlu detalicznego lub hurtowego, w której są oferowane torby na zakupy z tworzywa sztucznego, objęte opłatą recyklingową*

#### 5.6. Dział VII Transportujący odpady

#### *5.6.1. Tabela 1. Transportujący odpady*

Tabela 1. Transportujący odpad zawiera sekcje z kodem i nazwą rodzaju transportowanych odpadów **[RYSUNEK 177].**

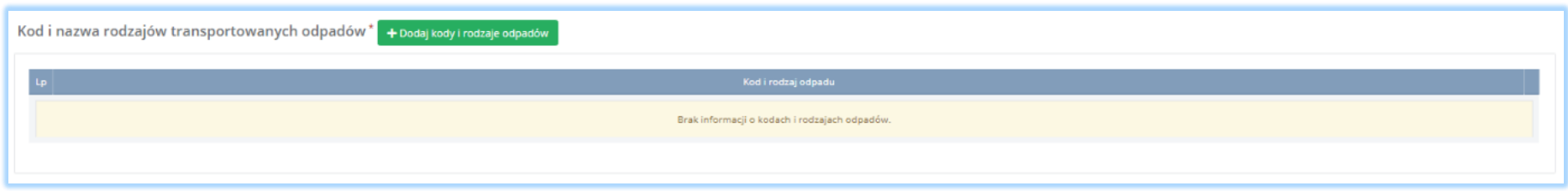

*Rysunek 177 Kod i nazwa rodzajów transportowanych odpadów*

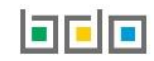

Aby dodać kod i nazwę rodzaju transportowanych odpadów należy wybrać opcję **+** Dodaj kody i rodzaje odpadów **Następnie system wyświetli rozwijalną** 

wyszukiwarkę odpadów, z której należy wybrać odpowiedni kod i rodzaj odpadów lub cały zakres kodów **[RYSUNEK 178]**. Aby zapisać kod i rodzaj odpadu

należy wybrać opcję <sup>zapisz</sup> lub jeśli usunąć wybrać opcję **in** Usuń

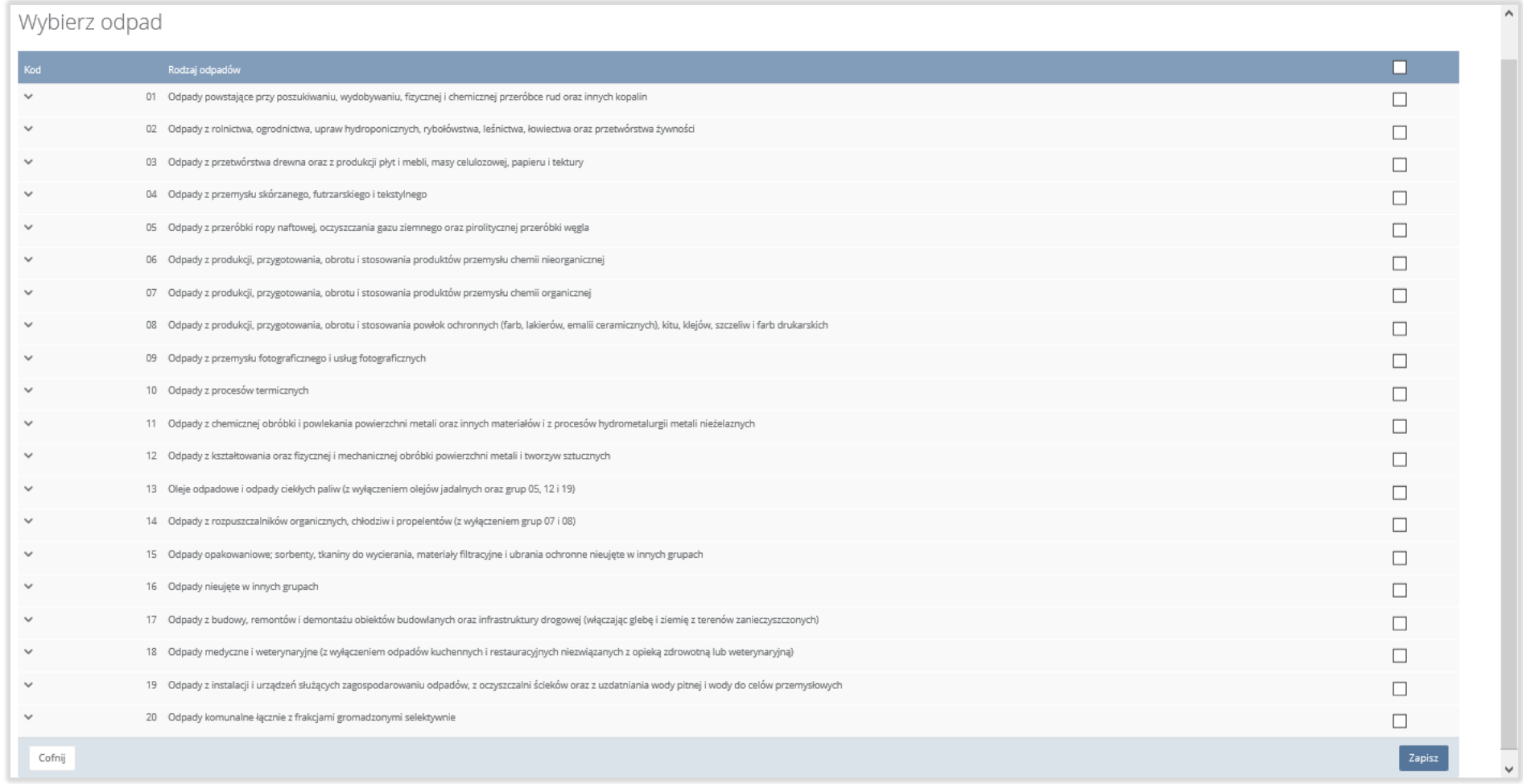

*Rysunek 178 Wyszukiwarka odpadów*

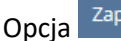

Opcja <sup>Zapisz</sup>umożliwia zapisanie i przejście do kolejnej tabeli.

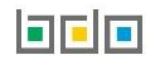

#### 5.7. Dział VIII Sprzedawca odpadów

#### *5.7.1. Tabela 1. Sprzedawca odpadów*

Tabela 1. Sprzedawca odpadów zawiera sekcje z kodem i nazwą rodzaju nabywanych i zbywanych odpadów **[RYSUNEK 179].**

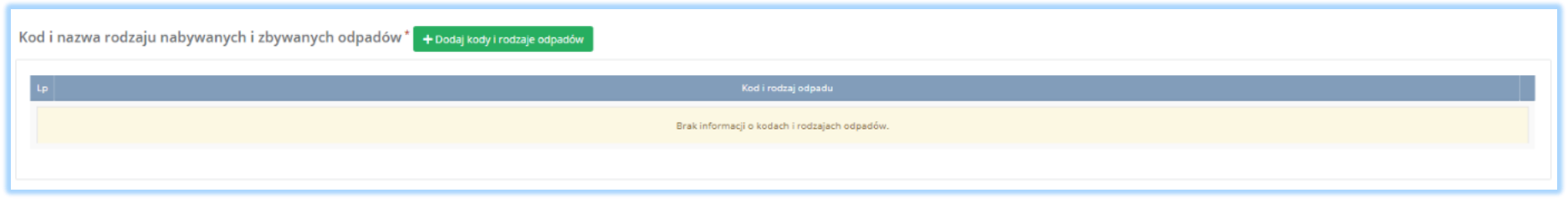

*Rysunek 179 Kod i nazwa rodzaju nabywanych i zbywanych odpadów*

Aby dodać kod i nazwę rodzaju nabywanych i zbywanych odpadów należy wybrać opcję **+** Dodaj kody i rodzaje odpadów . Następnie system wyświetli rozwijalną wyszukiwarkę odpadów, z której należy wybrać odpowiedni kod i rodzaj odpadów lub cały zakres kodów **[RYSUNEK 180].** Aby zapisać kod i rodzaj odpadu należy wybrać opcję <sup>zapisz</sup> lub jeśli usunąć wybrać opcję **inkla**usnia

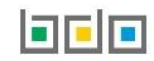

## Wybierz odpad

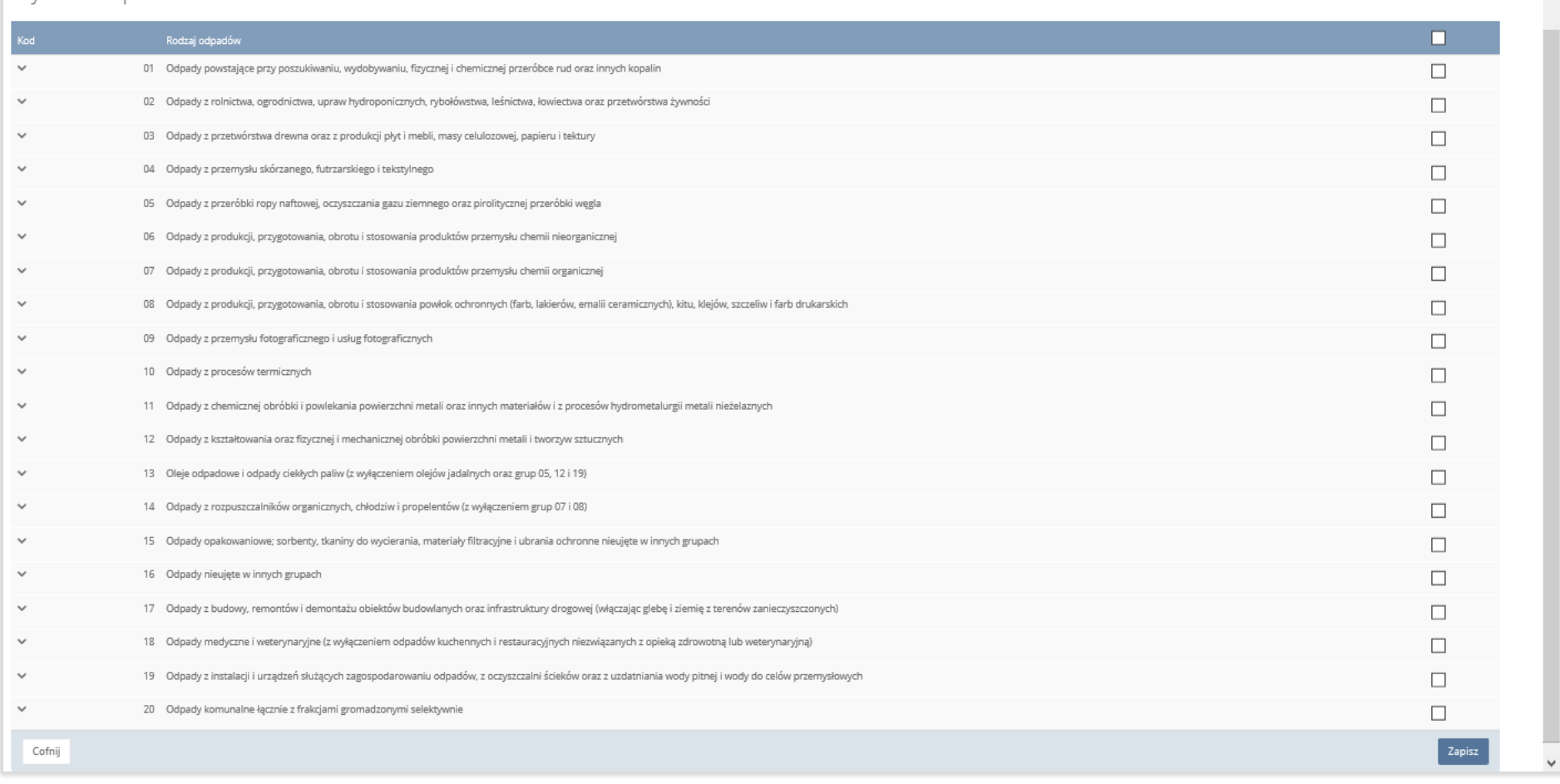

*Rysunek 180 Wyszukiwarka odpadów*

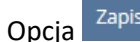

Opcja <sup>Zapisz</sup>umożliwia zapisanie i przejście do kolejnej tabeli.

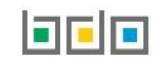

 $\overline{\phantom{a}}$ 

#### 5.8. Dział IX Pośrednik w obrocie odpadami

#### *5.8.1. Tabela 1. Pośrednik w obrocie odpadami*

Tabela 1. Pośrednik w obrocie odpadami zawiera sekcje z kodem i nazwą rodzajów odpadów będących przedmiotem obrotu **[RYSUNEK 181].**

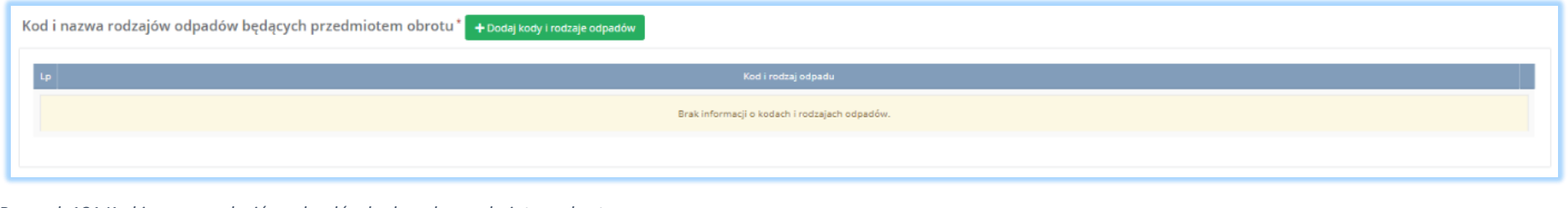

*Rysunek 181 Kod i nazwa rodzajów odpadów będących przedmiotem obrotu*

Aby dodać kod i nazwę rodzajów odpadów będących przedmiotem obrotu należy wybrać opcję <sup>+ Dodaj kody i rodzaje odpadów</sup>. Następnie system wyświetli rozwijalną wyszukiwarkę odpadów, z której należy wybrać odpowiedni kod i rodzaj odpadów lub cały zakres kodów **[RYSUNEK 182].** Aby zapisać kod i rodzaj odpadu należy wybrać opcję <sup>zapisz</sup> lub jeśli usunąć wybrać opcję **ini** <sup>Usuń</sup>

**FER** 

## Wybierz odpad

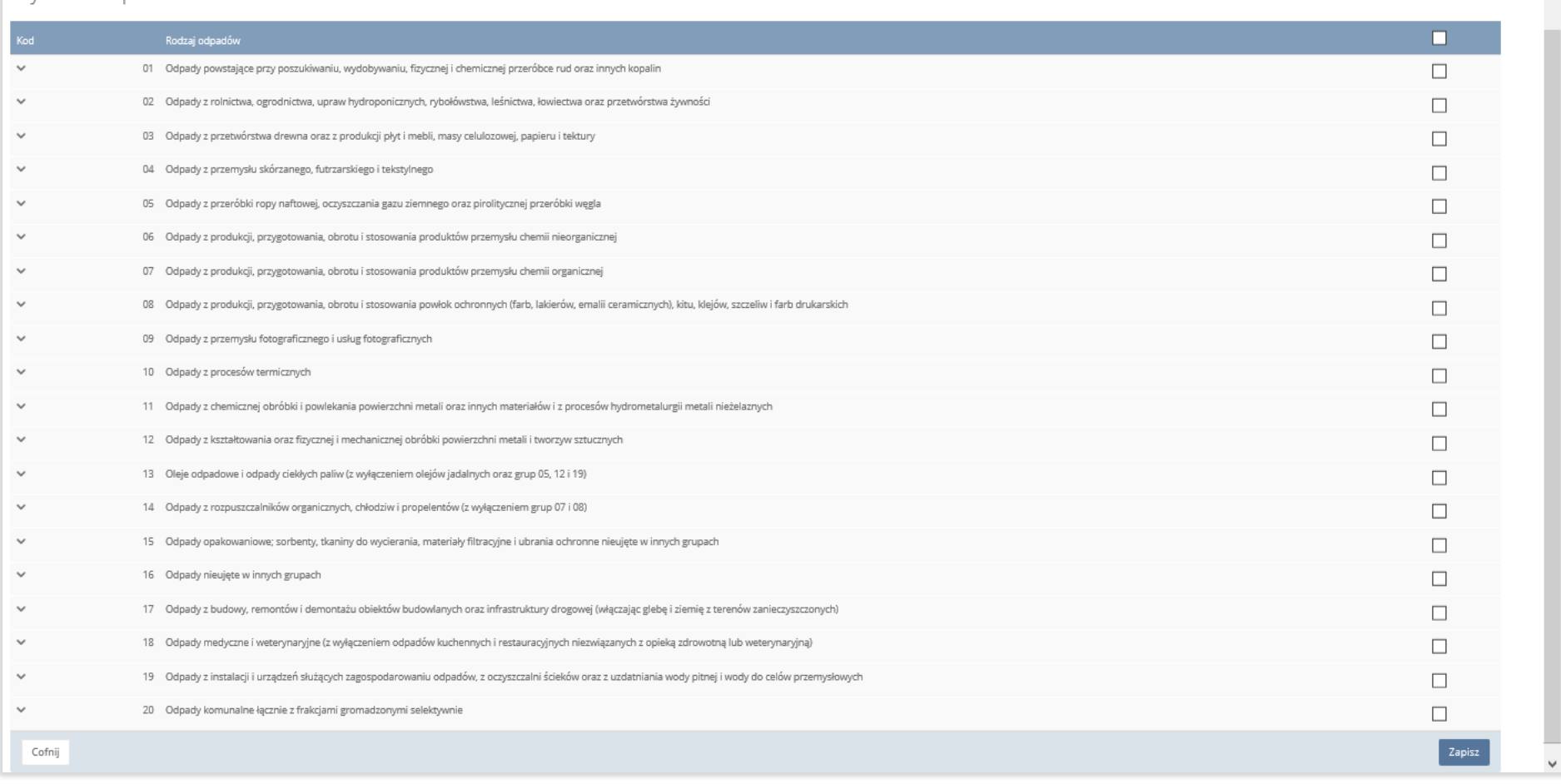

*Rysunek 182 Wyszukiwarka odpadów*

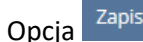

Opcja <sup>Zapisz</sup>umożliwia zapisanie i przejście do kolejnej tabeli.

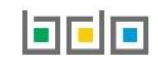

 $\overline{\phantom{a}}$ 

#### 5.9. Dział X Posiadacz odpadów zwolniony z obowiązku uzyskania zezwolenia na przetwarzanie odpadów

*5.9.1. Tabela 1. Posiadacz odpadów zwolniony z obowiązku uzyskania zezwolenia na przetwarzanie*

Tabela 1. Posiadacz odpadów zwolniony z obowiązku uzyskania zezwolenia na przetwarzanie zawiera następujące sekcje:

- kod i nazwę rodzajów przetwarzanych odpadów,
- informacje o przyczynie zwolnienia z obowiązku uzyskania zezwolenia na przetwarzanie odpadów.

Sekcja kod i nazwa rodzajów przetwarzanych odpadów **[RYSUNEK 183].**

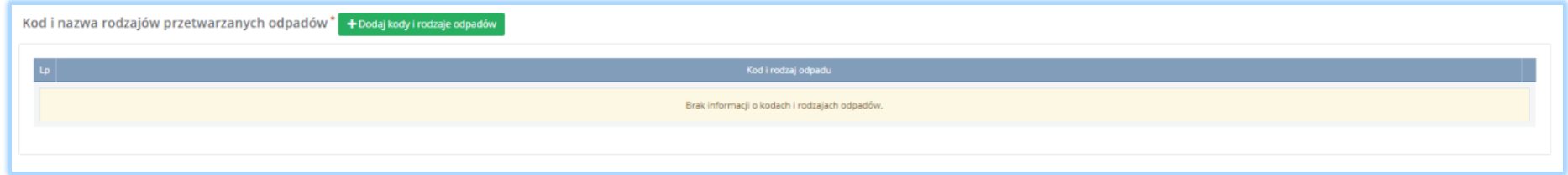

*Rysunek 183 Kod i nazwa rodzajów przetwarzanych odpadów*

Aby dodać kod i nazwę rodzajów przetwarzanych odpadów należy wybrać opcję **+** Dodaj kody i rodzaje odpadów **Następnie system wyświetli rozwijalną** wyszukiwarkę odpadów, z której należy wybrać odpowiedni kod i rodzaj odpadów lub cały zakres kodów **[RYSUNEK 184].** Aby zapisać kod i rodzaj odpadu

należy wybrać opcję <sup>Zapisz</sup> lub jeśli usunąć wybrać opcję i Usuń

## Wybierz odpad

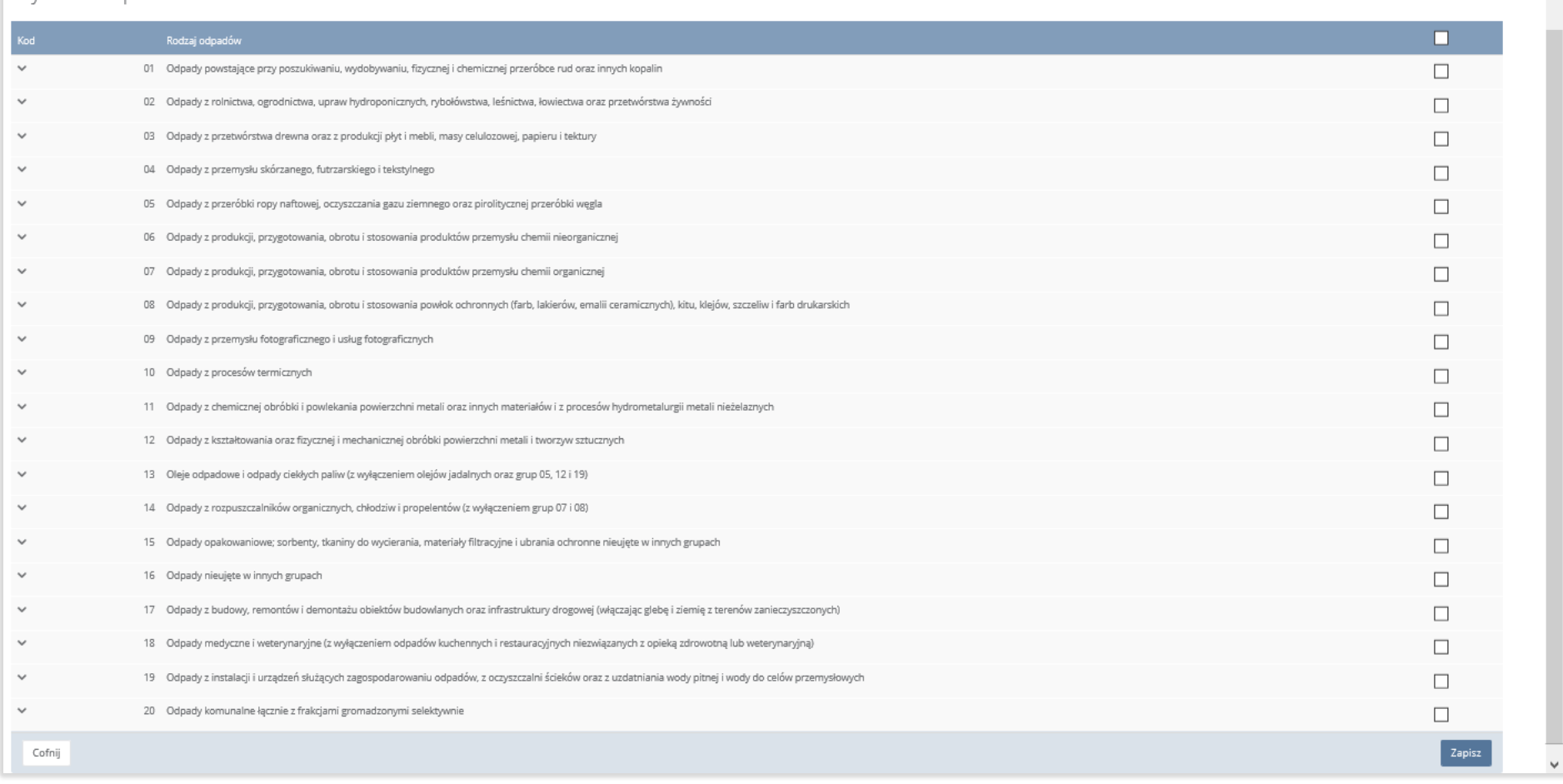

*Rysunek 184 Wyszukiwarka odpadów*

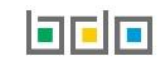

 $\overline{\phantom{a}}$ 

Sekcja informacje o przyczynie zwolnienia z obowiązku uzyskania zezwolenia na przetwarzanie odpadów **[RYSUNEK 185].**

Informacja o przyczynie zwolnienia z obowiązku uzyskania zezwolenia na przetwarzanie odpadów \* A To pole jest wymagane

*Rysunek 185 Informacje o przyczynie zwolnienia z obowiązku uzyskania zezwolenia na przetwarzanie odpadów*

Po wybraniu kodu i rodzaju odpadów pole z "informacją o przyczynie zwolnienia z obowiązku uzyskania zezwolenia na przetwarzanie odpadów" jest obowiązkowe.

Opcja <sup>Zapisz</sup>umożliwia zapisanie i przejście do kolejnej tabeli.

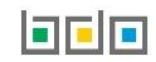

- 5.10.Dział XII Wytwórca odpadów zobowiązany do prowadzenia ewidencji odpadów niepodlegających obowiązkowi uzyskania pozwolenia na wytwarzanie odpadów albo pozwolenia zintegrowanego
- *5.10.1. Tabela 1. Wytwórca odpadów zobowiązany do prowadzenia ewidencji odpadów niepodlegających obowiązkowi uzyskania pozwolenia na wytwarzanie odpadów albo pozwolenia zintegrowanego*

Tabela 1. Wytwórca odpadów zobowiązany do prowadzenia ewidencji odpadów niepodlegających obowiązkowi uzyskania pozwolenia na wytwarzanie odpadów albo pozwolenia zintegrowanego zawiera następujące sekcje**:**

- pole wyboru dotyczące "prowadzenia działalności w zakresie obiektów liniowych w rozumieniu art. 3 pkt 3 ustawy z dnia 7 lipca 1994r. Prawo budowlane (Dz. U. z 2019r. poz. 1202, z późn. zm.), działalność w zakresie usług o których mowa w art. 3 ust. 1 pkt 32 ustawy z dnia 14 grudnia 2012r. o odpadach",
- kod i nazwę rodzajów wytwarzanych odpadów.

Sekcja dotycząca prowadzenia działalności w zakresie obiektów liniowych w rozumieniu art. 3 pkt 3 ustawy z dnia 7 lipca 1994r. – Prawo budowlane (Dz. U. z 2019r. poz. 1202, z późn. zm.), działalność w zakresie usług o których mowa w art. 3 ust. 1 pkt 32 ustawy z dnia 14 grudnia 2012r. o odpadach zawiera pola wyboru **[RYSUNEK 186]:**

- $\bullet$  tak,
- nie.

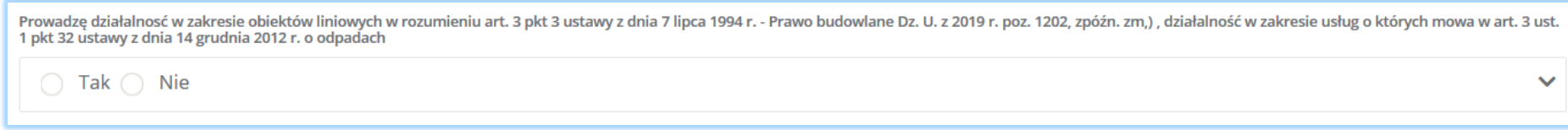

*Rysunek 186 Pole wyboru dotyczące prowadzenia działalności w zakresie obiektów liniowych*

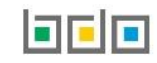

Zaznaczając pole "tak" dla prowadzenia działalności w zakresie obiektów liniowych w rozumieniu art. 3 pkt 3 ustawy z dnia 7 lipca 1994r. – Prawo budowlane (Dz. U. z 2019r. poz. 1202, z późn. zm.), działalność w zakresie usług o których mowa w art. 3 ust. 1 pkt 32 ustawy z dnia 14 grudnia 2012r. o odpadach należy określić czy miejsce wytwarzania odpadów znajduje się na terenie całego kraju **[RYSUNEK 187]:**

- $\bullet$  tak,
- nie.

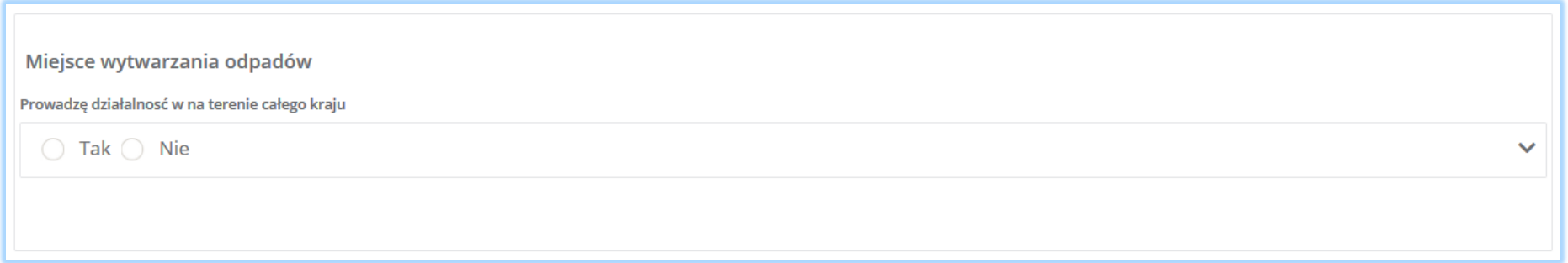

*Rysunek 187 Informacja o miejscu wytwarzania odpadów*

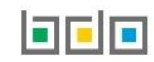

Zaznaczając pole "nie" dla miejsca wytwarzania odpadów należy uzupełnić sekcje z informacją o gminie, w której podmiot odbiera odpady komunalne. **[RYSUNEK 188]**.

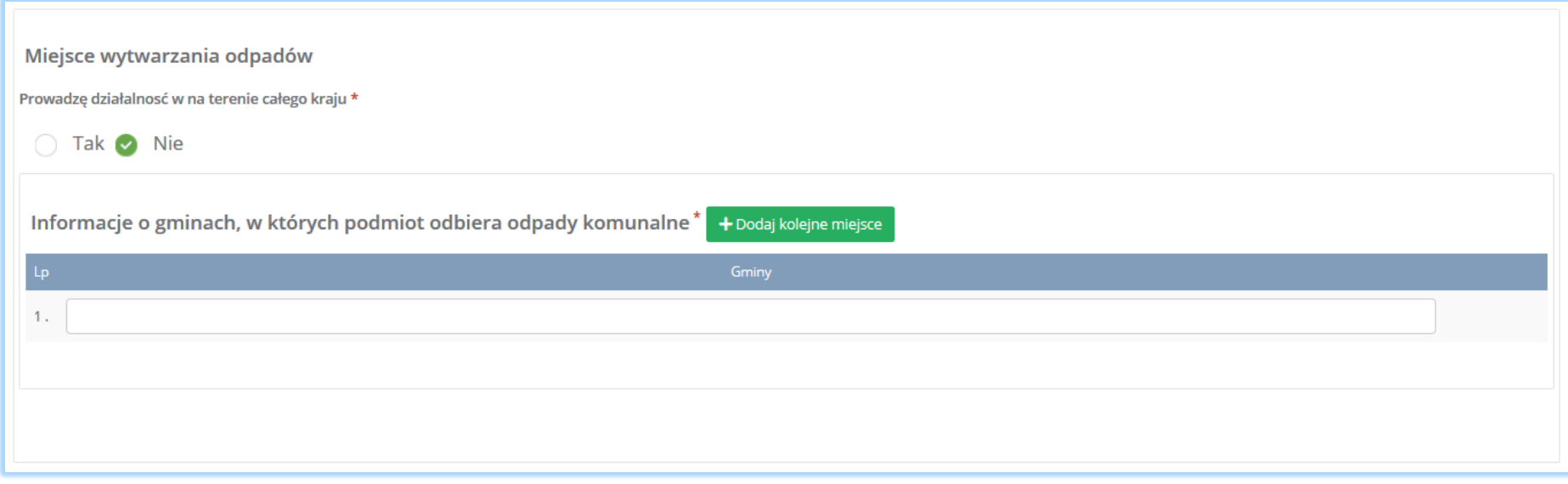

*Rysunek 188 Informacje o gminach, w których podmiot odbiera odpady komunalne*

Aby dodać kolejną gminę, w której podmiot odbiera odpady komunalne należy wybrać opcję **kolega** kolejne miejsce **a lub jeśli usunąć wybrać opcję któr** <sup>Usuń</sup>

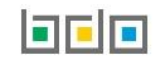

#### Sekcja kod i nazwa rodzajów wytwarzanych opadów **[RYSUNEK 189].**

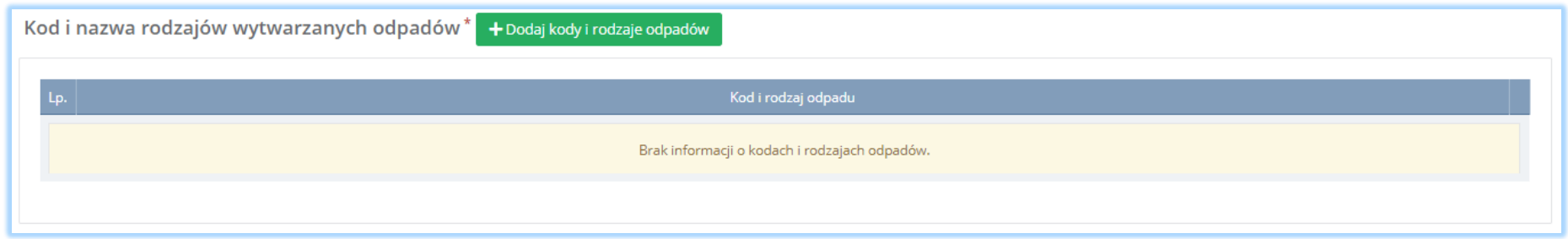

#### *Rysunek 189 Kod i nazwa rodzajów wytwarzanych odpadów*

Aby dodać kod i nazwę rodzajów wytwarzanych odpadów należy wybrać opcję **+** Dodaj kody i rodzaje odpadów **Następnie system wyświetli rozwijalną** wyszukiwarkę odpadów, z której należy wybrać odpowiedni kod i rodzaj odpadów lub cały zakres kodów **[RYSUNEK 190].** Aby zapisać kod i rodzaj odpadu

należy wybrać opcję <sup>Zapisz</sup> lub jeśli usunąć wybrać opcję **in Usu**ń

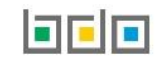

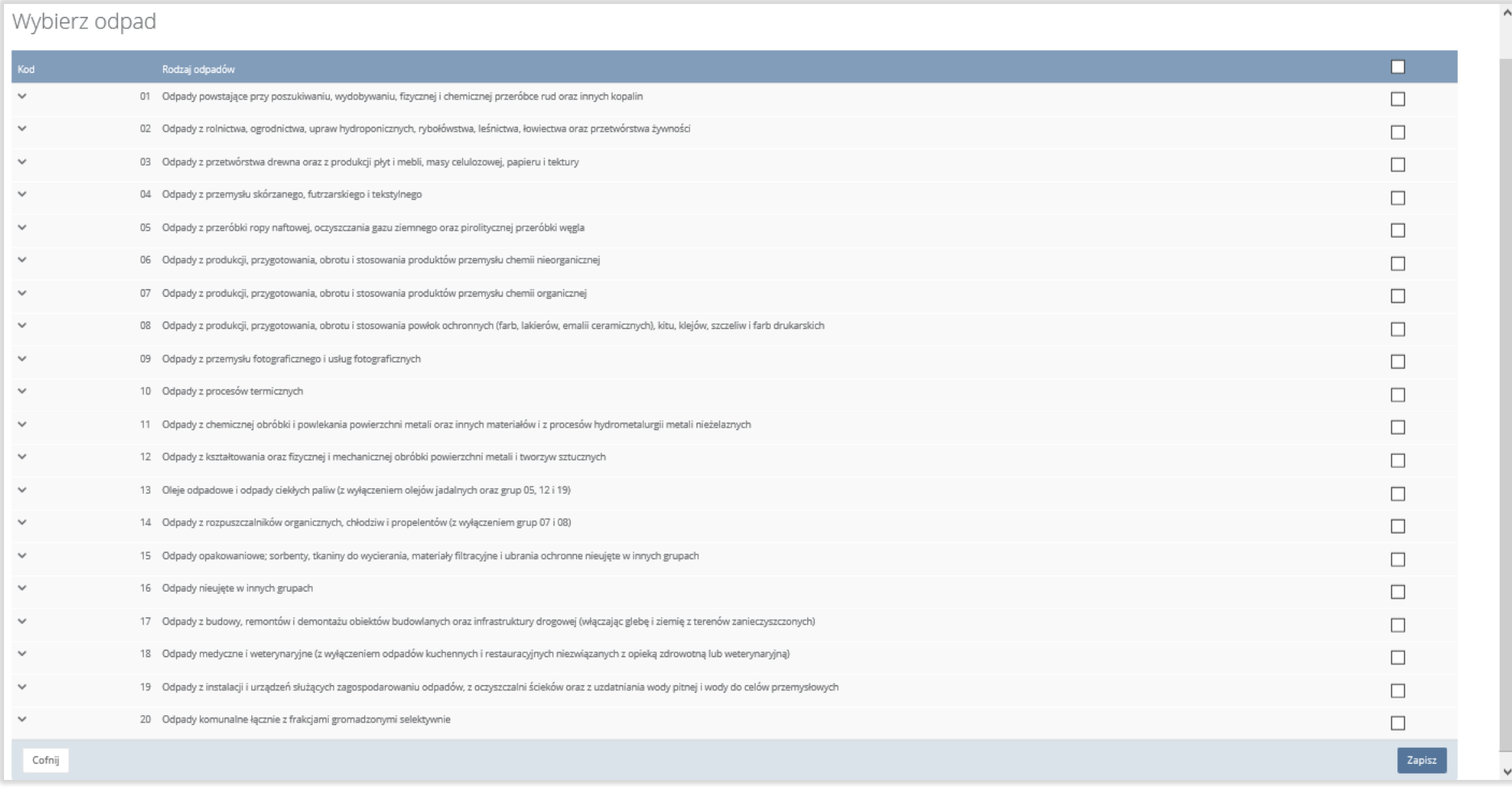

*Rysunek 190 Wyszukiwarka odpadów*

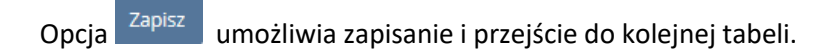

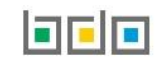

#### 5.11.Dział XIII Prowadzący recykling statków

#### *5.11.1. Tabela 1. Prowadzący recykling statków*

Tabela 1. Prowadzący recykling statków zawiera następujące sekcje:

- informacje o metodzie recyklingu statków,
- informacja o rodzaju i wielkości statków, które można poddać recyklingowi,
- informacje o ograniczeniach i uwarunkowaniach w funkcjonowaniu zakładu recyklingu statków, w tym dotyczących gospodarowania odpadami niebezpiecznymi,
- informacja o maksymalnej rocznej wielkości recyklingu statków, którą oblicza się jako sumę mas statków wyrażoną w tonach statku pustego (LTD) w rozumieniu art. 3 ust. 1 pkt 24 rozporządzenia Parlamentu Europejskiego i Rady (UE) 1257/2013 z dnia 20 listopada 2013r. w sprawie recyklingu statków oraz zmieniającego rozporządzenie (WE) nr 1013/2016 i dyrektywę 2009/16/WE (Dz. Urz. UE L 330 z 10.12.2013r., str. 1),
- informacje o decyzjach związanych z recyklingiem odpadów.

#### Sekcja informacja o metodzie recyklingu statków **[RYSUNEK 191].**

Informacje o metodzie recyklingu statków \* *Rysunek 191 Informacje o metodzie recyklingu statków*

## Sekcja informacja o wielkości statków, które można poddać recyklingowi statków **[RYSUNEK 192].**

Informacja o rodzaju i wielkości statków, które można poddać recyklingowi statków \*

*Rysunek 192 Informacja o rodzaju i wielkości statków, które można poddać recyklingowi*

Sekcja informacja o ograniczeniach i uwarunkowaniach w funkcjonowaniu zakładu recyklingu statków, w tym dotyczących gospodarowania odpadami niebezpiecznymi **[RYSUNEK 193].**

Informacia o ograniczeniach i uwarunkowaniach w funkcionowaniu zakładu recyklingu statków, w tym dotyczących gospodarowania odpadami niebezpiecznymi \*

*Rysunek 193 Informacje o ograniczeniach i uwarunkowaniach w funkcjonowaniu zakładu recyklingu statków, w tym dotyczących gospodarowania odpadami niebezpiecznymi*

Sekcja informacja o maksymalnej rocznej wielkości recyklingu statków, którą oblicz się jako sumę mas statków wyrażoną w tonach statku pustego (LTD) w rozumieniu art. 3 ust. 1 pkt 24 rozporządzenia Parlamentu Europejskiego i Rady (UE) 1257/2013 z dnia 20 listopada 2013r. w sprawie recyklingu statków oraz zmieniającego rozporządzenie (WE) nr 1013/2006 i dyrektywę 2009/16/WE (Dz. Urz. UE L 330 z 10.12.2013r., str. 1) **[RYSUNEK 194].**

Informacia o maksymalnej rocznej wielkości recyklingu statków, która oblicza się jako sume mas statków wyrażona w tonach statku pustego (LTD) w rozumieniu art. 3. ust. 1 pkt 24 rozporządzenia Parlamentu Europejskiego i Rad 1257/2013 z dnia 20 listopada 2013 r. w sprawie recyklingu statków oraz zmieniającego rozporządzenie (WE) nr 1013/2006 i dyrektywe 1009/16/WE (Dz. Urz. UE L 220 z 10.12.2013 r., str 1)

*Rysunek 194 Informacja o maksymalnej rocznej wielkości recyklingu statków*

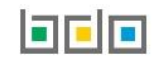

Sekcja informacje o decyzjach związanych z gospodarowaniem odpadów zawiera **[RYSUNEK 195]**:

- rodzaj prowadzonej działalności objętej decyzją,
- datę wydania decyzji,
- rodzaj decyzji,
- znak decyzji,
- nazwę organu wydającego decyzję,
- termin ważności decyzji.

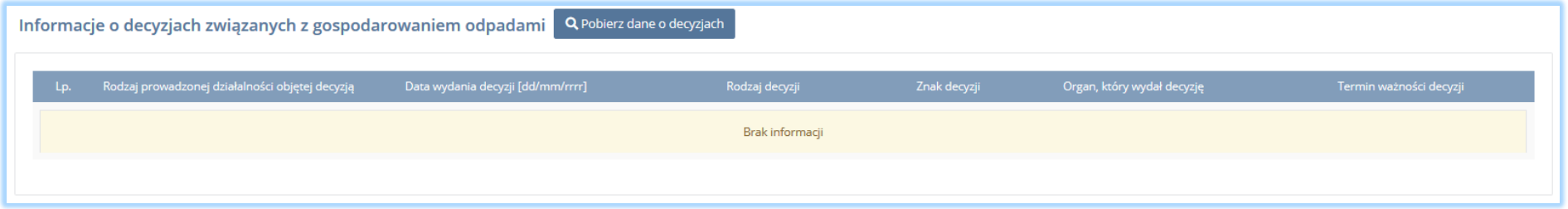

*Rysunek 195 Informacje o decyzjach*

Aby pobrać dane o decyzjach należy wybrać opcję <sup>. Pobierz dane o decyzjach</sup> . Następnie system wyświetli okno z decyzjami uprzednio wprowadzonymi przez

podmiot dla danego miejsca prowadzenia działalności **[RYSUNEK 196].** Po zaznaczeniu odpowiedniej decyzji i wybraniu opcji **wybierzy dane na formularzu** zostaną automatycznie uzupełnione.

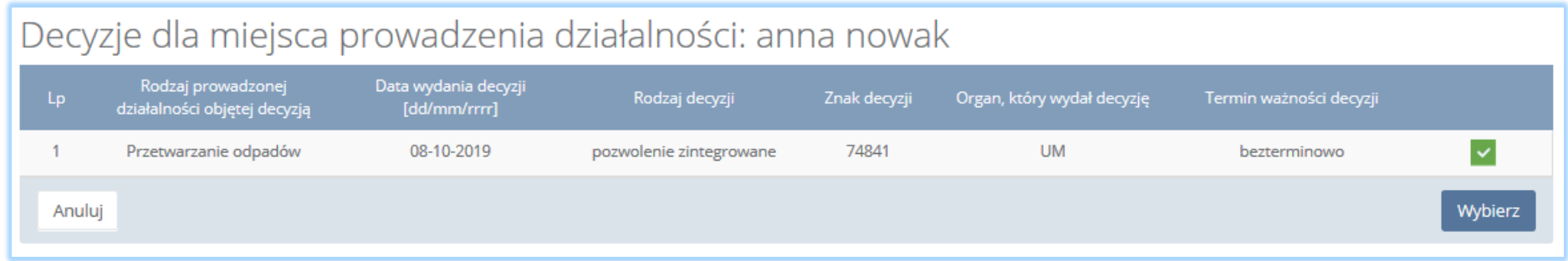

*Rysunek 196 Decyzje dla miejsca prowadzenia działalności*

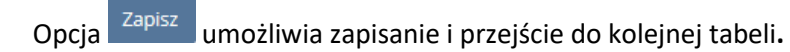
5.12.Dział XIV Punkt selektywnego zbierania opadów komunalnych

### *5.12.1. Punkt selektywnego zbierania odpadów komunalnych*

Tabela 1. Punkt selektywnego zbierania odpadów komunalnych **[RYSUNEK 197].**

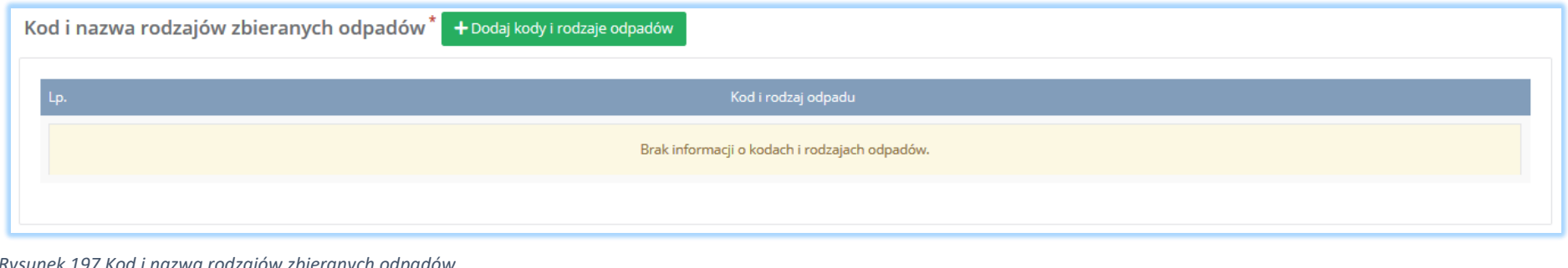

*Rysunek 197 Kod i nazwa rodzajów zbieranych odpadów*

Aby dodać kod i nazwę rodzajów zbieranych odpadów należy wybrać opcję <sup>+ Dodaj kody i rodzaje odpadów</sup> kastępnie system wyświetli rozwijalną wyszukiwarkę odpadów, z której należy wybrać odpowiedni kod i rodzaj odpadów lub cały zakres kodów **[RYSUNEK 198]**. Aby zapisać kod i rodzaj odpadu

należy wybrać opcję <sup>zapisz</sup> lub jeśli usunąć wybrać opcję **in** Usuń

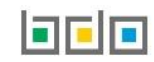

# Wybierz odpad

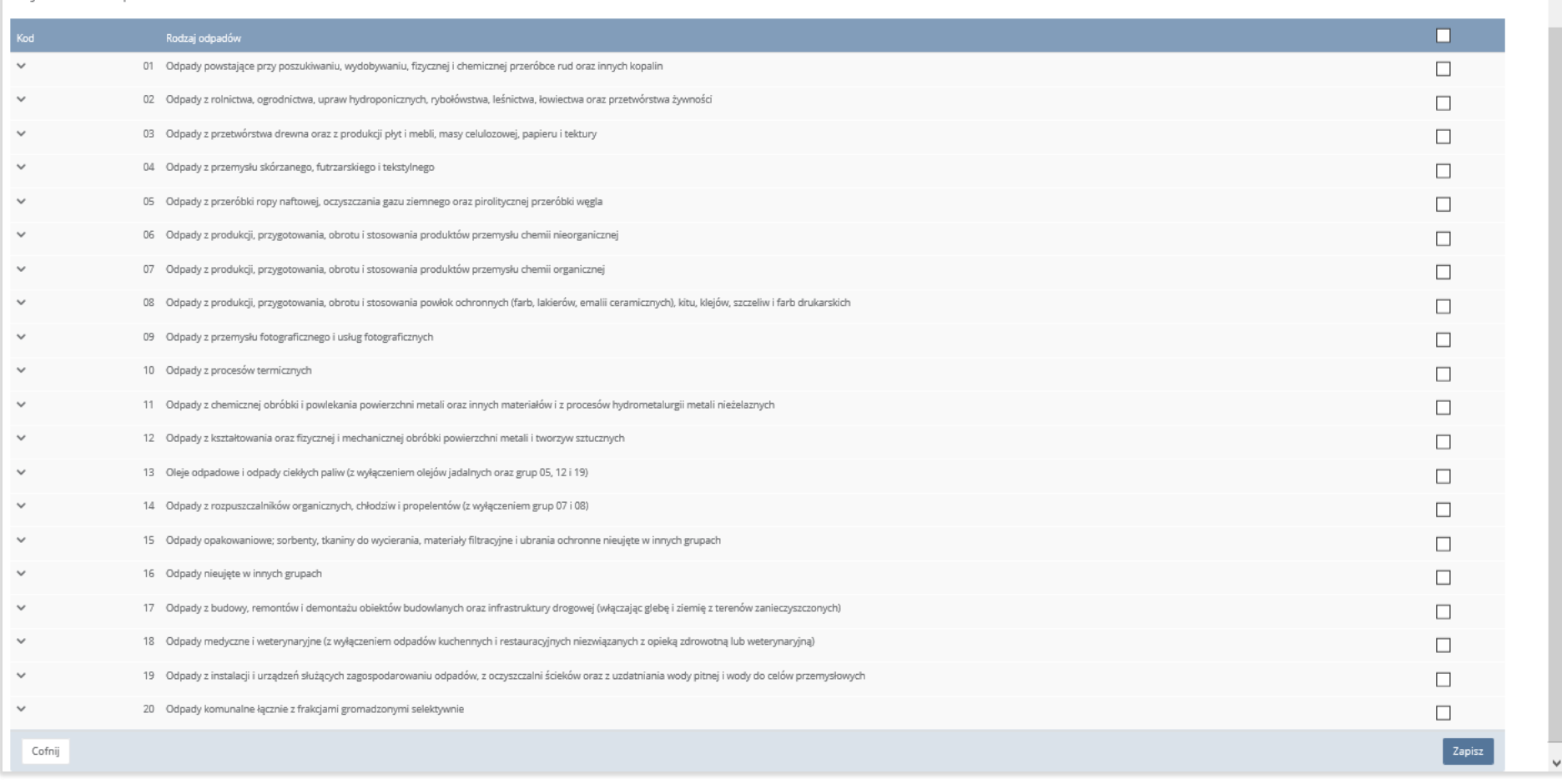

*Rysunek 198 Wyszukiwarka odpadów*

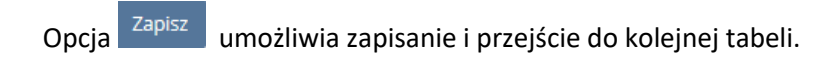

 $\overline{\phantom{a}}$ 

- 5.13.Dział XV Działalność objęta obowiązkiem uzyskania wpisu dla rejestru działalności regulowanej w zakresie odebrania odpadów komunalnych od właścicieli nieruchomości
- *5.13.1. Działalność objęta obowiązkiem uzyskania wpisu dla rejestru działalności regulowanej w zakresie odebrania odpadów komunalnych od właścicieli nieruchomości*

Tabela 1. Działalność objęta obowiązkiem uzyskania wpisu dla rejestru działalności regulowanej w zakresie odebrania odpadów komunalnych od właścicieli nieruchomości zawiera następujące sekcje:

- informacje o gminach, w których podmiot odbiera odpady komunalne,
- kod i nazwę odbieranych odpadów,

.

informacje o decyzjach związanych z recyklingiem odpadów.

Sekcja informacje o gminach, w których podmiot odbiera odpady komunalne **[RYSUNEK 199].** 

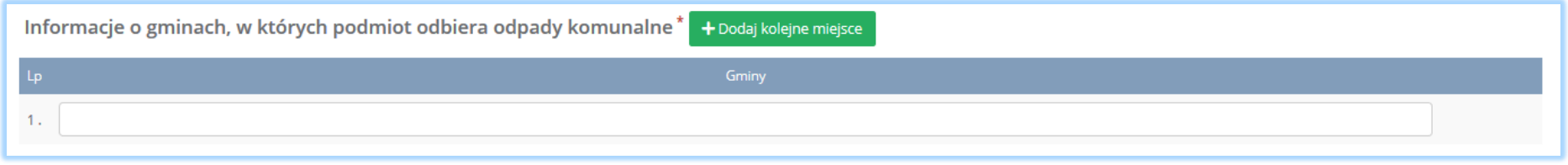

*Rysunek 199 Informacje o gminach, w których podmiot odbiera odpady komunalne*

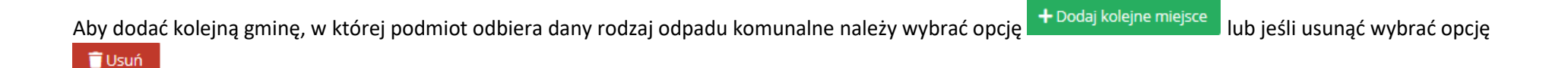

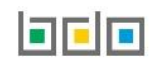

### Sekcja kod i nazwa odbieranych odpadów **[RYSUNEK 200].**

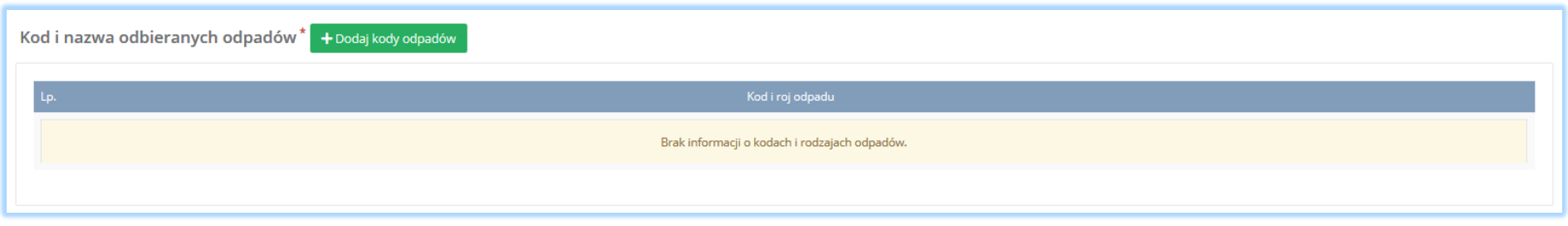

#### *Rysunek 200 Kod i nazwa rodzajów zbieranych odpadów*

Aby dodać kod i nazwę odbieranych odpadów z danej gminy należy wybrać opcję <sup>+ Dodaj kody odpadów</sup> kastępnie system wyświetli rozwijalną wyszukiwarkę odpadów, z której należy wybrać odpowiedni kod i rodzaj odpadów lub cały zakres kodów **[RYSUNEK 201]**. Aby zapisać kod i rodzaj odpadu

należy wybrać opcję <sup>Zapisz</sup> lub jeśli usunąć wybrać opcję **in** Usuń

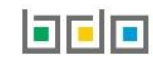

## Wybierz odpad

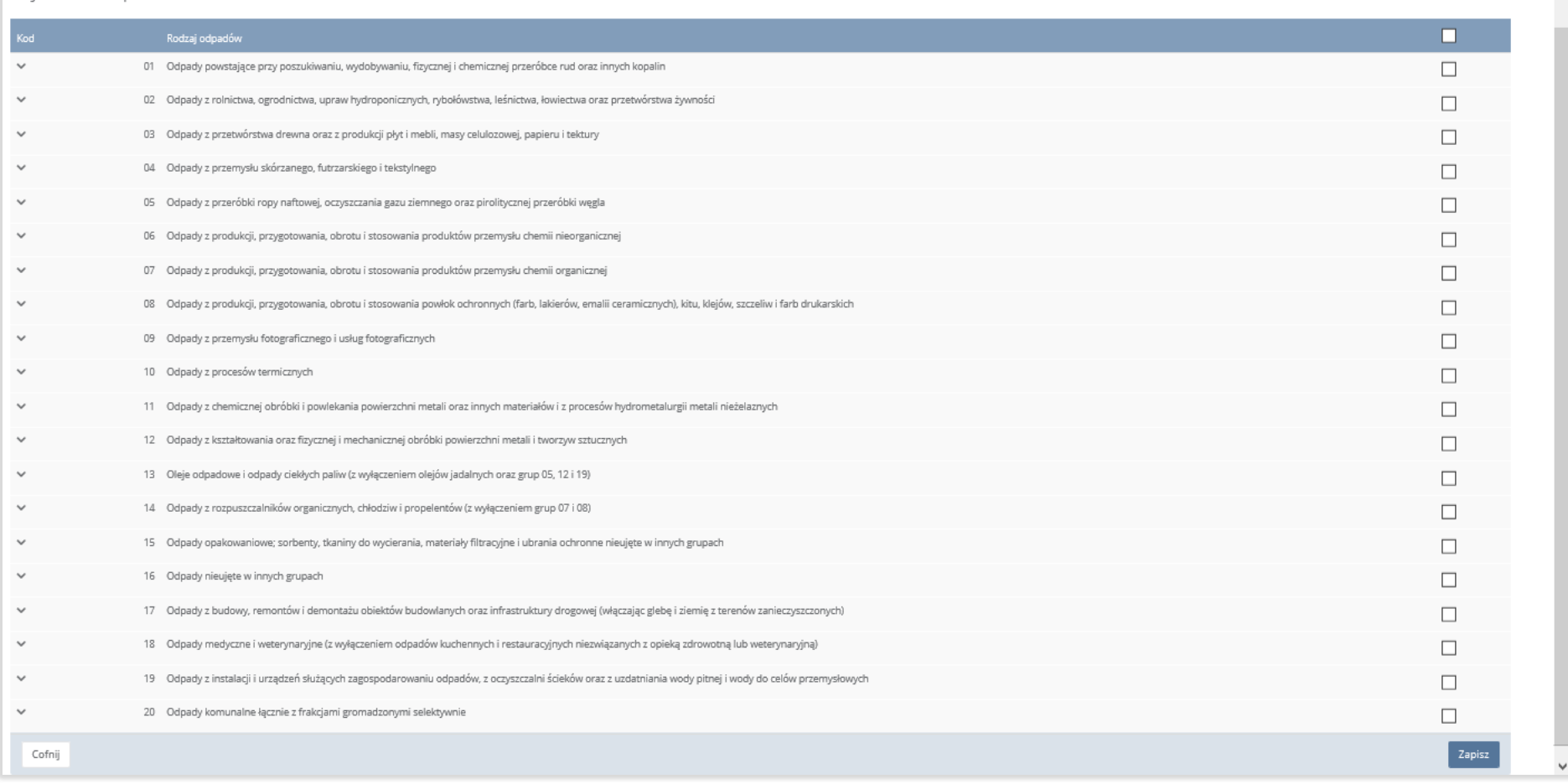

*Rysunek 201 Wyszukiwarka odpadów*

Aby dodać kolejną gminę, w której podmiot odbiera inny rodzaj odpadu komunalnego niż uprzednio wprowadzony należy wybrać opcję

+ Dodaj grupę

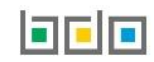

.

 $\hat{\phantom{a}}$ 

Sekcja informacje o decyzjach związanych z gospodarowaniem odpadów zawiera **[RYSUENK 202]**:

- rodzaj prowadzonej działalności objętej decyzją,
- datę wydania decyzji,
- rodzaj decyzji,
- znak decyzji,
- nazwę organu wydającego decyzję,
- termin ważności decyzji.

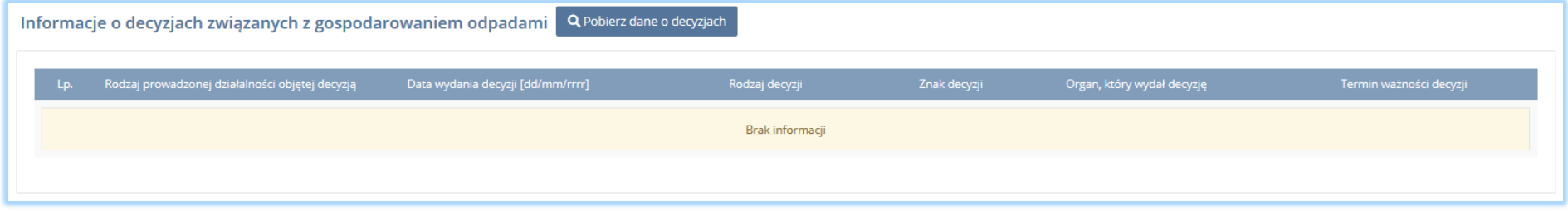

*Rysunek 202 Informacje o decyzjach*

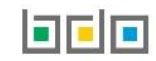

Aby pobrać dane o decyzjach należy wybrać opcję <sup>. Pobierz dane o decyzjach</sup> . Następnie system wyświetli okno z decyzjami uprzednio wprowadzonymi przez

podmiot dla danego miejsca prowadzenia działalności **[RYSUNEK 203].**Po zaznaczeniu odpowiedniej decyzji i wybraniu opcji wybierz dane na formularzu zostaną automatycznie uzupełnione.

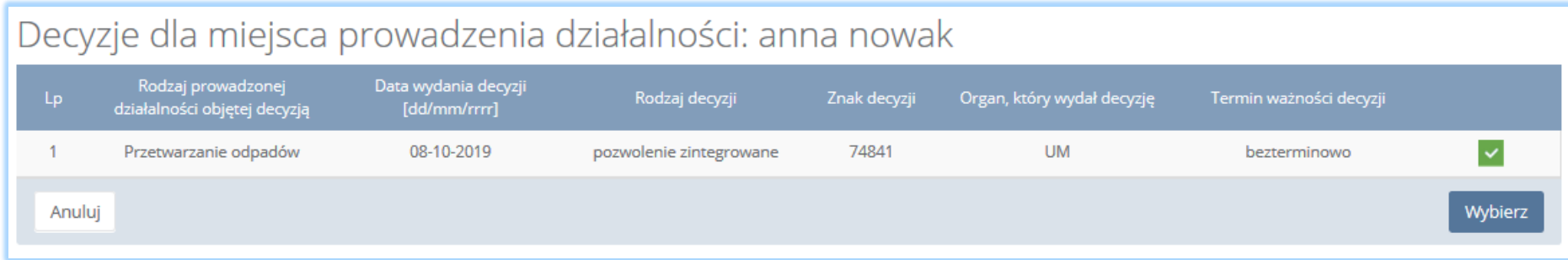

*Rysunek 203 Decyzje dla miejsca prowadzenia działalności*

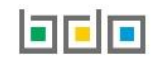

# 6. Wysyłanie wniosku rejestrowego

Wniosek rejestrowy uzupełniony o decyzje oraz tabele dla wszystkich miejsc prowadzenia działalności należy wysłać do Urzędu Marszałkowskiego.

Z poziomu listy miejsc prowadzenia działalności należy wybrać opcję **[RYSUNEK 204]**, a następnie zaakceptować oświadczenie dotyczące spełnienia wszystkich niezbędnych wymogów do wpisu do rejestru podmiotów oraz dodać dowód uiszczenia opłaty rejestrowej **[RYSUNEK 205].** 

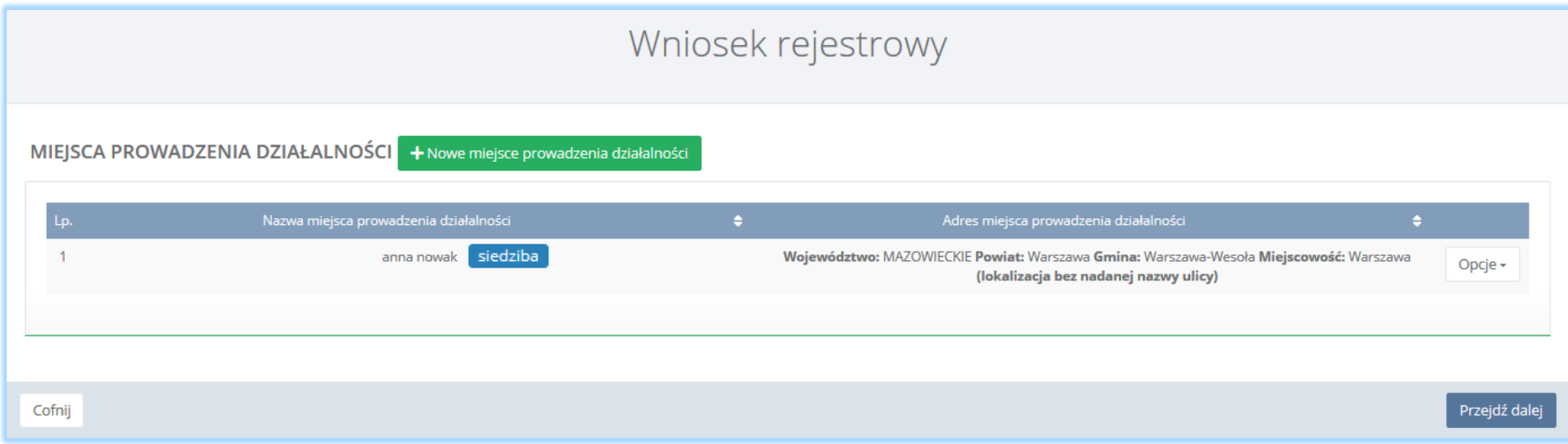

*Rysunek 204 Kontekst miejsc prowadzenia działalności*

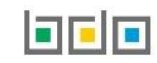

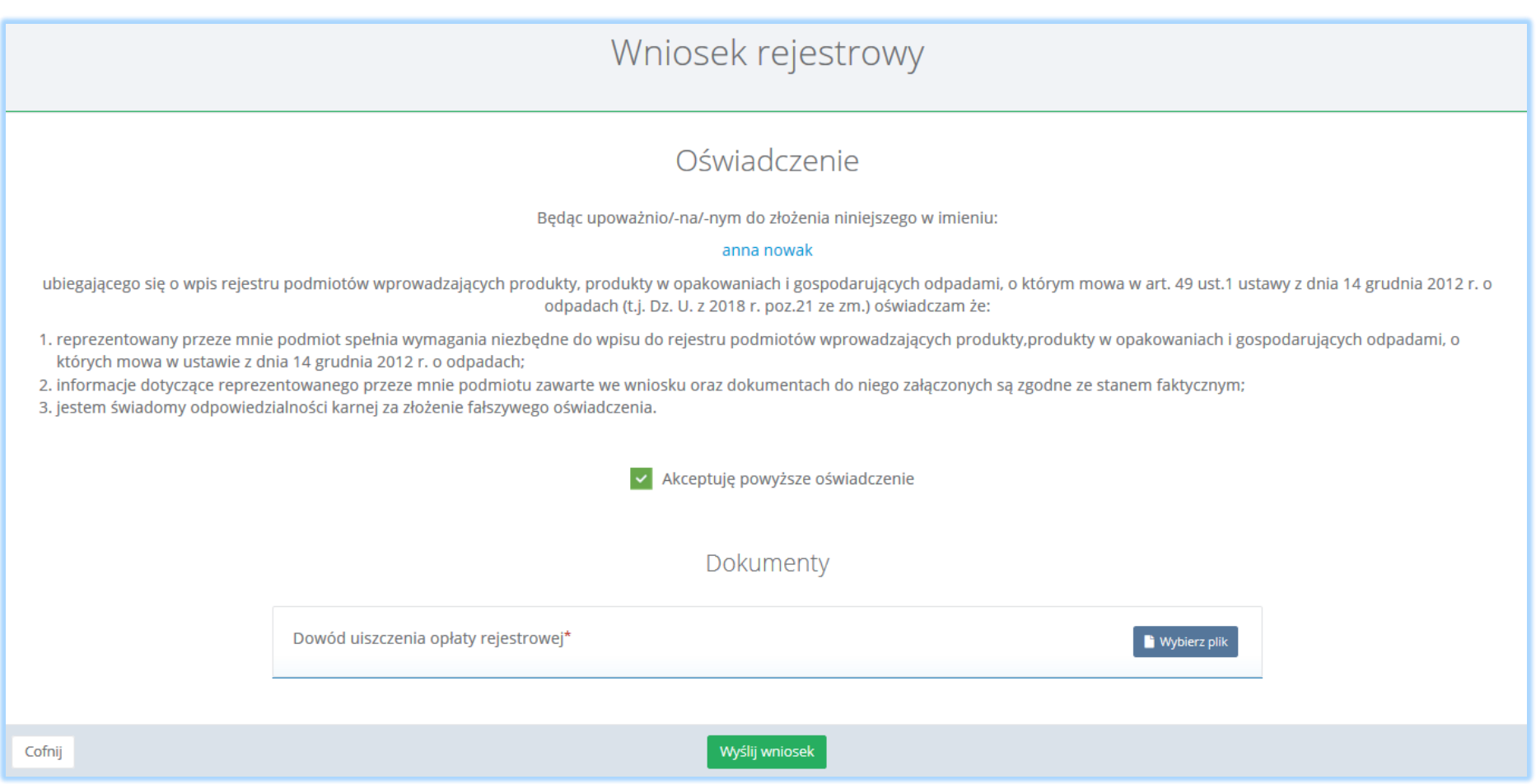

*Rysunek 205 Oświadczenie oraz możliwość dodania dowodu uiszczenia opłaty rejestrowej*

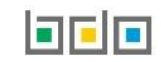

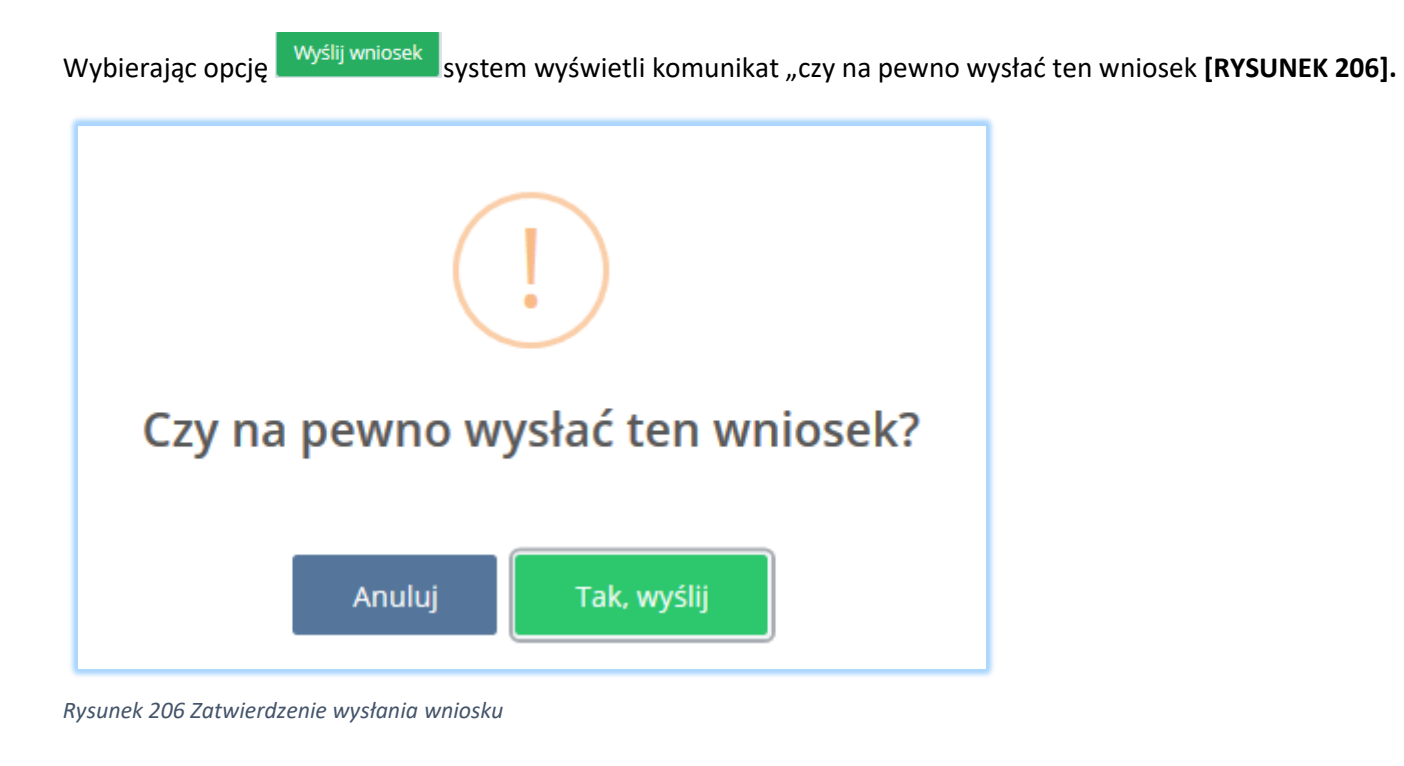

Aby cofnąć się do poziomu miejsc prowadzenia działalności należy wybrać opcję .

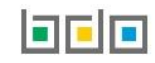

# 7. Utworzenie nowego wniosku aktualizacyjnego

Aby utworzyć nowy wniosek aktualizacyjny należy z poziomu listy wniosków wybrać opcję **+** Nowy wniosek + . Howy wniosek aktualizacyjny . Jeżeli uprzednio nie został wybrany kontekst podmiotu w zakresie, którego chcemy pracować system wyświetli komunikat o "braku kontekstu podmiotu"

Wybierz podmiot **[RYSUNEK 207].** Aby dokonać wyboru podmiotu należy wybrać opcję .

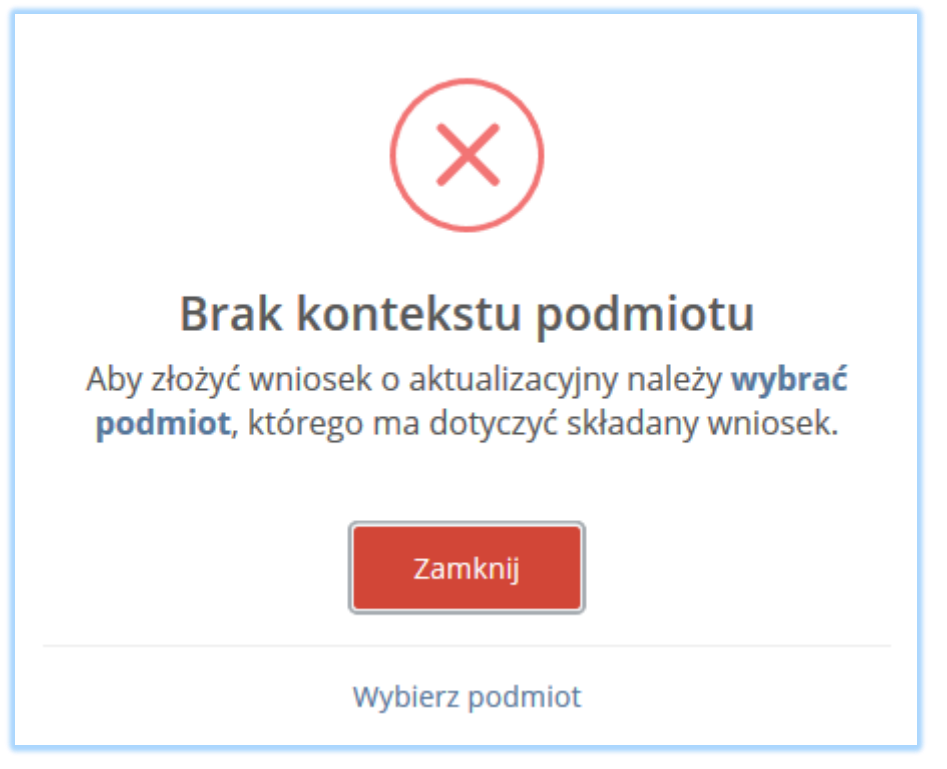

*Rysunek 207 Komunikat "Brak kontekstu podmiotu"*

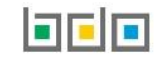

Po kliknięciu w przycisku **+** Nowy wniosek aktualizacyjny system wyświetli komunikat "czy utworzyć nowy wniosek aktualizacyjny". Po zaakceptowaniu na liście wniosków roboczych wyświetli się informacja o generowaniu wniosku aktualizacyjnego **[RYSUNEK 208].**

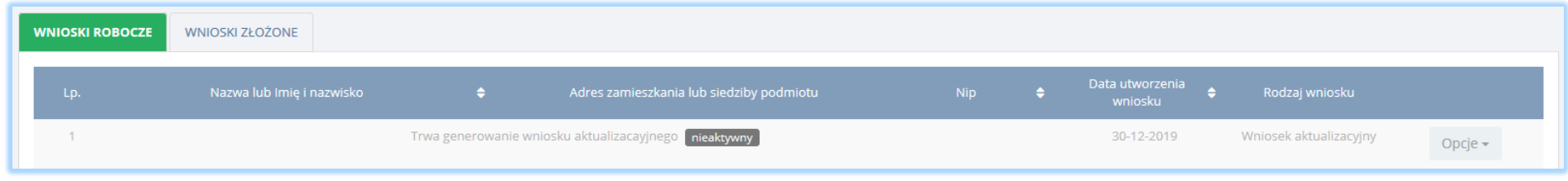

*Rysunek 208 Generowanie wniosku aktualizacyjnego*

Aby dokonać aktualizacji wniosku należy odświeżyć stronę (np. poprzez przycisk **F5**), następnie na liście wniosków roboczych pojawi się wniosek aktualizacyjny **[RYSUNEK 209].**

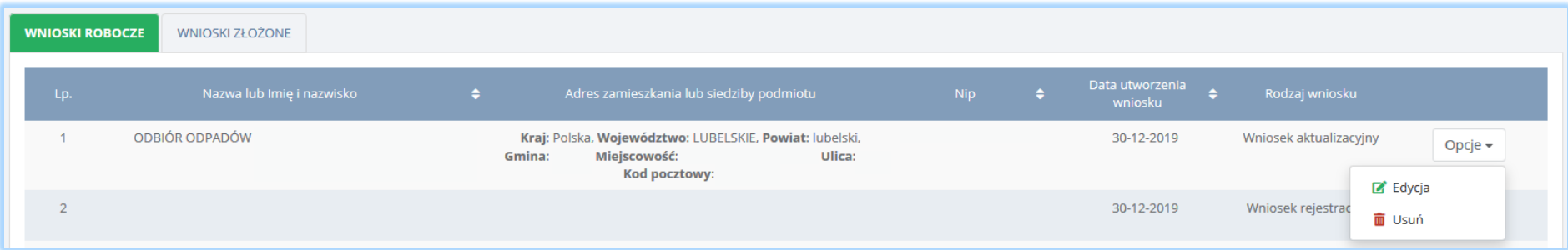

*Rysunek 209 Edycja wniosku aktualizacyjnego*

 $\mathbb{Z}^{\bullet}$  Edycja

Aby edytować wniosek należy wybrać opcję **występnie system wyświetli formularz wniosku** aktualizacyjnego, w którym do edycji jest wyłącznie sekcja "osoba wypełniająca wniosek – osoba, która uzyska uprawnienia głównego użytkownika do konta podmiotu BDO" **[RYSUNEK 210].**

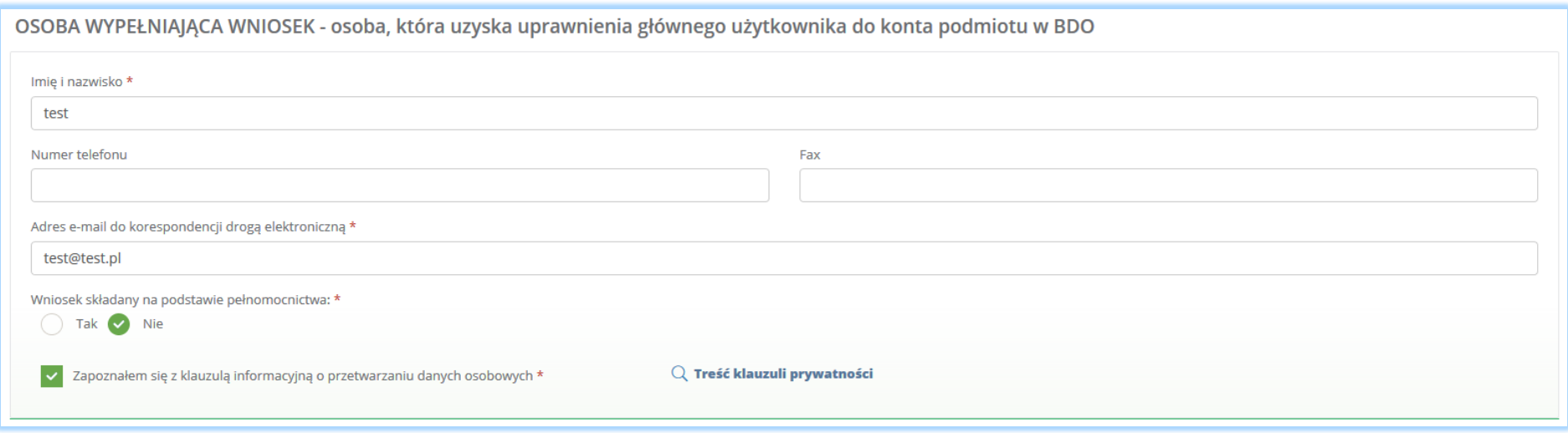

*Rysunek 210 Aktualizowanie danych osoby wypełniającej wniosek na formularzu wniosku aktualizacyjnego*

Aby dokonać aktualizacji kolejnych elementów wniosku należy wybrać opcję Zapiszi przejdźdalej na dole formularza nowego wniosku rejestrowego. System umożliwi przejście dalej w sytuacji, gdy uzupełnione zostaną wszystkich wymagane pola oznaczone gwiazdką (\*). Aby przejść dalej użytkownik musi również potwierdzić, że zapoznał się z klauzulą informacyjną o przetwarzaniu danych osobowych poprzez zaznaczenie pola wyboru "zapoznałem się z klauzulą informacyjną o przetwarzaniu danych osobowych".

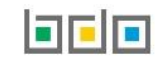

## 8. Dodanie/aktualizowanie miejsca prowadzenia działalności

Po zaktualizowaniu i zapisaniu pierwszego kroku formularza system wyświetli listę "miejsc prowadzenia działalności", która zawiera następujące informacje **[RYSUNEK 211]:**

- nazwę miejsca prowadzenia działalności,
- adres miejsca prowadzenia działalności.

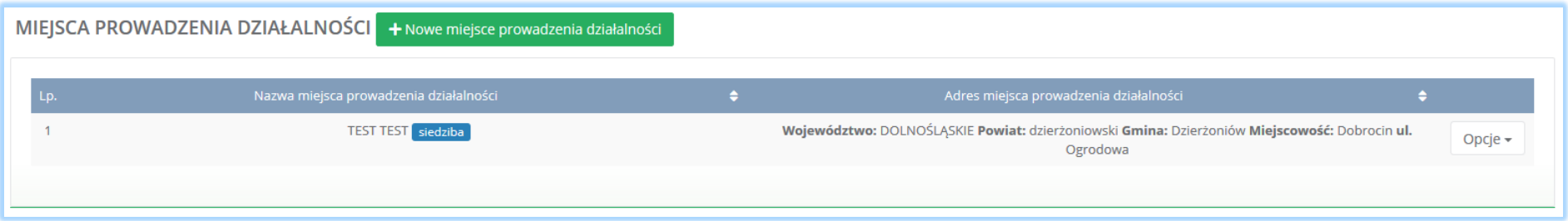

#### *Rysunek 211 Lista miejsc prowadzenia działalności*

Siedziba podmiotu określona na pierwszym kroku formularza automatycznie zostaje przypisana do listy miejsc prowadzenia działalności na pierwszej pozycji. Podmiot może dokonać aktualizacji dla wszystkich miejsc prowadzenia działalności z wyjątkiem siedziby. Dane siedziby można zaktualizować na pierwszym kroku formularza aktualizacyjnego.

Aby dodać nowe miejsce prowadzenia działalności należy z poziomu listy miejsc prowadzenia działalności wybrać opcję

+ NOWE MIEISCE PROWADZENIA DZIAŁALNOŚCI . Następnie system wyświetli formularz dodania nowego miejsca prowadzenia działalności, który zawiera następujące sekcje **[RYSUNEK 212]**:

- nazwę miejsca prowadzenia działalności,
- adres miejsca zamieszkania lub siedziby (w formacie TERYT województwo, powiat, gmina, miejscowość, ulica),
- informację o wdrożonym systemie jakości, systemie zarządzania środowiskowego albo o ich braku.

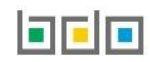

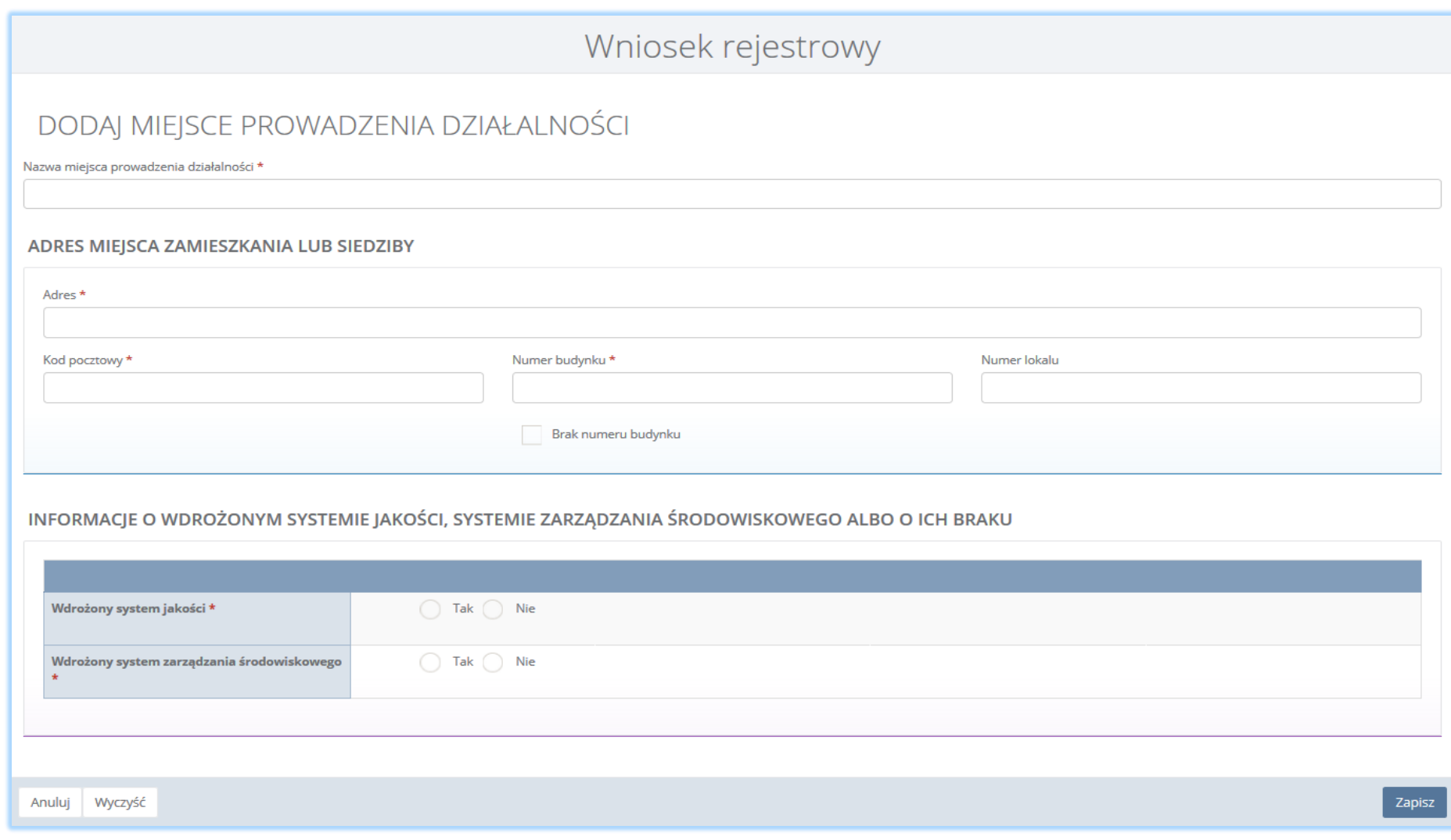

*Rysunek 112 Dodanie nowego miejsca prowadzenia działalności*

Aby zatwierdzić nowe miejsce prowadzenia działalności należy wypełnić wszystkie pola oznaczone gwiazdką (\*) i wybrać opcję <sup>2apisz</sup>

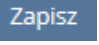

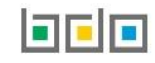

O Dezaktywuj

Aby dokonać aktualizacji miejsca należy wybrać opcję de kaligijska dub (aby usunąć dane miejsce z rejestru. Wszystkie miejsca prowadzenia

działalności zarejestrowane przez podmiot są dostępne do edycji oraz w każdej z sekcji można dokonać aktualizacji nazwy miejsca prowadzenia działalności, adresu miejsca zamieszkania oraz informacji o wdrożonym systemie jakości, systemie zarządzania środowiskowego albo o ich braku **[RYSUNEK 213].**

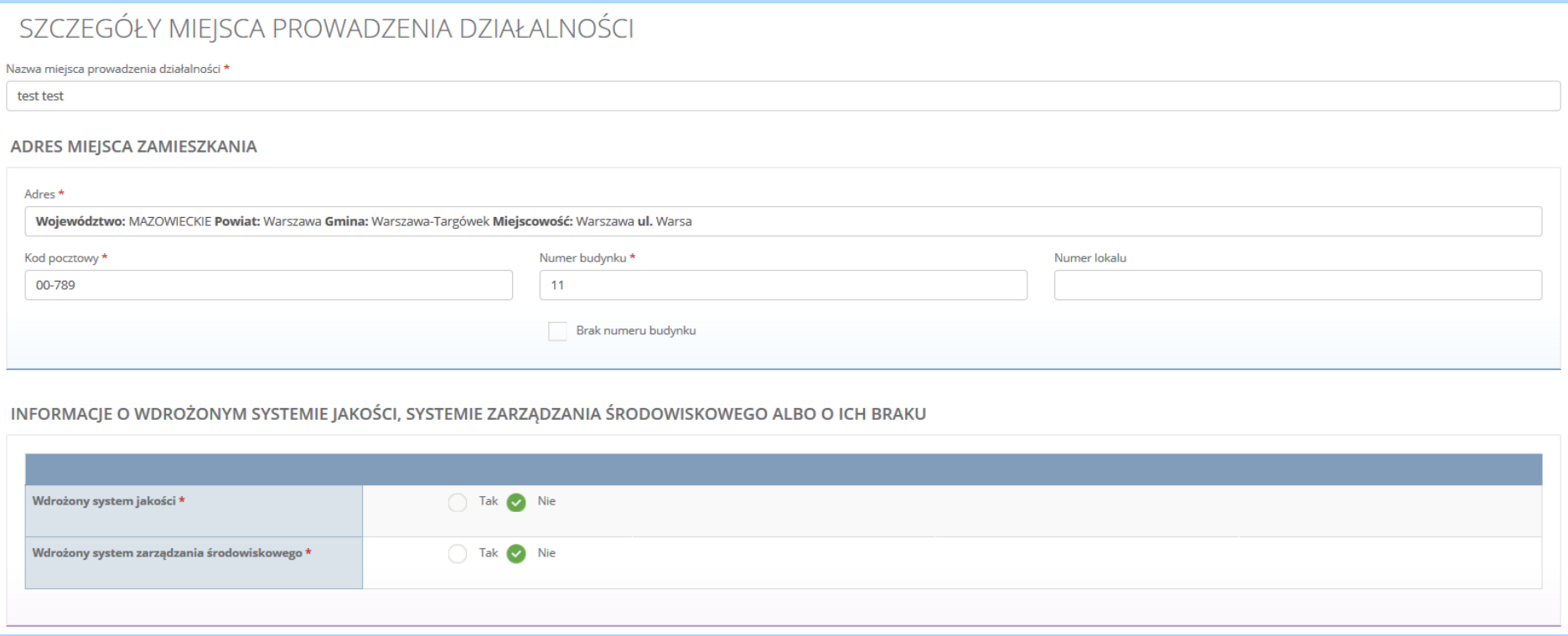

*Rysunek 213 Aktualizowanie miejsca prowadzenia działalności*

**UWAGA! System umożliwia dodanie nowego miejsca prowadzenia działalności (z poziomu listy miejsc prowadzenia działalności) oraz prowadzenie ewidencji na nowo dodanym miejscu wraz z możliwością wystawiania KPO/KPOK przed uprzednim wysłaniem wniosku aktualizacyjnego. Instrukcja dodania nowego miejsca z poziomu listy miejsc prowadzenia działalności dostępna we wsparciu użytkownika** *"Nawigacja po systemie".*

**W ciągu 30 dni od dodania nowego miejsca prowadzenia działalności należy złożyć wniosek aktualizacyjny.**

# 9. Dodanie/aktualizowanie decyzji dla miejsca prowadzenia działalności

Na wniosku aktualizacyjnym w kontekście miejsca prowadzenia działalności można dodać, usunąć lub zaktualizować informacje o posiadanych decyzjach związanych z gospodarką odpadami.

Aby wprowadzić informację o decyzjach na liście miejsc prowadzenia działalności w kontekście wybranego miejsca prowadzenia działalności należy wybrać

opcję **inksprzystem interprie** . Następnie system wyświetli listę wszystkich decyzji dodanych w kontekście miejsca prowadzenia działalności. Lista decyzji zawiera następujące informacje **[RYSUNEK 214]:**

- rodzaj prowadzonej działalności objętej decyzją z podziałem na:
	- przetwarzanie odpadów,
	- wytwarzanie odpadów,
	- zbieranie odpadów.
- datę wydania decyzji,
- rodzaj decyzji,
- znak decyzji.

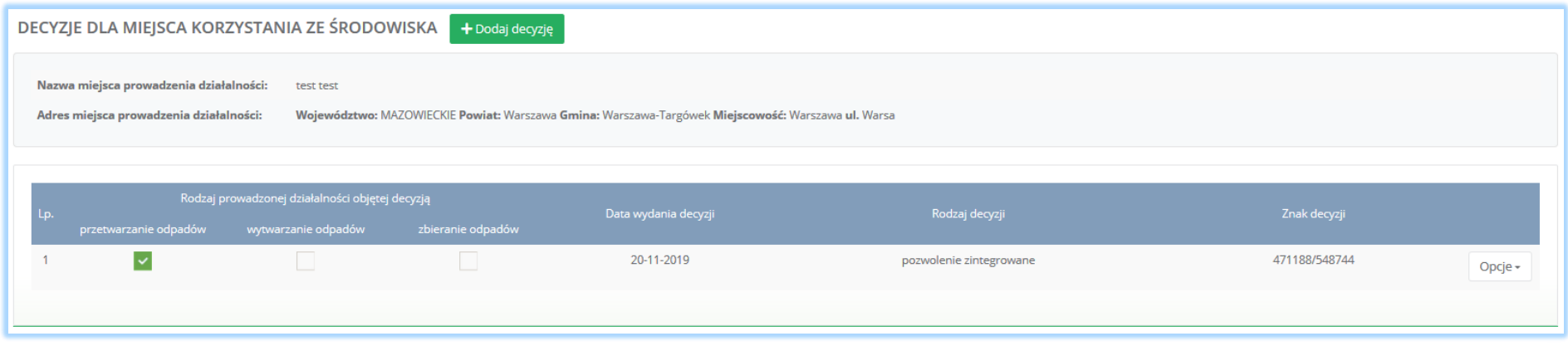

*Rysunek 214 Lista decyzji dla miejsca prowadzenia działalności*

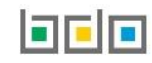

Aby dodać decyzję należy z poziomu listy decyzji dla danego miejsca prowadzenia działalności wybrać opcję **.** Następnie system wyświetli formularz dodania decyzji, który zawiera następujące sekcje **[RYSUNEK 215]**:

- informacje o wydaniu decyzji,
- zakres decyzji,
- termin obowiązywania.

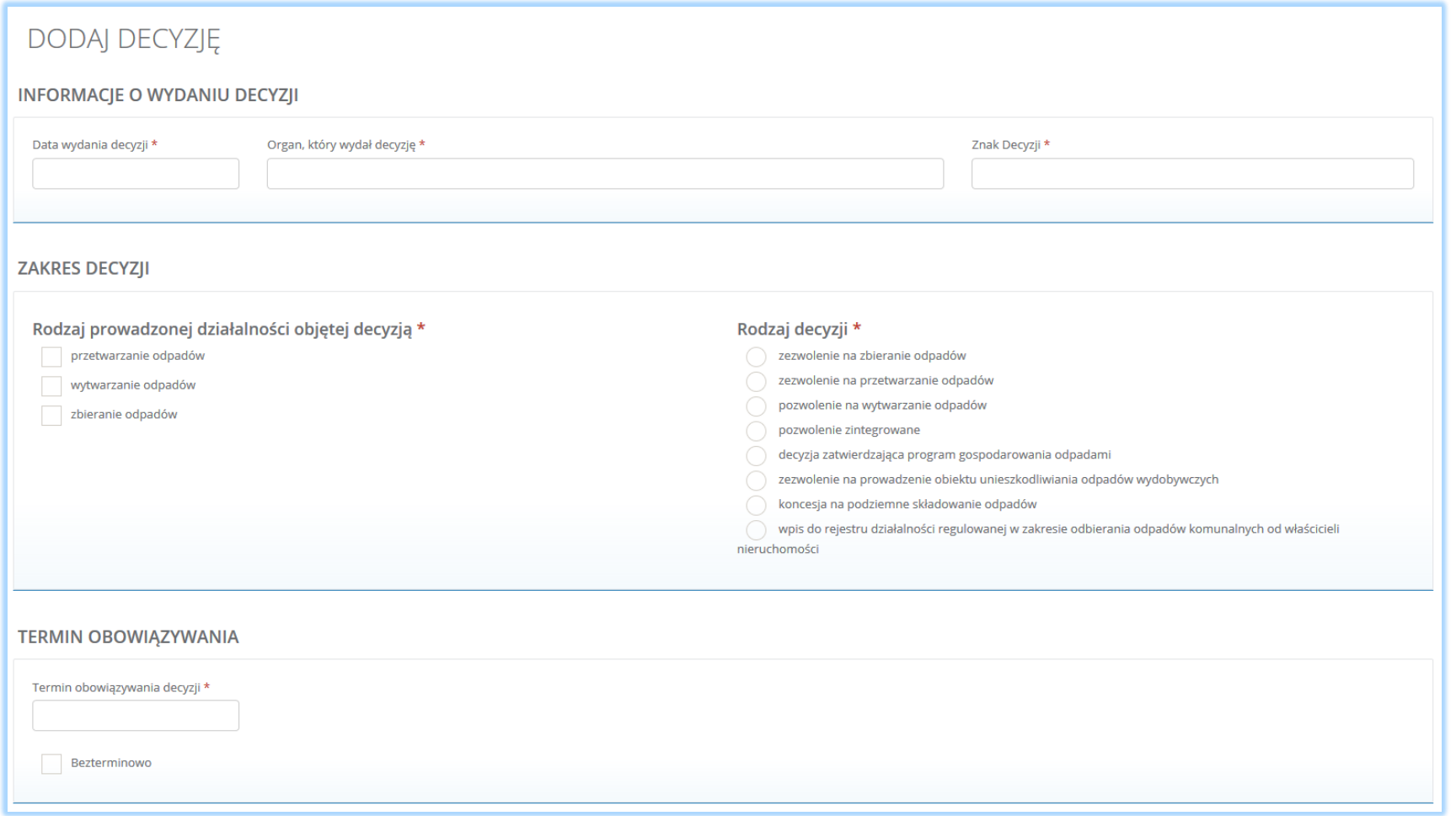

*Rysunek 215 Dodanie decyzji dla miejsca prowadzenia działalności*

Aby zatwierdzić dodaną decyzję należy wybrać opcję <sup>Zapisz</sup> . Następnie system przekieruje użytkownika do listy decyzji środowiskowych dla miejsc prowadzenia działalności.

Aby dokonać aktualizacji decyzji należy wybrać opcję **lub instancju do możnich na przed w**, aby usunąć daną decyzję. Wszystkie decyzje wprowadzone przed podmiot podczas rejestracji są dostępne do edycji oraz w każdej z sekcji można dokonać aktualizacji informacji o wydanej decyzji, zakresie decyzji oraz terminie obowiązywania **[RYSUNEK 216].**

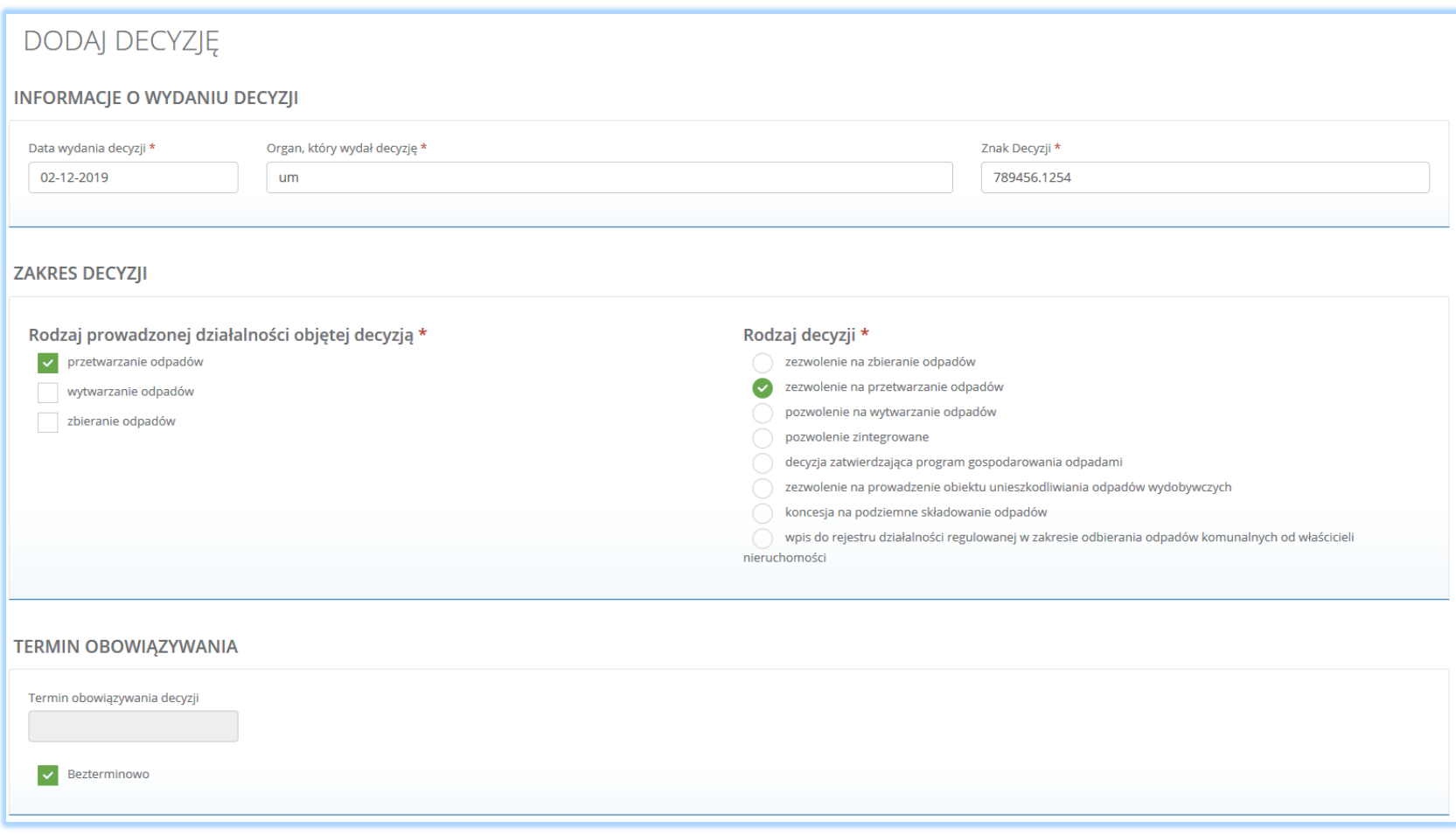

*Rysunek 216 Aktualizowanie decyzji dla miejsca prowadzenia działalności*

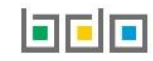

# 10.Dodanie/aktualizowanie tabel

Na wniosku aktualizacyjnym w kontekście każdego miejsca prowadzenia działalności można dokonać aktualizacji wprowadzonych tabel poprzez edycję lub usunięcie tabeli, a także dodanie nowej tabeli (aby określić rodzaj działalności wykonywanej w danym miejscu).

 $\mathbb{Z}$  Tabele Aby to wykonać należy na liście miejsc prowadzenia działalności w kontekście wybranego miejsca prowadzenia działalności wybrać opcję **[RYSUNEK 217]**. Następnie system wyświetli listę działalności możliwych do uzupełnienia, zaktualizowania lub usunięcia przez użytkownika oraz listę dokumentów do załączenia.

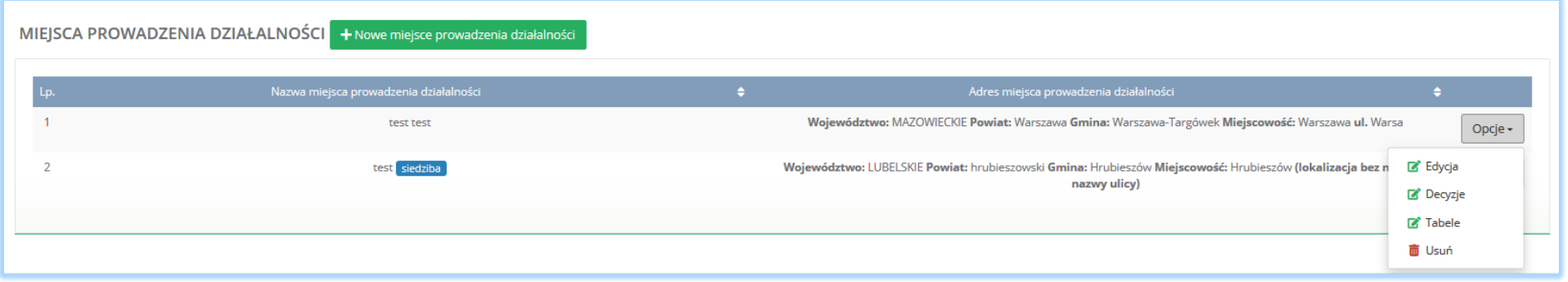

*Rysunek 217 Opcje dla miejsc prowadzenia działalności*

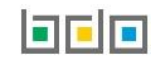

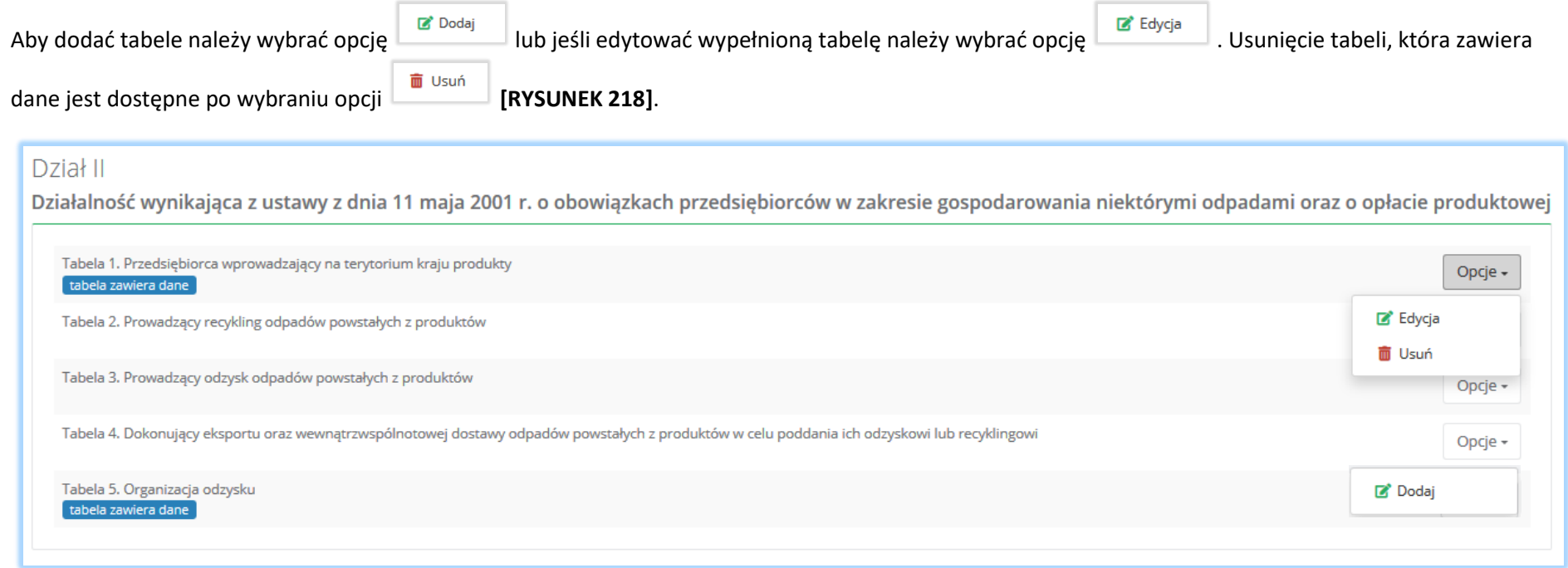

*Rysunek 218 Opcje dla tabel*

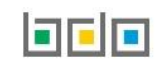

### 10.1. Dodanie dokumentów

Pod tabelami do wniosku aktualizacyjnego znajduje się lista dokumentów, które można dołączyć w przypadku nie dodania ich podczas rejestracji lub zamienić uprzednio dodany dokument. Wyszczególniono następujące rodzaje dokumentów **[RYSUNEK 219]:**

- kopię umowy z organizacją odzysku sprzętu elektrycznego i elektronicznego, o ile została zawarta,
- dokument potwierdzający wniesienie zabezpieczenia finansowego,
- kopię umowy dotyczącą autoryzowanego przedstawiciela,
- zaświadczenie wydane przez bank prowadzący rachunek lub lokatę terminową,
- informacje potwierdzającą dobrowolny udział w systemie ekozarządzania (EMAS),
- umowę z przedsiębiorcami prowadzącymi stację demontażu,
- inne dokumenty.

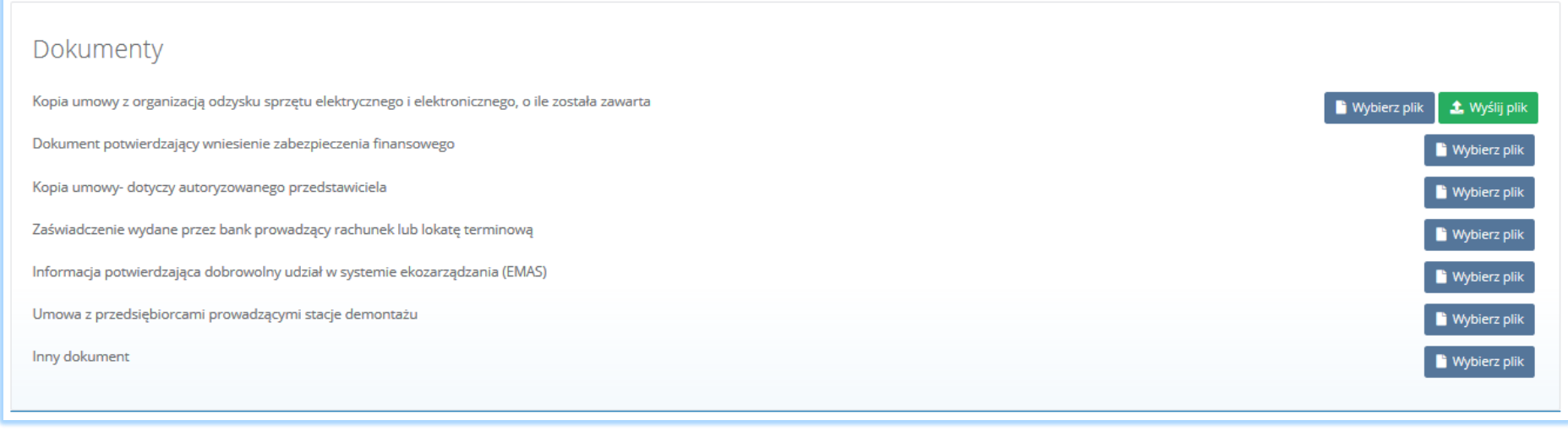

#### *Rysunek 219 Wykaz dokumentów do załączenia*

Aby dodać jeden z powyższych dokumentów należy wybrać opcję **do wybierz plik** dla danego rodzaju dokumentu, a następnie wybrać z dysku plik w formacie PDF. Po wybraniu dokumentu należy wysłać załączony plik wybierając opcję  $\bullet$  Wyślij plik

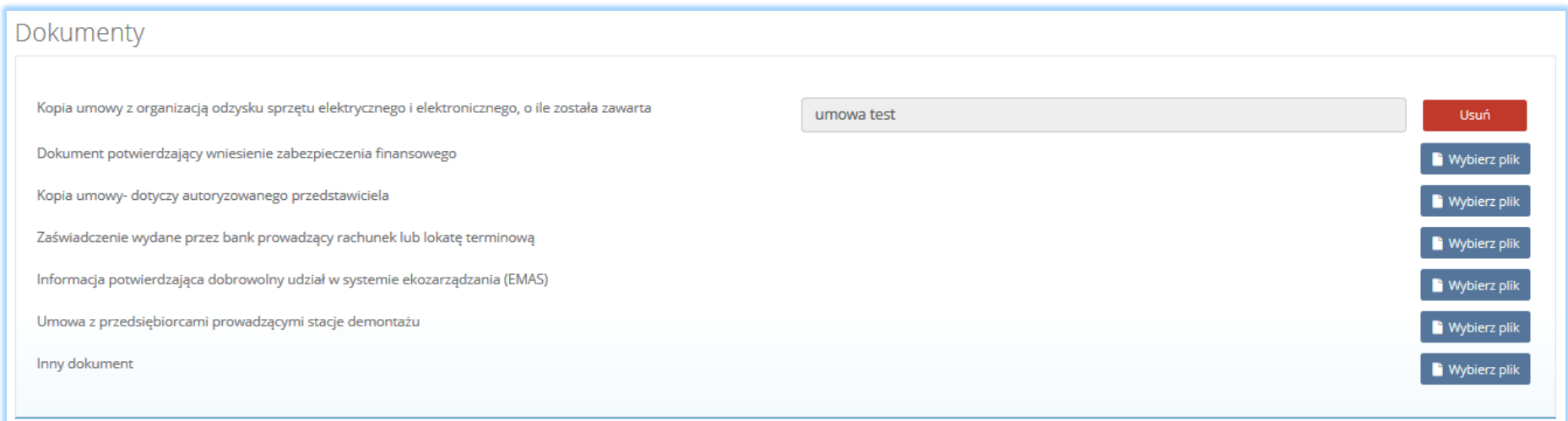

*Rysunek 220 Opcja usunięcia załączonego pliku*

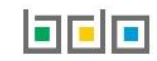

# 11.Wysyłanie wniosku aktualizacyjnego

Wniosek aktualizacyjny uzupełniony o decyzje oraz tabele dla wszystkich miejsc prowadzenia działalności należy wysłać do Urzędu Marszałkowskiego. Z poziomu listy miejsc prowadzenia działalności należy wybrać opcję **[RYSUNEK 221]**, a następnie zaakceptować oświadczenie dotyczące spełnienia wszystkich niezbędnych wymogów do wpisu do rejestru podmiotów oraz dodać dowód uiszczenia opłaty rejestrowej (jeśli wymagany) **[RYSUNEK 222].** 

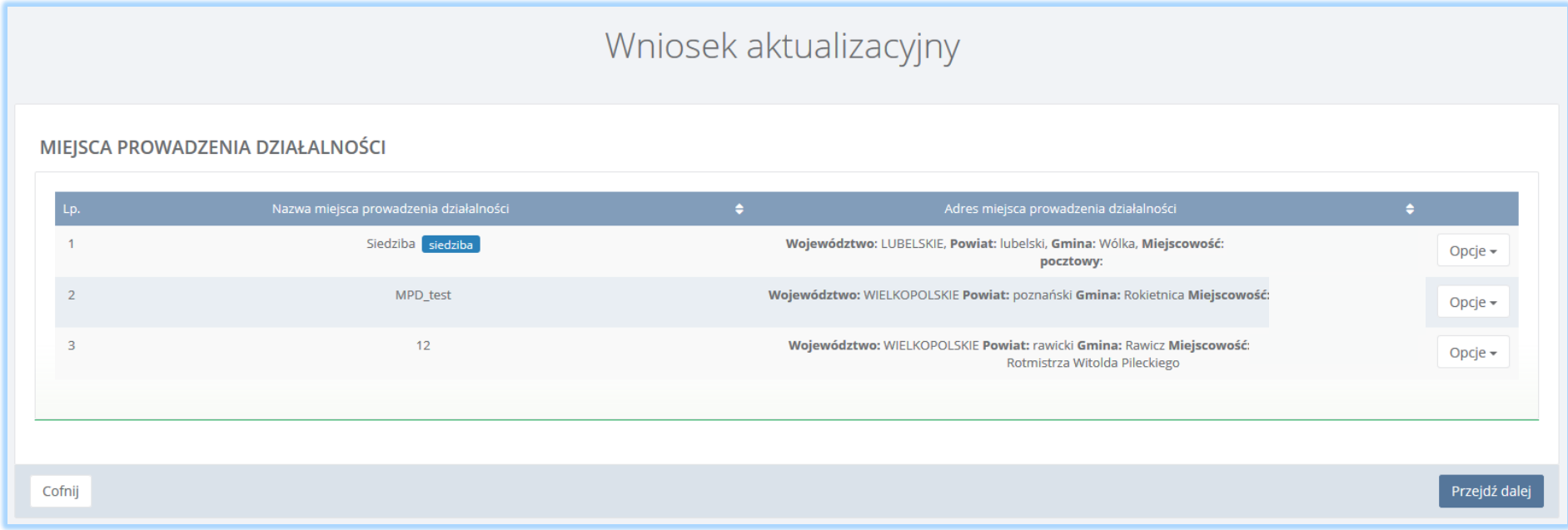

*Rysunek 221 Kontekst miejsc prowadzenia działalności*

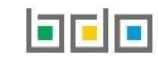

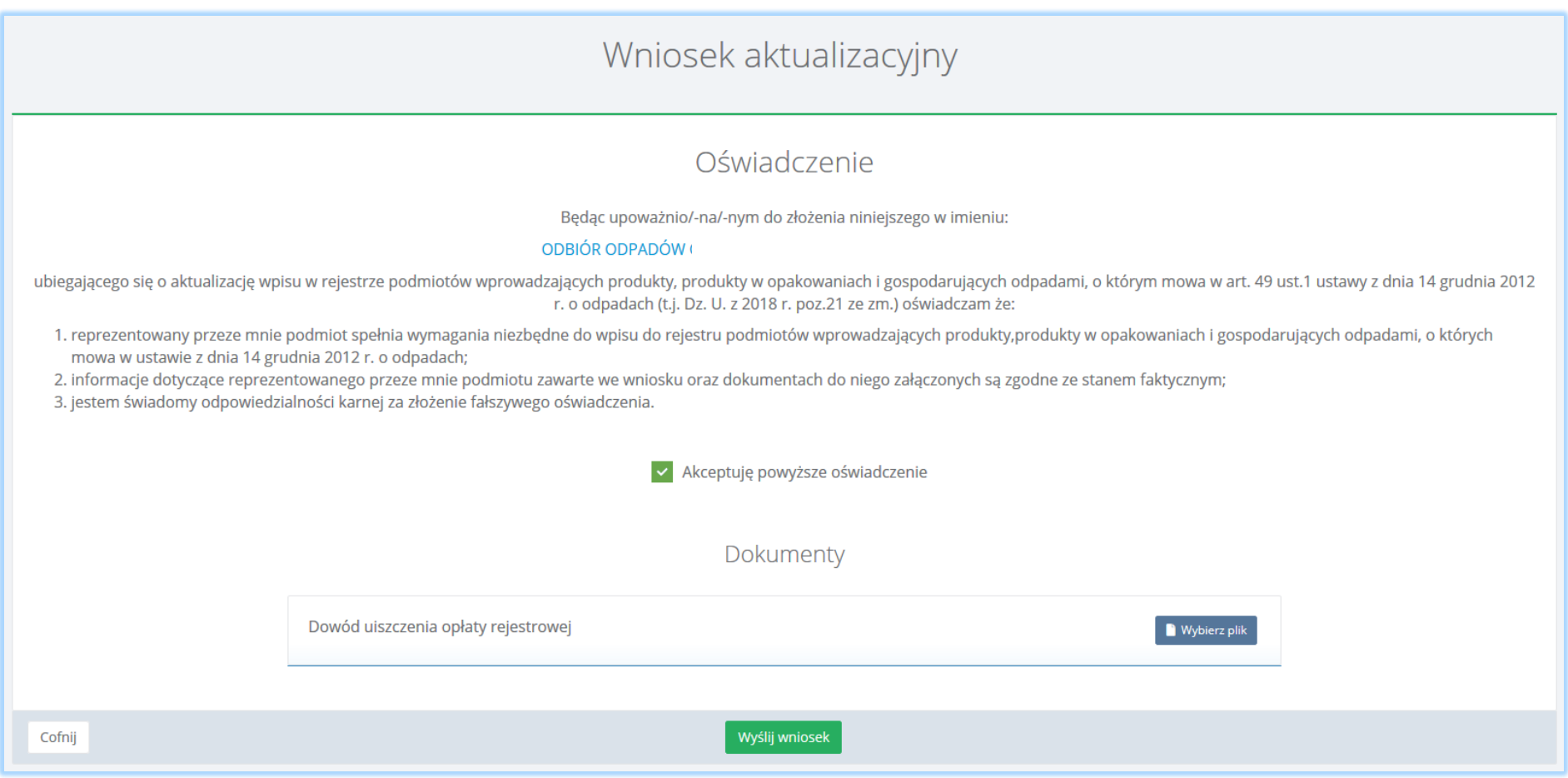

*Rysunek 222 Kontekst miejsc prowadzenia działalności*

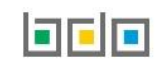

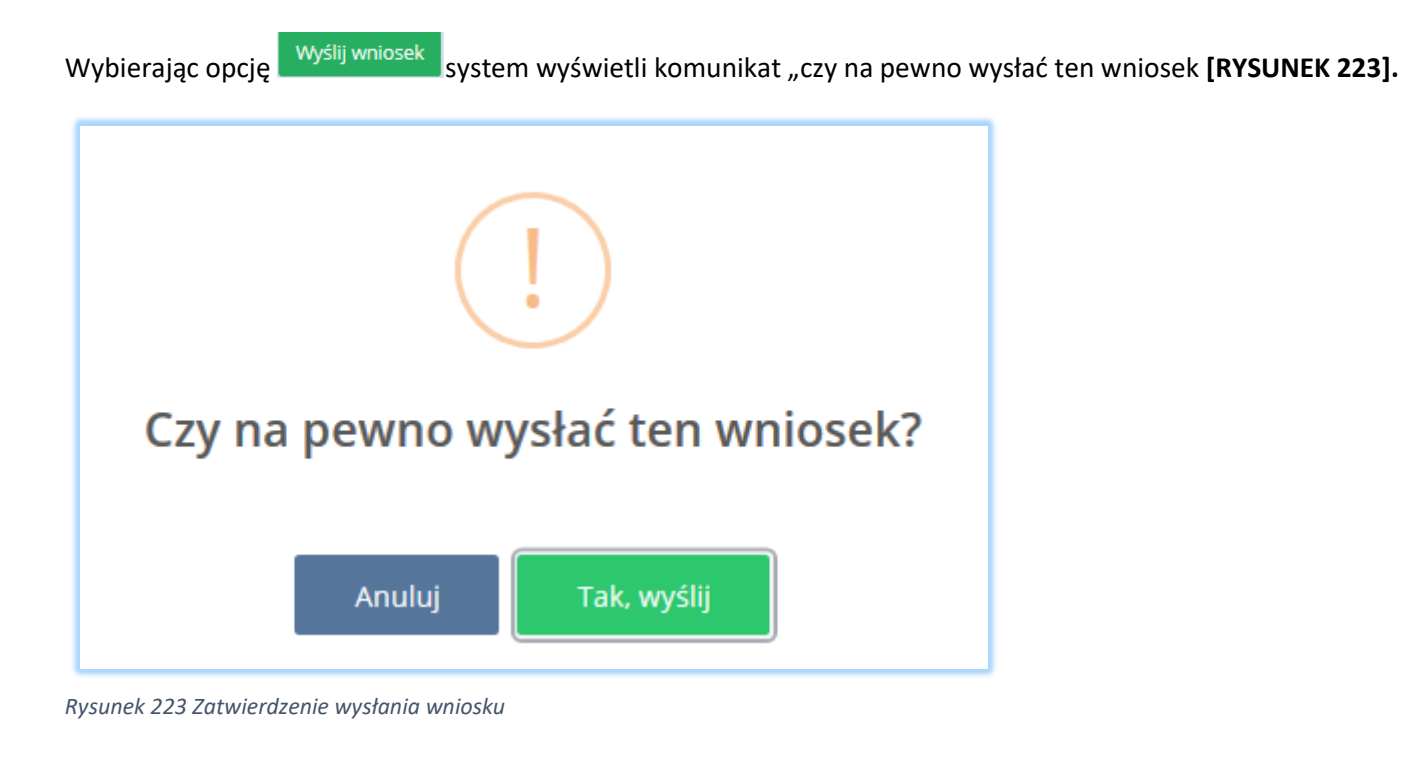

Aby cofnąć się do poziomu miejsc prowadzenia działalności należy wybrać opcję .

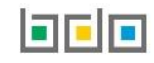

# 12.Utworzenie nowego wniosku o wykreślenie

### *Wniosek o wykreślenie składa się w kontekście siedziby podmiotu, nigdy dla poszczególnych miejsc prowadzenia działalności.*

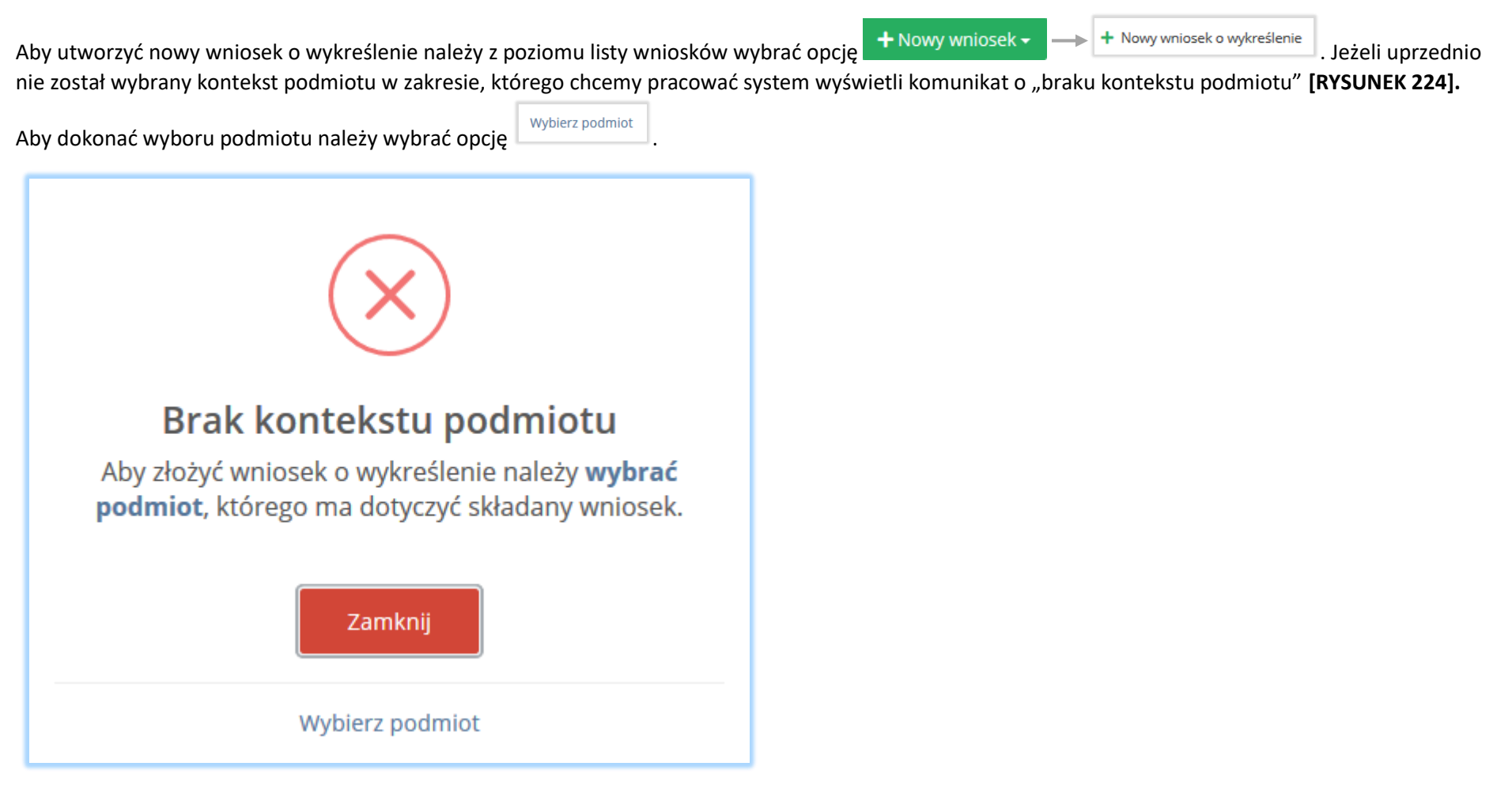

*Rysunek 224 Komunikat "Brak kontekstu podmiotu"*

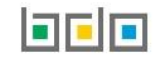

Następnie system wyświetli komunikat "czy utworzyć nowy wniosek o wykreślenie" [RYSUNEK 225].

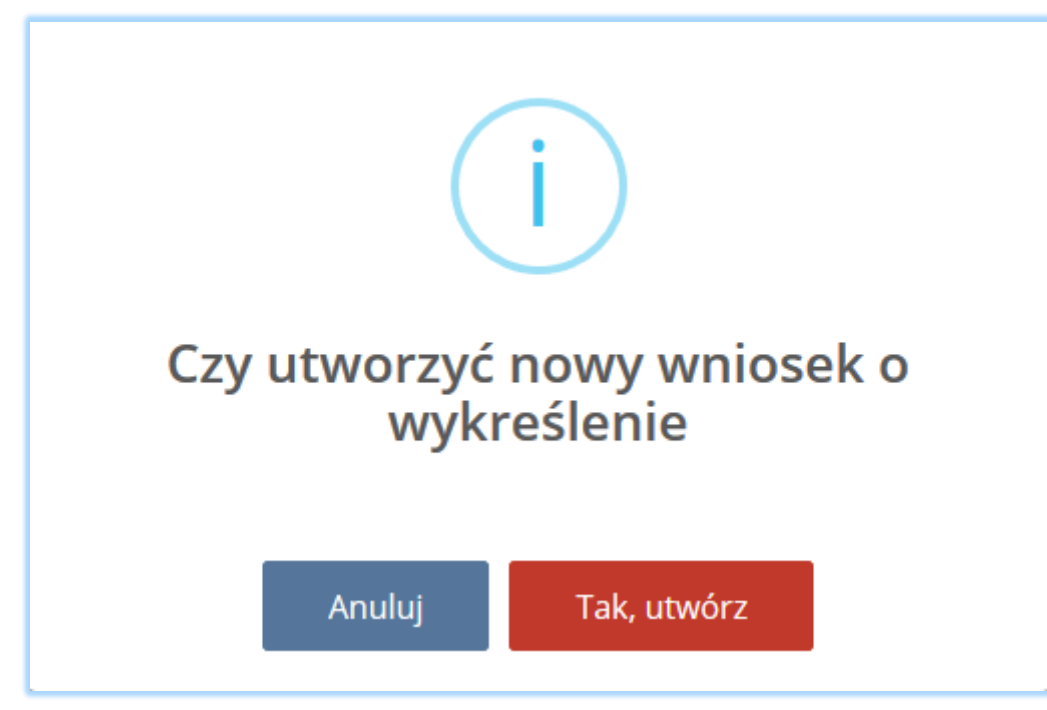

*Rysunek 225 Komunikatem "czy utworzyć nowy wniosek o wykreślenie"*

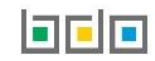

Po wybraniu opcji **Tak, utwórz** wyświetli się formularz utworzenia nowego wniosku o wykreślenie, który zawiera następujące sekcje:

- dane podmiotu,
- dane dodatkowe dotyczące wniosku o wykreślenie,
- załączniki,
- dane osoby wypełniającej wniosek.

## 12.1. Dane podmiotu

### Sekcja dane podmiotu zawiera **[RYSUNEK 226]:**

- numer rejestrowy,
- nazwę lub imię i nazwisko,
- $\bullet$  NIP,
- adres.

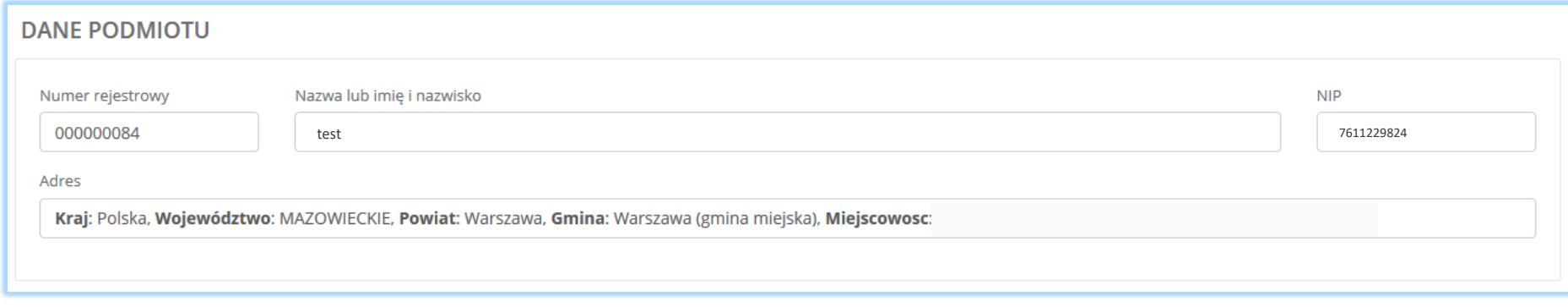

*Rysunek 226 Dane podmiotu*

Sekcja z danymi podmiotu jest nieedytowalna**.** Dane w tej sekcji zostają automatycznie uzupełnione danymi wybranego podmiotu po zalogowaniu się do systemu BDO.

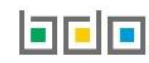

### 12.2. Dane dodatkowe dotyczące wniosku o wykreślenie

Sekcja dane dotyczące wniosku o wykreślenie zawiera pola wyboru w zakresie **[RYSUNEK 227]:**

- trwałego zaprzestania wykonywania działalności wymagającej wpisu do rejestru,
- wyznaczeniu autoryzowanego przedstawiciela zgodnie z przepisami ustawy z dnia 11 września 2015r. o zużytym sprzęcie elektrycznym i elektronicznym.

#### DANE DODATKOWE DOTYCZĄCE WNIOSKU O WYKREŚLENIE

Przyczyna wykreślenia \*

Trwałe zaprzestanie wykonywania działalności wymagającej wpisu do rejestru

Wyznaczenie autoryzowanego przedstawiciela zgodnie z przepisami ustawy z dnia 11 września 2015 r. o zużytym sprzęcie elektrycznym i elektronicznym

#### *Rysunek 227 Dane dodatkowe dotyczące wniosku o wykreślenie*

Zaznaczając pole wyboru "trwałe zaprzestanie wykonywania działalności wymagającej wpisu do rejestru" należy podać datę trwałego zaprzestania wykonywania działalności **[RYSUNEK 228].**

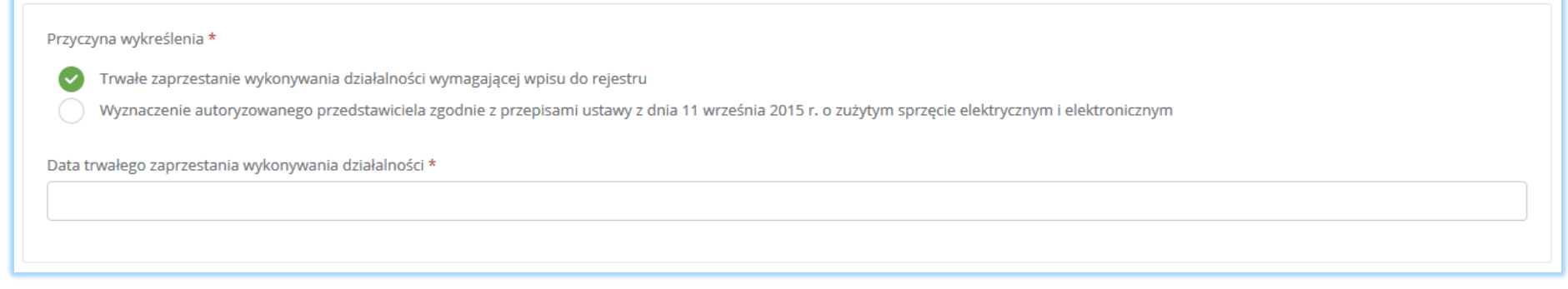

*Rysunek 228 Trwałe zaprzestanie wykonywania działalności wymagającej wpisu do rejestru*

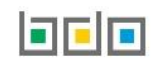

Zaznaczając pole wyboru "wyznaczenie autoryzowanego przedstawiciela zgodnie z przepisami ustawy z dnia 11 września 2015r. o zużytym sprzęcie elektrycznym i elektronicznym" należy uzupełnić następujące informacje **[RYSUNEK 229]:**

- datę podpisania umowy z autoryzowanym przedstawicielem,
- numer rejestrowy autoryzowanego przedstawiciela,
- nazwę autoryzowanego przedstawiciela.

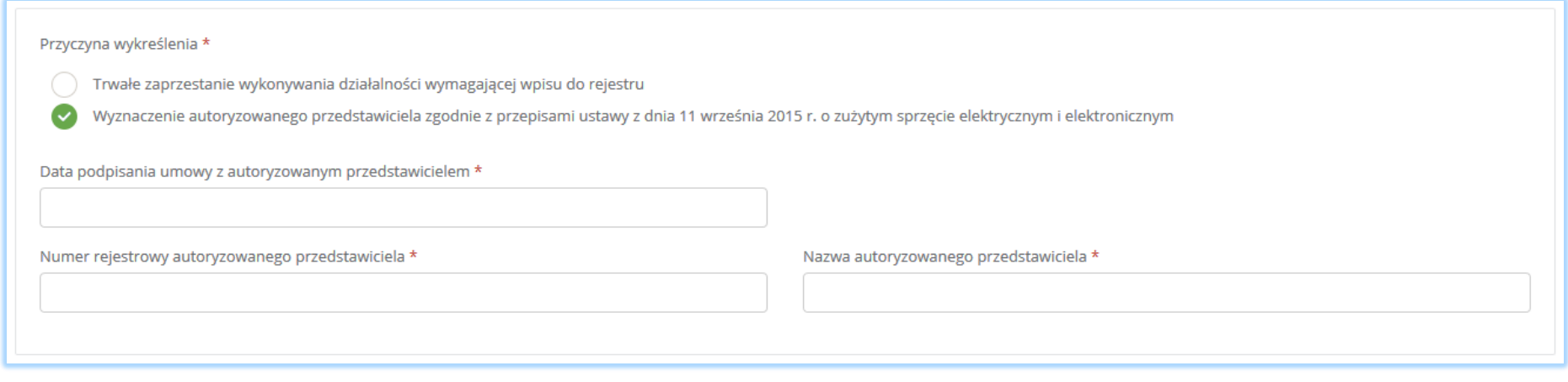

*Rysunek 229 Wyznaczenie autoryzowanego przedstawiciela*

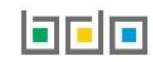

Dane autoryzowanego przedstawiciela należy uzupełnić o numer rejestrowy oraz nazwę. Klikając w pole z numerem rejestrowym pojawi się wyszukiwarka podmiotu **[RYSUNEK 230]**. Po wybraniu odpowiedniego podmiotu dane z numerem rejestrowym oraz nazwą zostaną automatycznie uzupełnione. Dodatkowo należy wprowadzić datę podpisania umowy z autoryzowanym przedstawicielem.

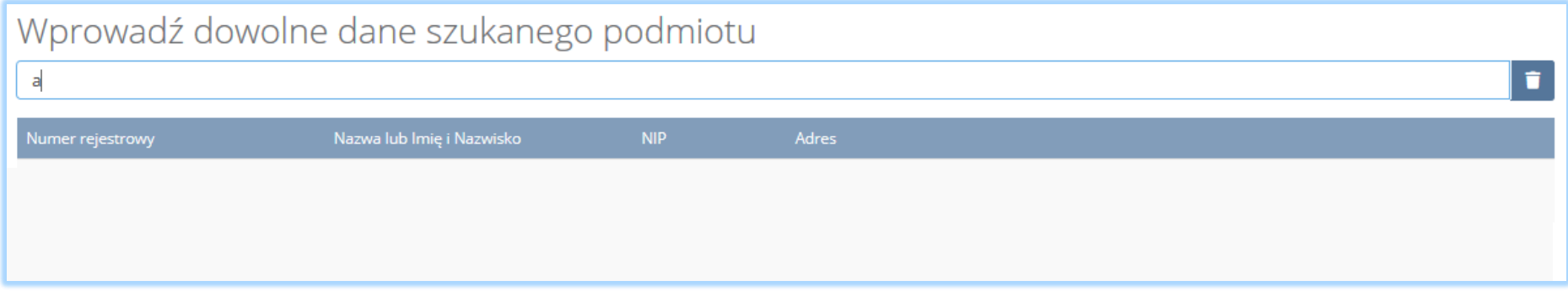

#### *Rysunek 213 Wyszukiwarka podmiotu*

### 12.3. Załączniki

#### Sekcja załączniki **[RYSUNEK 231].**

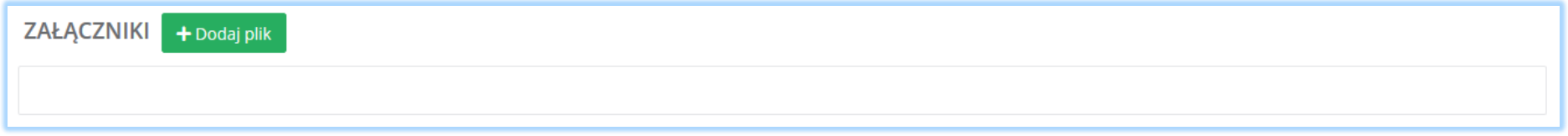

*Rysunek 231 Załączniki*

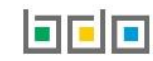

Aby dodać załącznik należy wybrać opcję dodaj plik dodaj plik z następnie dowybierz plik w formacie PDF. Po wybraniu dokumentu należy wysłać załączony plik wybierając opcję **1 Wyślij plik [RYSUNEK 232]**.

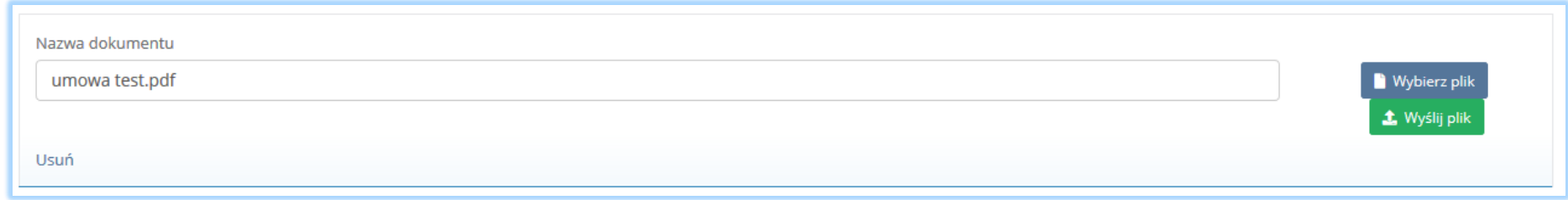

#### *Rysunek 232 Dodawanie i wysyłanie załącznika*

Usunięcie załączonego dokumentu jest możliwe poprzez wybór opcji **[RYSUNEK 233].**

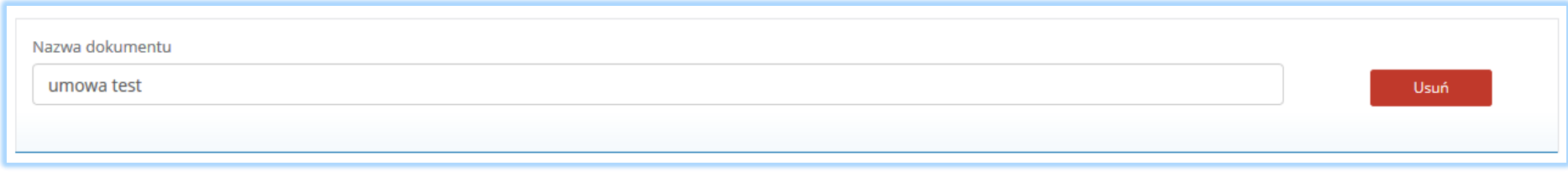

*Rysunek 233 Usunięcie załącznika*

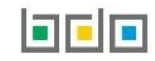

## 12.4. Dane osoby wypełniającej wniosek

Sekcja dane osoby wypełniającej wniosek zwiera **[RYSUNEK 234]**:

- imię i nazwisko,
- adres e-mail.

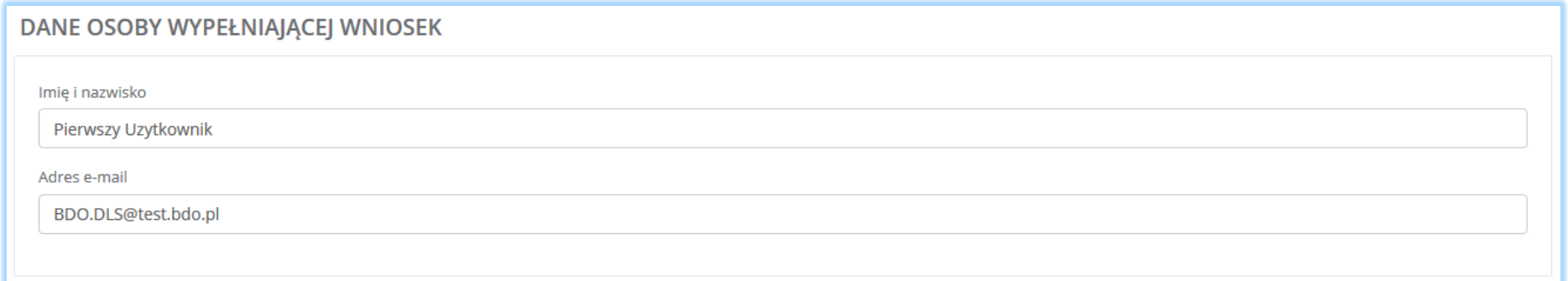

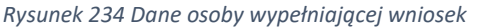

Sekcja z danymi osoby wypełniającej wniosek jest nieedytowalna**.** Dane w tej sekcji zostają automatycznie uzupełnione danymi użytkownika zalogowanego do systemu BDO.

Aby zapisać wersję roboczą wniosku o wykreślenie należy wybrać opcję zapisz lub jeśli wrócić do listy wniosków wybrać opcje . Cofnij

# 13. Wysyłanie wniosku o wykreślenie

Wypełniony wniosek o wykreślenie należy wysłać do Urzędu Marszałkowskiego wybierając opcję **konktary (RYSUNEK 235]**. Następnie system wyświetli komunikat "czy na pewno wysłać ten wniosek?" [RYSUNEK 236].

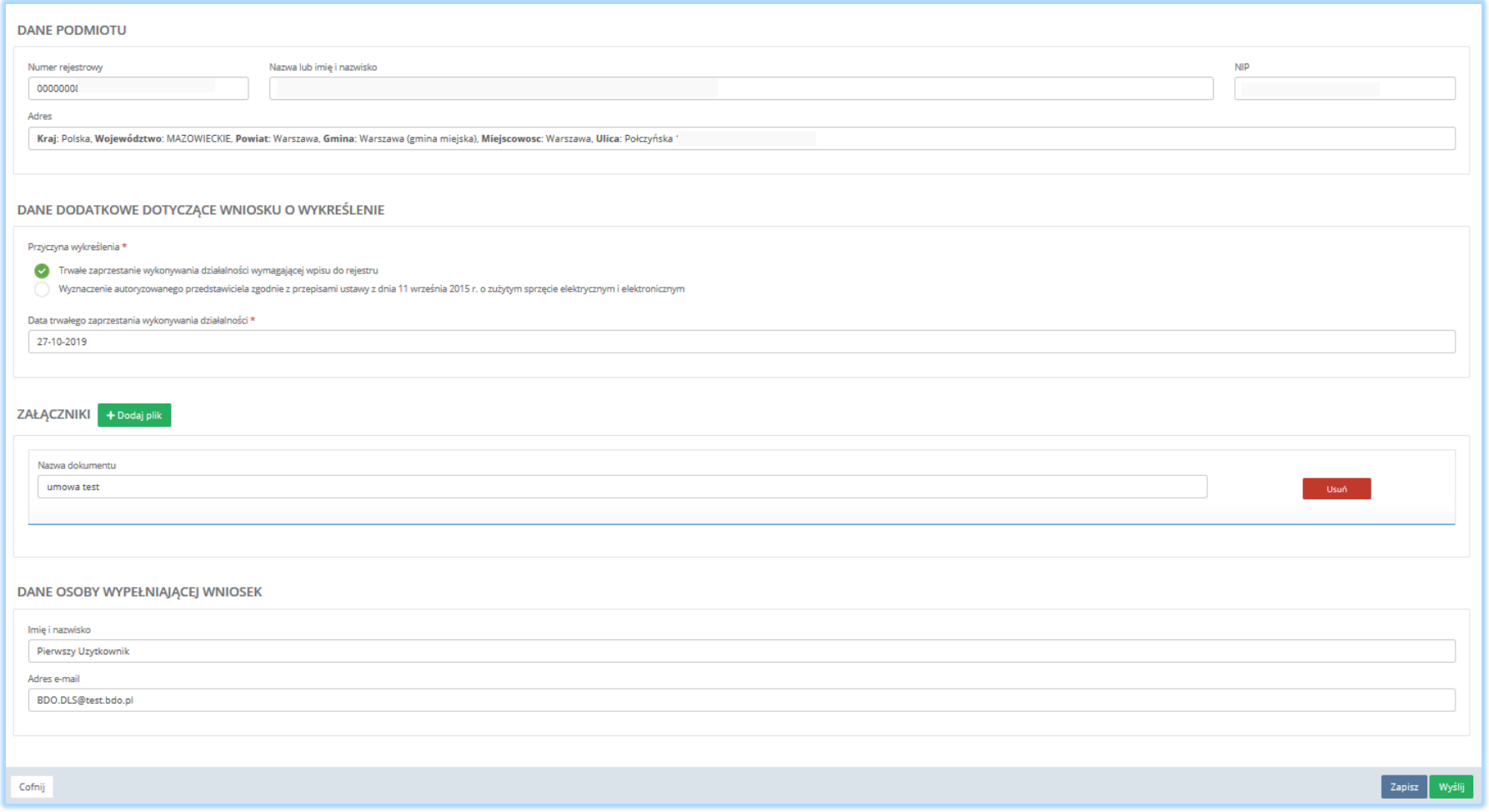

*Rysunek 235 Wysyłanie wniosku*

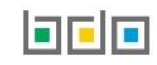

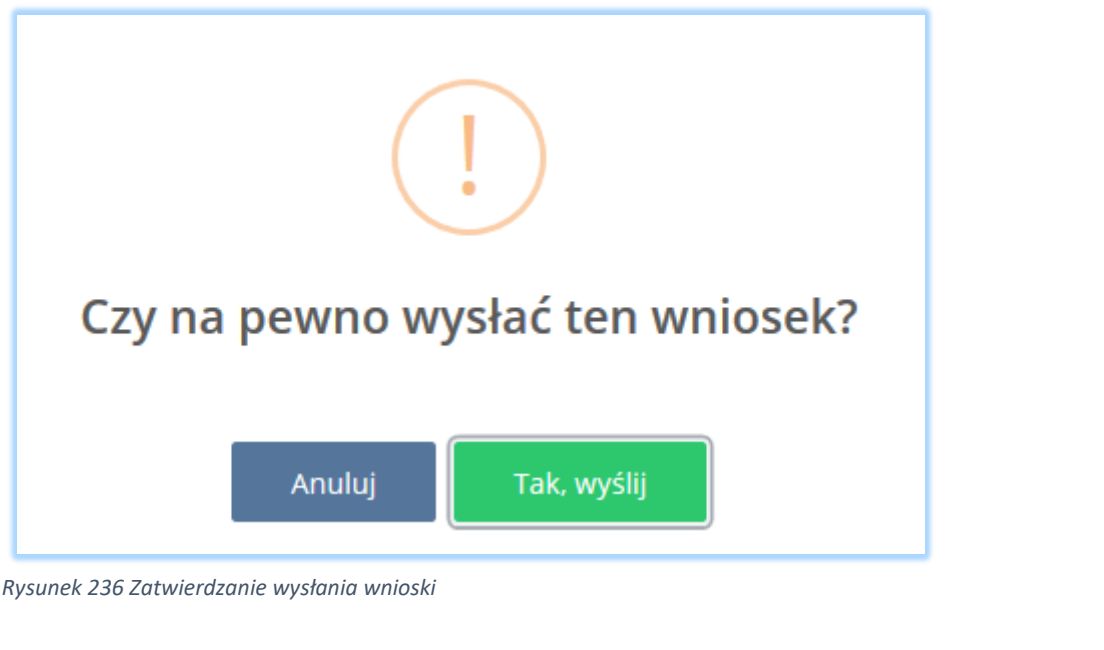

Aby wysłać wniosek należy wybrać opcję <sup>Tak, wyślij lub jeśli anulować wysyłanie wybrać opcję <sup>Anuluj</sup></sup>

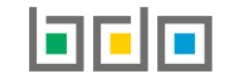

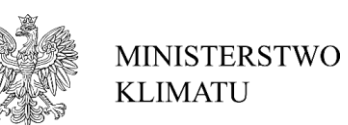

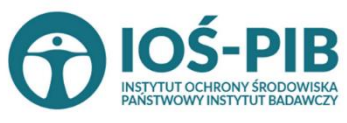

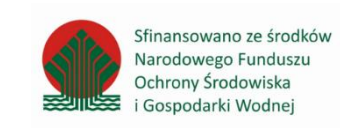

Strona | 216